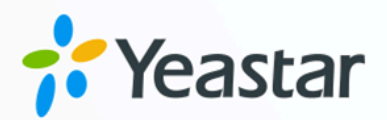

# Linkus 网页端 用户手册

版本: 1.0  $\blacksquare$ 日期: 2024年04月22日

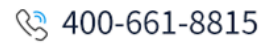

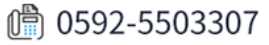

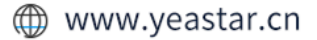

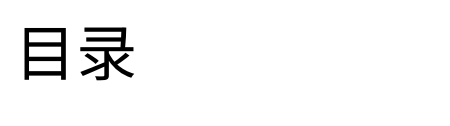

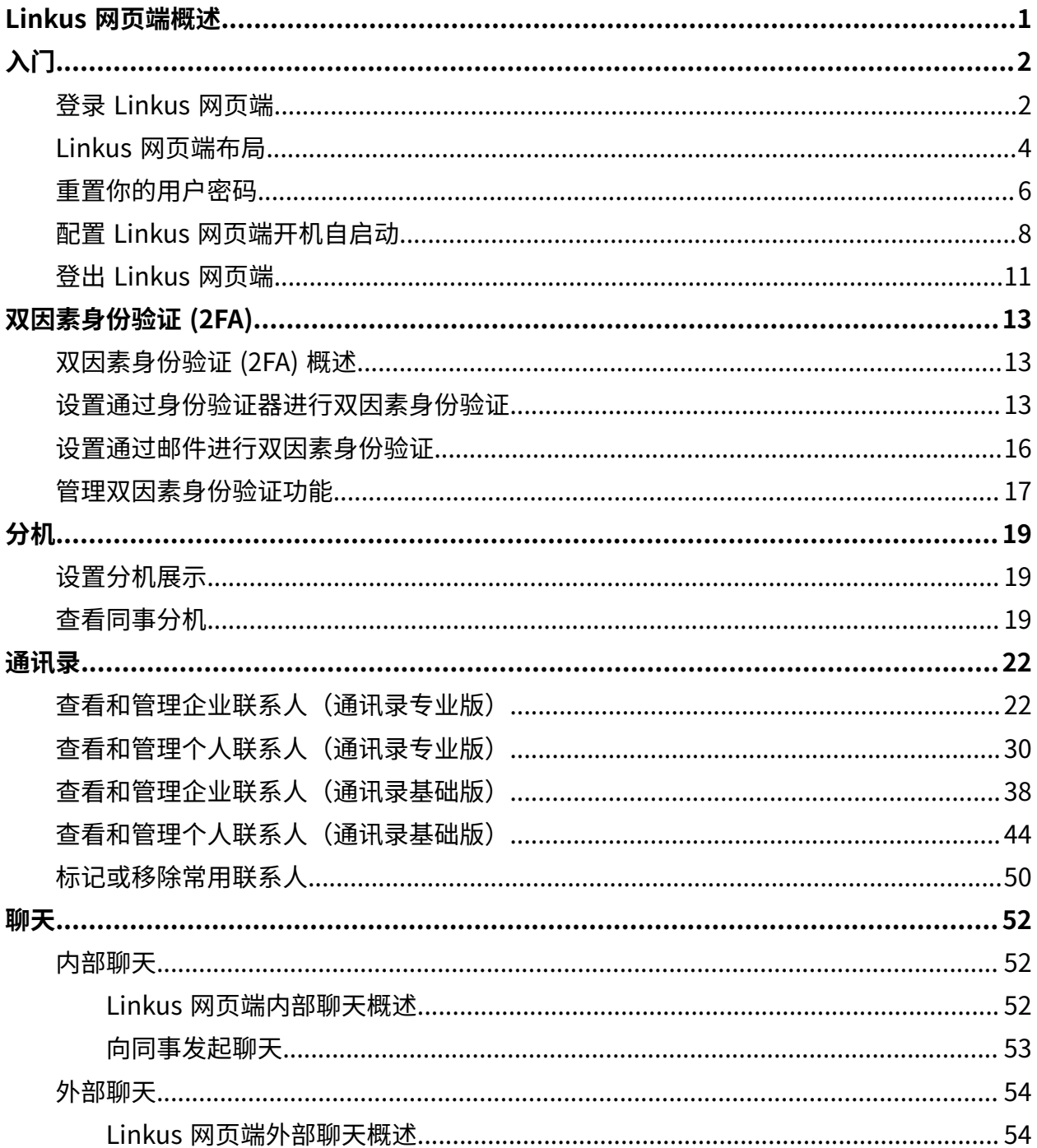

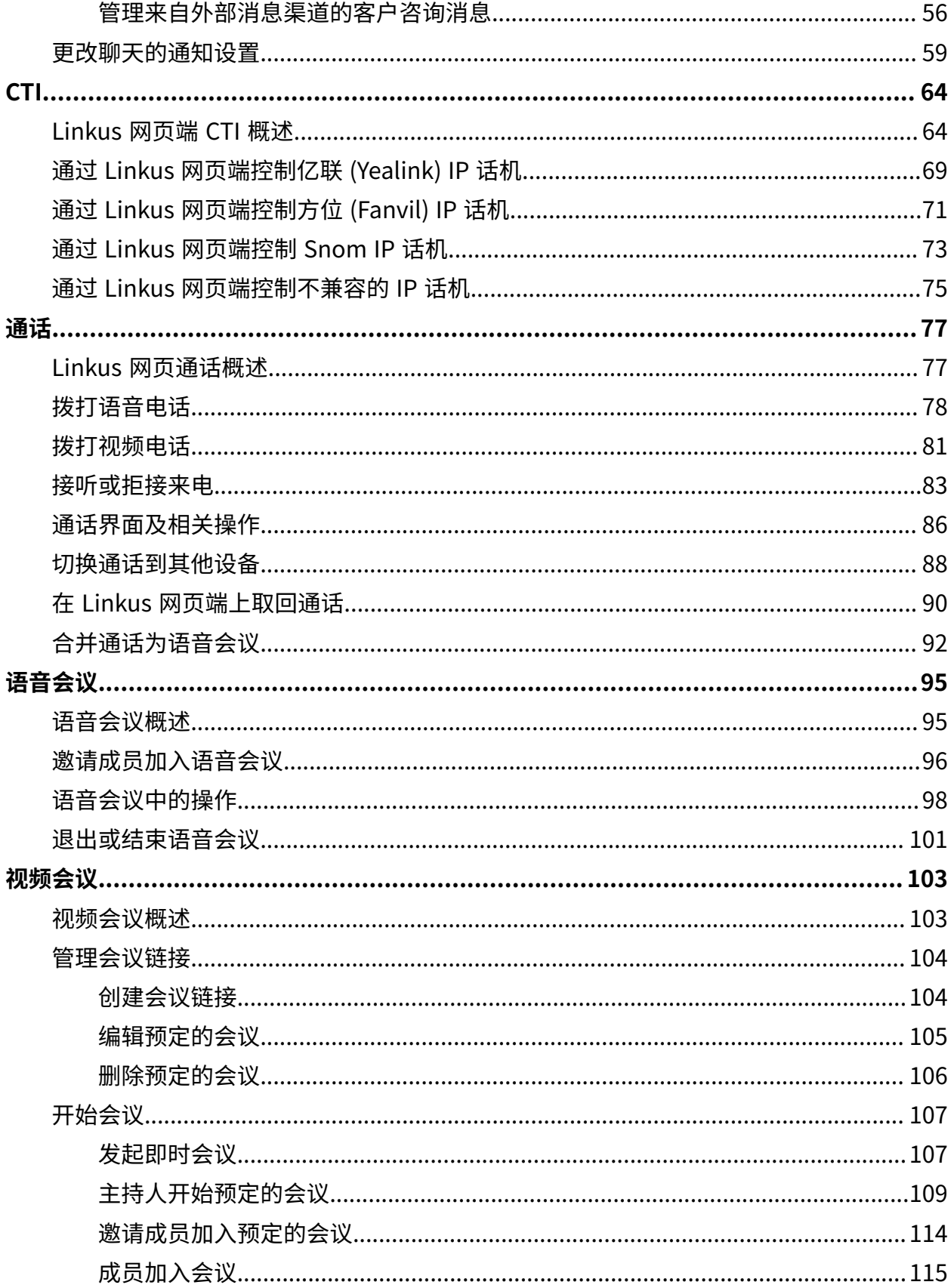

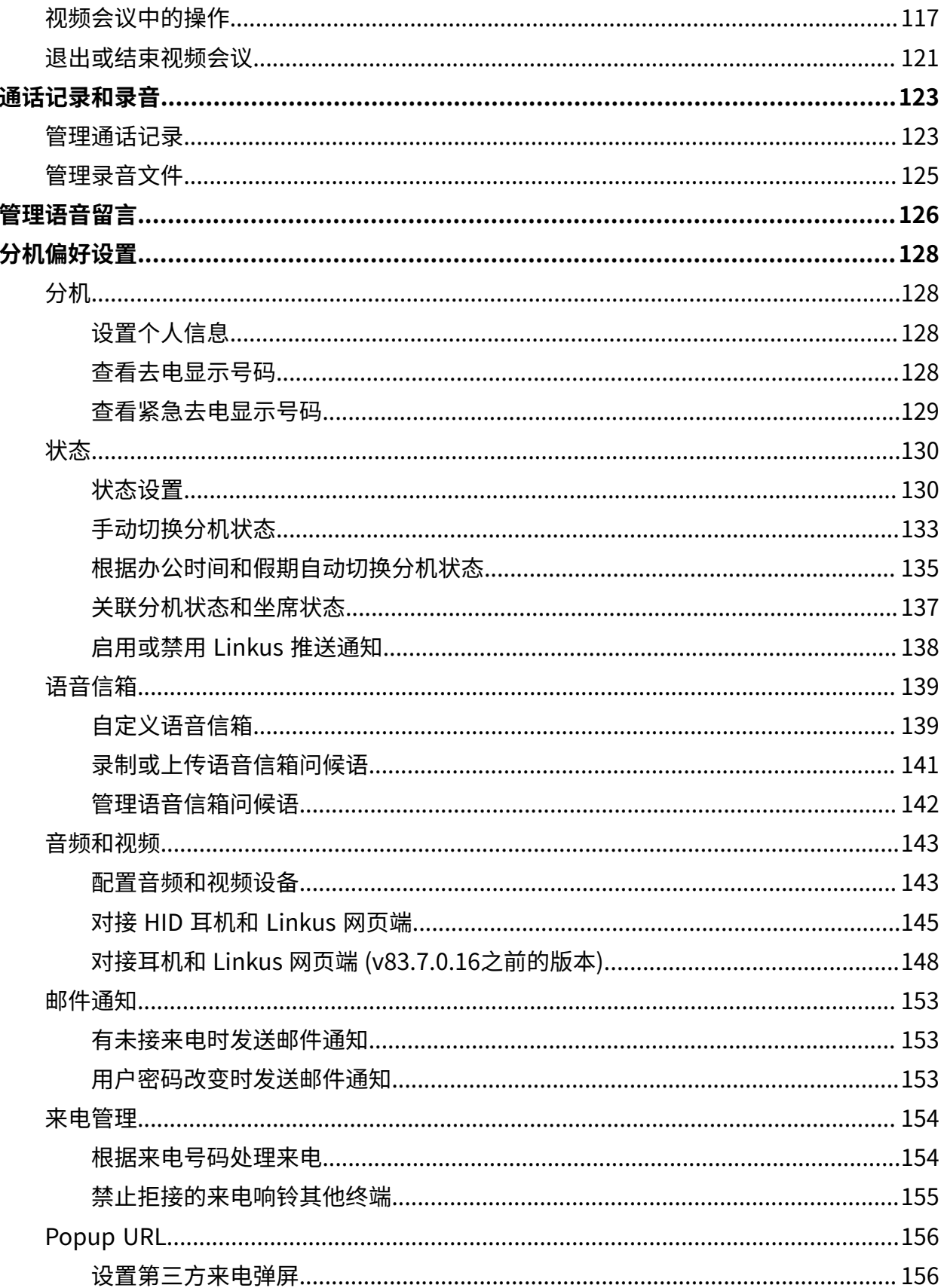

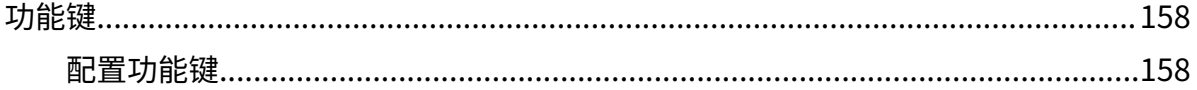

## <span id="page-5-0"></span>Linkus 网页端概述

Linkus 网页端是 Yeastar 专门为 P 系列 IPPBX 用户研发的客户端, 旨在帮助用户提升沟通效 率。Linkus 网页端兼容当下主流的浏览器,如谷歌浏览器、欧朋浏览器和 Microsoft Edge。 本文提供 Linkus 网页端概览并介绍 Linkus 网页端的亮点功能。

#### **隐藏/显示导航栏** 导航栏  $=$ 工具栏 -<br>| 88 | ⑦ | 回 | ロ ∨ 坐席状态∨ ● 空闲∨ Leo Ball 8= 分机 工作台 E 厦门星纵信息 816 日 仅看直属成员 课堂 m mas ★ 堂用分机 **Terrell Smith** 日聊天 C. Leo Ball **Phillip Huff** Dave Harris **Troy Daniel** 30 **Co**  $\mathbf{G}$ 2000<br>营销中心 2002<br>市场小组 ▼ 厦门星纵信息 2001<br>营销中心 2003<br>厦门星纵信息 2004<br>厦门星纵信息  $\mathcal{A}_{\bullet}$ **更 视频会议** ▶ 营销中心  $C$  and  $D$  and  $D$  $L$  and  $R$  and  $L$  $C = BC$  and  $D = 1$  $C = 100$  and  $C = 100$  $C$  and  $D$  and  $D$ ■ 话务控制台 ▶ 研发中心 **Q** 队列控制台 **Kristin Hale** Naomi Nicholas **Ashley Gardner** Anna Simme Anna Simmons Carmen Gordon 風 **D** 通话记录  $\boldsymbol{R}$  $\bullet$ 2006<br>厦门星纵信息 2007<br>厦门星纵信息 2005<br>厦门星纵信息 2009<br>厦门星纵信息 **op 语音留言**  $\begin{pmatrix} 0 & 0 & 0 \\ 0 & 0 & 0 \\ 0 & 0 & 0 \end{pmatrix}$  $\begin{pmatrix} 0 & \mathbf{0} & \mathbf{0} & \mathbf{0} & \cdots \end{pmatrix}$  $\begin{pmatrix} 0 & 0 & 0 \\ 0 & 0 & 0 \\ 0 & 0 & 0 \end{pmatrix}$  $\begin{pmatrix} 0 & \mathbf{0} & \mathbf{0} & \mathbf{0} & \cdots \end{pmatrix}$  $\mathbf{C} \quad \mathbf{B} \quad \mathbf{B} \quad \cdots$  $\Phi$  录音 **云 设置 Wayne Willis** Shawn Shaw Jaime Hart **Marta Yates Cecelia Reid** Cecelia Reio **B**  $\bullet$  $\bigcirc$ 2010<br>厦门星纵信息 2011<br>厦门星纵信息 2012<br>厦门星纵信息 2013<br>厦门星纵信息 G. ◎ 谷歌插 io.  $\begin{pmatrix} \textbf{u}_1 & \textbf{u}_2 & \cdots & \textbf{u}_n \\ \textbf{u}_1 & \textbf{u}_2 & \cdots & \textbf{u}_n \end{pmatrix}$  $\mathbf{C} = \mathbf{B} \mathbf{B} + \mathbf{B} \mathbf{B} + \cdots$  $\mathbf{C} = \mathbf{B} \mathbf{B} + \mathbf{B} \mathbf{B} + \cdots$  $\mathbf{C} \quad \mathbf{B} \quad \mathbf{B} \quad \cdots$  $C$  and  $\mathbf{m}$  and **Tiffany Sandoval** 2015<br>厦门星纵信息  $\mathbf{C} = \mathbf{B} \mathbf{R} + \mathbf{B} \mathbf{R} + \cdots$ O 总:16 < 1 > 30 第/页∨ 管理中心入口 □ 进入管理中心

### Linkus 网页端概览

### 亮点功能

- 清晰流畅的在线音视频通话体验, 通话过程中支持自由切换音视频。
- •简单高效的通信体验,支持一对一沟通和多人沟通。
- 通讯录的集中管理维护,多端同步更新。
- 高清视频会议,轻松实现远程协作、在家办公。
- 全方位监控的队列控制台, 实时监控队列性能、调度操控队列通话。
- 可视化话务控制台, 提高通话管理效率。

# <span id="page-6-0"></span>⼊⻔

## <span id="page-6-1"></span>登录 Linkus 网页端

本文介绍如何通过 Linkus 欢迎邮件中的链接登录 Linkus 网页端。

### 前提条件

你已经收到 Linkus 欢迎邮件。

# **注:**

登录链接 24 小时内有效且只能使用一次。如果链接过期, 请联系系统管理员重新发 送邮件。

### 操作步骤

- 1. 登录邮箱, 打开 Linkus 欢迎邮件。
- 2. 点击 Linkus 网页端的登录链接。
	- 在局域网内登录 Linkus 网页端, 点击局域网登录链接。
	- 在公网环境下登录 Linkus 网页端,点击公网登录链接。

网页重定向到 Linkus 网页端, 无需填写用户名和密码即可登录。

3. 允许 Linkus 网页端推送通知, 以便来电时能及时接收来电通知。

a. 在弹出的窗⼝中,点击 **允许**。

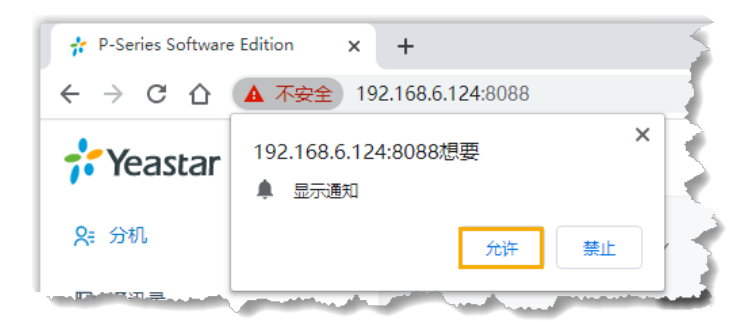

- 4. 阅读并同意隐私政策协议。
	- a. 勾选 **我已经阅读且同意以上协议**。
	- b. 点击 **确认**。
- 5. 在弹出的窗口中, 根据需要修改密码。
	- a. 在 新密码 字段中, 输入新密码。

b. 在 再次输入新密码 字段中,再次输入新密码。

c. 点击 **保存**。

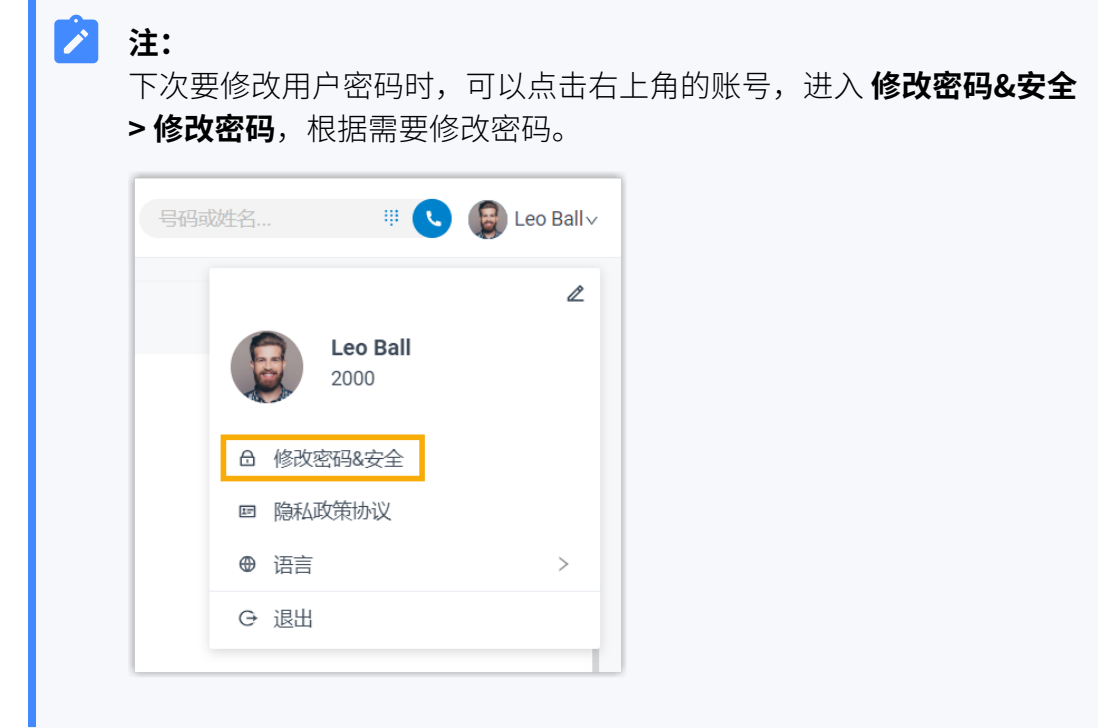

### 后续步骤

- 使用用户名 (分机号或邮箱地址) 和新密码登录 Linkus 网页端。
- 记录地址栏中 Linkus 网页端的 IP 地址。

下次访问 Linkus 网页端时,你需要在浏览器地址栏中输入该 IP 地址。

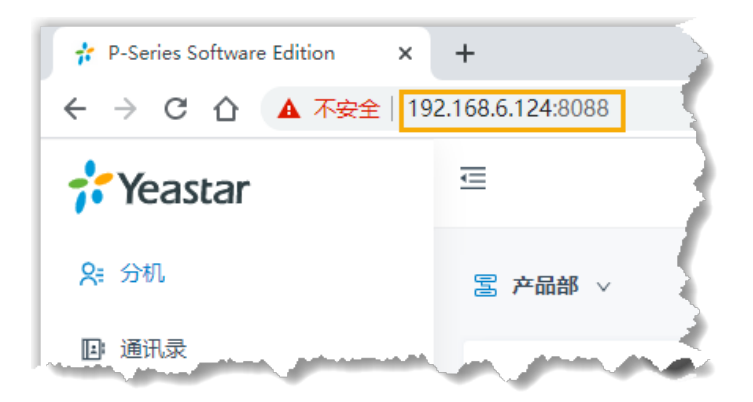

## <span id="page-8-0"></span>Linkus 网页端布局

本文概述 Linkus 网页端布局。

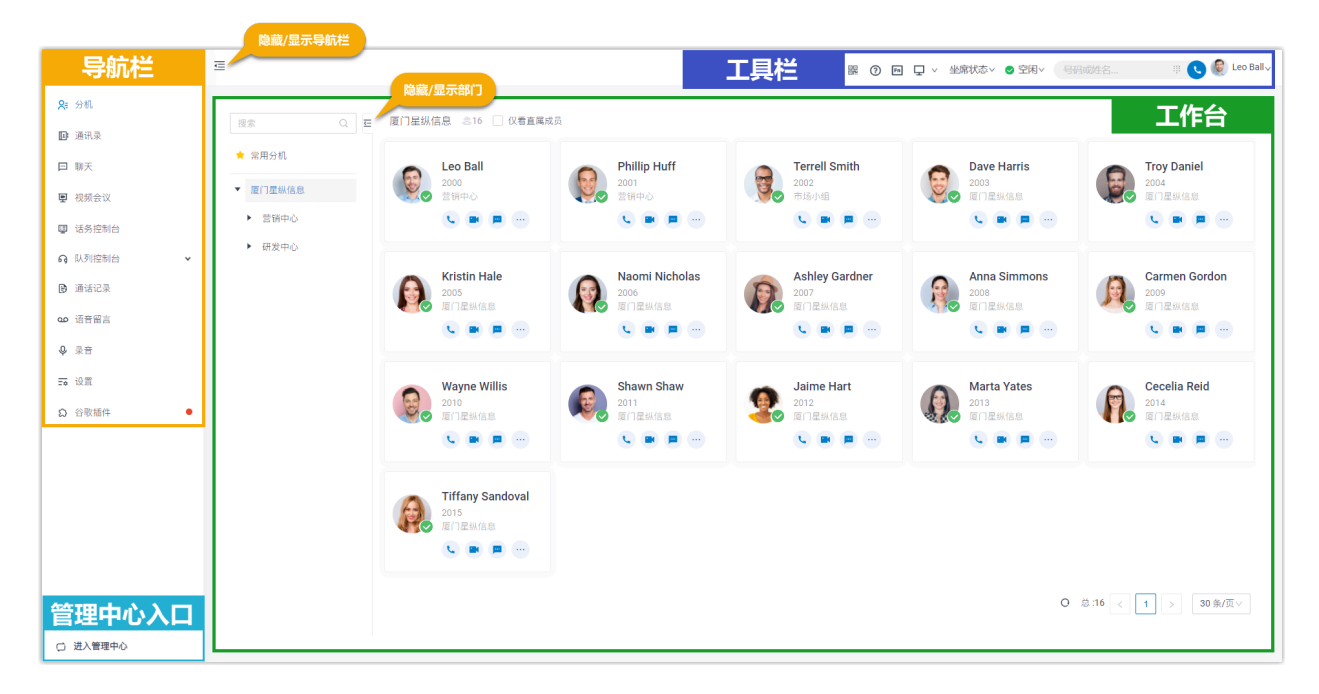

导航栏

通过导航栏,你可以快速访问以下功能模块:

- •分机: 查看同事的办公状态及分机信息; 给同事留言或拨打语音电话、视频电话。
- •**通讯录**:管理外部联系人;给外部联系人拨打语音电话。
- **聊天**:发起⼀对⼀聊天或群聊;快捷共享⽂件。
- ・**视频会议**:发起即时会议或预约会议。
- **话务控制台**:管理特定组内成员的通话。

**P 注:**

该功能需要系统管理员授权。

更多关于话务控制台的使用说明,请参见话务控制台 - 用户操作手册。 • **队列控制台**:管理队列通话;实时监控队列性能及通话情况。

#### Í **注:**

该功能需要 PBX 支持。详情请咨询系统管理员。

更多关于队列控制台的使用说明,请参见 <u>队列控制台 - 用户操作手册</u>。

- ・**通话记录**:查看和管理通话记录。
- •语音留言: 查看和管理语音留言。
- **录音**: 查看和管理录音文件。
- **设置**: 配置分机信息、分机状态、语音信箱、音频和视频、功能键、来电处理规则和邮 件通知。
- **⾕歌插件**:快速访问 Yeastar Linkus for Google ⾕歌插件。

#### ╱ **注:**

未下载或启⽤ Yeastar Linkus for Google 插件时才会出现该菜单。

### 工具栏

通过工具栏,你可以快速执行以下操作:

- 下载 Linkus 桌⾯端
- 下载 Linkus 手机端
- 下载⾕歌插件 Yeastar Linkus for Google
- •监控分机状态或进行快捷操作
- · 切换 CTI 模式和网页客户端模式
- 切换坐席状态
- 切换分机状态
- 搜索联系人,快速发起语音通话或视频通话
- •修改用户密码
- · 切换网页显示语言

### ⼯作台

在⼯作台⾯板上查看和管理客⼾端功能。

### 管理中心入口

进入 PBX 网页管理界面,管理指定的 PBX 功能。

### **注:**

仅当系统管理员授予你 PBX 的管理权限时, 你才能访问该入口。

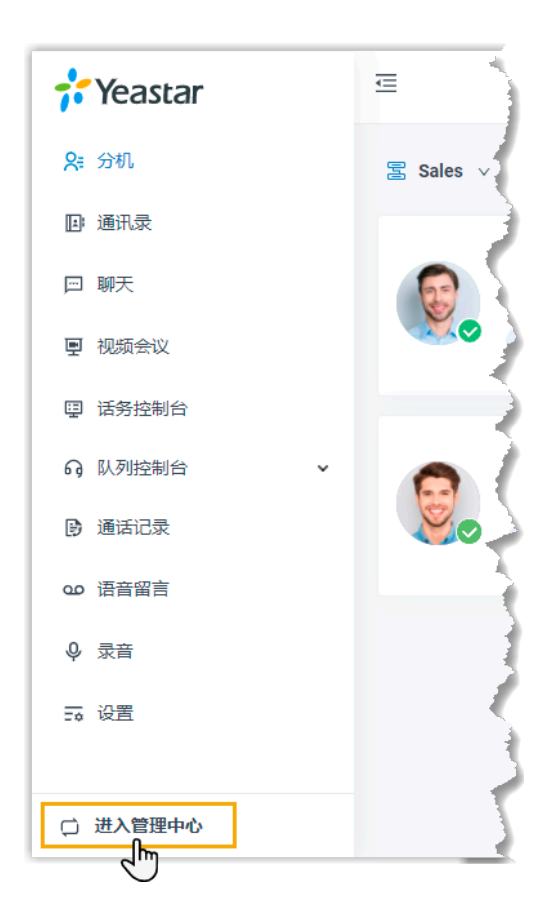

### <span id="page-10-0"></span>重置你的用户密码

如果你忘记了 PBX 网页登录密码或 Linkus 客户端登录密码, 你可以通过分机绑定的邮箱重置 密码。

### 前提条件

• 如果分机没有绑定邮箱地址或者你忘记了邮箱地址, 则无法重置用户密码。

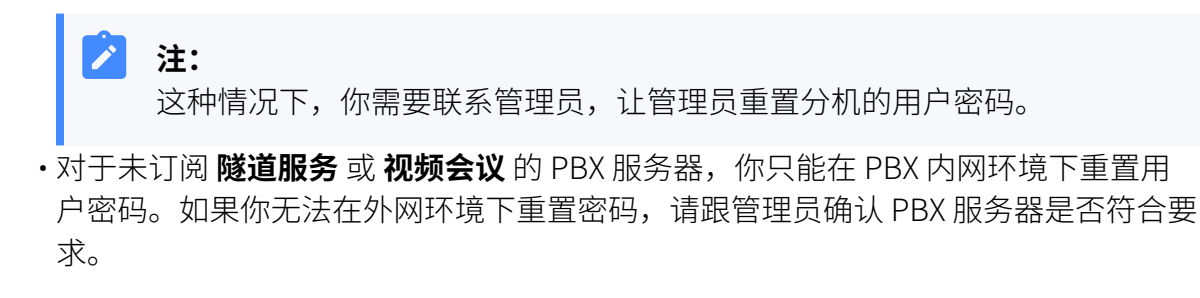

### 操作步骤

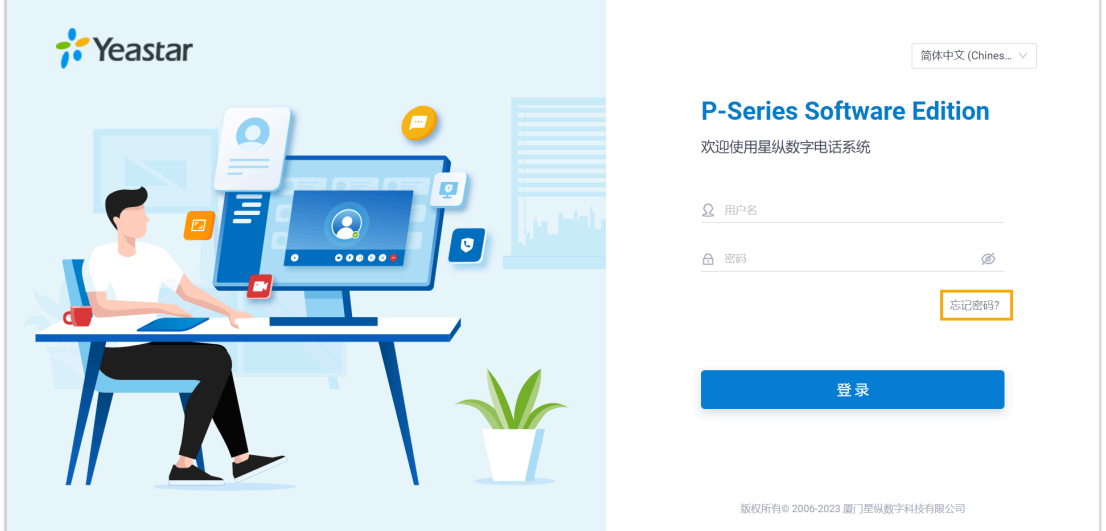

1. 访问 Linkus 网页端,点击 忘记密码?进入忘记密码 页面。

2. 在 忘记密码 页面, 填写以下信息: ·分机号码或用户名:填写分机号码。 •邮箱地址:填写分机绑定的邮箱地址。

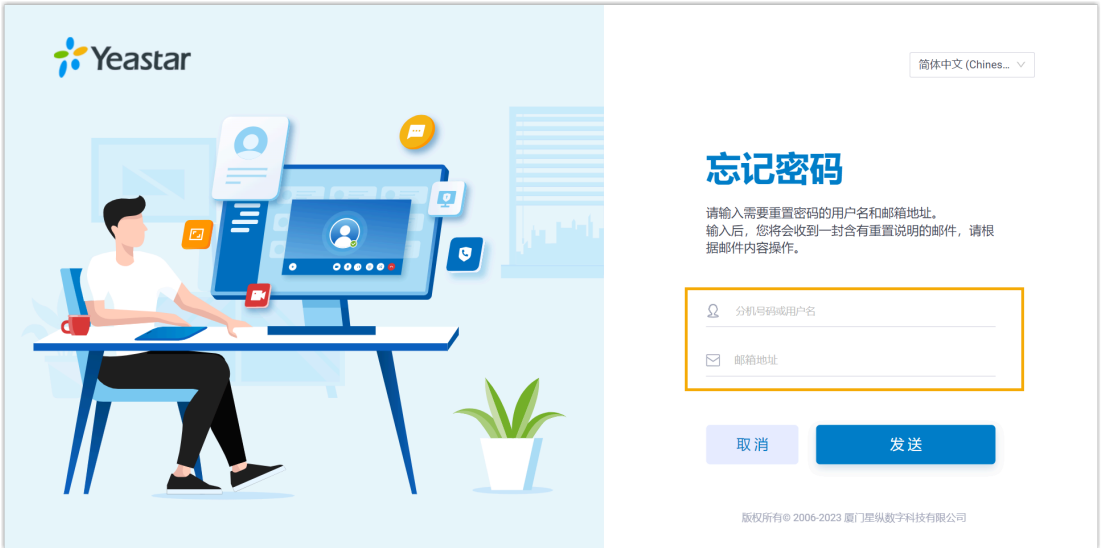

3.

### 4. 点击 **发送**。

系统会发送一封邮件到分机绑定的邮箱。

5. 查阅重置密码邮件,点击邮件内的重置链接进入**重置密码**页面。

**注:** Í 该链接有效期为30分钟,且只能使用一次。

6. 在 **重置密码** 页面,输入两次新密码,点击 保存。

### 执行结果

<span id="page-12-0"></span>你的用户密码已更改。下次登录 PBX 管理网页和 Linkus 客户端时,你需要使用新密码登录。

### 配置 Linkus 网页端开机自启动

通常情况下,每次要使用 Linkus 网页端,你都需要打开浏览器并手动登录 Linkus 网页端。 为省去这一繁琐的操作流程,你可以配置 Linkus 网页端开机自启动。配置后, 当电脑启动 时, Linkus 网页端自动开启, 目始终保持登录状态。

### 操作步骤

- 步骤一、配置浏览器开机自启动
- 步骤二、配置 Linkus 网页端在浏览器启动时自动登录

### <span id="page-12-1"></span>步骤一、配置浏览器开机自启动

根据使用的电脑系统,设置开机后自动启动浏览器。

- [Windows](#page-12-2)
- [macOS](#page-13-0)

### <span id="page-12-2"></span>**Windows**

- 1. 按快捷键
- 2. 输⼊命令 shell:startup,点击 **确定**。

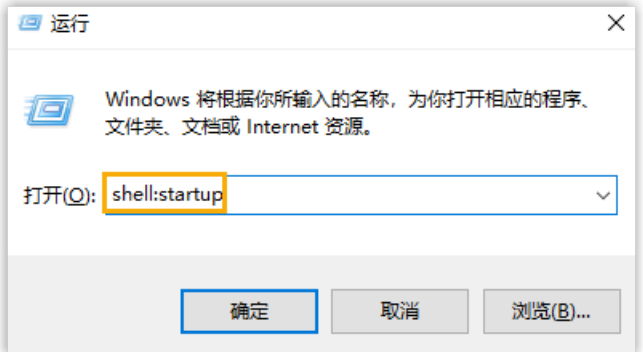

- 3. 复制浏览器软件的快捷方式。
- 4. 在 **启动** 目录下,粘贴浏览器软件的快捷方式。

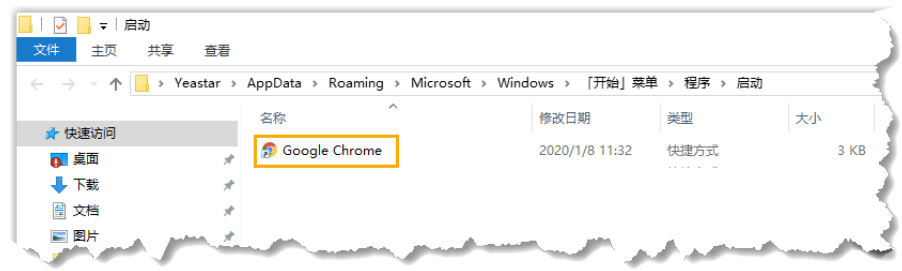

浏览器将在电脑开机时自动运行。

### <span id="page-13-0"></span>**macOS**

- 1. 进入 系统偏好设置 > 用户与群组,点击登录项 页签。
- 2. 点击 十, 添加浏览器。

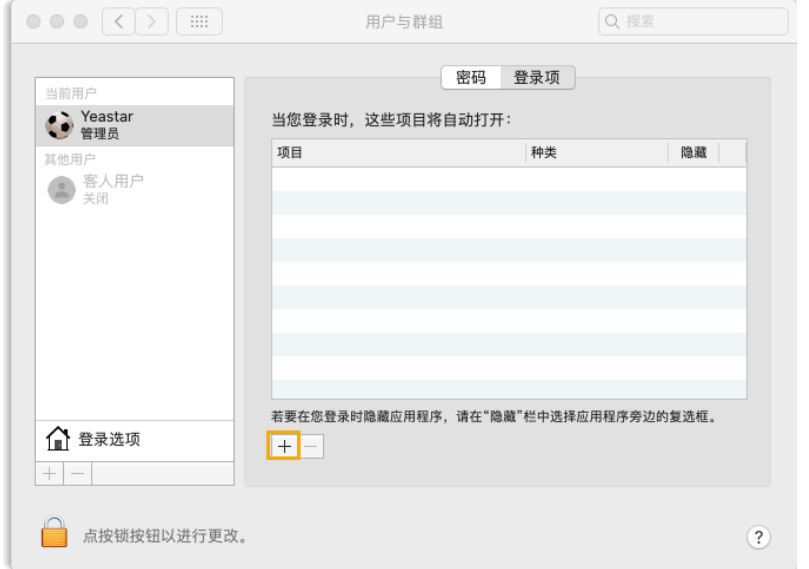

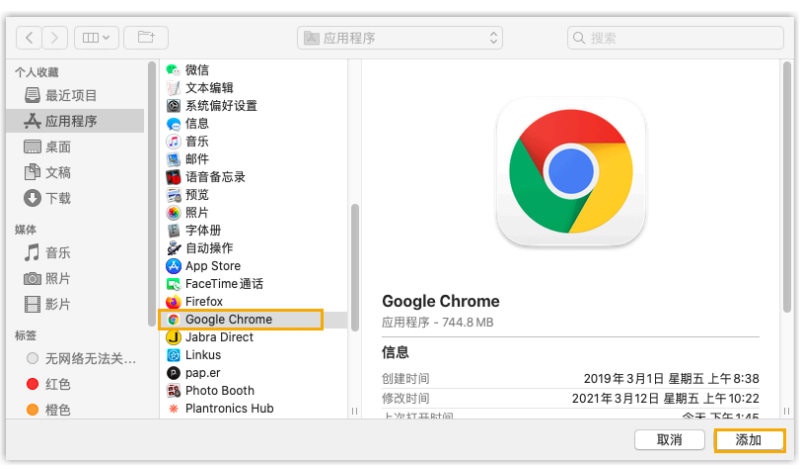

3. 在弹出的窗⼝中,选择浏览器,点击 **添加**。

浏览器将在电脑开机时自动运行。

### <span id="page-14-0"></span>步骤二、配置 Linkus 网页端在浏览器启动时自动登录

- 1. 登录 Linkus 网页端。
- 2. 右键点击 Linkus 网页端标签页。
- 3. 点击 **固定**。

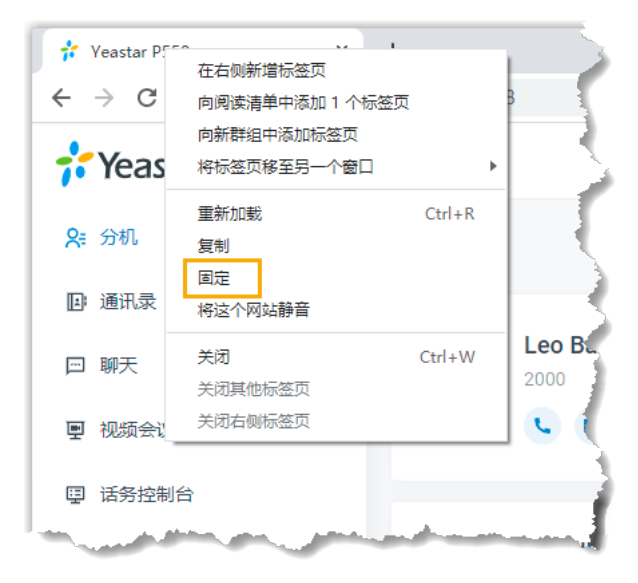

### 执行结果

电脑开机时, 浏览器自动启动, Linkus 网页端始终保持登录状态。

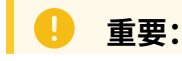

- •请勿登出 Linkus 网页端,否则下次启动浏览器时, Linkus 网页端无法自动登 录。
- 如果你关闭浏览器或 Linkus 网页端标签页, 你将无法收到来电通知。Yeastar 提供谷歌插件 [Yeastar](https://help.yeastar.com/zh-cn/p-series-software-edition/yeastar-linkus-for-google-user-guide/yeastar-linkus-for-google-overview.html) Linkus for Google, 安装该插件后, 即使关闭浏览器, 也能收到来电通知。

### <span id="page-15-0"></span>登出 Linkus 网页端

本文介绍如何登出 Linkus 网页端。

### 操作步骤

n

- 1. 点击右上角的账号。
- 2. 从下拉列表中选择 **退出**。

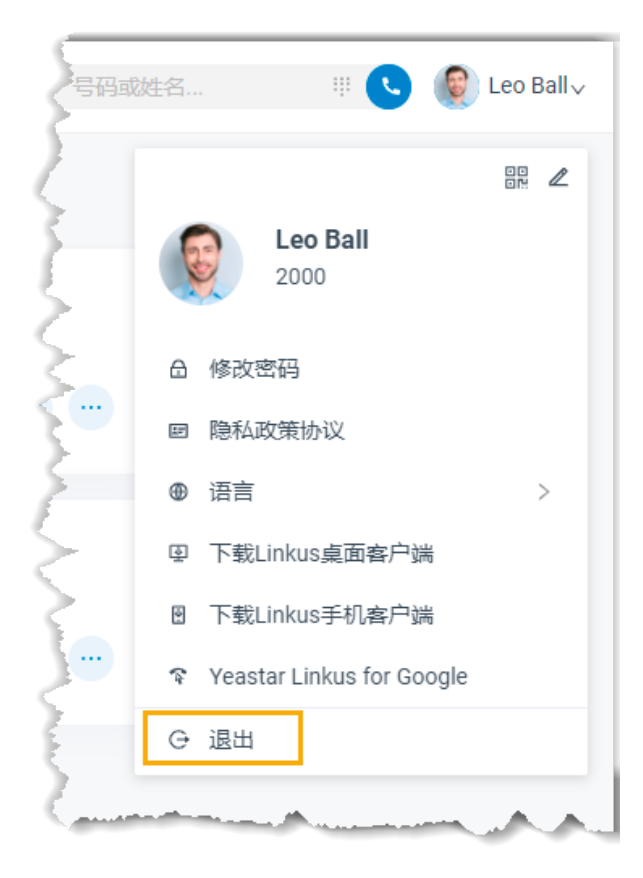

Linkus 网页端 - 用户手册 | 2 - 入门 | 12

### 执行结果

成功登出 Linkus 网页端。

## <span id="page-17-1"></span><span id="page-17-0"></span>双因素身份验证 (2FA)

### 双因素身份验证 (2FA) 概述

Linkus 网页端支持设置双因素身份验证 (2FA)。启用双因素身份验证后, 除了用户名和密码, 你还需要输入一个验证码才可登录 Linkus 账号,从而提高账号安全性。本文介绍了 Linkus 支持的两种双因素身份验证方式。

### 使⽤要求

管理员已将服务器升级到 83.10.0.30 或更高版本。

### 通过身份验证器进行双因素身份验证

此方式需要你先在手机上安装一个身份验证器应用。 支持的身份验证器应用如下所示:

- Google Authenticator
- FreeOTP
- Twilio Authy
- Microsoft Authenticator

安装身份验证器应用后,你需要在应用上添加你的账号,用于获取双因素认证的验证码。登 录 Linkus 时,除了输入用户名和密码,你还需要输入由身份验证器生成的验证码,才可成功 登录账号。

具体配置,请参见 设置通过身份验证器进行双因素身份验证。

### 通过邮件进行双因素身份验证

此方式允许你通过与账号绑定的邮箱来获取双因素认证的验证码。登录 Linkus 时,除了输入 用户名和密码,你还需要输入通过邮件收到的验证码,才可成功登录账号。

<span id="page-17-2"></span>具体配置,请参见设置通过邮件进行双因素身份验证。

### 设置通过身份验证器进行双因素身份验证

本文介绍如何设置 Linkus 账号的双因素身份验证,实现通过手机上的身份验证器应用验证账 号登录。

**注:**

双因素身份验证的配置会应用到 Linkus 网页端、桌面端和手机端。

### 前提条件

你已在手机上安装以下任一身份验证器应用:

- Google Authenticator
- FreeOTP
- Twilio Authy
- Microsoft Authenticator

### 操作步骤

- 1. 在 Linkus 网页端的右上角,点击你的账号,进入修改密码&安全 > 安全设置。
- 2. 勾选 **双因素⾝份验证**。
- 3. 在弹出的 密码 窗口,输入你的账号密码并点击 确认, 以验证你的操作。
- 4. 选择 **通过验证器验证**。
- 5. 在身份验证器应用上,通过以下任一方式添加你的账号。

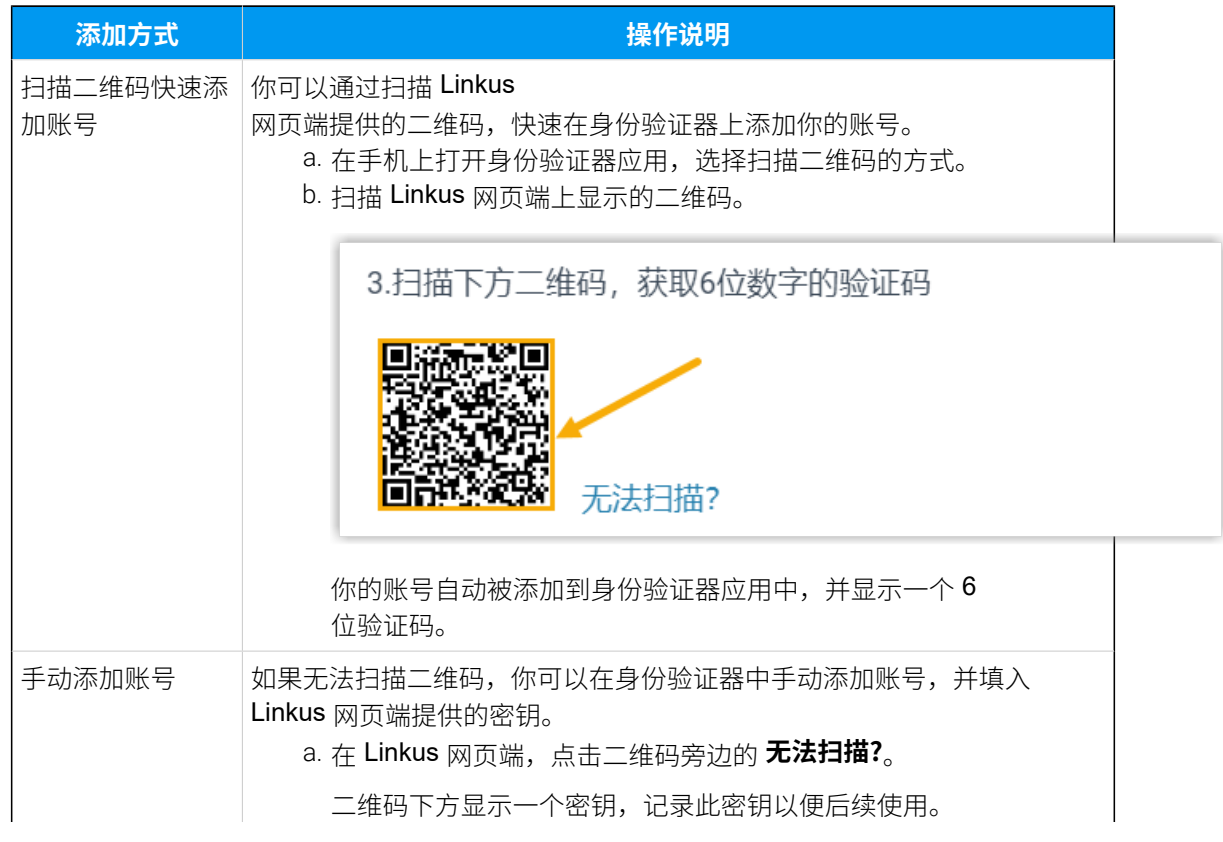

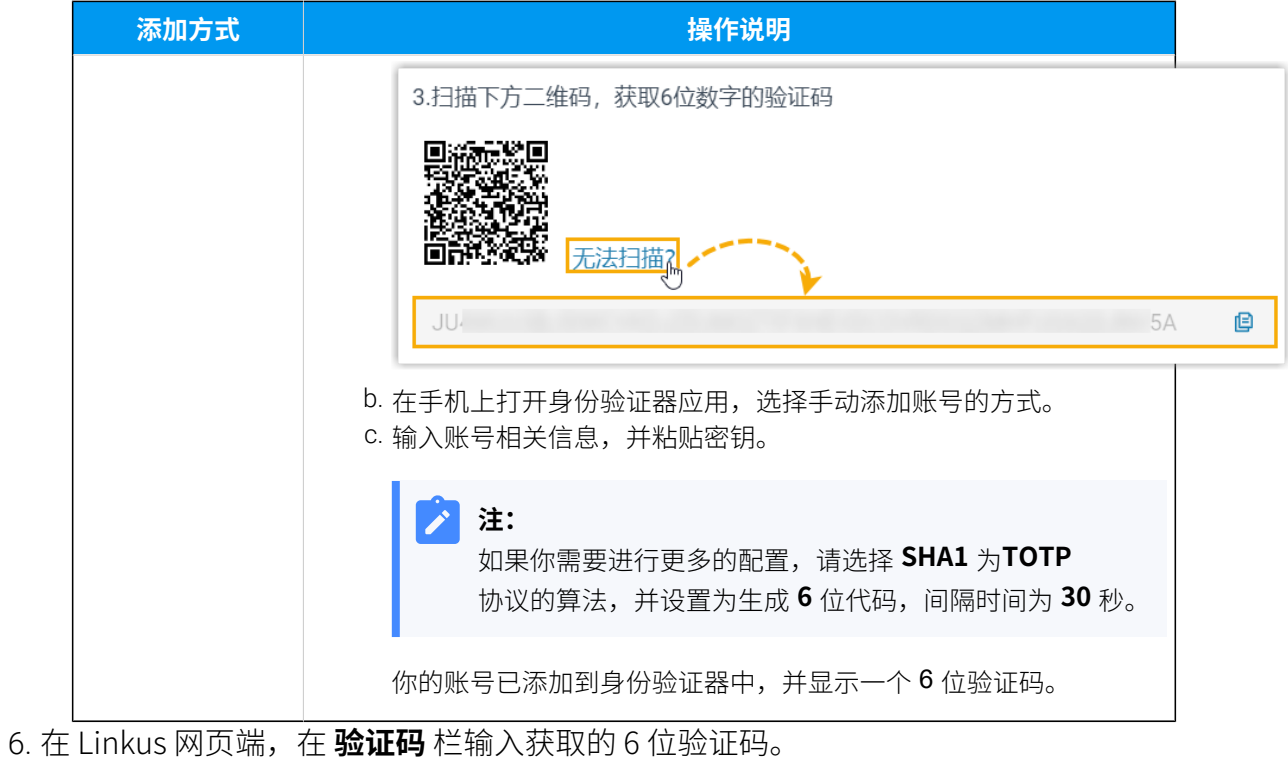

7. 点击 **保存**。

### 执行结果

- ·页面提示"编辑成功",表示你已成功设置了双因素身份验证。
- 下一次你使用分机账户的用户名和密码登录 Linkus (包括网页端、桌面端和手机端) 时,将会被要求额外输入一个验证码。

#### **故障:**

#### 如果我无法获取双因素身份验证信息进行账号登录,该怎么**办**?

在无法获取双因素身份验证信息的情况下(例如你丢失了身份验证设备,或无法收 到验证邮件),你无法登录账号。此时,你可以联系系统管理员帮助你关闭账号的 双因素身份验证功能。这样一来,你可以直接使用用户名和密码登录。

#### **相关信息**

管理双因素身份验证功能

### <span id="page-20-0"></span>设置通过邮件进行双因素身份验证

本文介绍如何设置 Linkus 账号的双因素身份验证, 实现通过邮件验证账号登录。

#### $\mathbf{r}$ **注:**

双因素身份验证的配置会应用到 Linkus 网页端、桌面端和手机端。

### 前提条件

你的账号已经绑定了邮箱 (路径: 设置 > 用户 > 邮箱地址)。

### 操作步骤

- 1. 在 Linkus 网页端的右上角,点击你的账号,进入修改密码&安全 > 安全设置。
- 2. 勾选 **双因素⾝份验证**。
- 3. 在弹出的 密码 窗口,输入你的账号密码并点击 确认,以验证你的操作。
- 4. 选择 **通过邮件验证**,并完成以下操作:

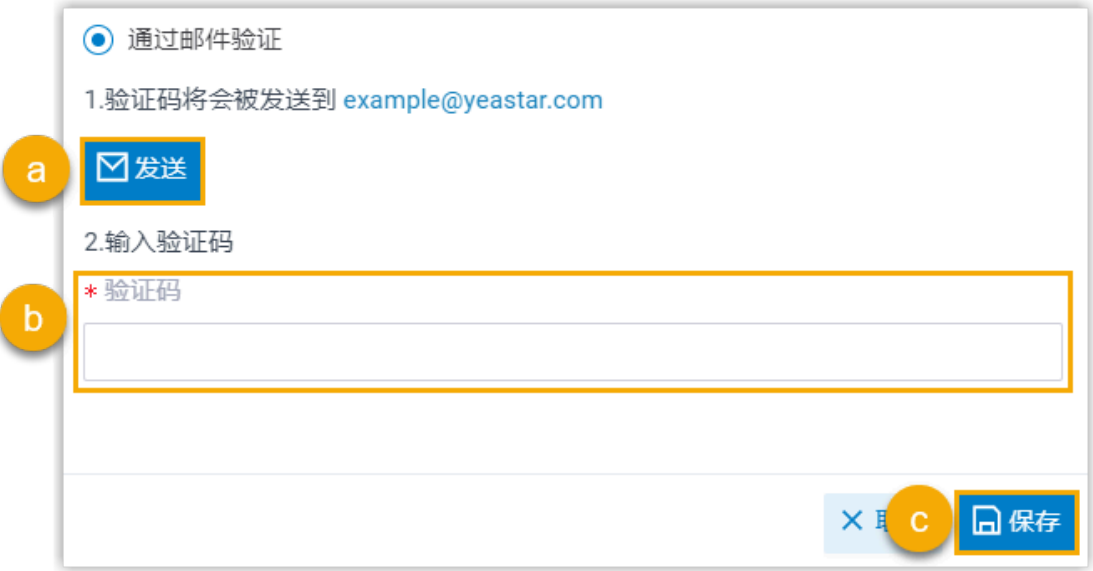

### a. 点击 **发送**。

系统向与账号绑定的邮箱发送一封包含了 6 位验证码的邮件。

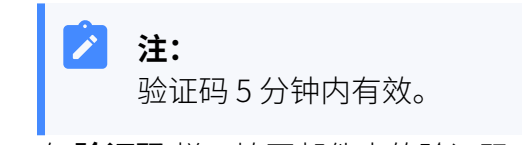

b. 在 **验证码** 栏, 填写邮件内的验证码。

c. 点击 **保存**。

### 执行结果

•页面提示 "编辑成功",表示你已成功设置了双因素身份验证。

• 下一次你使用分机账户的用户名和密码登录 Linkus (包括网页端、桌面端和手机端) 时,将会被要求额外输入一个验证码。

#### **注:** Î.

在后续使用中,如果与分机绑定的邮箱发生变更,双因素身份验证功能将自动 被禁用。

### **故障:**

#### 如果我无法获取双因素身份验证信息进行账号登录,该怎么办?

在无法获取双因素身份验证信息的情况下(例如你丢失了身份验证设备,或无法收 到验证邮件),你无法登录账号。此时,你可以联系系统管理员帮助你关闭账号的 双因素身份验证功能。这样一来,你可以直接使用用户名和密码登录。

#### <span id="page-21-0"></span>**相关信息**

管理双因素身份验证功能

### 管理双因素⾝份验证功能

本文介绍如何管理双因素身份验证功能,包括移除受信任设备,更改双因素身份验证方式和 禁用双因素身份验证功能。

### 移除受信任设备

如果你无法再访问到某个受信任设备,你可以将其从受信任设备列表中移除。

1. 在 Linkus 网页端的右上角,点击你的账号,进入 **修改密码&安全 > 安全设置**。 **受信任设备列表** 显⽰所有受信任的设备。

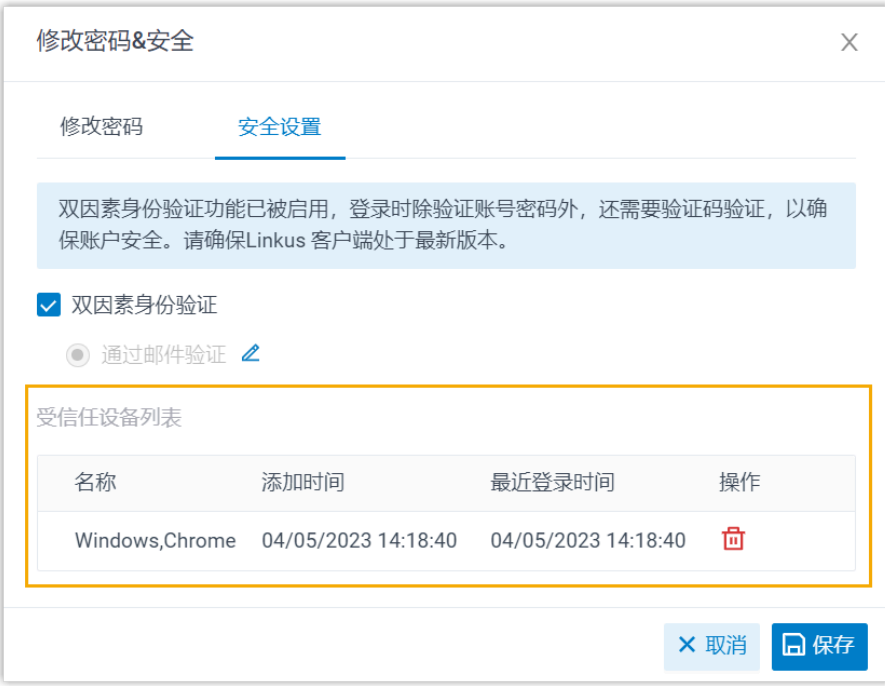

- 2. 点击设备右边的 <sup>位</sup>。
- 3. 在弹出的窗⼝中,点击 **确定**。

### 更改双因素身份验证方式

- 1. 在 Linkus 网页端的右上角,点击你的账号,进入修改密码&安全 > 安全设置。
- 2. 点击当前验证方式旁边的  $\mathcal{L}_s$
- 3. 选择想要的验证方式, 并完成后续设置。

### 禁用双因素身份验证

- 1. 在 Linkus 网页端的右上角,点击你的账号,进入 修改密码&安全 > 安全设置。
- 2. 取消勾选 **双因素⾝份验证**。
- 3. 在弹出的 **密码** 窗口,输入你的账号密码并点击 确认,以验证你的操作。
- 4. 在 **安全设置** ⻚签,点击 **保存**。

页面提示 "操作成功",表示你已成功禁用双因素身份验证功能。

#### **相关信息**

设置通过身份验证器进行双因素身份验证 设置通过邮件进行双因素身份验证

## <span id="page-23-1"></span><span id="page-23-0"></span>分机

### 设置分机展示

Linkus 网页端默认显示分机组中所有的分机和用户名片,包括已注册和未注册的分机。你可 以选择不展示未注册的分机。本文介绍如何设置分机展示。

### 操作步骤

1. 登录 Linkus 网页端, 进入 **设置 > 用户 > 状态视图**。

- 2. 展示所有分机,勾选 **展示未注册分机**。
- 3. 只展示已注册的分机,取消勾选 **展示未注册分机**。
- 4. 点击 **保存**。

#### <span id="page-23-2"></span>**相关信息**

[查看同事分机](#page-23-2)

### 查看同事分机

本⽂介绍如何查看同事分机并快速联系同事。

### 操作步骤

- 1. 登录 Linkus 网页端。
- 2. 在左侧的导航栏,点击 **分机**。
- 3. **可选:** 选择分机所属的分机组或部门。

#### **注:**  $\mathcal{L}$

Linkus 网页端默认显示指定组/部门中所有的分机, 包括已注册和未注册的分 机。你可以设置只展示已注册的分机。更多信息,请参见设置分机展示。

•如需选择分机组,从 <mark>国</mark>下拉列表中选择一个分机组。 页面显示分机组内的所有分机。

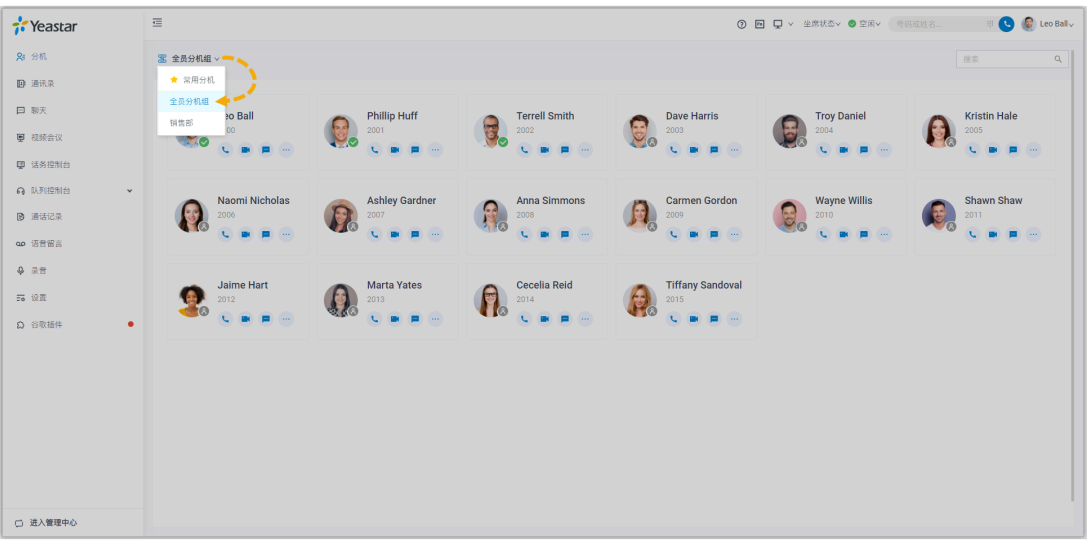

• 如需选择部门,从部门树中选择一个部门。

页面显示部门内的所有分机。

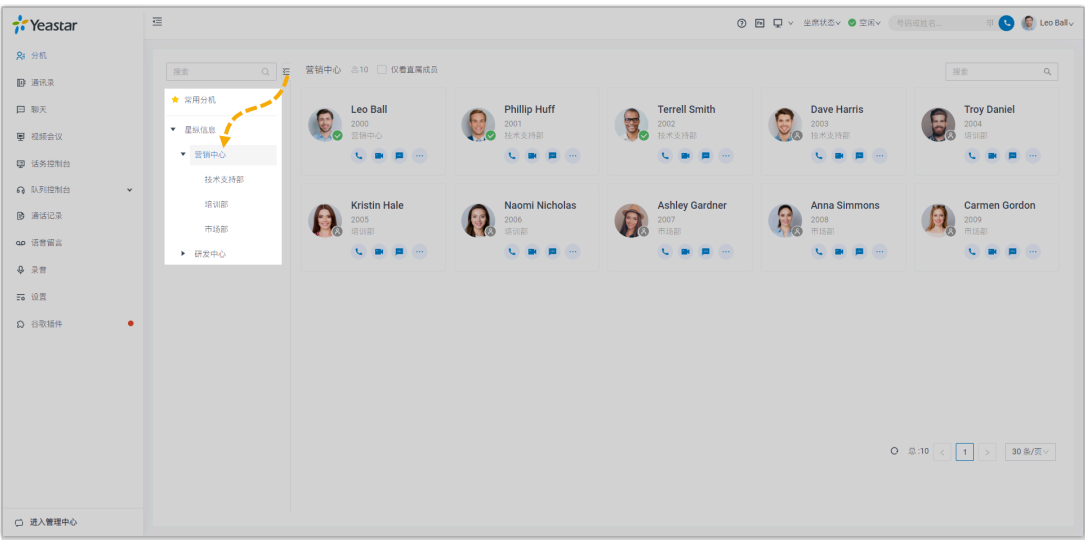

4. 点击名⽚,查看同事信息。

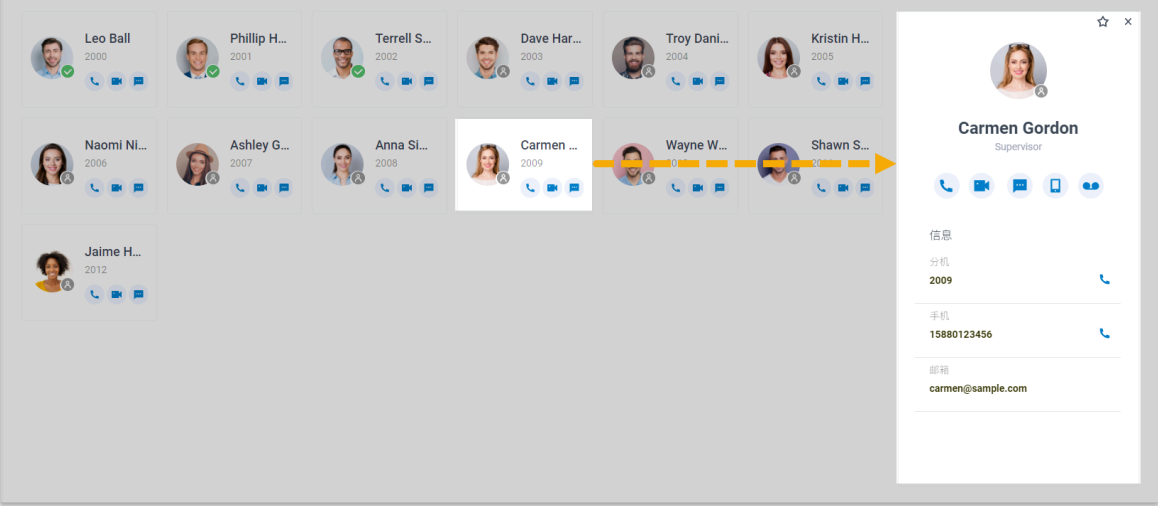

- 5. **可选:** 点击相应图标,管理同事或快速联系同事。
	- ☆: 添加到 常用分机。
	- • 法打语音电话。
	- :拨打视频电话。
	- •<mark>…</mark>:发起聊天。
	- $\Box$ : 拨打手机号码。
	- 会: 语音留言。

<span id="page-26-1"></span><span id="page-26-0"></span>通讯录

### 查看和管理企业联系⼈(通讯录专业版)

本文介绍如何在 Linkus 网页端上查看、添加、编辑、删除企业联系人。

### 读者对象

本文适用于使用 Yeastar **通讯录专业版** 的用户。

对于使用 通讯录基础版 的用户,请参见 查看和管理企业联系人(通讯录基础版)。

### 查看企业联系人

查看企业联系⼈之前,联系系统管理员获取 **查看企业联系⼈群组** 权限。

- 1. 登录 Linkus 网页端, 点击 **通讯录**。
- 2. 在工作台的左上角, 从 <mark>国</mark>的下拉列表中选择一个企业联系人群组。

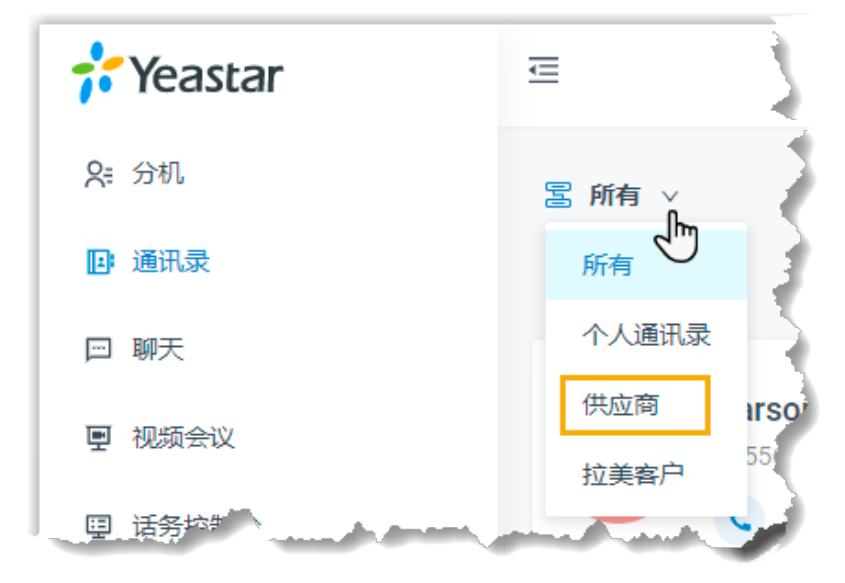

3. 查看个别联系人的详细信息,点击联系人名片。

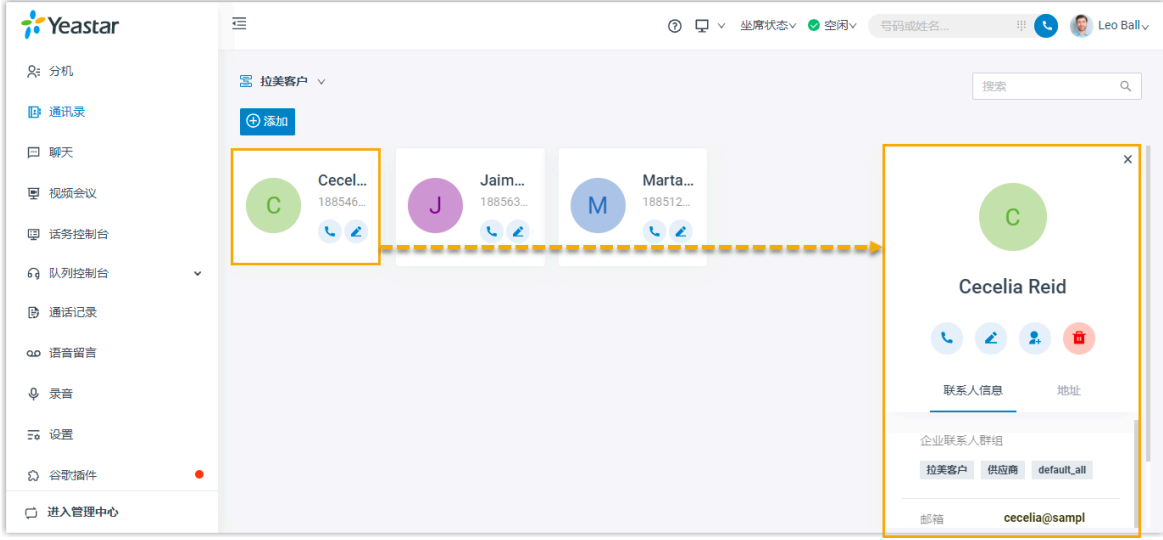

### 添加企业联系人

你可以通过以下方式,添加企业联系人:

- <u>在指定群组中添加企业联系人</u>
- 添加个人联系人到指定群组
- 从通话记录添加企业联系人
- 从语音留言添加企业联系人
- 从录音记录添加企业联系人

#### **注:** Î.

添加企业联系⼈之前,联系系统管理员获取 **管理企业联系⼈群组(添加、编辑、删 除企业联系⼈)** 权限。

#### <span id="page-27-0"></span>**在指定群组中添加企业联系⼈**

选择一个你有权限管理的企业联系人群组,并在该群组中添加企业联系人。

- 1. 登录 Linkus 网页端, 点击 **通讯录**。
- 2. 在工作台的左上角, 从 <mark>国</mark>的下拉列表中选择一个企业联系人群组。

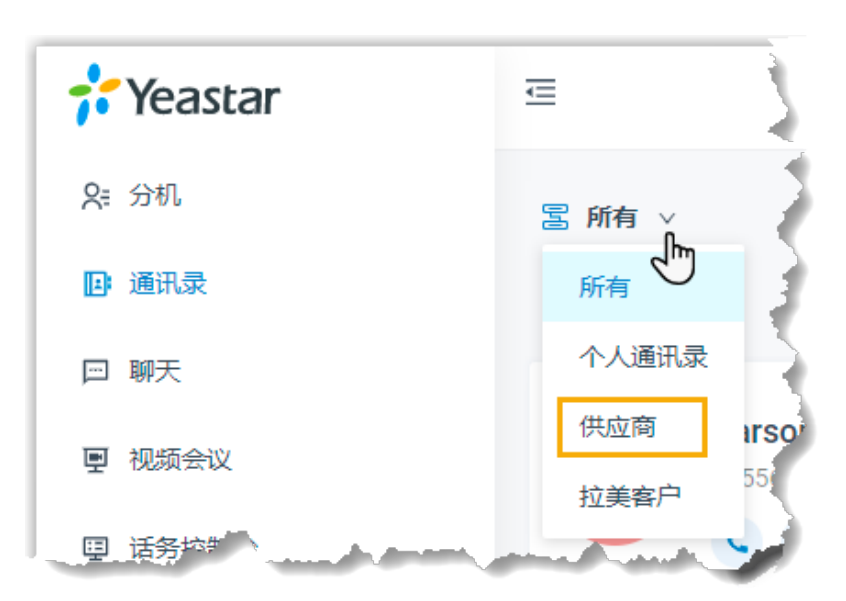

3. 点击 **添加**,填写联系人信息,点击 保存。

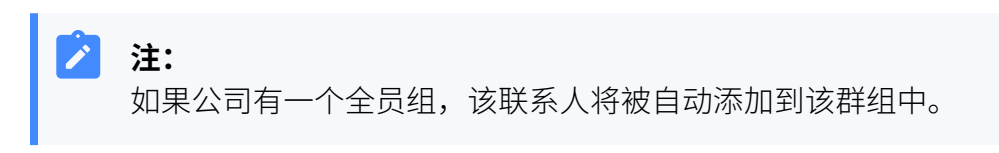

联系⼈已添加到指定群组中。

### <span id="page-28-0"></span>**添加个⼈联系⼈到指定群组**

如果你想在企业内部共享某个联系人,你可以将该联系人添加到企业联系人群 组,这样系统管理员授权的用户都可以看到该联系人的信息。

1. 登录 Linkus 网页端, 点击 **通讯录**。

2. 在⼯作台的左上⻆,从 的下拉列表中选择 **个⼈通讯录**。

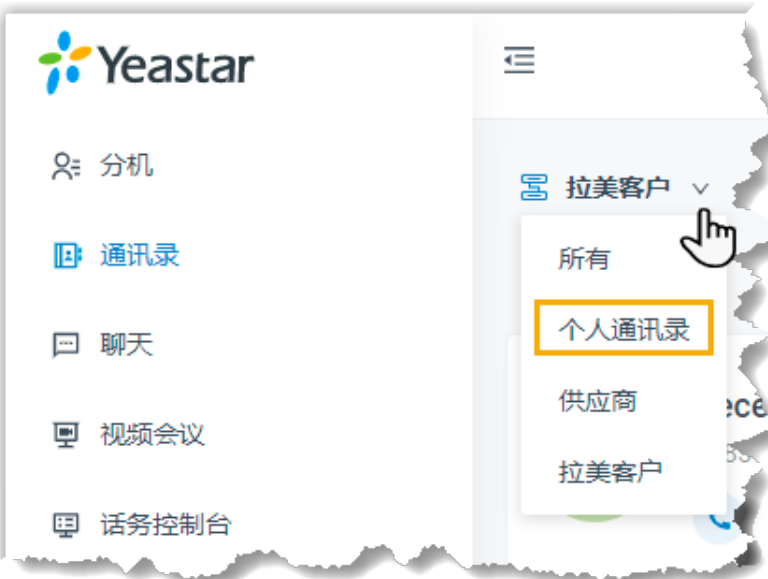

3. 点击联系人旁边的 ..., 选择 添加至企业联系人群组。

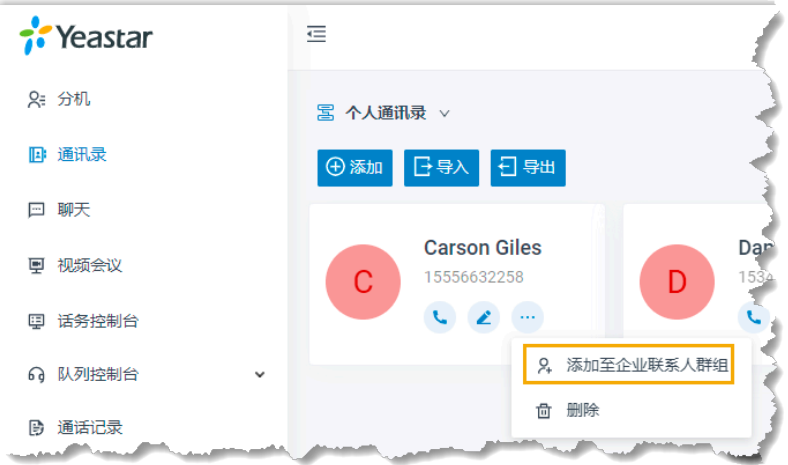

4. 在弹出的窗口中,选择一个群组,点击 确认。

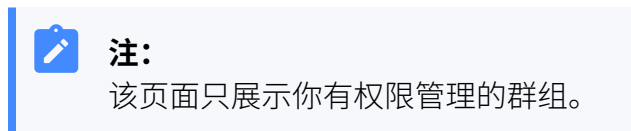

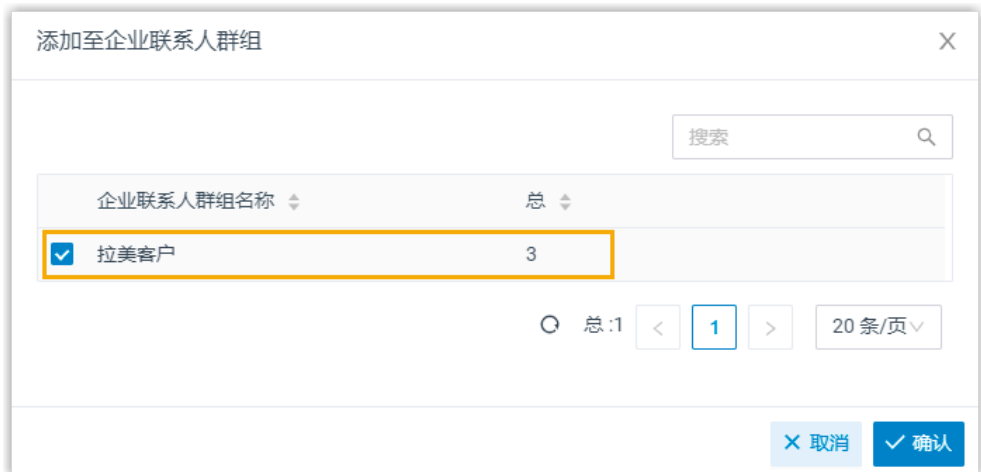

页面提示"添加成功",该群组随即更新。

### <span id="page-30-0"></span>**从通话记录添加企业联系⼈**

- 1. 登录 Linkus 网页端,点击 **通话记录**。
- 2. 右键点击⼀条通话记录。
- 3. 添加新联系人,操作如下:
	- a. 点击 **添加新联系⼈**。
	- b. 在 **添加⾄** 下拉列表中,选择 **企业通讯录**;在 **企业联系⼈群组列表**  下拉列表中,选择一个群组。
	- c. 填写联系⼈信息。
	- d. 点击 **保存**。
- 4. 添加至现有联系人,操作如下:
	- a. 点击 **添加⾄现有联系⼈**。
	- b. 从 <mark>国</mark>的下拉列表中选择一个群组。

**注:** Í 列表只展⽰你有权限管理的群组。

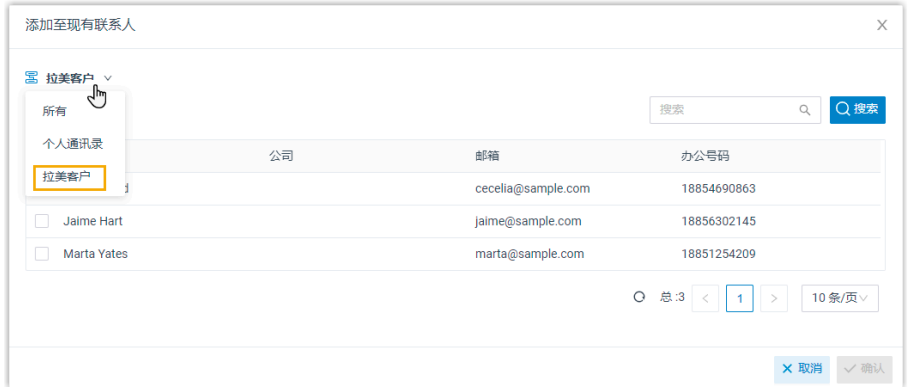

c. 选择一个联系人。

d. 点击 **确认** 和 **保存**。

#### <span id="page-31-0"></span>从语音留言添加企业联系**人**

- 1. 登录 Linkus 网页端, 点击 **语音留言**。
- 2. 右键点击一条语音留言。
- 3. 添加新联系人, 操作如下:
	- a. 点击 **添加新联系⼈**。
	- b. 在 **添加⾄** 下拉列表中,选择 **企业通讯录**;在 **企业联系⼈群组列表**  下拉列表中,选择一个群组。
	- c. 填写联系⼈信息。
	- d. 点击 **保存**。
- 4. 添加至现有联系人,操作如下:
	- a. 点击 **添加⾄现有联系⼈**。
	- b. 从 <mark>富</mark>的下拉列表中选择一个群组。

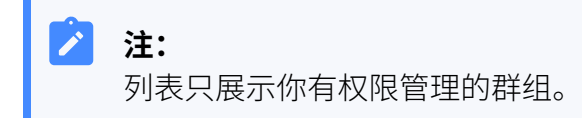

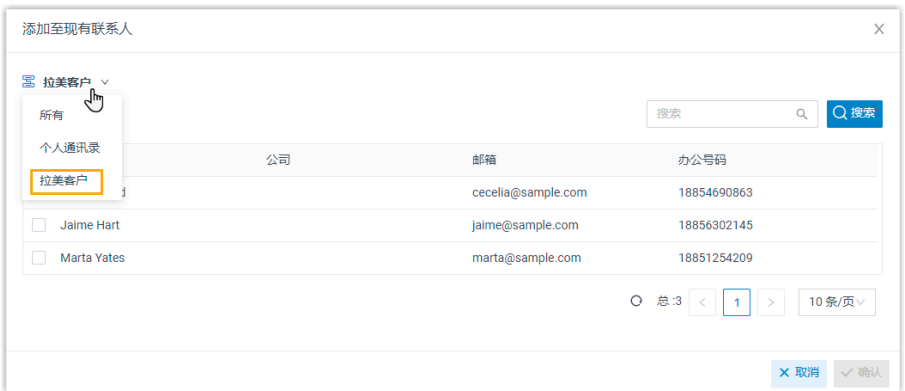

c. 选择一个联系人。

d. 点击 **确认** 和 **保存**。

### <span id="page-32-0"></span>从录音记录添加企业联系**人**

- 1. 登录 Linkus 网页端, 点击 **录音**。
- 2. 右键点击一条录音记录。
- 3. 添加新联系人, 操作如下:
	- a. 点击 **添加新联系⼈**。
	- b. 在 **添加⾄** 下拉列表中,选择 **企业通讯录**;在 **企业联系⼈群组列表**  下拉列表中,选择一个群组。
	- c. 填写联系⼈信息。
	- d. 点击 **保存**。
- 4. 添加至现有联系人,操作如下:
	- a. 点击 **添加⾄现有联系⼈**。
	- b. 从 <mark>富</mark>的下拉列表中选择一个群组。

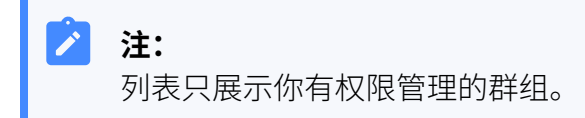

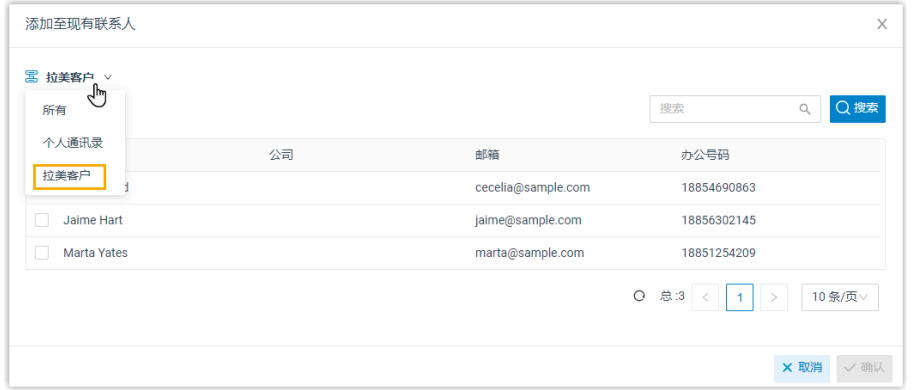

c. 选择一个联系人。

d. 点击 **确认** 和 **保存**。

### 编辑企业联系人

编辑企业联系⼈之前,联系系统管理员获取 **管理企业通讯录(添加、编辑、删除企业联系 ⼈)** 权限。

1. 登录 Linkus 网页端, 点击 **通讯录**。

2. 从 <mark>富</mark> 的下拉列表中选择一个群组。

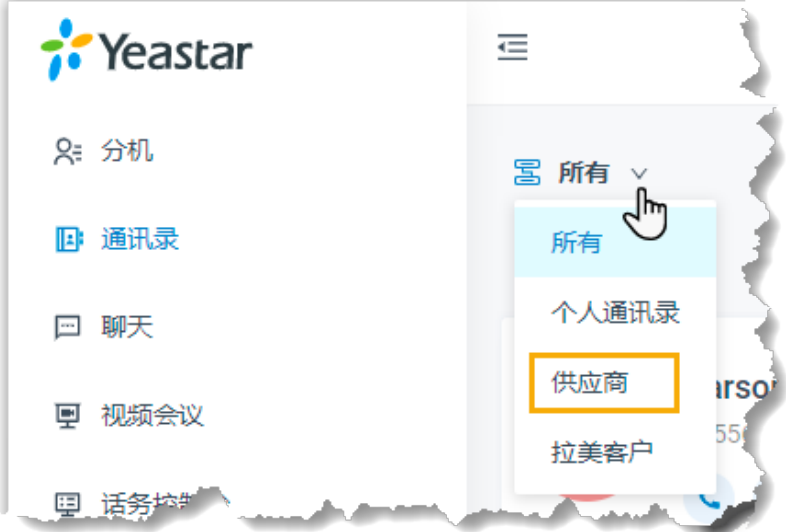

3. 点击联系人名片上的 ▲, 编辑联系人信息, 然后点击 保存。 联系⼈信息随即更新。

### 删除企业联系人

删除企业联系⼈之前,联系系统管理员获取 **管理企业通讯录(添加、编辑、删除企业联系 ⼈)** 权限。

- 1. 登录 Linkus 网页端, 点击 **通讯录**。
- 2. 从 富 的下拉列表中选择一个群组。

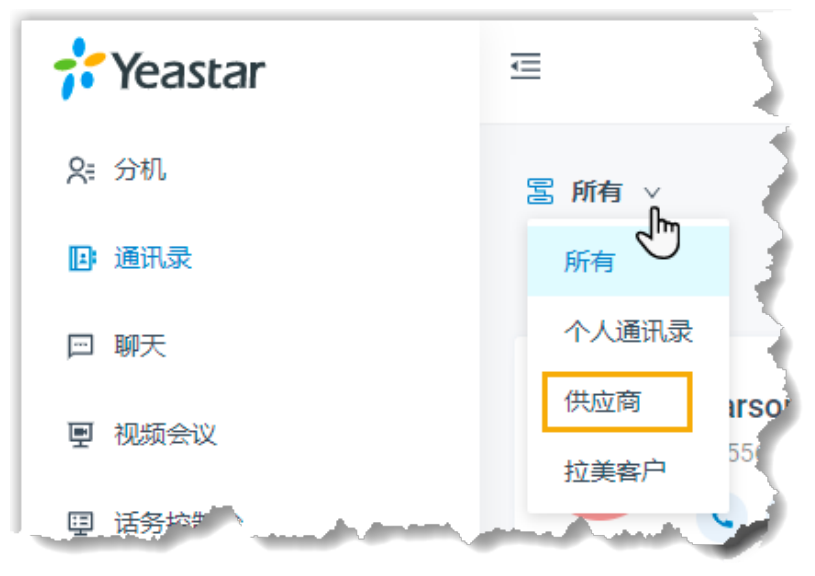

3. 在 ... 的下拉列表中,点击 删除 和 确定。 联系⼈随即删除。

### <span id="page-34-0"></span>查看和管理个⼈联系⼈(通讯录专业版)

本文介绍如何在 Linkus 网页端上查看、添加、编辑、删除、导入和导出个人联系人。

### 读者对象

本文适用于使用 Yeastar **通讯录专业版** 的用户。

对于使用 通讯录基础版 的用户,请参见 查看和管理个人联系人(通讯录基础版)。

### 查看个人联系人

- 1. 登录 Linkus 网页端, 点击 **通讯录**。
- 2. 在⼯作台的左上⻆,从 的下拉列表中选择 **个⼈通讯录**。

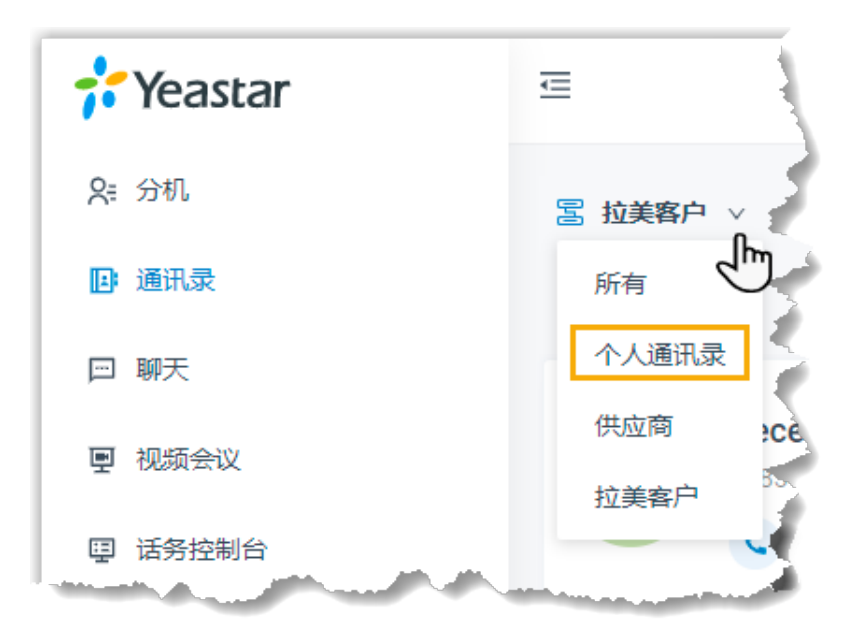

3. 查看个别联系人的详细信息,点击联系人名片。

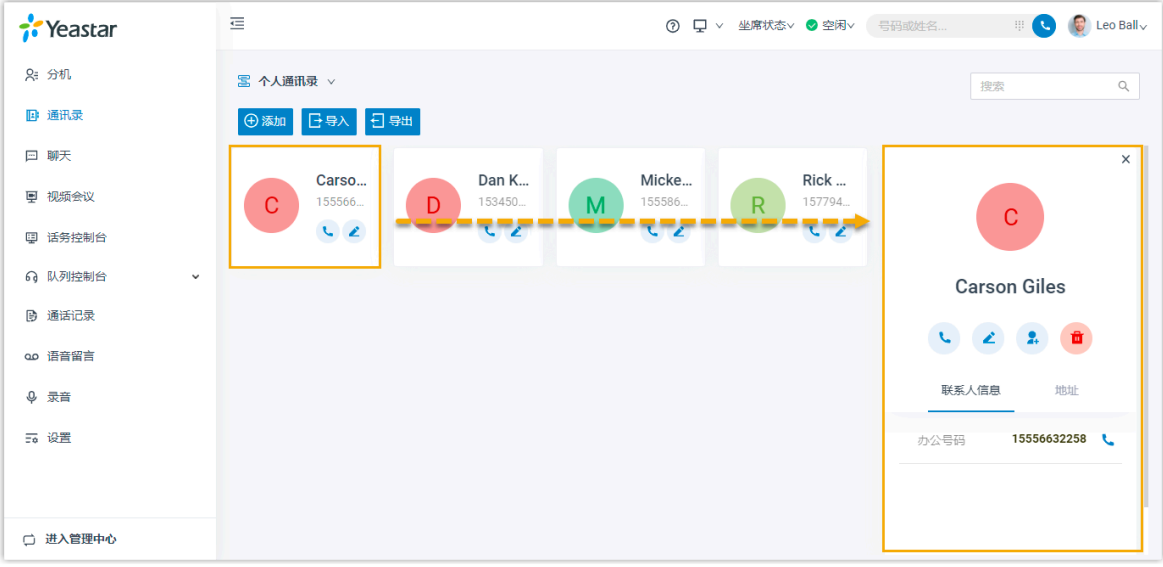

### 添加个人联系人

你可以通过以下方式,添加个人联系人:

- ●直接添加个人联系人
- 添加企业联系人到个人通讯录
- 从通话记录添加个人联系人
- 从语音留言添加个人联系人
- · 从录音记录添加个人联系人
### **直接添加个⼈联系⼈**

- 1. 登录 Linkus 网页端, 点击 **通讯录**。
- 2. 在⼯作台的左上⻆,从 的下拉列表中选择 **个⼈通讯录**。

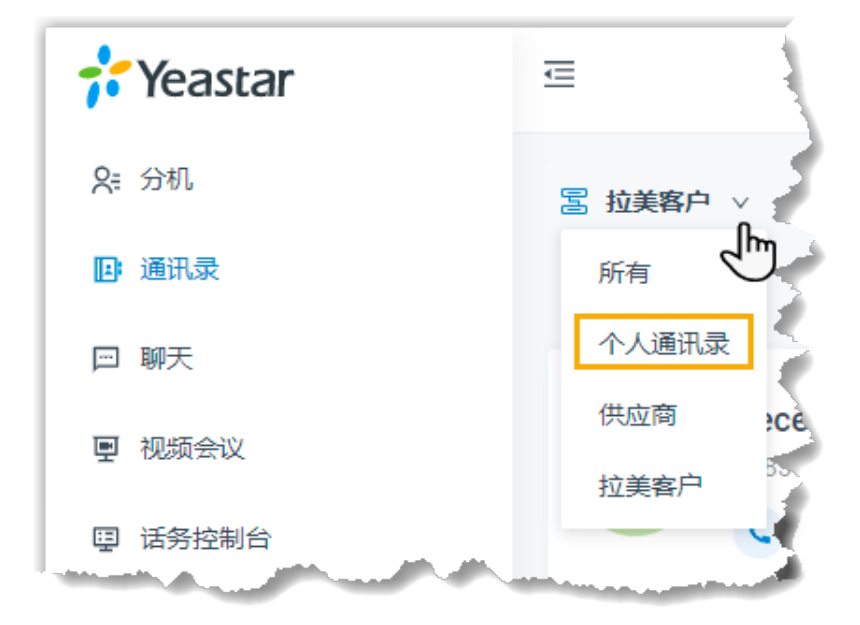

3. 点击 **添加**, 编辑联系人信息, 点击 **保存**。

个⼈通讯录随即更新。

### **添加企业联系⼈到个⼈通讯录**

如果主管指派你跟进某个共享的客户,你可以将该客户添加为个人联系人。根 据你的需要,在你的个人通讯录编辑该客户的信息,信息更改不会同步到企业 通讯录。

- 1. 登录 Linkus 网页端, 点击 **通讯录**。
- 2. 在工作台的左上角,从 3 的下拉列表中选择联系人所在的群组。

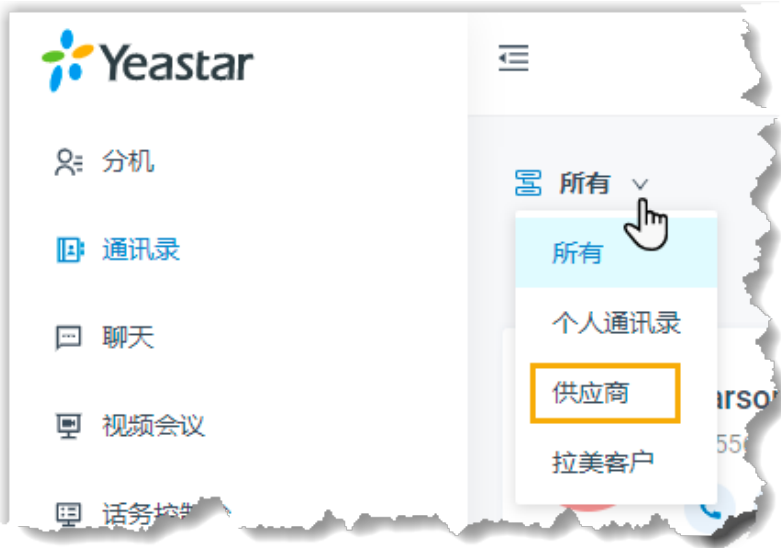

3. 在 ... 的下拉列表中,选择添加到个人通讯录。

页面提示"添加成功",个人通讯录随即更新。

## **从通话记录添加个⼈联系⼈**

- 1. 登录 Linkus 网页端, 点击 **通话记录**。
- 2. 右键点击⼀条通话记录。
- 3. 添加新联系人,操作如下:
	- a. 点击 **添加新联系⼈**。
	- b. 在 **添加⾄** 下拉列表中,选择 **个⼈通讯录**。
	- c. 填写联系⼈信息。
	- d. 点击 **保存**。
- 4. 添加至现有联系人,操作如下:
	- a. 点击 **添加⾄现有联系⼈**。
	- b. 在⼯作台的左上⻆,从 的下拉列表中选择 **个⼈通讯录**。

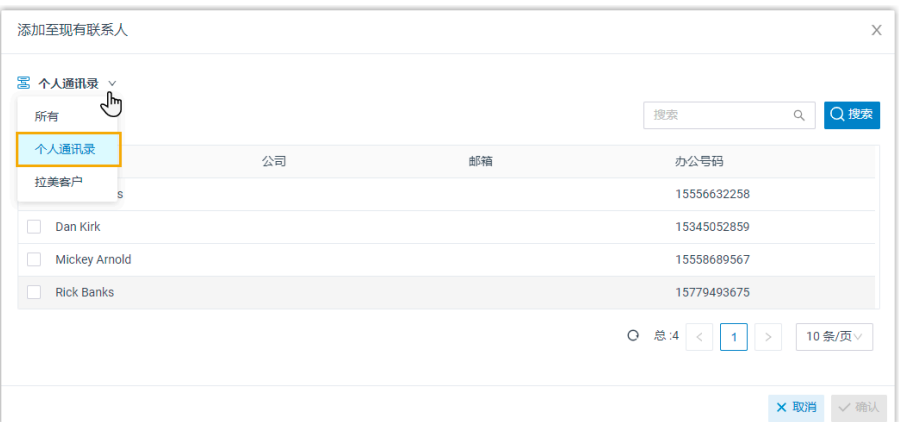

- c. 选择一个联系人。
- d. 点击 **确认** 和 **保存**。

## 从语音留言添加个人联系**人**

- 1. 登录 Linkus 网页端, 点击 **语音留言**。
- 2. 右键点击一条语音留言。
- 3. 添加新联系人,操作如下:
	- a. 点击 **添加新联系⼈**。
	- b. 在 **添加⾄** 下拉列表中,选择 **个⼈通讯录**。
	- c. 填写联系⼈信息。
	- d. 点击 **保存**。
- 4. 添加至现有联系人,操作如下:
	- a. 点击 **添加⾄现有联系⼈**。
	- b. 在⼯作台的左上⻆,从 的下拉列表中选择 **个⼈通讯录**。

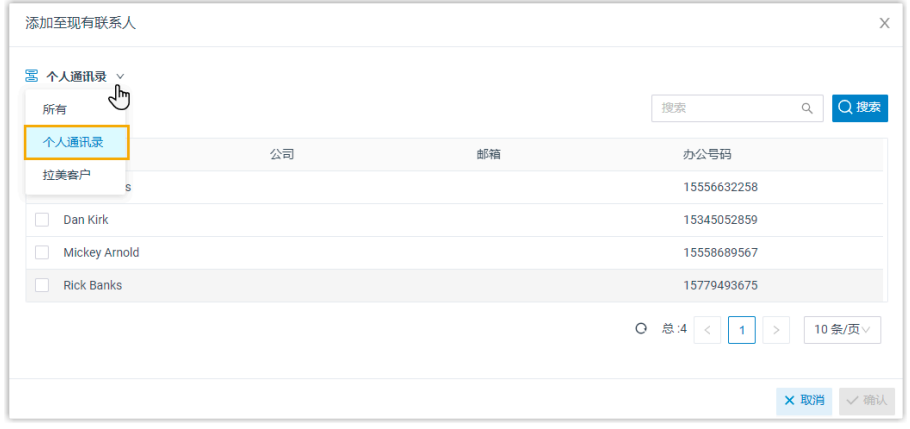

c. 选择一个联系人。

d. 点击 **确认** 和 **保存**。

### 从录音记录添加个**人联系**人

- 1. 登录 Linkus 网页端, 点击 **录音**。
- 2. 右键点击一条录音记录。
- 3. 添加新联系人,操作如下:
	- a. 点击 **添加新联系⼈**。
	- b. 在 **添加⾄** 下拉列表中,选择 **个⼈通讯录**。
	- c. 填写联系人信息。
	- d. 点击 **保存**。
- 4. 添加至现有联系人,操作如下:
	- a. 点击 **添加⾄现有联系⼈**。
	- b. 在⼯作台的左上⻆,从 的下拉列表中选择 **个⼈通讯录**。

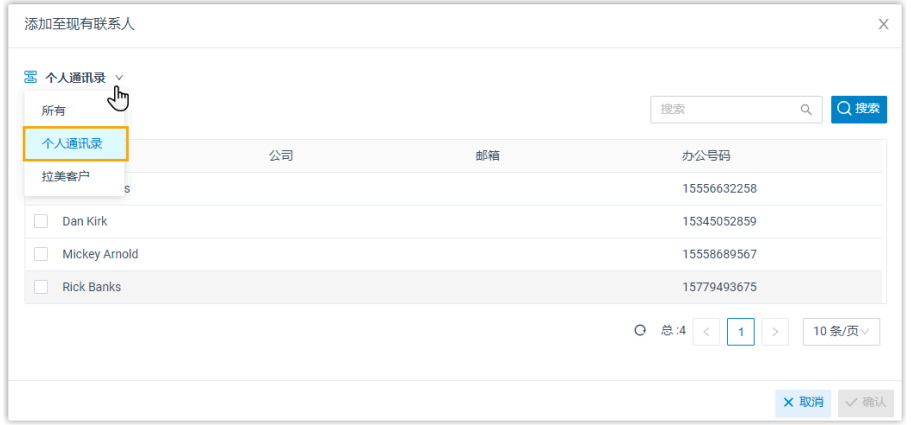

c. 选择一个联系人。

d. 点击 **确认** 和 **保存**。

# 编辑个人联系人

- 1. 登录 Linkus 网页端, 点击 **通讯录**。
- 2. 在⼯作台的左上⻆,从 的下拉列表中选择 **个⼈通讯录**。

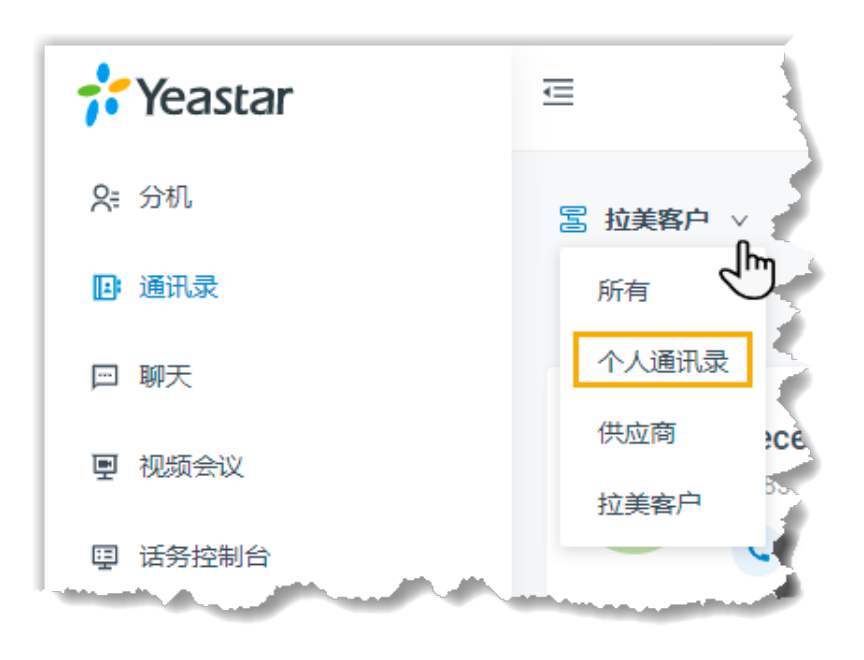

3. 点击联系人名片的 ▲,编辑联系人,点击 保存。 联系⼈信息随即更新。

删除个人联系人

- 1. 登录 Linkus 网页端, 点击 **通讯录**。
- 2. 在⼯作台的左上⻆,从 的下拉列表中选择 **个⼈通讯录**。

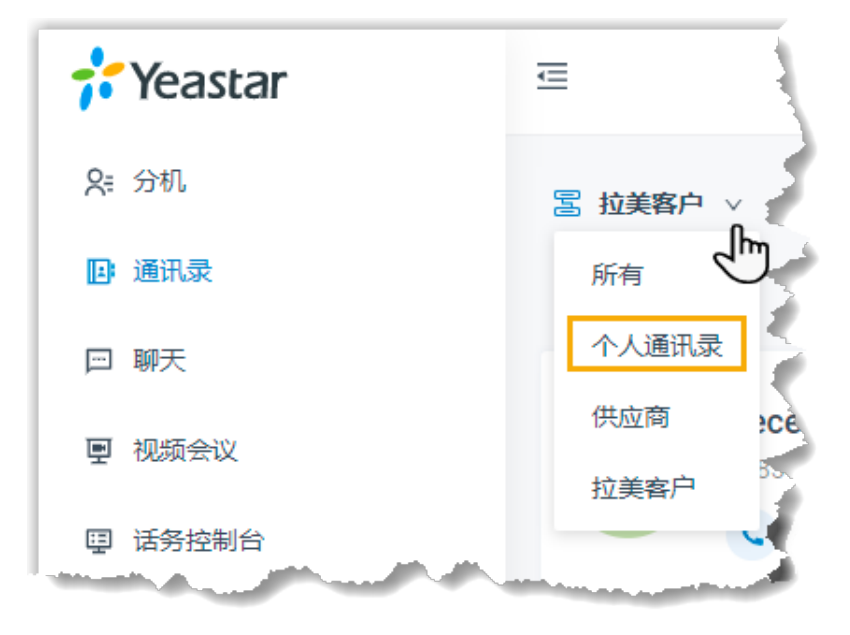

3. 在 ... 的下拉列表中,点击删除和确定。

联系⼈已删除。

## 导出个⼈联系⼈

你可以导出所有个人联系人(文件格式.CSV),然后在导出的文件中增加、删除或修改个人 联系人信息。

- 1. 登录 Linkus 网页端, 点击 **通讯录**。
- 2. 在⼯作台的左上⻆,从 **通讯录**( )的下拉列表中选择 **个⼈通讯录**。

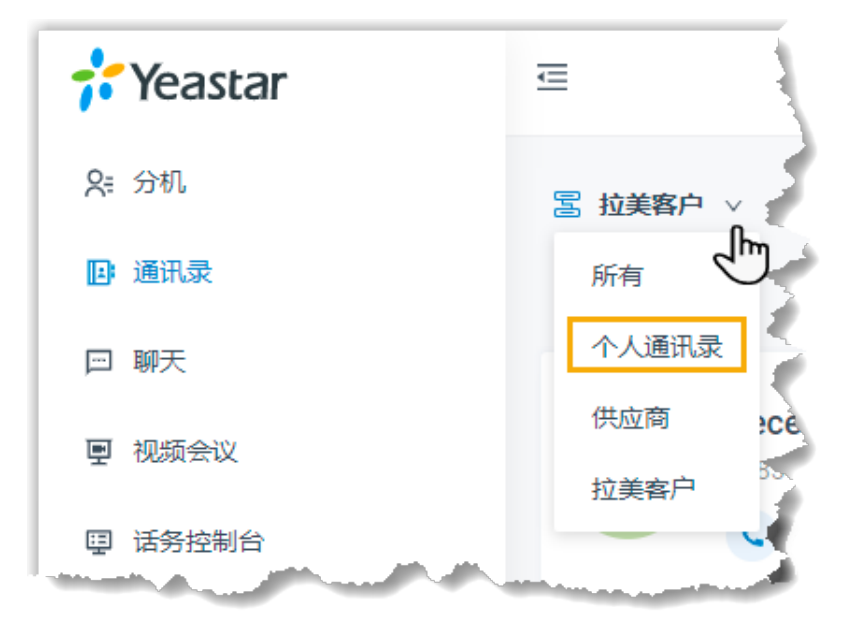

3. 点击 **导出**。

CSV 文件自动下载到本地。你可以参考 <u>管理员手册 - 通讯录参数</u> 检查和编辑 CSV 文件 中的参数。

# 导入个人联系人

我们建议你先导出个人联系人数据(文件格式为.CSV),然后使用该文件作为模板来编辑。 通过这种方式,可以节省时间,提高效率。

### **前提条件**

导⼊⽂件的要求:

- •格式: UTF-8 .CSV
- •大小: 小于 300 MB
- 文件名称: 小干 127 个字符

·导入参数:确保导入的参数符合要求。更多关于导入参数的信息,请参见 管理员手册 - 通讯录参数。

#### **操作步骤**

- 1. 登录 Linkus 网页端, 点击 **通讯录**。
- 2. 在⼯作台的左上⻆,从 **通讯录**( )的下拉列表中选择 **个⼈通讯录**。

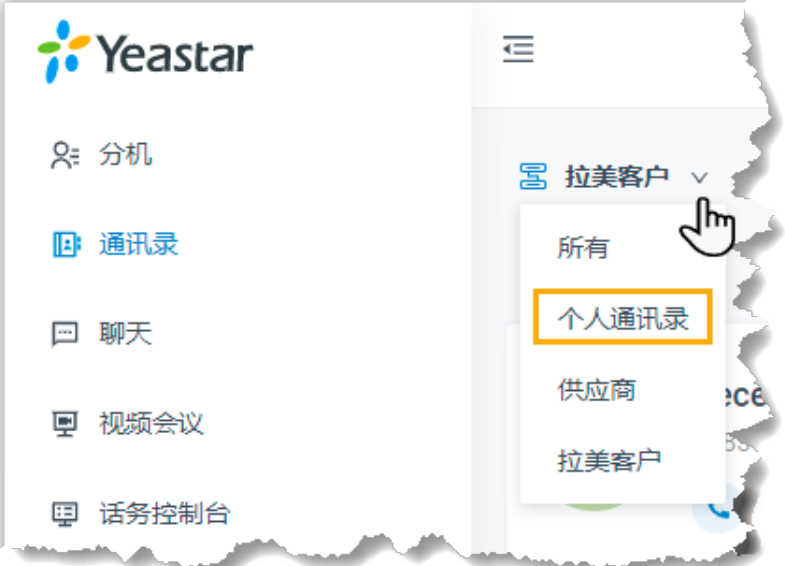

- 3. 点击 **导⼊**。
- 4. 在弹出的窗口中,点击 **浏览**,选择你的 CSV 文件。
- 5. 点击 **导⼊**。

CSV ⽂件中的联系⼈会显⽰在个⼈通讯录列表中。

# 查看和管理企业联系⼈(通讯录基础版)

本文介绍如何在 Linkus 网页端上查看、添加、编辑、删除企业联系人。

### 读者对象

本文适用于使用 Yeastar **通讯录基础版** 的用户。

对于使用 **通讯录专业版** 的用户,请参见 查看和管理企业联系人(通讯录专业版)。

# 查看企业联系⼈

查看企业联系⼈之前,联系系统管理员获取 **查看企业通讯录** 权限。

- 1. 登录 Linkus 网页端, 点击 **通讯录**。
- 2. 在工作台的左上角,从 <mark>三</mark> 的下拉列表中选择 企业通讯录。

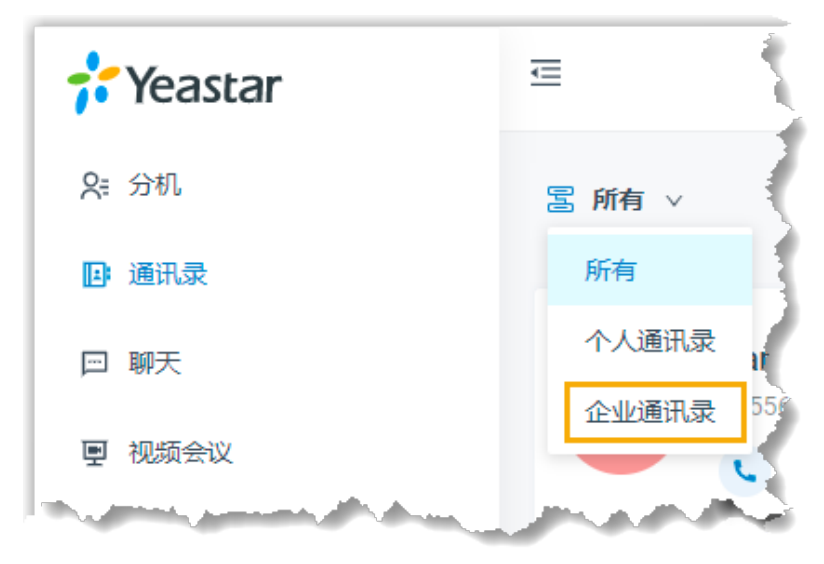

3. 查看个别联系人的详细信息,点击联系人名片。

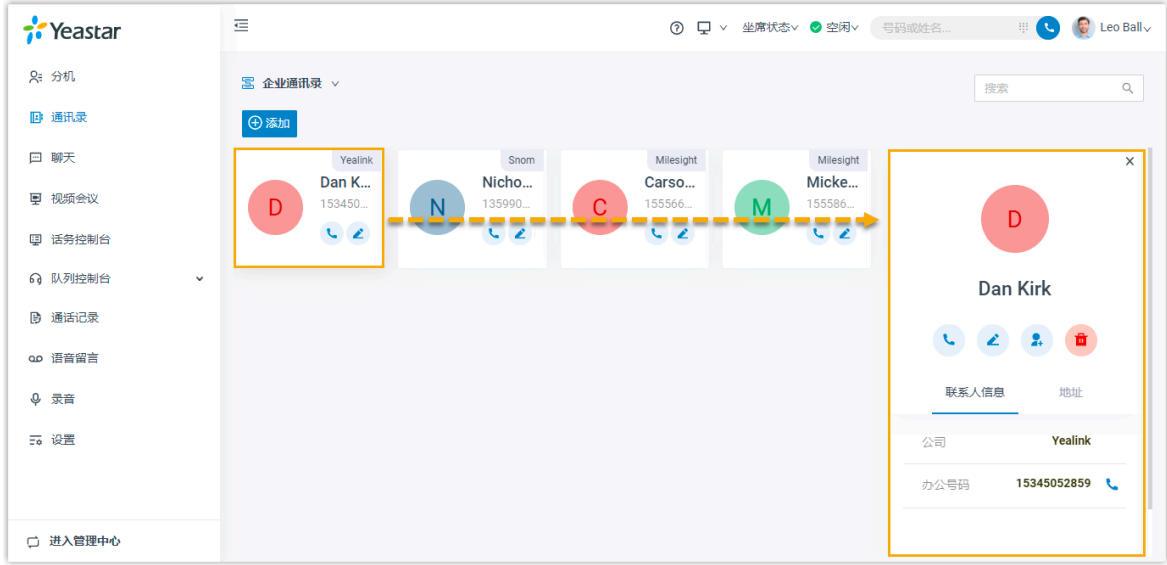

添加企业联系人 你可以通过以下方式,添加企业联系人:

• 直接添加企业联系人

- 从个人通讯录添加企业联系人
- 从通话记录添加企业联系人
- 从语音留言添加企业联系人
- 从录音记录添加企业联系人

# **注:**

添加企业联系⼈之前,联系系统管理员获取 **管理企业通讯录(添加、编辑、删除企 业联系⼈)** 权限。

### <span id="page-44-0"></span>**直接添加企业联系⼈**

- 1. 登录 Linkus 网页端, 点击 **通讯录**。
- 2. 在⼯作台的左上⻆,从 的下拉列表中选择 **企业通讯录**。

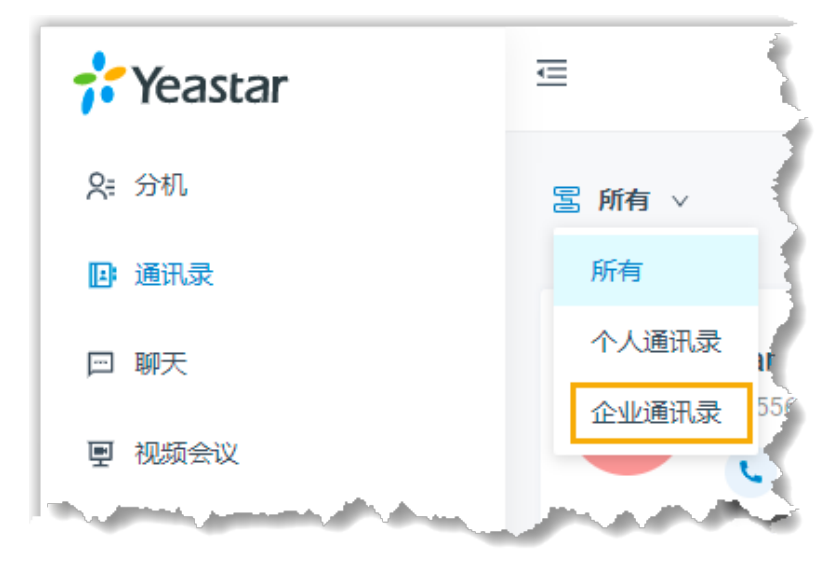

3. 点击 **添加**,填写联系人信息,点击 保存。

#### <span id="page-44-1"></span>**从个⼈通讯录添加企业联系⼈**

如果你想在企业内部共享某个联系⼈,你可以将该联系⼈添加到企业通讯录, 这样系统管理员授权的用户都可以看到该联系人的信息。

- 1. 登录 Linkus 网页端, 点击 **通讯录**。
- 2. 在⼯作台的左上⻆,从 的下拉列表中选择 **个⼈通讯录**。

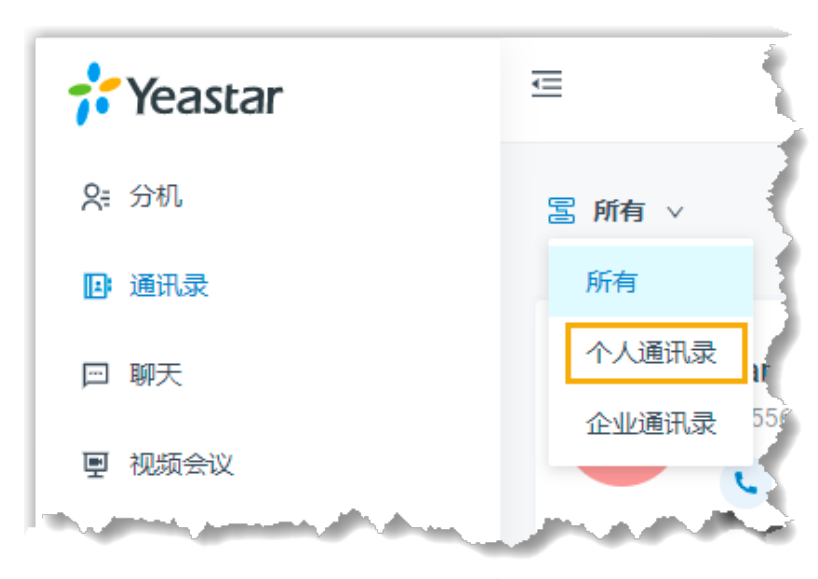

3. 在 ... 的下拉列表中,选择 添加至企业通讯录。

页面提示"添加成功",企业通讯录随即更新。

### <span id="page-45-0"></span>**从通话记录添加企业联系⼈**

- 1. 登录 Linkus 网页端, 点击 **通话记录**。
- 2. 右键点击一条通话记录。
- 3. 添加新联系人, 操作如下:
	- a. 点击 **添加新联系⼈**。
	- b. 在 **添加⾄** 下拉列表中,选择 **企业通讯录**。
	- c. 填写联系⼈信息。
	- d. 点击 **保存**。
- 4. 添加至现有联系人, 操作如下:
	- a. 点击 **添加⾄现有联系⼈**。
	- b. 点击 **企业通讯录** ⻚签。
	- c. 选择一个联系人。
	- d. 点击 **确定** 和 **保存**。

## <span id="page-45-1"></span>从语音留言添加企业联系**人**

- 1. 登录 Linkus 网页端, 点击 **语音留言**。
- 2. 右键点击一条语音留言。
- 3. 添加新联系人,操作如下:
	- a. 点击 **添加新联系⼈**。
	- b. 在 **添加⾄** 下拉列表中,选择 **企业通讯录**。
- c. 填写联系⼈信息。
- d. 点击 **保存**。
- 4. 添加至现有联系人, 操作如下:
	- a. 点击 **添加⾄现有联系⼈**。
	- b. 点击 **企业通讯录** ⻚签。
	- c. 选择一个联系人。
	- d. 点击 **确定** 和 **保存**。

### <span id="page-46-0"></span>从录音记录添加企业联系**人**

- 1. 登录 Linkus 网页端, 点击 **录音**。
- 2. 右键点击一条录音记录。
- 3. 添加新联系人,操作如下:
	- a. 点击 **添加新联系⼈**。
	- b. 在 **添加⾄** 下拉列表中,选择 **企业通讯录**。
	- c. 填写联系⼈信息。
	- d. 点击 **保存**。
- 4. 添加至现有联系人, 操作如下:
	- a. 点击 **添加⾄现有联系⼈**。
	- b. 点击 **企业通讯录** ⻚签。
	- c. 选择一个联系人。
	- d. 点击 **确定** 和 **保存**。

### 编辑企业联系人

编辑企业联系⼈之前,联系系统管理员获取 **管理企业通讯录(添加、编辑、删除企业联系 ⼈)** 权限。

- 1. 登录 Linkus 网页端, 点击 **通讯录**。
- 2. 在工作台的左上角,从 <mark>写</mark> 的下拉列表中选择 **企业通讯录**。

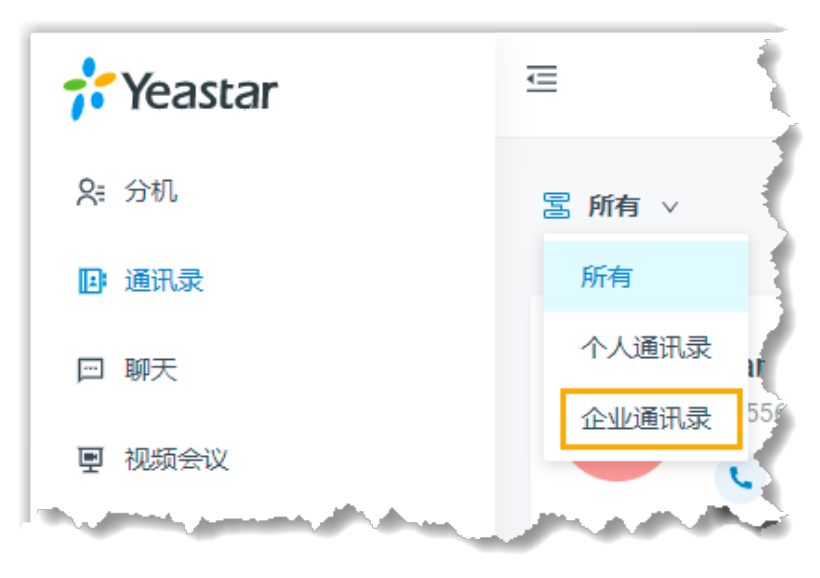

3. 点击联系人名片上的 ▲, 编辑联系人,然后点击 保存。 联系⼈信息随即更新。

# 删除企业联系人

删除企业联系⼈之前,联系系统管理员获取 **管理企业通讯录(添加、编辑、删除企业联系 ⼈)** 权限。

- 1. 登录 Linkus 网页端, 点击 **通讯录**。
- 2. 在工作台的左上角,从 <mark>三</mark> 的下拉列表中选择 企业通讯录。

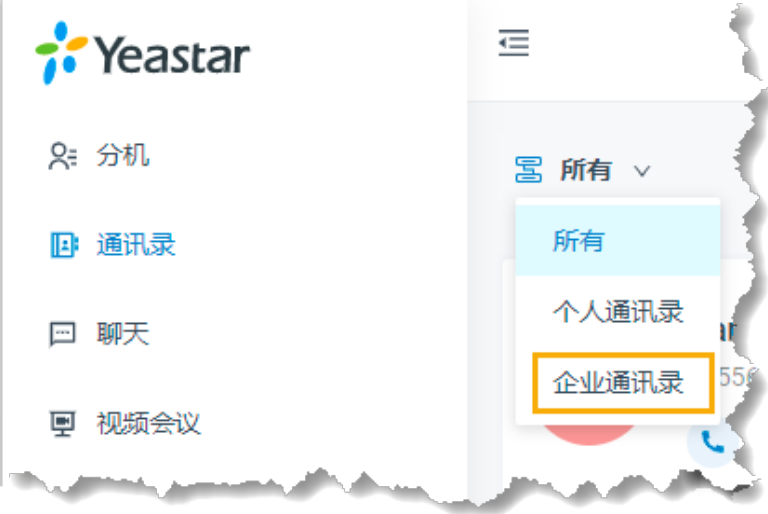

3. 在 ... 的下拉列表中,点击删除和确定。 联系⼈随即删除。

# 查看和管理个⼈联系⼈(通讯录基础版)

本文介绍如何在 Linkus 网页端上查看、添加、编辑、删除、导入和导出个人联系人。

## 读者对象

本文适用于使用 Yeastar **通讯录基础版** 的用户。

对于使用 通讯录专业版 的用户,请参见 <u>查看和管理个人联系人(通讯录</u>专业版)。

# 查看个人联系人

- 1. 登录 Linkus 网页端, 点击 **通讯录**。
- 2. 在⼯作台的左上⻆,从 的下拉列表中选择 **个⼈通讯录**。

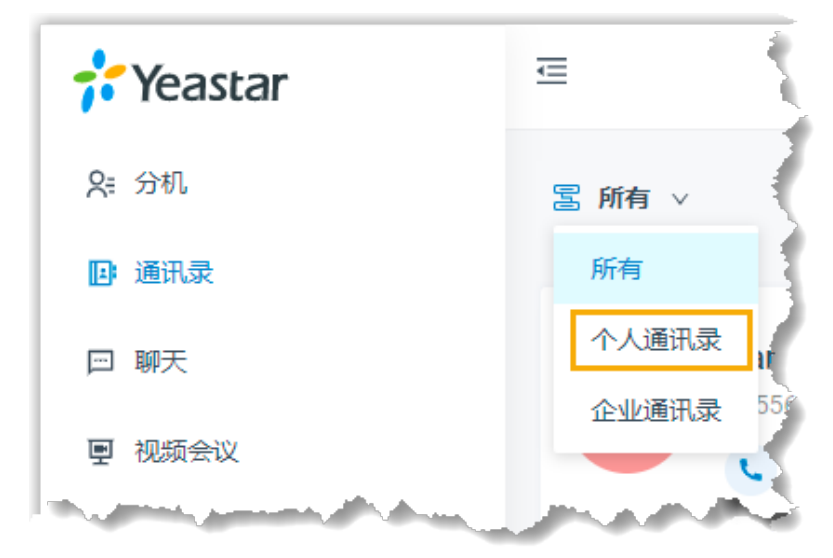

3. 查看个别联系人的详细信息,点击联系人名片。

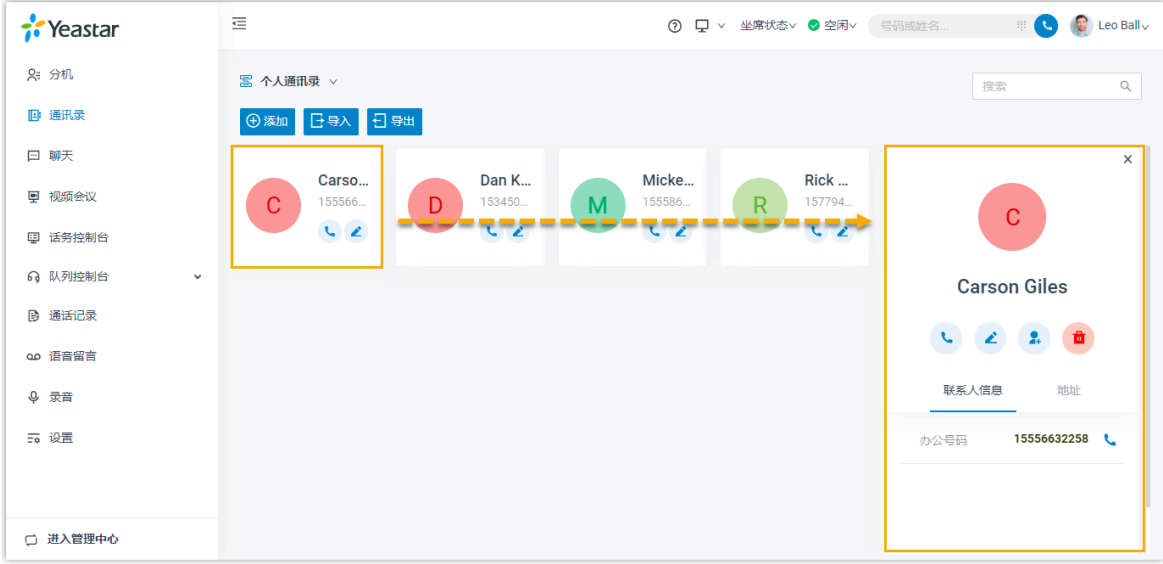

# 添加个人联系人

你可以通过以下方式,添加个人联系人:

- ●直接添加个人联系人
- 添加企业联系人到个人通讯录
- 从通话记录添加个人联系人
- 从语音留言添加个人联系人
- 从录音记录添加个人联系人

# <span id="page-49-0"></span>**直接添加个⼈联系⼈**

1. 登录 Linkus 网页端, 点击 **通讯录**。

2. 在工作台的左上角,从 <mark>三</mark> 的下拉列表中选择 个人通讯录。

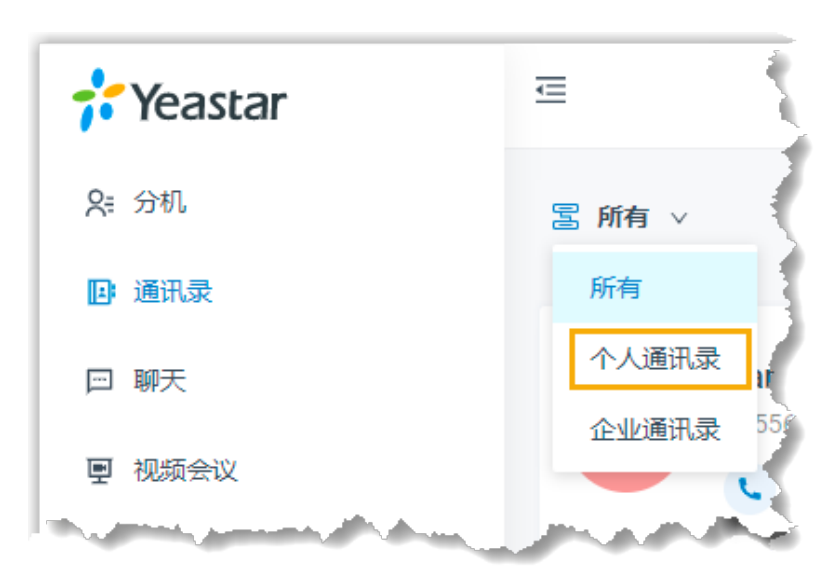

3. 点击 **添加**,编辑联系人信息,点击 **保存**。 个⼈通讯录随即更新。

### <span id="page-50-0"></span>**添加企业联系⼈到个⼈通讯录**

如果主管指派你跟进某个共享的客户,你可以将该客户添加为个人联系人。根 据你的需要,在你的个人通讯录编辑该客户的信息,信息更改不会同步到企业 通讯录。

- 1. 登录 Linkus 网页端, 点击 **通讯录**。
- 2. 在工作台的左上角,从 23 的下拉列表中选择 企业通讯录。

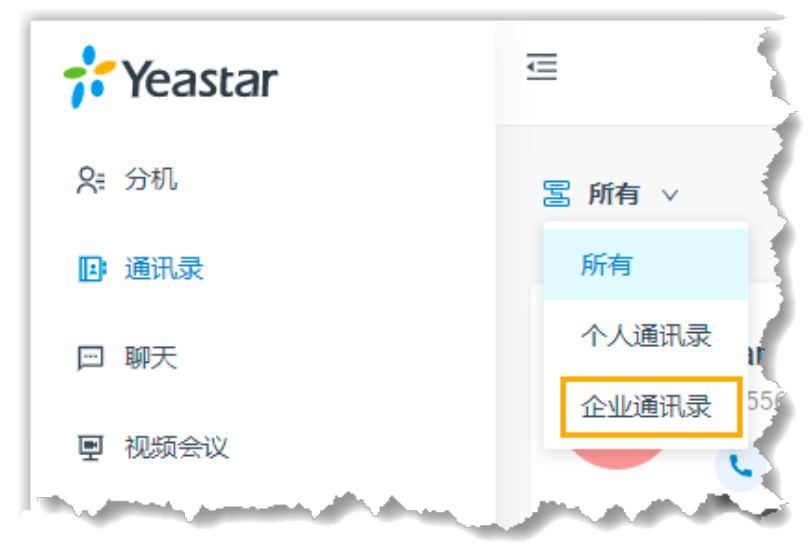

3. 在 ... 的下拉列表中, 选择 **添加到个人通讯录**。 页面提示"添加成功",个人通讯录随即更新。

### <span id="page-51-0"></span>**从通话记录添加个⼈联系⼈**

- 1. 登录 Linkus 网页端, 点击 **通话记录**。
- 2. 右键点击一条通话记录。
- 3. 添加新联系人,操作如下:
	- a. 点击 **添加新联系⼈**。
	- b. 在 添加至 下拉列表中, 选择 个人通讯录。
	- c. 填写联系⼈信息。
	- d. 点击 **保存**。
- 4. 添加至现有联系人,操作如下:
	- a. 点击 **添加⾄现有联系⼈**。
	- b. 选择一个联系人。
	- c. 点击 **确定** 和 **保存**。

### <span id="page-51-1"></span>**从语⾳留⾔添加个⼈联系⼈**

- 1. 登录 Linkus 网页端, 点击 **语音留言**。
- 2. 右键点击一条语音留言。
- 3. 添加新联系人, 操作如下:
	- a. 点击 **添加新联系⼈**。
	- b. 在 添加至 下拉列表中, 选择 个人通讯录。
	- c. 填写联系⼈信息。
	- d. 点击 **保存**。
- 4. 添加至现有联系人, 操作如下:
	- a. 点击 **添加⾄现有联系⼈**。
	- b. 选择一个联系人。
	- c. 点击 **确定** 和 **保存**。

### <span id="page-51-2"></span>从录音记录添加个**人联系**人

- 1. 登录 Linkus 网页端, 点击 **录音**。
- 2. 右键点击一条录音记录。
- 3. 添加新联系人, 操作如下:
	- a. 点击 **添加新联系⼈**。
	- b. 在 **添加⾄** 下拉列表中,选择 **个⼈通讯录**。
	- c. 填写联系⼈信息。
	- d. 点击 **保存**。

4. 添加至现有联系人,操作如下: a. 点击 **添加⾄现有联系⼈**。 b. 选择一个联系人。 c. 点击 **确定** 和 **保存**。

## 编辑个人联系人

- 1. 登录 Linkus 网页端, 点击 **通讯录**。
- 2. 在工作台的左上角,从 <mark>国</mark> 的下拉列表中选择 **个人通讯录**。

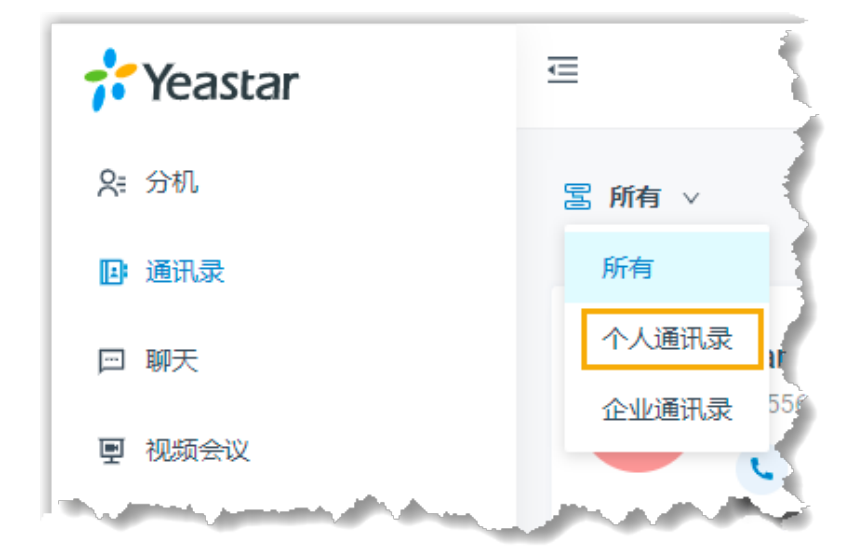

3. 点击联系人名片的 ▲,编辑联系人,点击 保存。 联系⼈信息随即更新。

删除个人联系人

- 1. 登录 Linkus 网页端, 点击 **通讯录**。
- 2. 在⼯作台的左上⻆,从 的下拉列表中选择 **个⼈通讯录**。

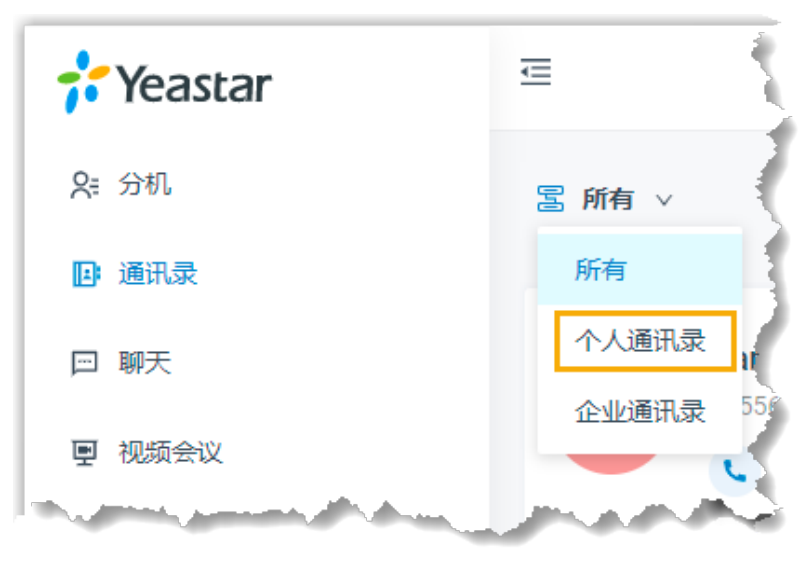

3. 在 ... 的下拉列表中,点击删除和确定。

联系人已删除。

# 导出个人联系人

你可以导出所有个人联系人(文件格式.CSV),然后在导出的文件中增加、删除或修改个人 联系人信息。

- 1. 登录 Linkus 网页端, 点击 **通讯录**。
- 2. 点击 **导出**。

CSV 文件自动下载到本地。你可以参考 管理员手册 - 通讯录参数 检杳和编辑 CSV 文件 中的参数。

## 导入个人联系人

我们建议你先导出个人联系人数据(文件格式为.CSV),然后使用该文件作为模板来编辑。 通过这种方式,可以节省时间,提高效率。

### **前提条件**

导入文件的要求:

- •格式: UTF-8 .CSV
- ·大小: 小于 300 MB
- 文件名称: 小于 127 个字符
- •导入参数:确保导入的参数符合要求。更多关于导入参数的信息,请参见 管理员手册 - 通讯录参数。

### **操作步骤**

- 1. 登录 Linkus 网页端, 点击 **通讯录**。
- 2. 点击 **导⼊**。
- 3. 在弹出的窗口中,点击 **浏览**,选择你的 CSV 文件。

4. 点击 **上传**。

CSV ⽂件中的联系⼈会显⽰在个⼈通讯录列表中。

# 标记或移除常用联系人

本文介绍如何在 Linkus 网页端上标记、移除常用联系人。

# 标记常用联系人

你可以将所需的联系人标记为常用,以便快速查找和检索。

- 1. 登录 Linkus 网页端, 点击 **通讯录**。
- 2. 找到所需的联系人,点击联系人名片的 ...,然后选择 添加至常用联系人。

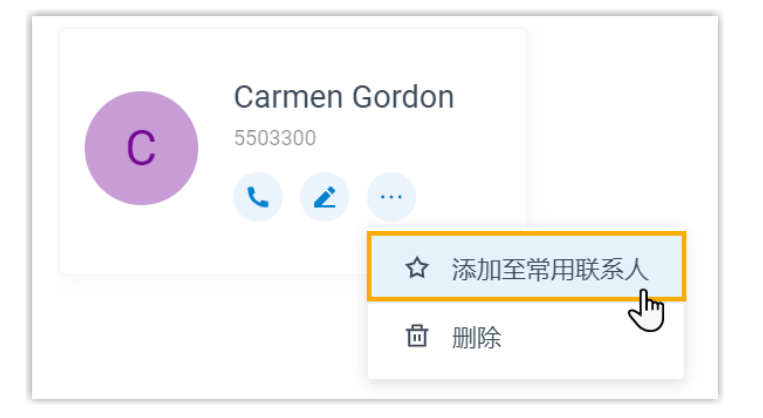

该联系人被标记为常用,你可以在 **常用联系人** 列表查看此联系人。

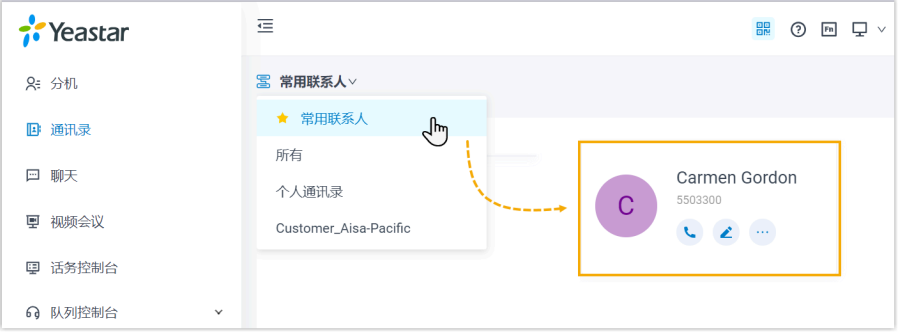

# 移除常用联系人

- 1. 登录 Linkus 网页端,点击 **通讯录**。
- 2. 在工作台的左上角,从 <mark>国</mark> 的下拉列表中选择 常用联系人。

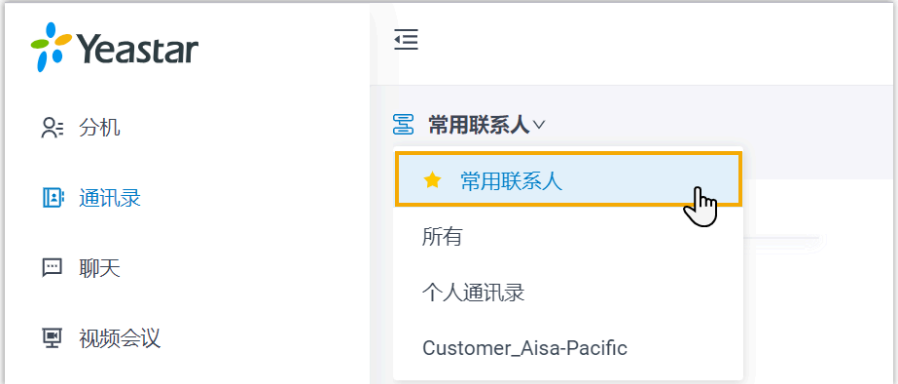

3. 点击联系人名片的 ..., 然后选择 移出常用联系人。

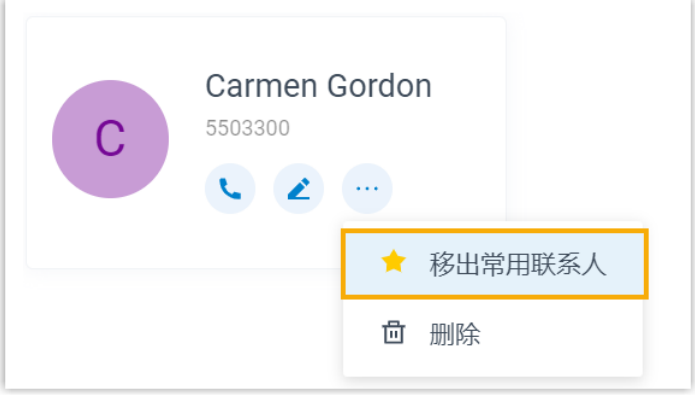

该联系人已从 常用联系人 列表中移除。

# 聊天

# 内部聊天

# Linkus 网页端内部聊天概述

Linkus 内部聊天功能 (Instant Messaging, IM) 允许你向同事发送即时消息 (单聊或群聊), 并分 享表情、图⽚或⽂件。

# 内部聊天界⾯概览

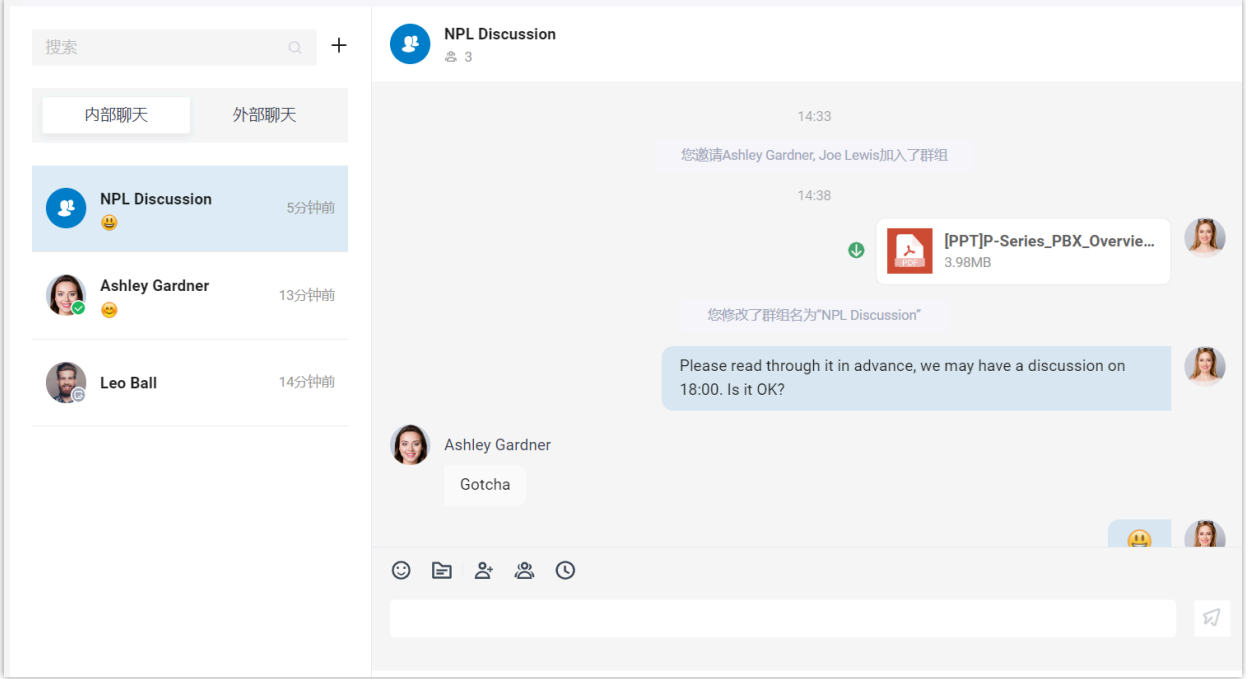

# 使用要求

联系系统管理员,检查 PBX 服务器是否满足以下要求:

• 订阅服务: "隧道服务"

限制条件

- •群聊成员: 最多 200 人
- •创建群聊(单个用户): 最多 100 个
- **文件传输**: 最大 100 MB
- 聊天记录: 最多保存 1 年

功能亮点

- ・一对一聊天和群聊:支持一对一私密聊天和多人群聊。
- •自定义通知设置: 自定义新消息通知 (弹窗和提示音)。
- **聊天记录**:聊天记录会在 Linkus UC 客户端之间自动同步,这意味着你可以从 Linkus 网页端和 Linkus 手机端上访问到相同的信息和文件。
- 丰富的消息类型:支持发送文本、表情、图片、文件;快速发起语音或视频通话。

# 向同事发起聊天

对于不需要立即沟通确认的工作事项,为避免打断同事的工作,你可以通过 Linkus 网页端给 你的同事发送消息。本文介绍如何发起一对一聊天和群聊。

### 操作步骤

- 1. 登录 Linkus 网页端。
- 2. 在左侧的导航栏,点击 **聊天**,并点击 **内部聊天**。
- 3. 发起一对一聊天,操作如下:

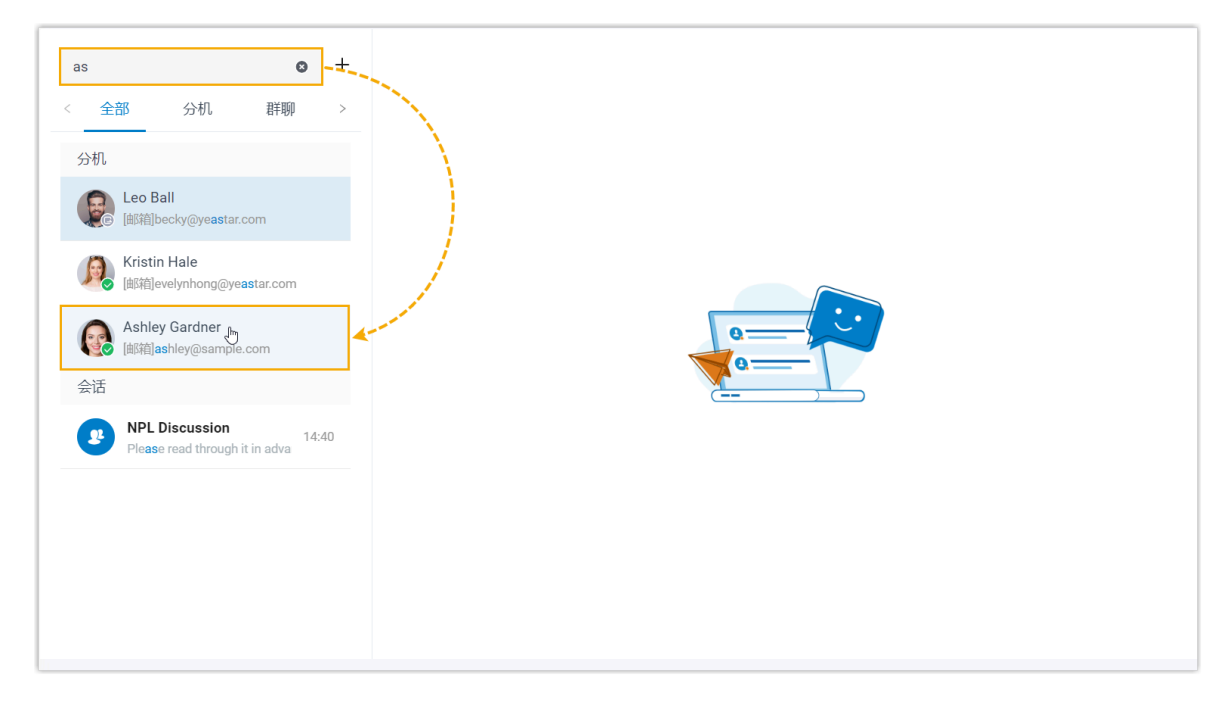

a. 在搜索栏,搜索同事。

**注:** P 你可以通过输⼊姓名、号码、邮箱地址或聊天记录,搜索同事。

- b. 点击匹配的同事。
- 4. 发起群聊,操作如下:
	- a. 点击搜索栏旁边的 十。

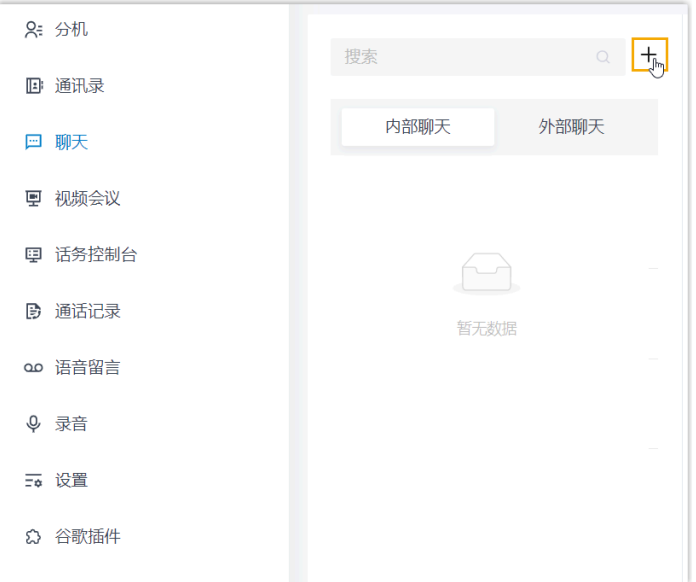

b. 在弹出的窗⼝中,选择同事,然后点击 **创建**。

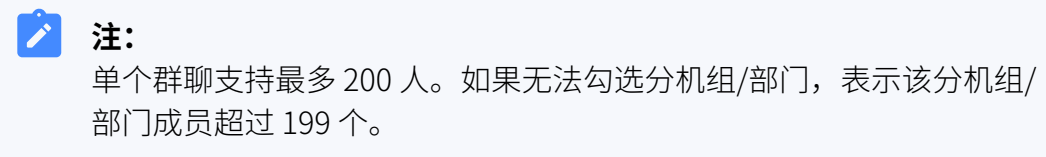

# 外部聊天

# Linkus 网页端外部聊天概述

Linkus 外部聊天功能允许你在 Linkus 网页端上集中处理来自多种消息渠道 (如 SMS 或社交媒 体) 的客⼾咨询信息。

# 外部聊天界⾯概览

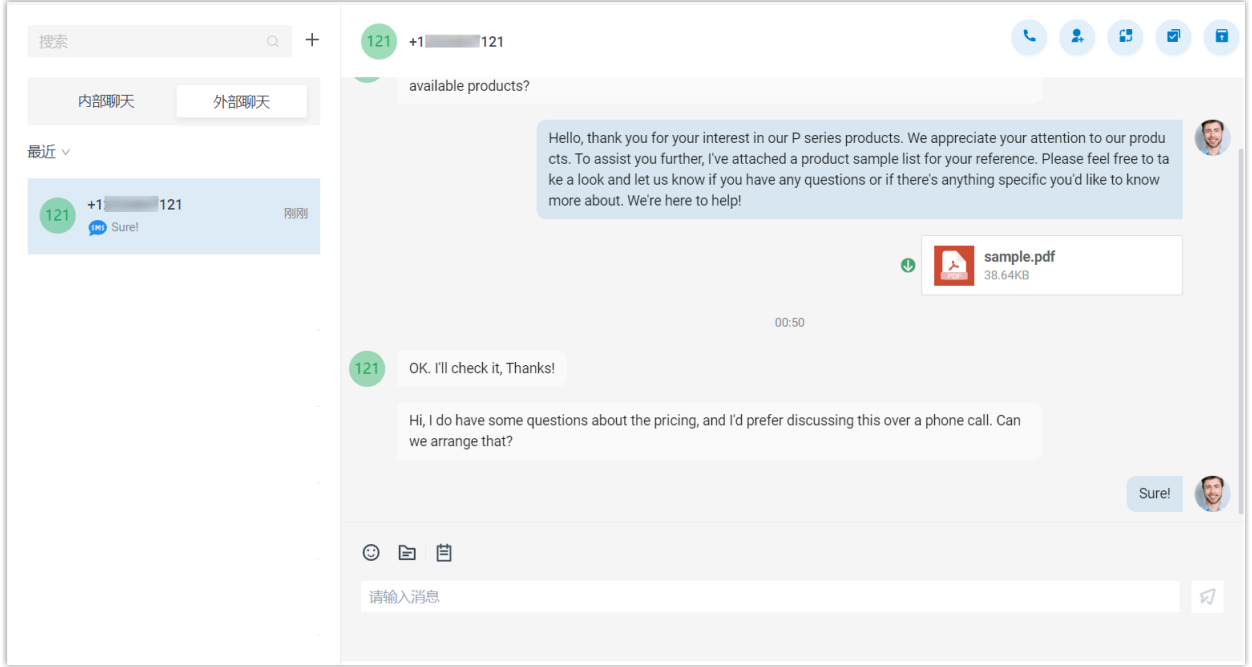

# 使用要求

联系管理员,检查 PBX 服务器是否满足以下要求:

- •**版本**: 83.12.0.23 或更高版本
- 订阅服务: 订阅"隧道服务"或"视频会议"
- **消息渠道**:PBX 上设置了⾄少⼀条消息渠道

## 消息渠道类型

外部聊天的消息带有特定的图标,指示消息来源渠道,如下所示:

- · SMS · 消息来自 SMS 短信渠道
- 3: 消息来自 WhatsApp 消息渠道。

## 限制条件

了解不同消息渠道的限制条件。

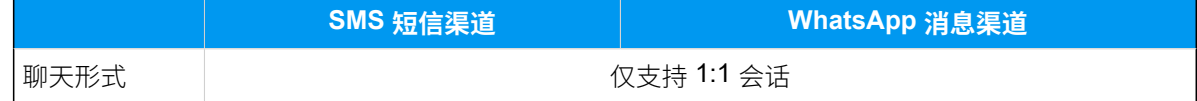

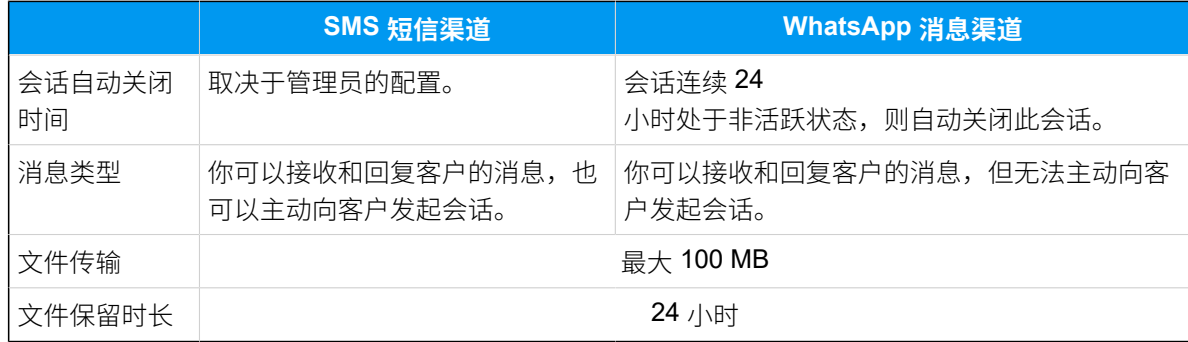

### 功能亮点

- 一站式信息管理:在 Linkus 客户端上接收和管理来自多种消息渠道的所有客户咨询消 息。
- 使用企业号码联系客户:使用企业的电话号码与客户进行沟通,保护个人号码的隐私。
- •**同事间无缝协作**:将对话转发给其他同事,同事可浏览所有聊天记录并无缝接管客户问 题。
- •**灵活的会话管理**: 支持将聊天切换为通话、存档对话,以及更多管理操作。
- •自定义通知设置:自定义新消息通知 (弹窗和提示音)。

### **相关信息**

[管理来⾃外部消息渠道的客⼾咨询消息](#page-60-0)

# <span id="page-60-0"></span>管理来⾃外部消息渠道的客⼾咨询消息

本文介绍如何在 Linkus 网页端上管理客户咨询的对话。

### 使⽤要求

联系管理员,检查 PBX 服务器是否满足以下要求:

- •**版本**: 83.12.0.23 或更高版本
- •订阅服务: 订阅"隧道服务"或"视频会议"
- **消息渠道**:PBX 上设置了⾄少⼀条消息渠道

### 操作步骤

- 1. 在 Linkus 网页端,点击 **聊天**,然后点击 **外部聊天** 页签。
	- 外部聊天列表中展示所有来自不同消息渠道的会话。
- 2. 根据你的需要,管理会话。

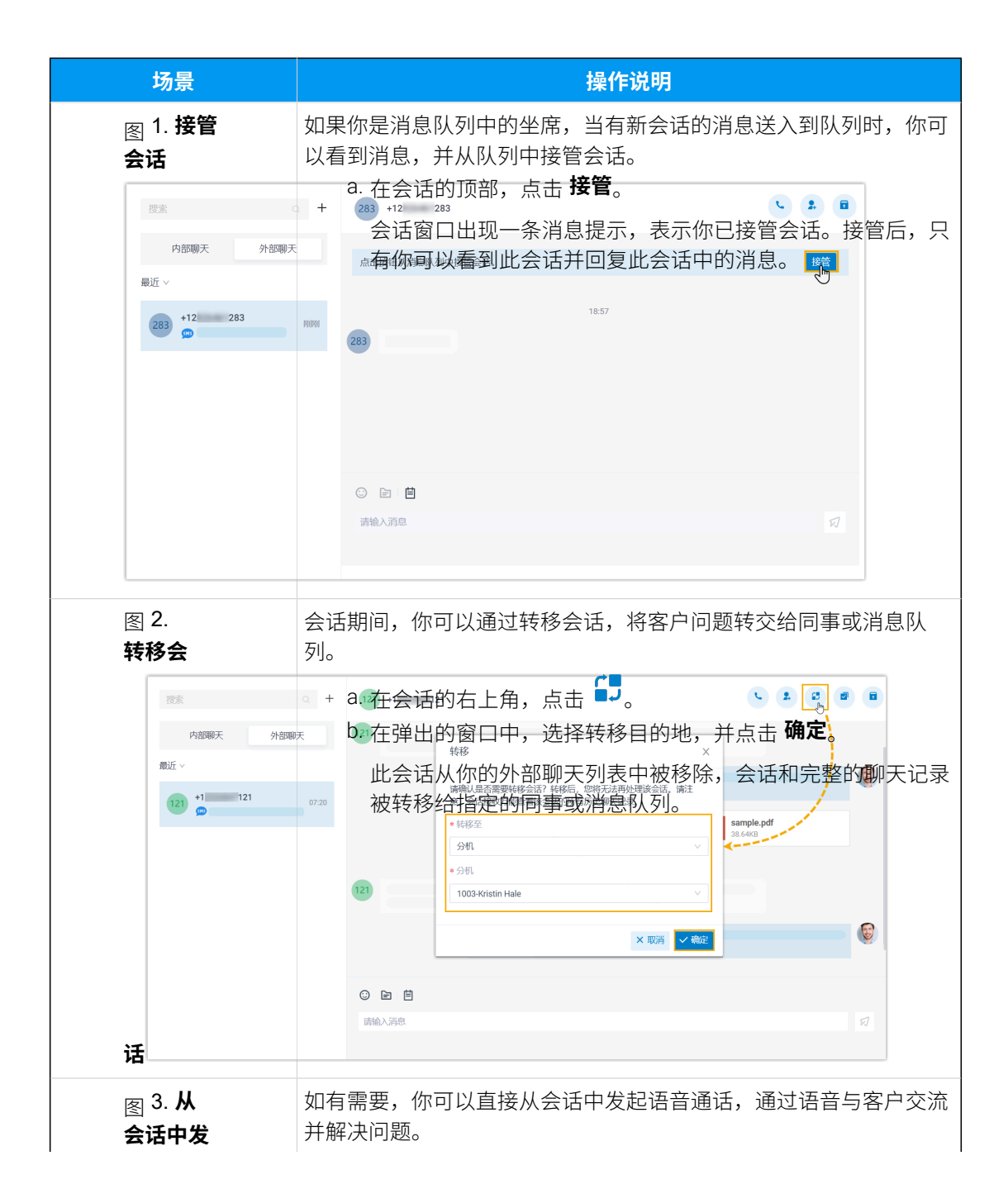

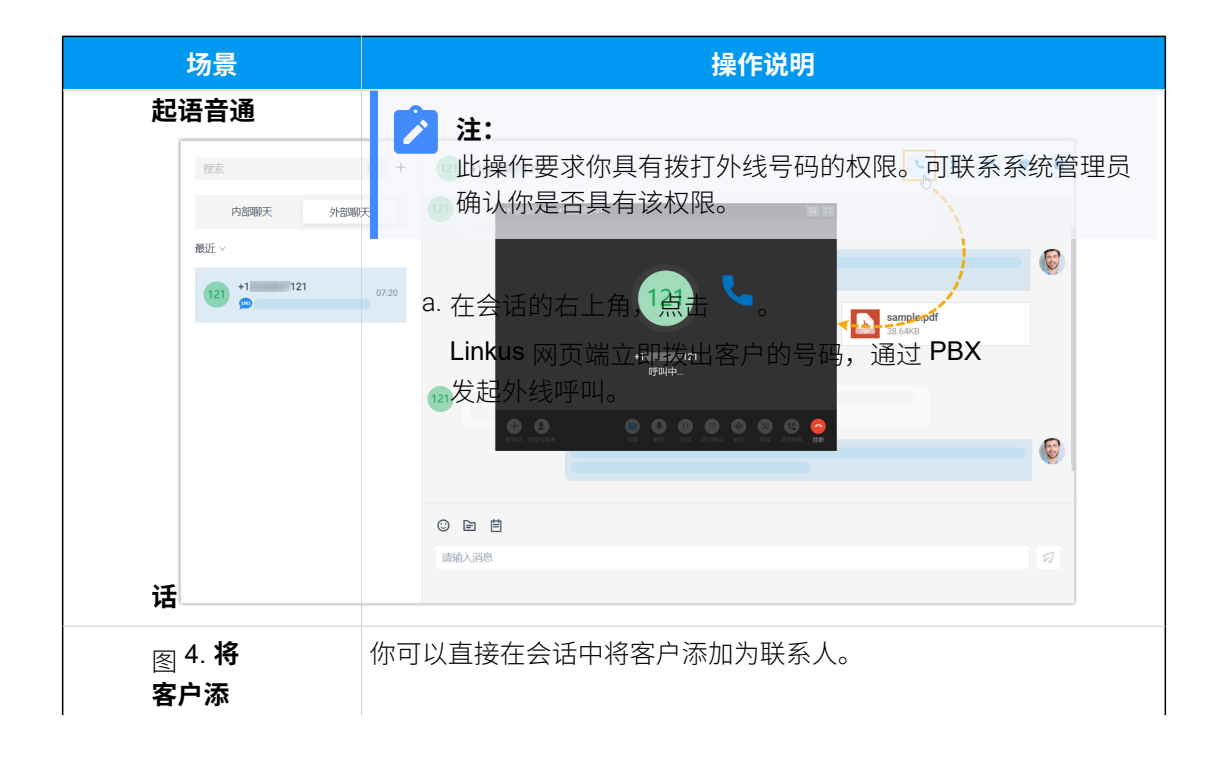

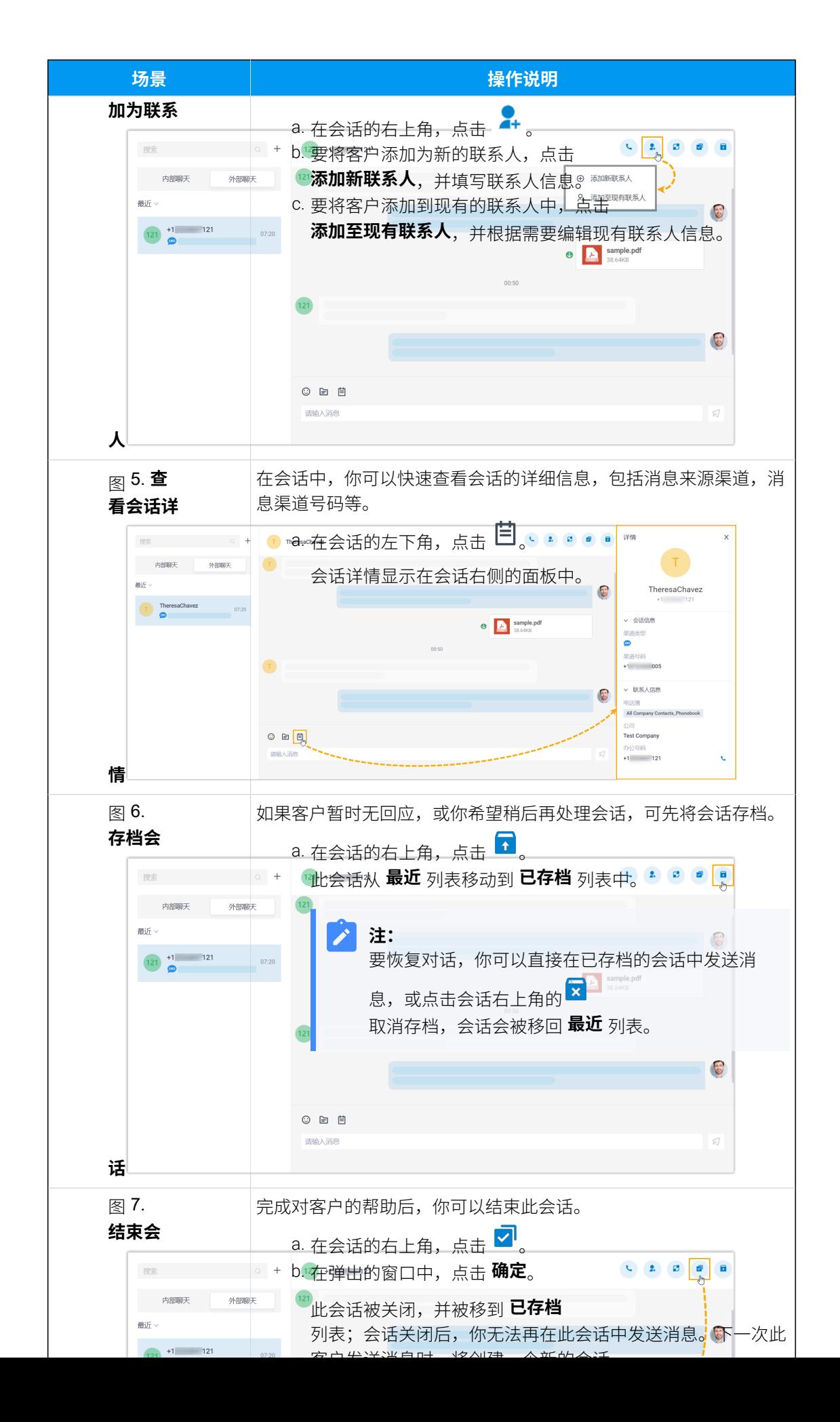

# 将单个聊天的消息通知静音或取消静音

- 1. 在 Linkus 桌⾯端,点击 **聊天**,然后点击 **内部聊天** 或 **外部聊天**。
- 2. 根据需要,静音或取消静音特定聊天的消息通知。

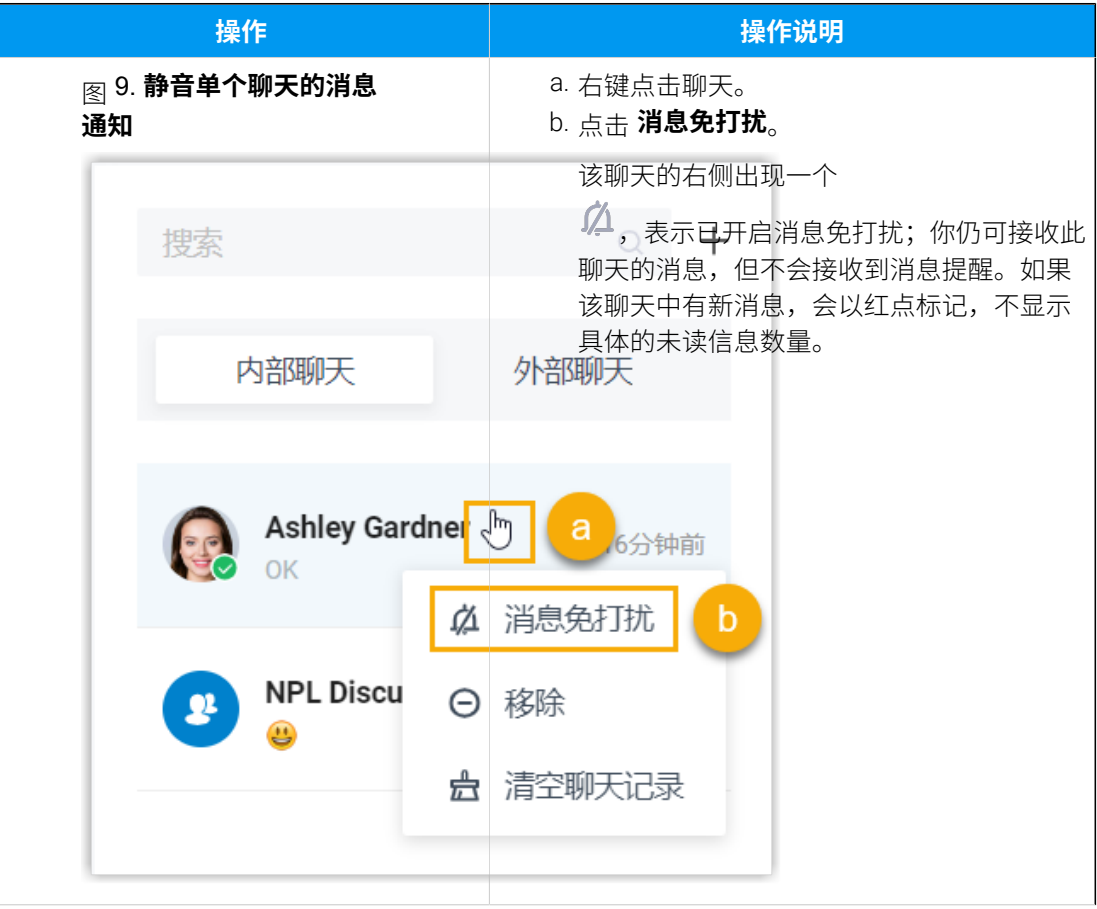

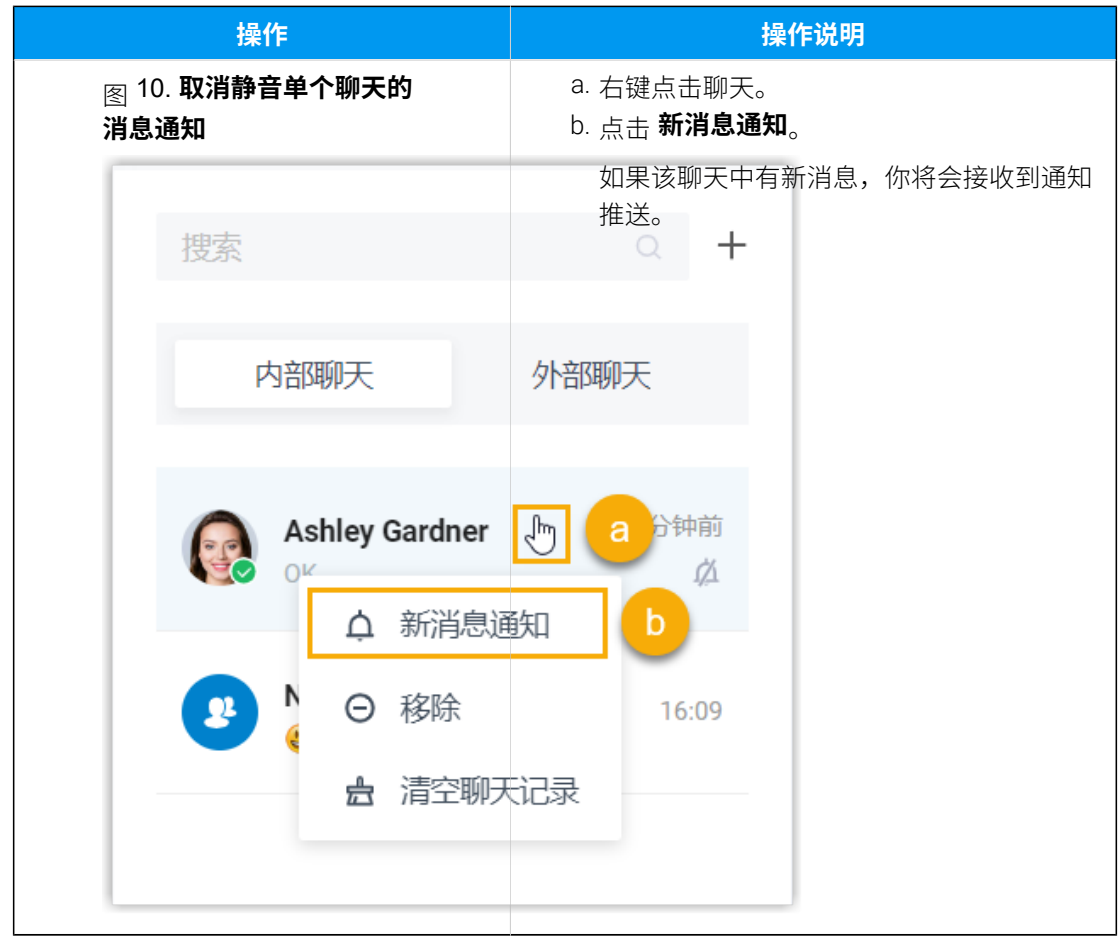

# 启用/禁用聊天的通知提示音

默认情况下, 分机收到新的聊天消息时, Linkus 网页端会播放提示音。你可以根据自己的需 要,决定是否启用聊天的通知提示音。

## 操作步骤

- 1. 登录 Linkus 网页端, 进入 **设置 > 功能**。
- 2. 在 通知 栏, 启用或禁用 新消息提示音。
- 3. 点击 **保存**。

# 启用/禁用聊天的弹窗通知

## 启用聊天的弹窗通知

分机收到新消息时,无论你在哪个网页或窗口工作,都会收到弹窗通知。你可以根据自己的 需要,决定在哪⾥接收弹窗通知。

· 启用 Linkus 网页端的聊天弹窗通知 • 启用浏览器的聊天弹窗通知

### <span id="page-66-0"></span>**启⽤ Linkus ⽹⻚端的聊天弹窗通知**

要在 Linkus 网页端上接收弹窗通知, 你需要根据如下步骤启用 Linkus 网页端 的新消息通知功能。

- 1. 登录 Linkus 网页端, 进入 **设置 > 功能**。
- 2. 在 **通知** 栏,启⽤或禁⽤ **新消息通知**。
- 3. 点击 **保存**。

当你在浏览或使用 Linkus 网页端的过程中收到新消息时, 左侧 **聊天** 菜单 会显⽰未读消息数量,右侧会出现弹窗通知。

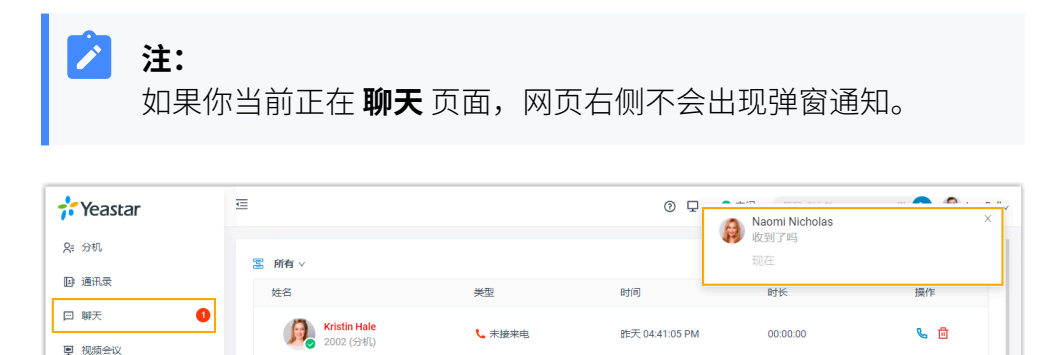

### <span id="page-66-1"></span>**启用浏览器的聊天弹窗通知**

[1] 话务控制台

æ.

**表1.**

不在 Linkus 网页端上工作时也希望能够收到弹窗通知,你可以根据如下说明, 配置 Linkus 网页端和浏览器。

し未接来电

昨天 04:01:32 PM

 $00:00:00$ 

 $\epsilon$ 

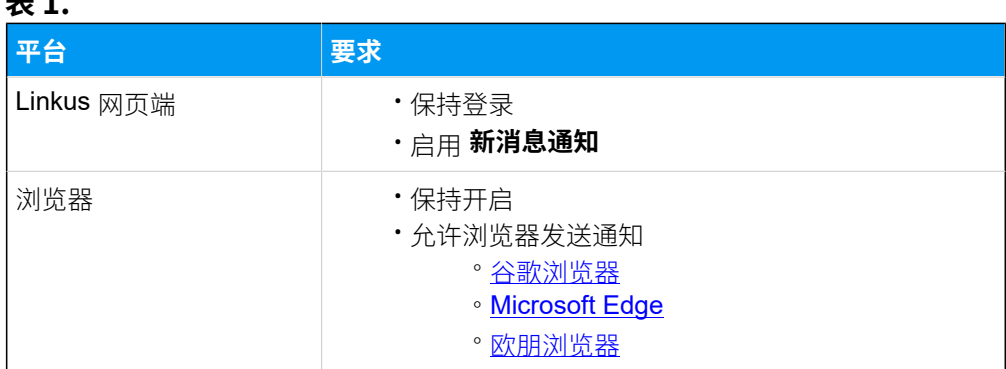

收到新消息时, 电脑桌面右下角都会出现如下弹窗通知:

**All Naomi Nicholas** 

 $7903(f)$ 

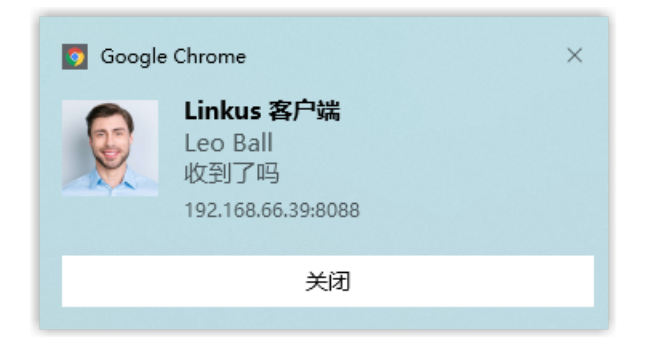

# 禁用聊天的弹窗通知

为避免被频繁的弹窗通知打断工作,你可以禁用聊天的弹窗通知。

- 1. 登录 Linkus 网页端,进入 设置 > 功能。
- 2. 在 **通知** 栏,禁⽤ **新消息通知**。
- 3. 点击 **保存**。

收到新信息时,你不会收到浏览器的弹窗通知和 Linkus 网页端的弹窗通知。

# CTI

# Linkus 网页端 CTI 概述

Linkus 网页端可以在软电话模式或 CTI 模式下运行。本文介绍什么是软电话模式和 CTI 模 式,在两种模式下可执行的通话操作类型以及兼容的话机型号。

## 软电话模式

软电话是一种基于软件的虚拟电话,可以代替传统的硬件 IP 话机。使用软电话,你可以通过 网络拨打、接听和管理语音通话。软电话不仅具有传统座机的所有功能,还支持丰富的在线 通信功能,如聊天、显示分机在线状态等。

如果你没有办公座机,你可以将 Linkus 网页端设置为软电话模式。这样,你就可以在电脑上 执行以下操作来管理通话:

- 拨打/挂断电话
- 通话中发起新呼叫
- 接听/拒接来电
- ・静音/取消静音
- 通话转移(咨询转和盲转)
- 通话录音
- 保持/取回通话
- 切换通话对象

## CTI 模式

CTI (计算机电话集成, Computer Telephony Integration) 是一种将计算机和电话进行交互集 成的技术。使用 CTI 模式, 你可以通过电脑控制座机。

如果你习惯使用座机进行通话,你可以将 Linkus 网页端设置为 CTI 模式。在 CTI 模式 下, Linkus 网页端相当于一个可视化的控制面板, 你可以在网页端执行拨号、接听等通话操 作,而语音流则通过绑定的座机来进行传输。

CTI 功能支持控制所有的 IP 话机。对于兼容的话机和其它未兼容的话机, 支持的通话操作类 型会有所差异。详见下表:

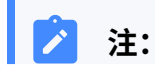

• 兼容的话机,请参见 [兼容的亿联](#page-69-0) (Yealink) IP 话机、兼容的方位 (Fanvil) IP 话 [机](#page-71-0)和 [兼容的 Snom IP 话机。](#page-72-0)

• CTI 模式不⽀持视频通话。

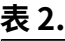

 $\sum_{i=1}^{n}$ 

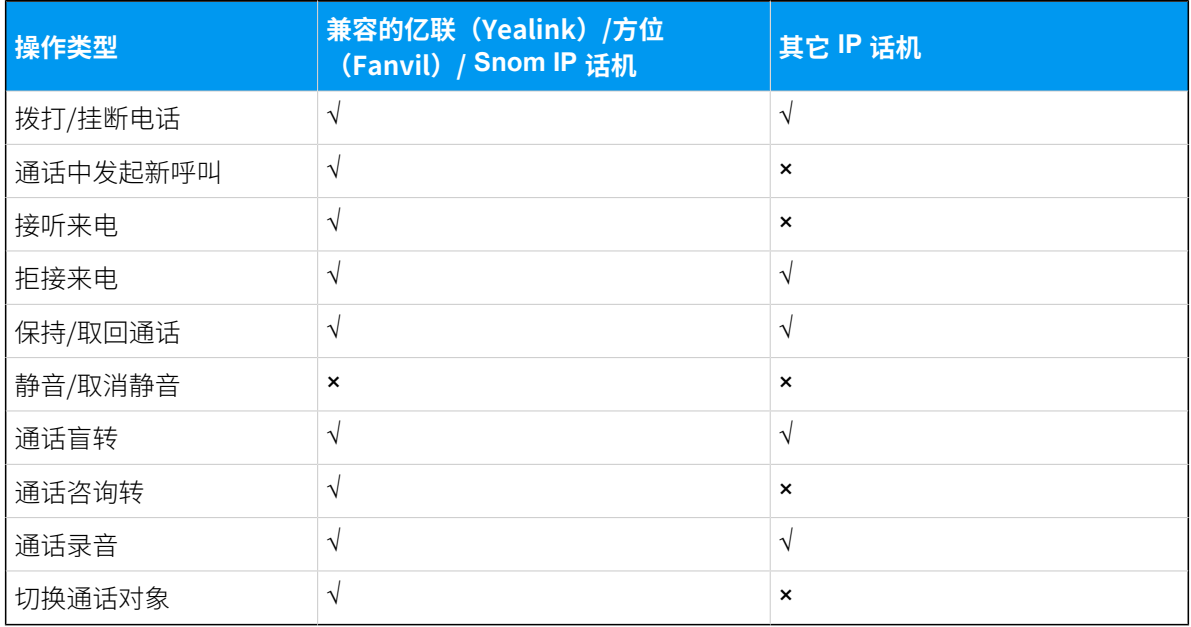

# <span id="page-69-0"></span>兼容的亿联 (Yealink) IP 话机

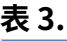

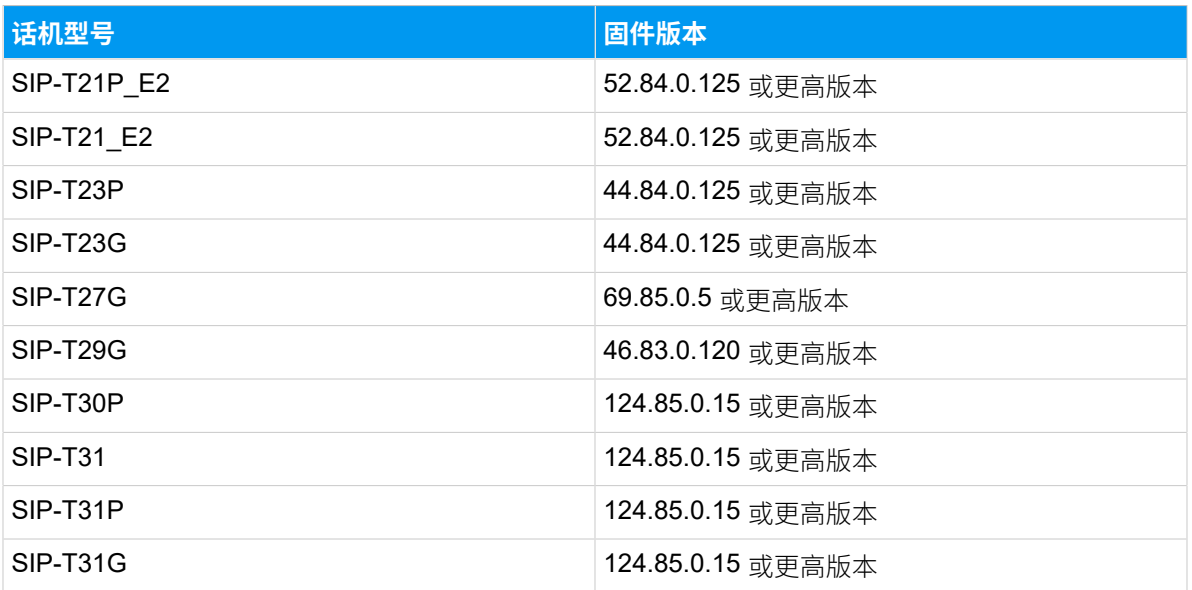

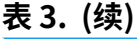

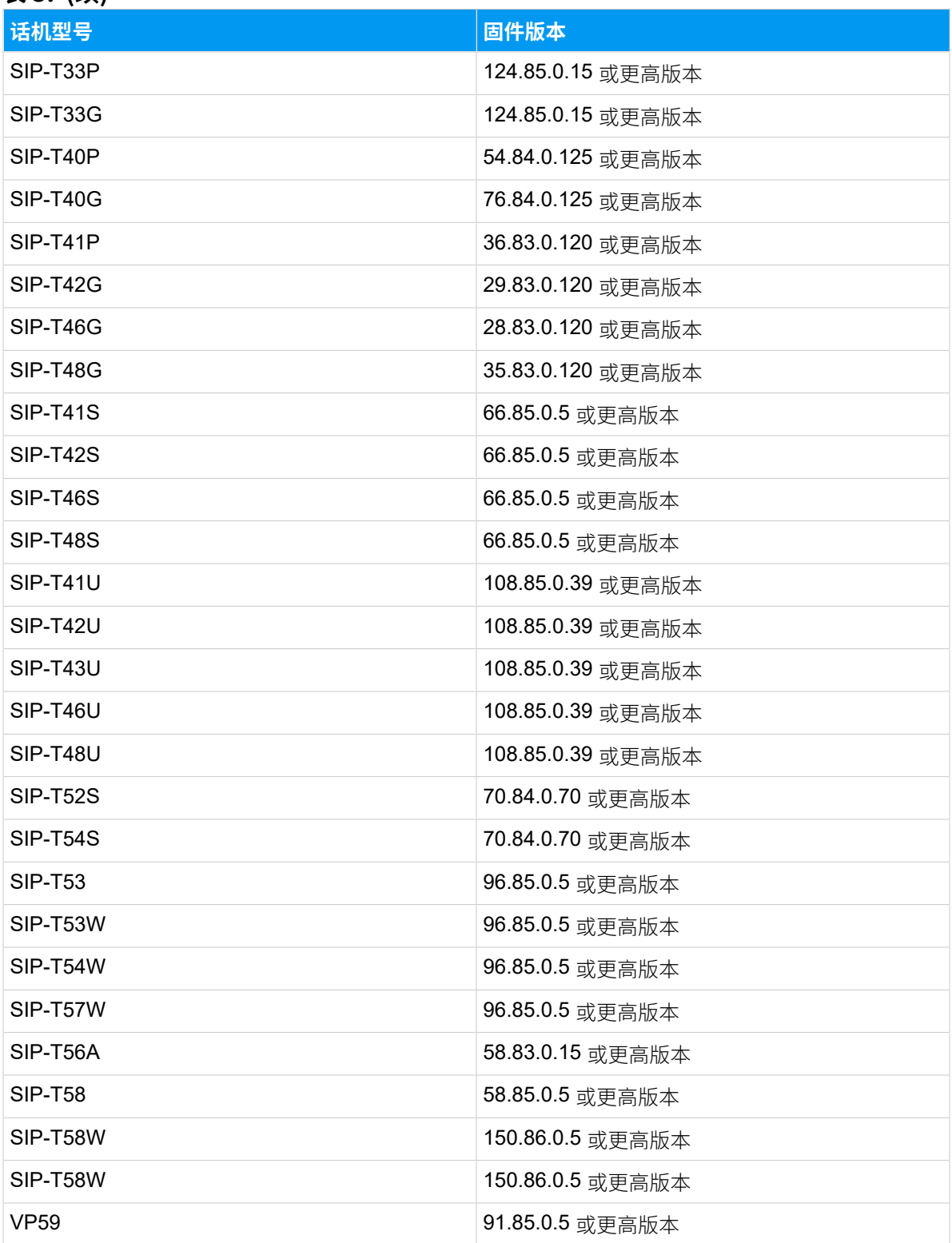

# <span id="page-71-0"></span>兼容的方位 (Fanvil) IP 话机

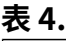

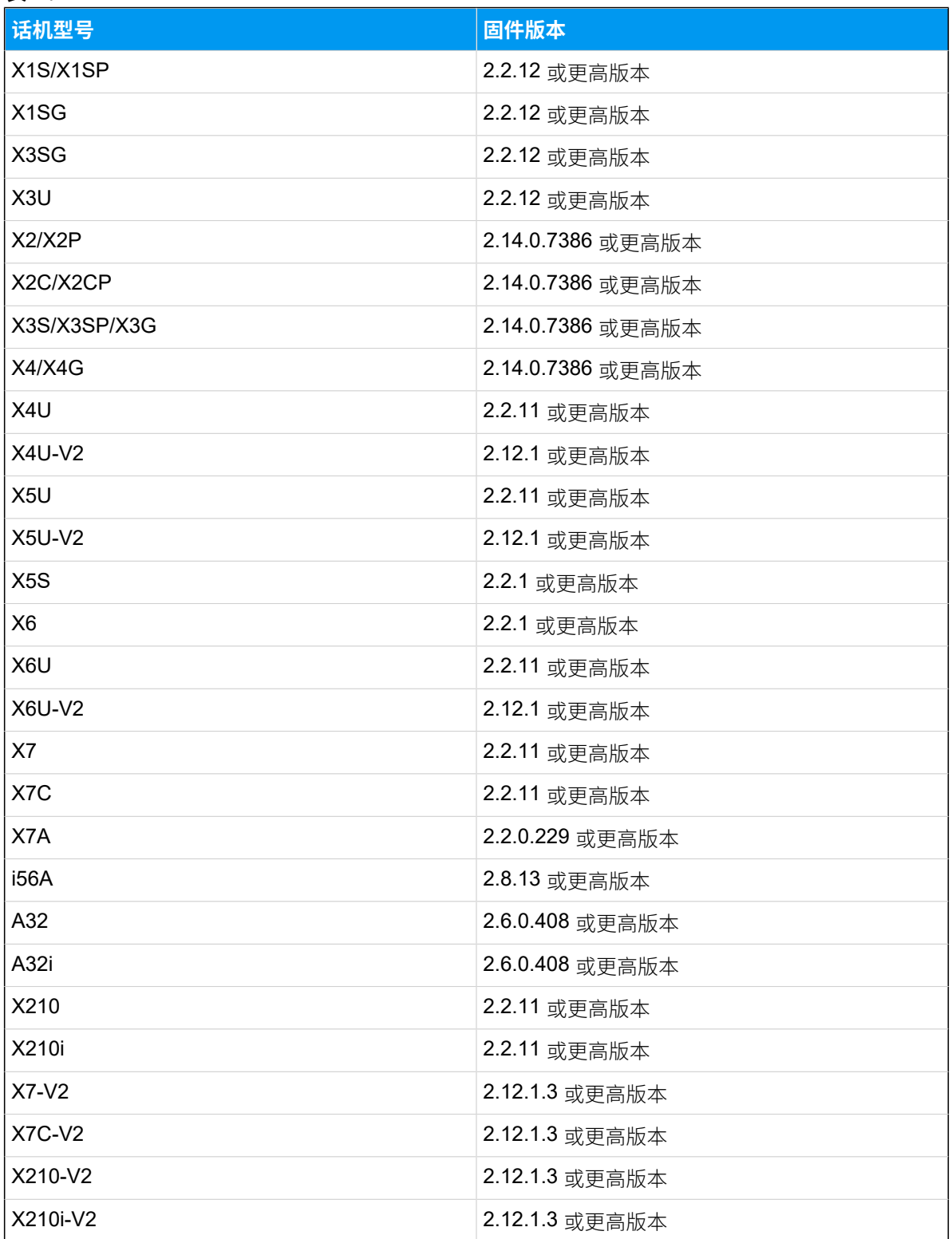
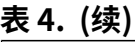

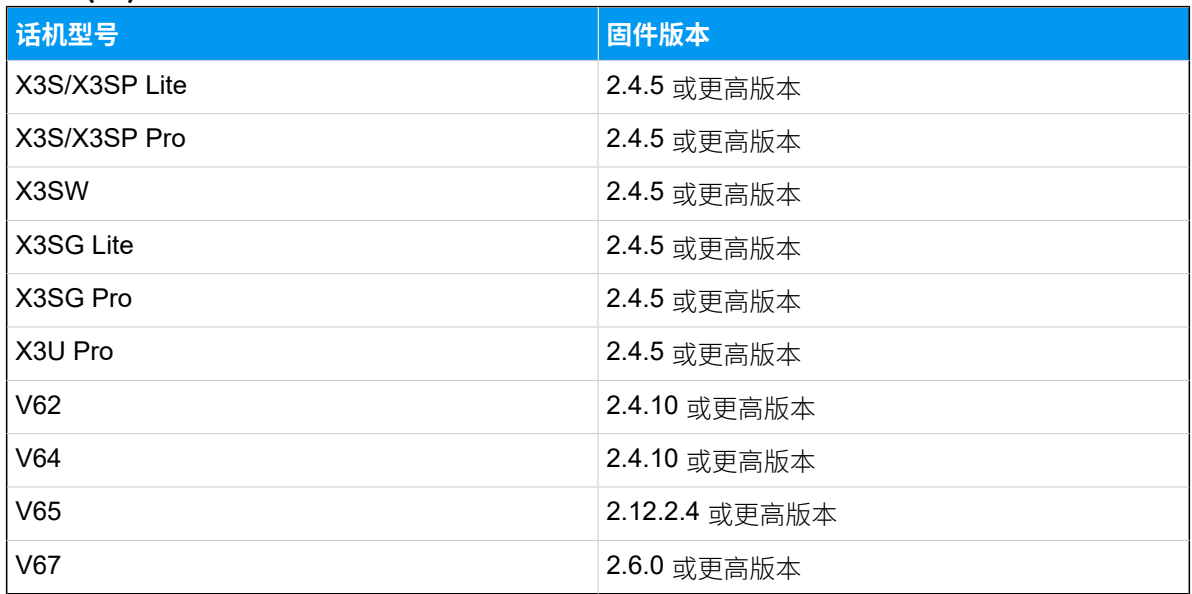

# <span id="page-72-0"></span>兼容的 Snom IP 话机

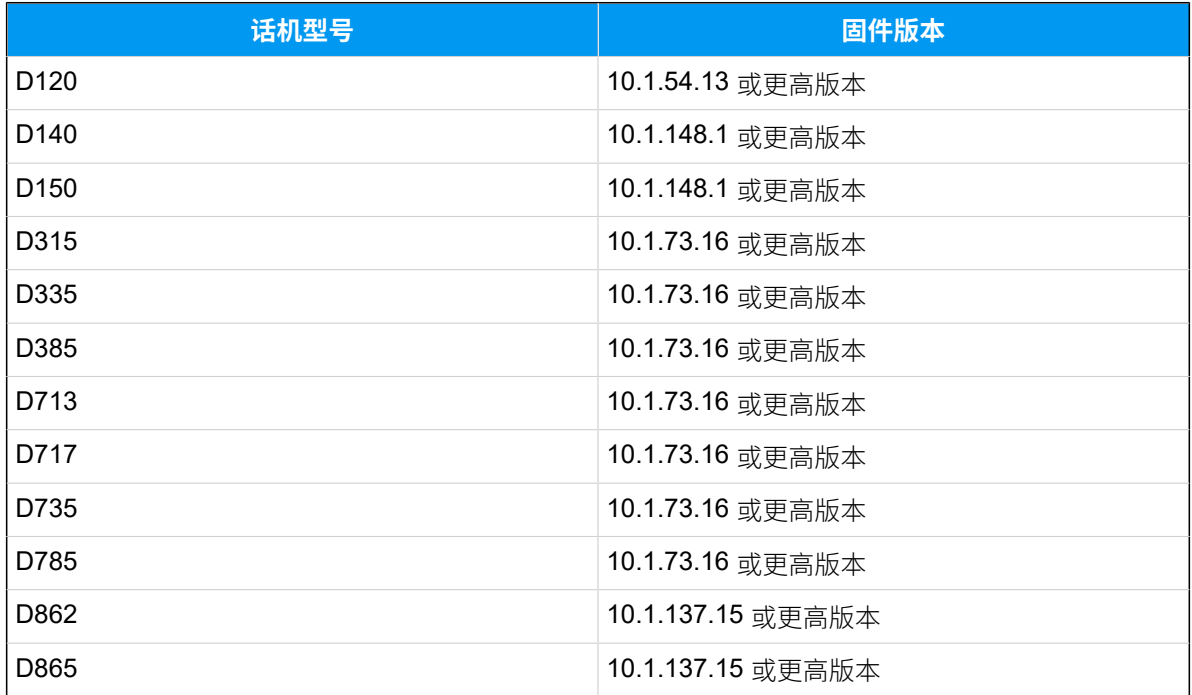

# 通过 Linkus 网页端控制亿联 (Yealink) IP 话机

通过启用 CTI 模式将兼容的亿联 (Yealink) IP 话机与 Linkus 网页端关联后, 你可以在 Linkus 网页端执行拨号、接听等通话操作,而语音流则通过话机传输。本文介绍如何关联兼容的亿 联 (Yealink) IP 话机和 Linkus 网页端,以及你可以通过 Linkus 网页端执行的通话操作。

### 话用范围

本文适用于与 Linkus 网页端 CTI [兼容的亿联](#page-69-0) (Yealink) IP 话机。

#### $\dot{i}$ 提示:

如果你的 IP 话机和 Linkus 网页端 CTI 不兼容,请参见 通过 Linkus 网页端控制不兼 [容的 IP 话机,](#page-79-0)获取更多关于控制话机的信息。

### 使⽤要求

#### **PBX 服务器**

 $u$ aCSTA 功能已启用 (路径: PBX 设置 > SIP 设置 > 高级 > 其他选项 > 启用 **uaCSTA 连接**)。

#### **IP 话机**

IP 话机上注册的分机与 Linkus 网页端上登录的分机相同。

# **注:**

IP 话机只能注册⼀个分机账号,否则 CTI 功能可能⽆法正常⼯作。

### 步骤⼀、允许亿联 (Yealink) IP 话机被控制

### **注:**

若系统管理员通过自动配置功能将你的分机分配给 IP 话机, 那么话机配置已就绪。 这种情况下,你可以直接<u>启用 Linkus 网页端 CTI 模式</u>。

如果系统管理员在 IP 话机上手动注册你的分机, 你需要执行以下操作, 以允许话机被控制。 以下以 Yealink T56A 为例, 介绍如何启用话机的 CSTA 控制功能。

- 1. 登录话机网页。
- 2. 进⼊ **功能> 远程控制**。
- 3. 在 **远程控制** ⻚⾯,启⽤ **CSTA 控制**。

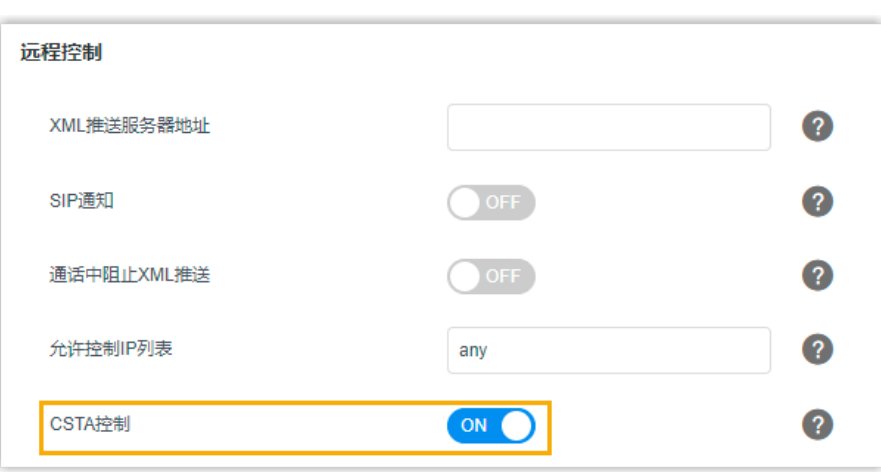

- 4. 点击 **提交**。
- 5. 在弹出的对话框中,点击 **OK**,重启话机。

# <span id="page-74-0"></span>步骤二、启用 Linkus 网页端 CTI 模式

启用 CTI 模式后即可通过 Linkus 网页端控制 IP 话机的通话。

- 1. 登录 Linkus 网页端。
- 2. 在页面右上角,点击 早,并从下拉列表中选择亿联 (Yealink) IP 话机。

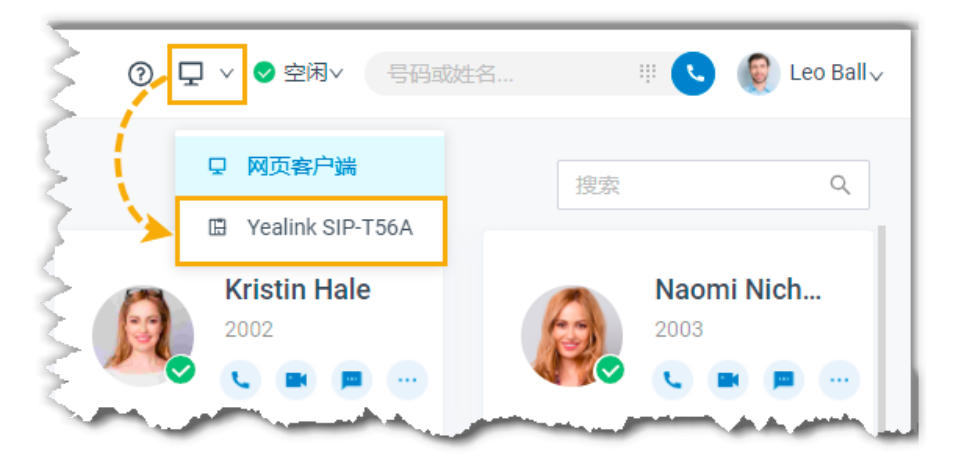

# 执行结果

你可以通过 Linkus 网页端对亿联 (Yealink) IP 话机执行以下操作:

- 拨打/挂断电话
- 通话中发起新呼叫
- 接听/拒接来电
- 通话录音
- 通话转移 (咨询转和盲转)
- 保持/取回通话
- 切换通话对象

# 通过 Linkus 网页端控制方位 (Fanvil) IP 话机

通过启用 CTI 模式将兼容的方位 (Fanvil) IP 话机与 Linkus 网页端关联后, 你可以在 Linkus 网 页端执行拨号、接听等通话操作,而语音流则通过话机传输。本文介绍如何关联兼容的方位 方位 (Fanvil) IP 话机和 Linkus 网页端,以及你可以通过 Linkus 网页端执行的通话操作。

### 适用范围

本文适用于与 Linkus 网页端 CTI 兼容的方位 (Fanvil) IP 话机。

# 提示:

如果你的 IP 话机和 Linkus 网页端 CTI 不兼容,请参见 通过 Linkus 网页端控制不兼 [容的 IP 话机,](#page-79-0) 获取更多关于控制话机的信息。

#### 使⽤要求

#### **PBX 服务器**

 $u$ aCSTA 功能已启用 (路径: PBX 设置 > SIP 设置 > 高级 > 其他选项 > 启用 **uaCSTA 连接**)。

#### **IP 话机**

IP 话机上注册的分机与 Linkus 网页端上登录的分机相同。

### **注:**

IP 话机只能注册一个分机账号,否则 CTI 功能可能无法正常工作。

### 步骤一、允许方位 (Fanvil) IP 话机被控制

#### **注:**

若系统管理员通过自动配置功能将你的分机分配给 IP 话机,那么话机配置已就绪。 这种情况下,你可以直接启用 Linkus 网页端 CTI 模式。

如果系统管理员在 IP 话机上手动注册你的分机, 你需要执行以下操作, 以允许话机被控制。 以 Fanvil X5S 为例, 说明如何启用话机的 uaCSTA 功能并配置 uaCSTA 号码。

#### 1. 登录话机网页, 进入 **线路 > SIP**。

- 2. 在 **线路** 下拉列表中,选择你的分机。
- 3. 点击 高级设定 菜单, 在 uaCSTA 号码 栏填写你的分机号。
- 4. 点击 全局设置 菜单, 勾选 启用 uaCSTA。
- 5. 点击 **应⽤**。

# <span id="page-76-0"></span>步骤二、启用 Linkus 网页端 CTI 模式

启用 CTI 模式后即可通过 Linkus 网页端控制 IP 话机的通话。

- 1. 登录 Linkus 网页端。
- 2. 在页面右上角,点击  $\Box$ ,并从下拉列表中选择方位 (Fanvil) IP 话机。

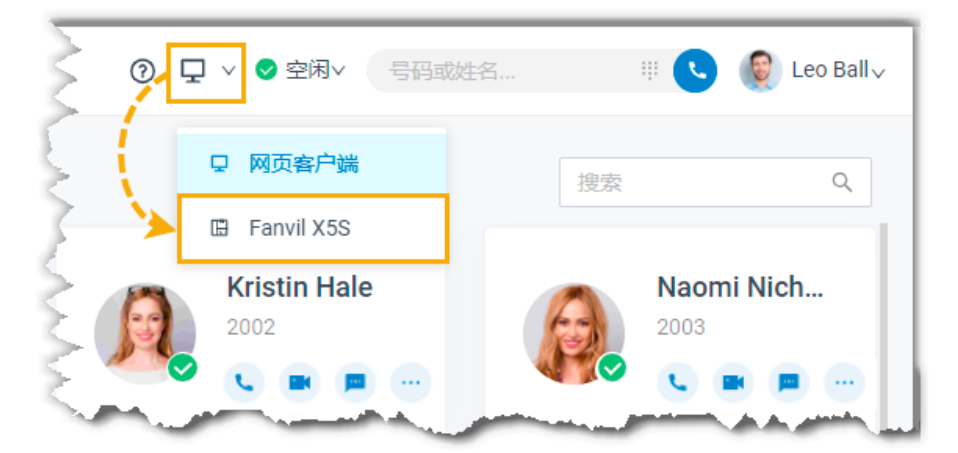

# 执行结果

你可以通过 Linkus 网页端对方位 (Fanvil) IP 话机执行以下操作:

- 拨打/挂断电话
- 通话中发起新呼叫
- 接听/拒接来电
- 通话录⾳
- 通话转移 (咨询转和盲转)
- 保持/取回通话
- 切换通话对象

# 通过 Linkus 网页端控制 Snom IP 话机

通过启用 CTI 模式将兼容的 Snom IP 话机与 Linkus 网页端关联后,你可以在 Linkus 网页端 执行拨号、接听等通话操作,而语音流则通过话机传输。本文介绍如何关联 Snom IP 话机和 Linkus 网页端, 以及你可以通过 Linkus 网页端执行的通话操作。

### 话用范围

本文适用于与 Linkus 网页端 CTI 兼容的 Snom IP 话机。

#### $\dot{i}$ 提示:

如果你的 IP 话机和 Linkus 网页端 CTI 不兼容,请参见 通过 Linkus 网页端控制不兼 [容的 IP 话机,](#page-79-0)获取更多关于控制话机的信息。

### 使⽤要求

#### **PBX 服务器**

联系管理员,确认 PBX 服务器是否满足以下要求:

- PBX 版本为 83.13.0.25 或更高版本。
- **uaCSTA** 功能已启⽤ (路径:**PBX 设置 > SIP 设置> ⾼级> 其他选项> 启 ⽤ uaCSTA 连接**)。

#### **IP 话机**

IP 话机上注册的分机与 Linkus 网页端上登录的分机相同。

**注:**

IP 话机只能注册一个分机账号,否则 CTI 功能可能无法正常工作。

### 步骤⼀、允许 Snom IP 话机被控制

### **注:**

若系统管理员通过自动配置功能将你的分机分配给 IP 话机, 那么话机配置已就绪。 这种情况下,你可以直接启用 Linkus 网页端 CTI 模式。

如果系统管理员在 IP 话机上手动注册你的分机,你需要执行以下操作,以允许话机被控制。 以下以 Snom D735 为例, 介绍如何启用话机的 CSTA 控制功能。

1. 登录话机⽹⻚,进⼊ **Setup > Advanced > QoS/Security**。 2. 在 **Security** 栏,启⽤ **Allow CSTA Control**。

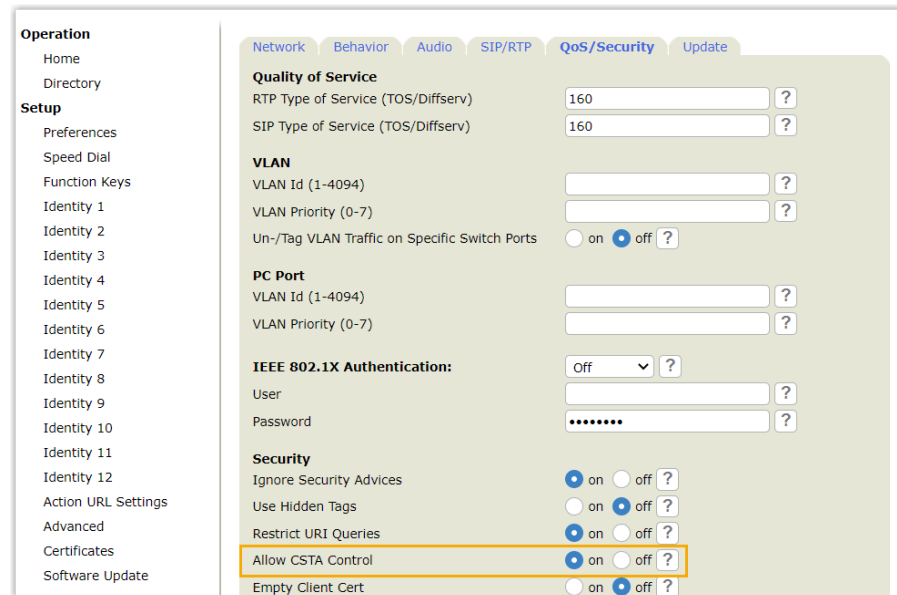

3. 在页面底部,点击 Apply。

# <span id="page-78-0"></span>步骤二、启用 Linkus 网页端 CTI 模式

启用 CTI 模式后即可通过 Linkus 网页端控制 IP 话机的通话。

- 1. 登录 Linkus 网页端。
- 2. 在页面右上角,点击  $\overline{\Psi}$ ,并从下拉列表中选择 Snom IP 话机。

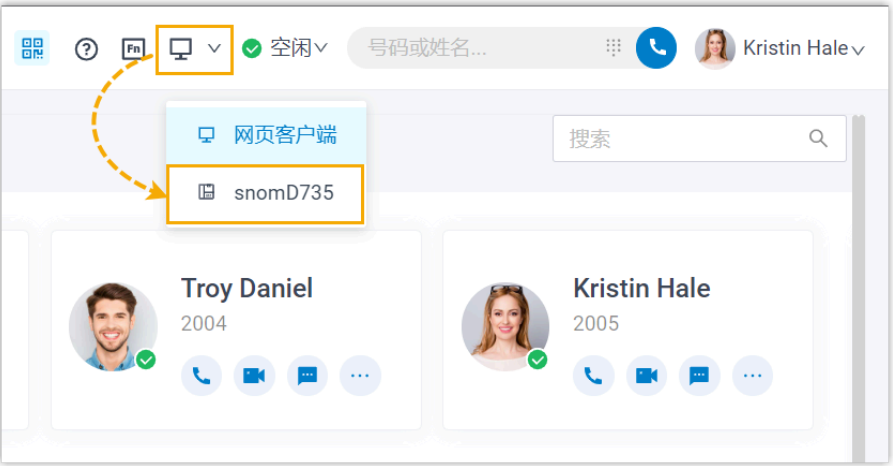

# 执行结果

你可以通过 Linkus 网页端对 Snom IP 话机执行以下操作:

- 拨打/挂断电话
- 通话中发起新呼叫
- 接听/拒接来电
- 通话录音
- 通话转移 (咨询转和盲转)
- 保持/取回通话
- <span id="page-79-0"></span>• 切换通话对象

# 通过 Linkus 网页端控制不兼容的 IP 话机

通过启用 CTI 模式将 IP 话机与 Linkus 网页端关联后,你可以在网页端执行拨号、接听等通话 操作,而语音流则通过话机传输。本文介绍如何关联 Linkus 网页端和不兼容的 IP 话机(包括 不兼容的亿联 (Yealink) /方位 (Fanvil) / Snom IP 话机和其它品牌的 IP 话机),以及你可以通 过 Linkus 网页端执行的通话操作。

### 适用范围

本文适用于与 Linkus 网页端 CTI 不兼容的 IP 话机。

关于兼容的 IP 话机,请参见 兼容的亿联 (Yealink) IP 话机、兼容的方位 (Fanvil) IP 话机 和 [兼容的 Snom IP 话机](#page-72-0)。

### 操作步骤

- 1. 检查 IP 话机上注册的分机是否与 Linkus 网页端的分机相同。
- 2. 启用 Linkus 网页端 CTI 模式。
	- a. 登录 Linkus 网页端。
	- b. 在页面右上角,点击  $\Box$ ,并从下拉列表中选择 IP 话机。

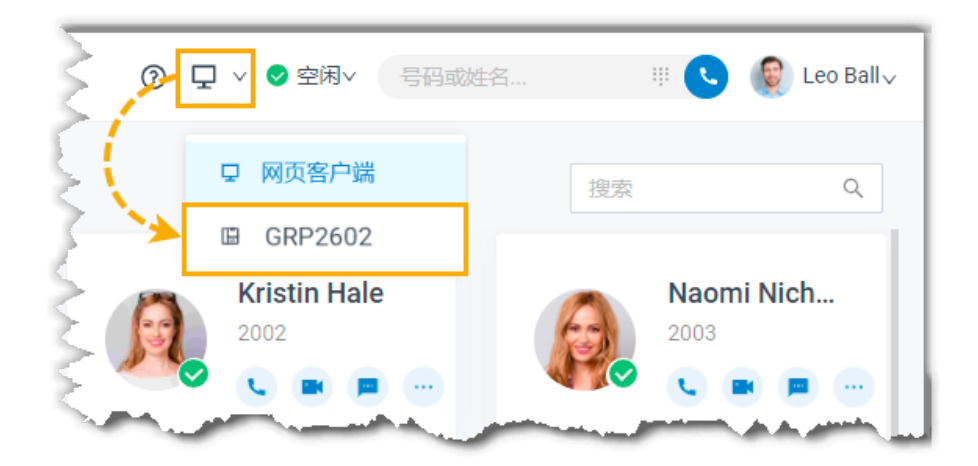

# 执行结果

你可以通过 Linkus 网页端对 IP 话机执行以下操作:

- 拨打/挂断电话
- 拒接来电
- 保持/取回通话
- 通话盲转
- 通话录音

通话

# Linkus 网页通话概述

本文介绍使用 Linkus 网页端进行语音通话或视频通话的要求。

#### <span id="page-81-0"></span>要求

#### **PBX 服务器**

使用语音通话服务,联系系统管理员,确保 PBX 服务器满足以下条件:

- **Web 服务器传输协议**:HTTPS
- •编解码: 以下编解码至少启用一个:
	- **u-law**
	- **a-law**
	- **G722**

使用视频通话服务,除了满足上述要求外,还需要至少启用以下编解码中的一 个:

• **VP8**

• **H264**

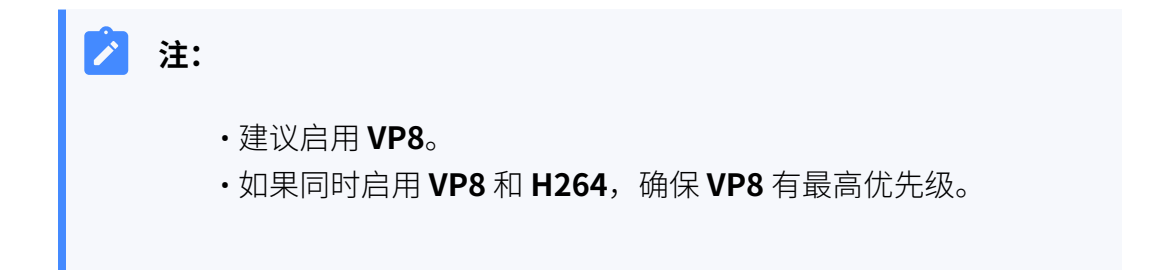

#### **⽹⻚浏览器**

使用兼容版本的浏览器访问 Linkus 网页端:

- 谷歌浏览器 (64位): 87 或更高版本
- Microsoft Edge (64位): 87 或更高版本
- 欧朋浏览器(64位): 72 或更高版本

# 拨打语音电话

本文介绍如何在 Linkus 网页端拨打语音电话。

## 前提条件

- •满足使用语音通话服务的 [要求](#page-81-0)。
- •音频配置已就绪。

# 通过拨号盘拨打语音电话

1. 通过以下任一方式, 输入号码: • 在顶部的搜索栏,输入号码。

提示: 如果呼叫同事或通讯录中的联系人,你还可以输入姓名、邮箱地址或公 司名称查找联系⼈。

- 点击 ……,输入号码。
- 2. 按 Enter 键或点击 、发起语音通话。

#### $\dot{\mathbf{z}}$ 提示:

如果呼叫同事或通讯录中的联系⼈,你还可以通过点击匹配的联系⼈名⽚发起 通话。

### 通过分机列表拨打语音电话

- 1. 点击左侧导航栏的 **分机**。
- 2. 查找同事。
	- a. 在 <mark>国</mark> 的下拉列表中, 选择同事所属的分机组。
	- b. 在搜索栏,输入同事的姓名、号码或邮箱地址。

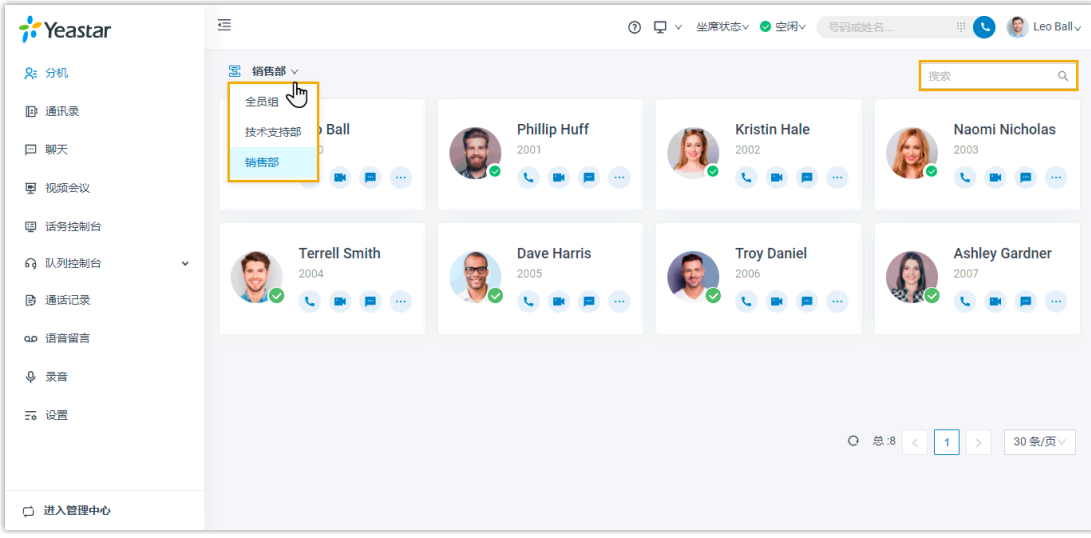

- 3. 给同事拨打语音电话。
	- •拨打同事的分机号码,点击 <sup>1</sup>。
	- •拨打同事的手机号码,点击 ...,点击 呼叫手机。

提示:  $\dot{i}$ 你也可以右键点击同事名片,点击 呼叫 或 呼叫手机。

# 通过通讯录列表拨打语音电话

- 1. 点击左侧导航栏的 **通讯录**。
- 2. 查找联系⼈。
	- a. 在 <mark>国</mark> 的下拉列表中, 选择联系人所属的通讯录。

你也可以右键点击联系⼈名⽚,点击 **呼叫**。

b. 在搜索栏,输入联系人的姓名、号码、邮箱地址或公司名称。

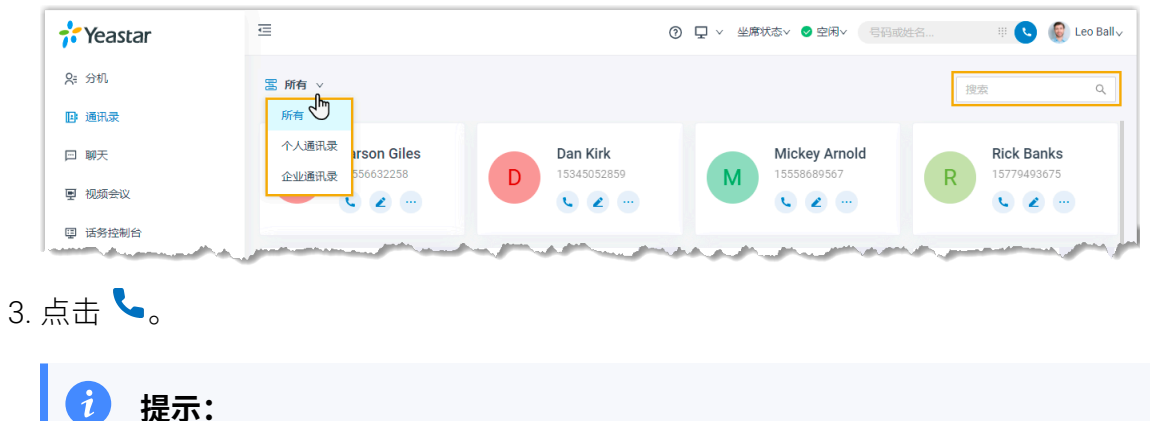

# 通过通话记录拨打语音电话

- 1. 点击左侧导航栏的 **通话记录**。
- 2. **可选:** 根据通讯类型筛选通话记录,从 的下拉列表中选择⼀种通讯类型。

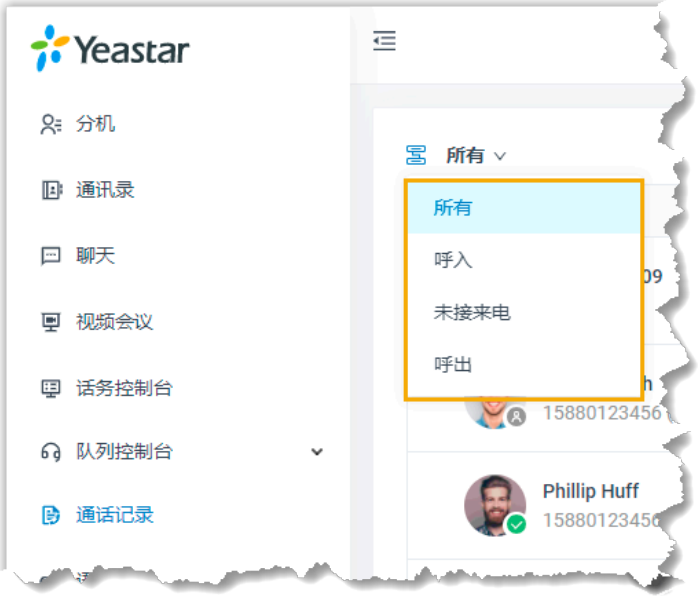

3. 双击通话记录或点击 &, 发起语音通话。

# 通过语音留言拨打语音电话

- 1. 点击左侧导航栏的 **语⾳留⾔**。
- 2. **可选:** 根据读取状态筛选留⾔,操作如下: a. 在状态的下拉列表中,选择读取状态。

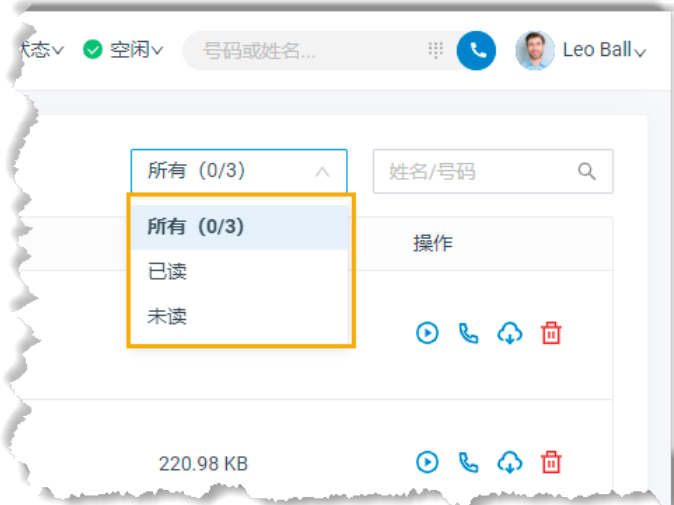

b. 在搜索栏,输入主叫的名称或号码。

3. 双击留言记录或点击 &, 发起语音通话。

#### 通过录音打话音电话

1. 点击左侧导航栏的 **录⾳**。

- 2. **可选:** 筛选录音文件, 在右上角的搜索框中输入通话方姓名或号码。
- 3. 在搜索栏,输入姓名或号码搜索相应的录音记录。
- 4. 双击录音记录或点击  $\mathcal{S}$ , 发起语音通话。

# 拨打视频电话

你可以给同事或存储在通讯录的外部联系人拨打视频电话。本文介绍如何拨打视频电话。

#### 前提条件

- •满足使用视频通话服务的 [要求](#page-81-0)。
- •音视频配置已就绪。

### 通过拨号盘拨打视频电话

#### **操作步骤**

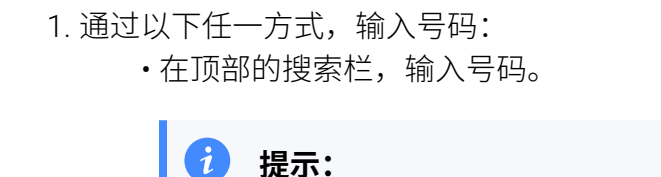

你也可以输⼊姓名、邮箱地址或公司名称查找联系⼈。

· 点击 :::, 输入号码。

2. 点击 ,发起视频通话。

#### **执⾏结果**

摄像头⾃动打开,系统发起呼叫。

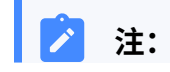

如果被叫的设备不支持视频通话, 或者被叫选择接收语音通话, 那么 当被叫接听来电后,通话自动切换为语音通话。

### 通过分机列表拨打视频电话

#### **操作步骤**

1. 点击左侧导航栏的 **分机**。

#### 2. 查找同事。

- a. 在 <mark>国</mark>的下拉列表中,选择同事所属的分机组。
- b. 在搜索栏,输入同事的姓名、号码或邮箱地址。

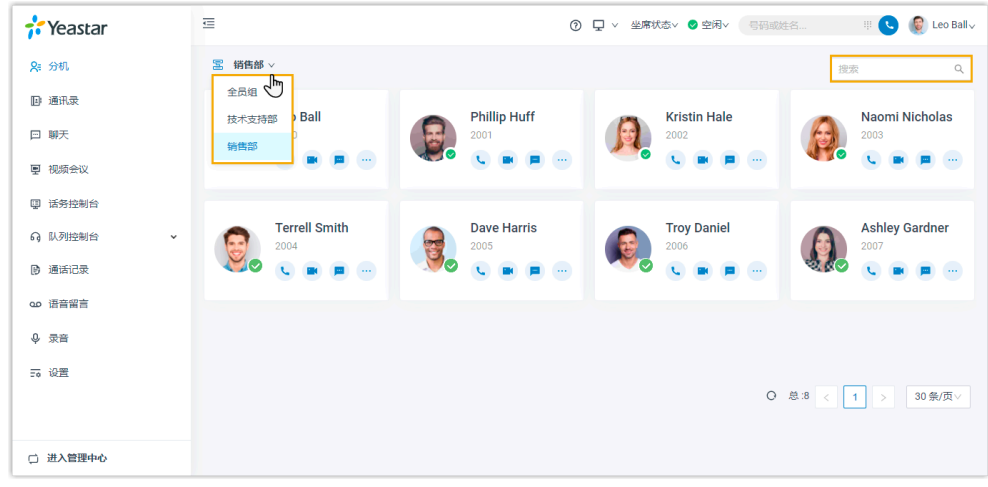

3. 点击 ,发起视频通话。

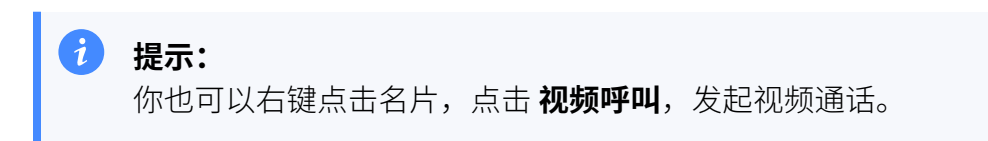

#### **执⾏结果**

摄像头⾃动打开,系统呼叫同事的分机。

#### $\mathscr{S}$ **注:**

如果被叫的设备不支持视频通话,或者被叫选择接收语音通话,那么 当被叫接听来电后,通话自动切换为语音通话。

# 接听或拒接来电

本文介绍如何在 Linkus 网页端上接听或拒接来电。

# 前提条件

- 登录 Linkus 网页端。
- · 在 Linkus 网页端上配置如下功能:
	- 。配置 音频和视频。

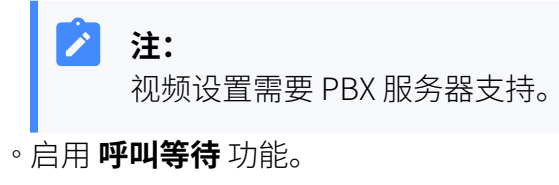

- $\cdot$  [响铃策略](#page-135-0) 启用 Linkus 网页端。
- •确保以下设置已就绪,否则你可能无法及时收到来电推送。
	- [启⽤浏览器通知](https://help.yeastar.com/zh-cn/p-series-linkus-software-edition/linkus-client-faq/how-to-allow-notifications-from-web-browser-on-computer.html)
	- 。启用 Linkus 网页端通知
	- 。配置 Linkus 网页端开机自启动

# 接听来电

当分机收到来电时,你可以根据需要,接听来电。

#### **Linkus ⽹⻚端为当前主界⾯**

若在浏览或使用 Linkus 网页端时收到来电,你可以根据如下操作,接听来电:

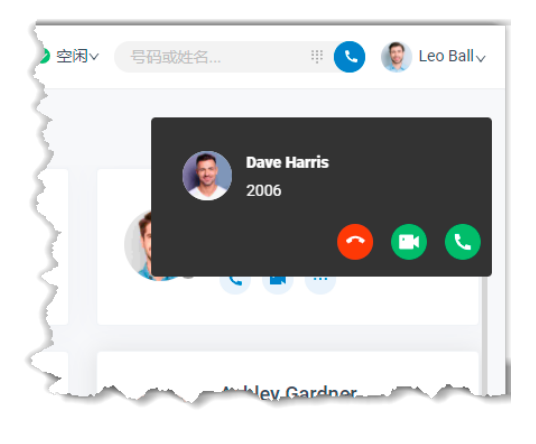

•点击 、,接听语音通话。 •点击 C3,接听视频通话。

只有当主叫发起视频通话,你才能看到 <sup>[1]</sup>。

Í **注:** 通话中收到新来电,接听新来电后,原有的通话会处于保持状态。

#### **当前主界⾯不是 Linkus ⽹⻚端**

若 Linkus 网页端不是当前主界面时收到来电,你可以根据如下操作,接听来 电:

1. 点击来电推送通知。

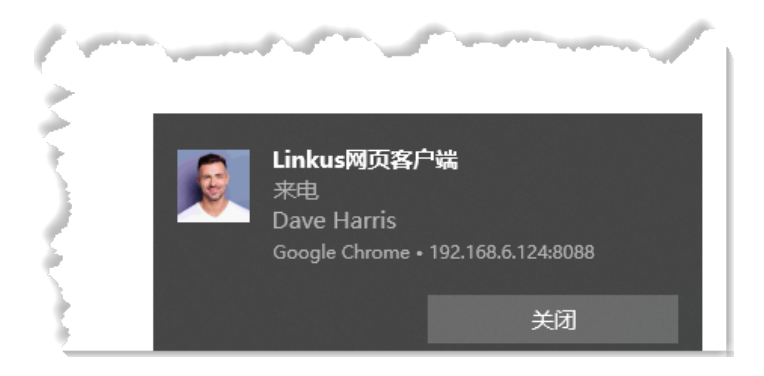

网页会跳转到 Linkus 网页端。

2. 接听来电。

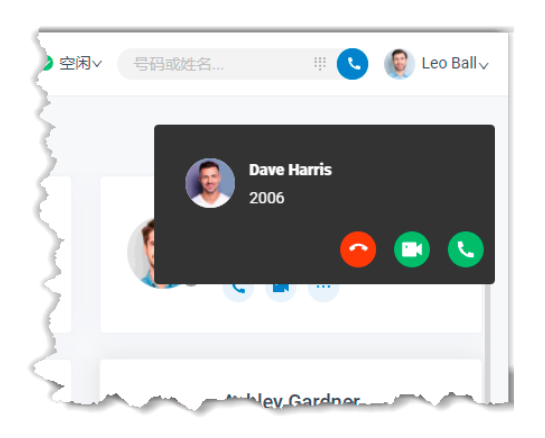

- 点击 、,接听语音通话。
- •点击 CR,接听视频通话。

只有当主叫发起视频通话,你才能看到 <sup>[1]</sup>。

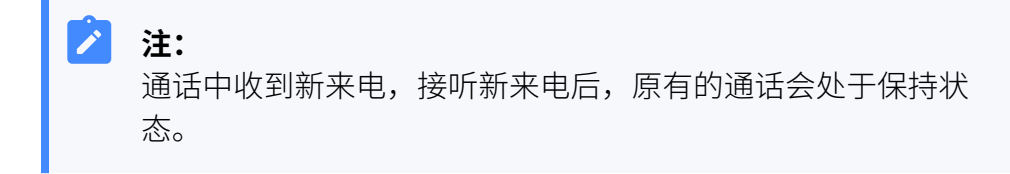

### 拒接来电

当分机收到来电时,你可以根据需要,拒接来电。

#### **操作步骤**

1. 若在浏览或使用 Linkus 网页端时收到来电, 你可以点击 ^, 拒接来电。

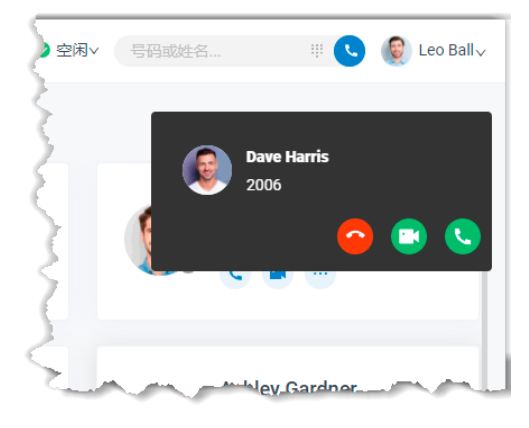

2. 若 Linkus 网页端不是当前主界面时收到来电,你可以根据如下操作,拒 接来电:

a. 点击来电推送通知。

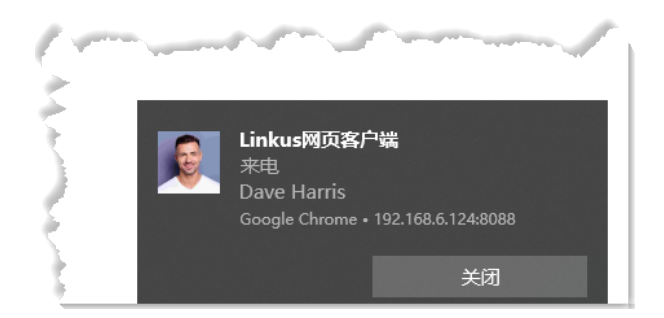

网页跳转到 Linkus 网页端。

 $b.$ 点击 $\bigcap$ , 拒接来电。

#### **执⾏结果**

来电会被引导到 无应答 的目的地。

# 通话界面及相关操作

本⽂介绍通话界⾯及相关操作。

通话界面概览

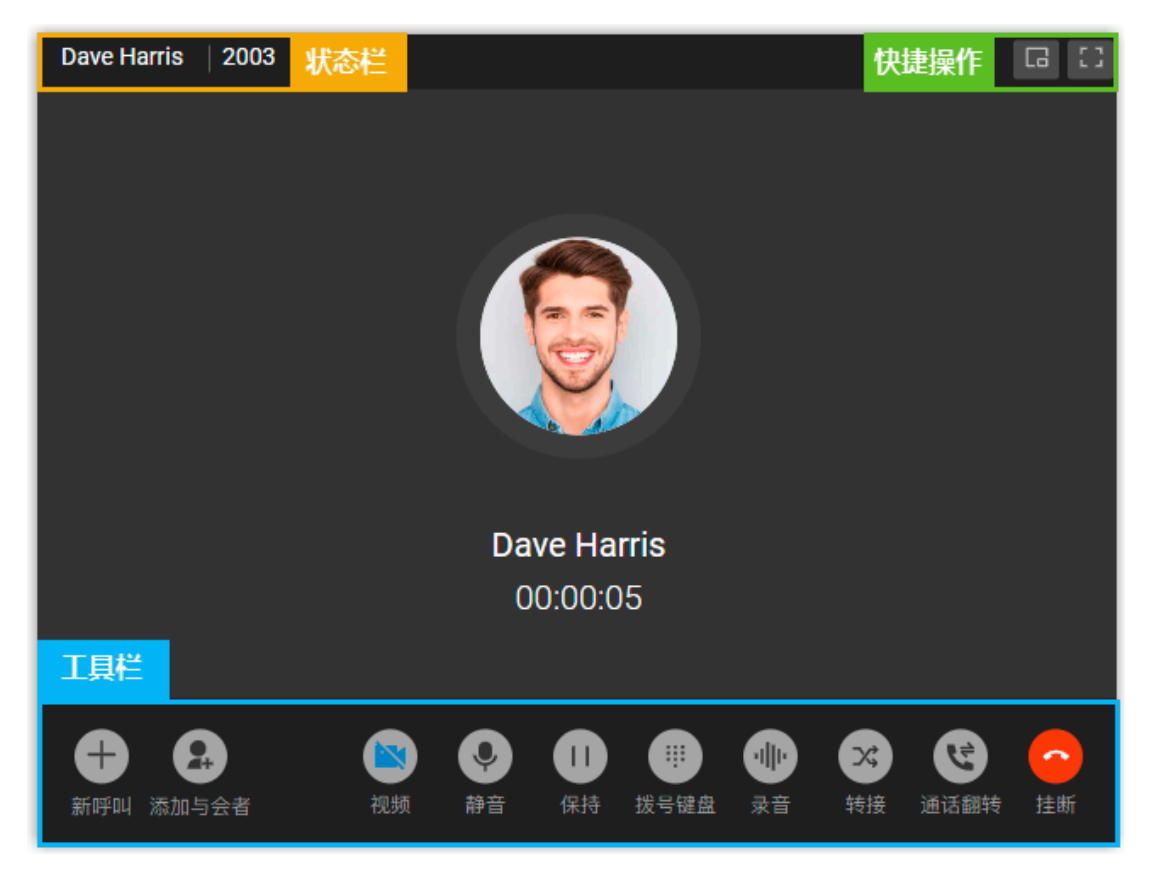

# 状态栏

显示通话方的姓名、号码及当前通话的录音状态。

# 快捷操作

 $\Box$ 

窗口最小化。

 $\begin{smallmatrix} 0 & 1 \\ 1 & 1 \end{smallmatrix}$ 

全屏模式。

### 工具栏

**新呼叫**

通话过程中发起新的呼叫。

**P 注:**

最多可以发起两路通话,一路处于通话状态,一路处于保持状态。

#### **添加与会者**

邀请成员加入语音会议。

#### **视频**

切换⾳频通话和视频通话。

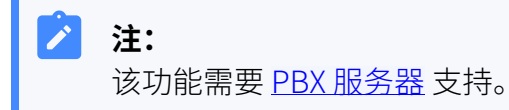

#### **静音**

本地静音或取消静音。

#### **保持/恢复**

保持或恢复通话。

#### **拨号键盘**

发送 DTMF 信号。

#### **录⾳**

暂停或恢复通话录音。

#### Î. **注:**

该功能需要系统管理员授权。

#### **转接**

• 咨询转接: 第三方接听来电后, 转移该通话。

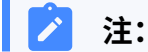

如果咨询转接视频通话,那么通话转移后,双方只能建立音频通 话。

•**盲转**: 直接转移通话给第三方。

#### **通话翻转**

将正在进行的通话切换到其他设备上。

**挂断**

挂断通话。

# <span id="page-92-0"></span>切换通话到其他设备

通话翻转功能允许你将当前设备上正在进行的通话无缝切换到其他设备(注册同一分机)上 接听,切换过程中通话不中断。

### 应用场景

假设你正和客户通话,但临时有事需外出。在这种情况下,你可以将通话切换到手机上,在 路上和客户继续沟通,而客户不会觉察到你切换了通话设备。

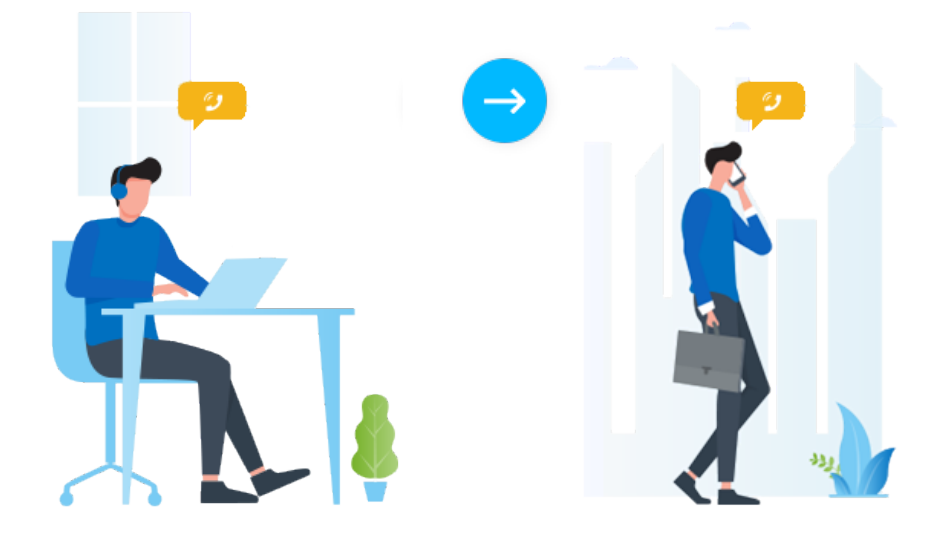

使用要求

• PBX 服务器: 83.8.0.25 或更高版本

• 分机: 同时注册在至少 2 台设备上

## 操作步骤

1. 在通话中,点击 **通话翻转**。

列表显⽰分机注册上的其他设备。

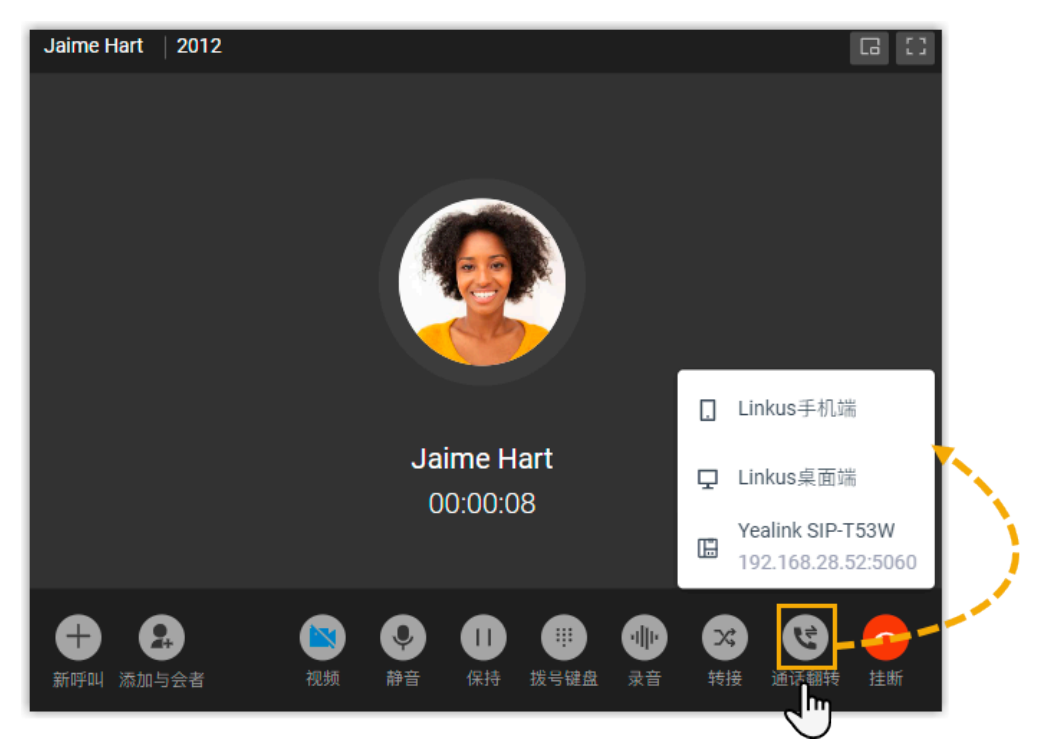

2. 点击要切换的设备。

Linkus 会呼叫你在此设备上的分机。

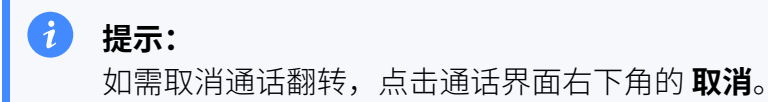

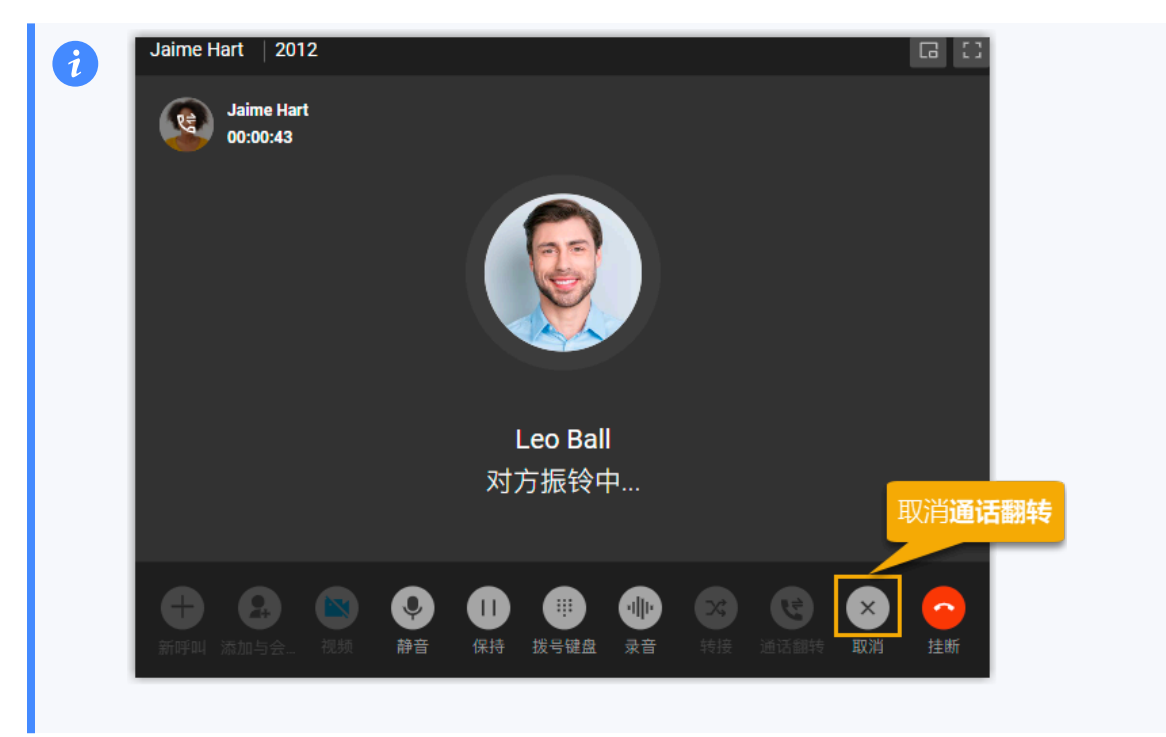

3. 在设备上接听来电。

通话从 Linkus 网页端无缝切换到此设备。

#### <span id="page-94-0"></span>**相关信息**

在 Linkus 网页端上取回通话

# 在 Linkus 网页端上取回通话

通话取回功能允许你将其他设备上正在进行的通话取回到 Linkus 网页端接听,取回过程中通 话不中断。

# 应用场景

假设你在去公司的路上接到了客户的来电,回到工位后你需要处理其他事宜,不方便一直手 持手机沟通。在这种情况下,你可以将通话取回到 Linkus 网页端, 边处理其他事宜边和客户 继续沟通,而客户不会觉察到你切换了通话设备。

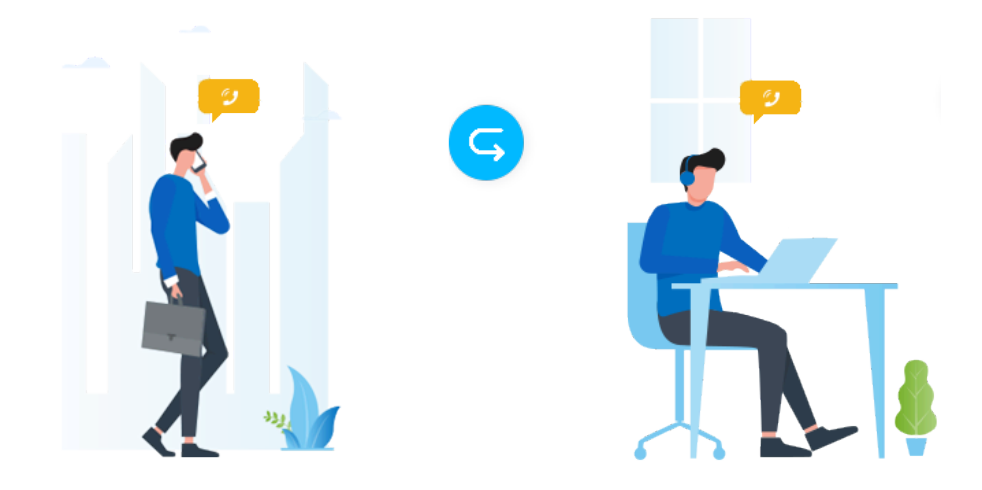

# 使用要求

- PBX 服务器: 83.8.0.25 或更高版本
- **Linkus ⽹⻚端**:处于 **⽹⻚客⼾端** 模式

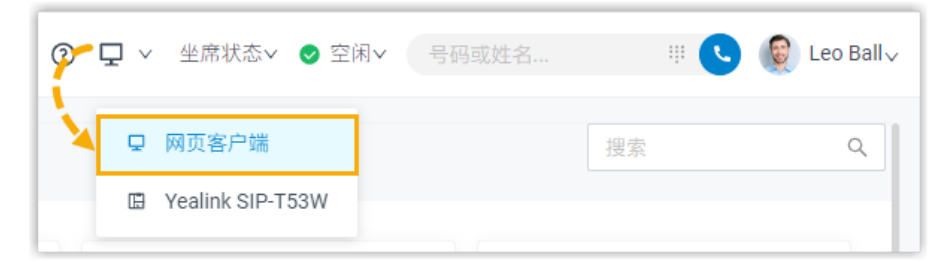

•分机: 同时注册在至少 2 台设备上

# 前提条件

你在其他设备上有正在进⾏的通话。

# 操作步骤

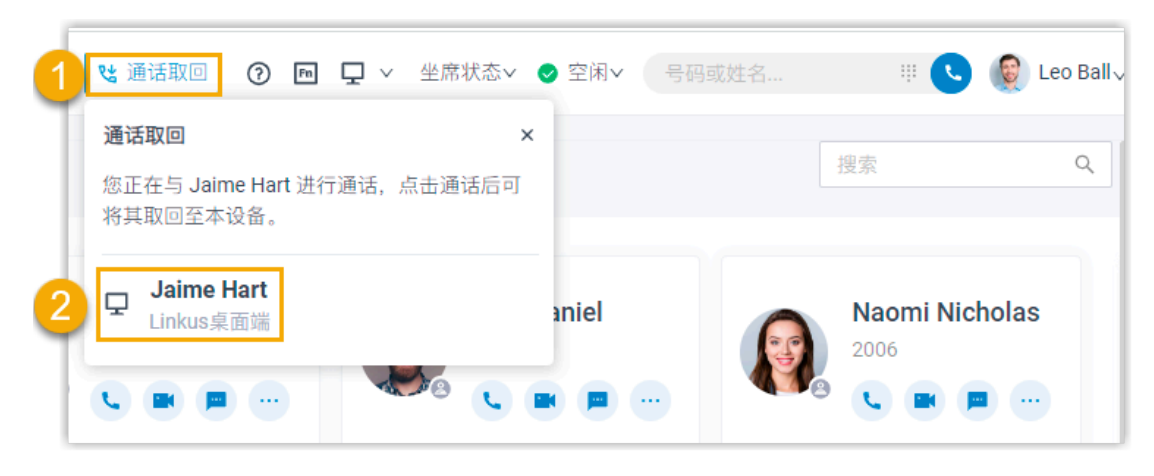

1. 在 Linkus 网页端顶部,点击 **通话取回**。 列表显示其他设备上正在进行的通话。 2. 点击通话。

## 执行结果

通话从原设备取回到 Linkus 网页端。

#### **相关信息**

[切换通话到其他设备](#page-92-0)

# 合并通话为语音会议

当 Linkus 网页端存在两路正在进行的通话时,你可以将其合并为一个语音会议,并作为主持 人,主持及管理该语音会议。

## 使⽤要求和限制条件

#### **使⽤要求**

PBX 服务器的版本为 83.12.0.23 或更高。

#### **限制条件**

只有同类型的通话 (都是语音通话, 或都是视频通话) 才能被合并为一个语音会 议。

前提条件

• 确保 **Linkus ⽹⻚端** 处于 **⽹⻚客⼾端** 模式。

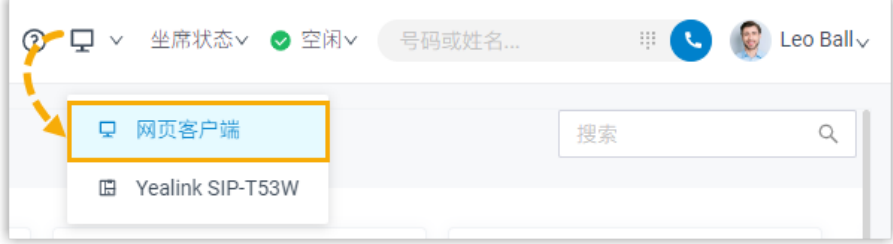

• Linkus 网页端上有两路正在进行且类型相同的通话。

### 操作步骤

1. 在通话⾯板底部,点击 **合并通话**。

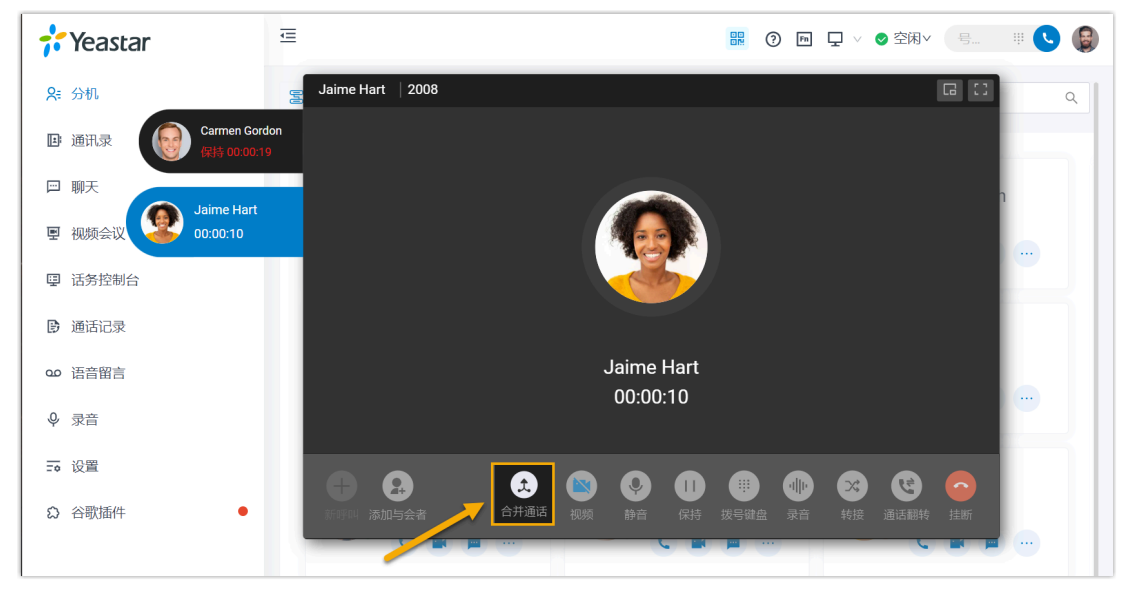

2. 在弹窗中,点击 **确认**。

# 执行结果

两路通话已被合并为⼀个语⾳会议,你⾃动成为主持⼈。

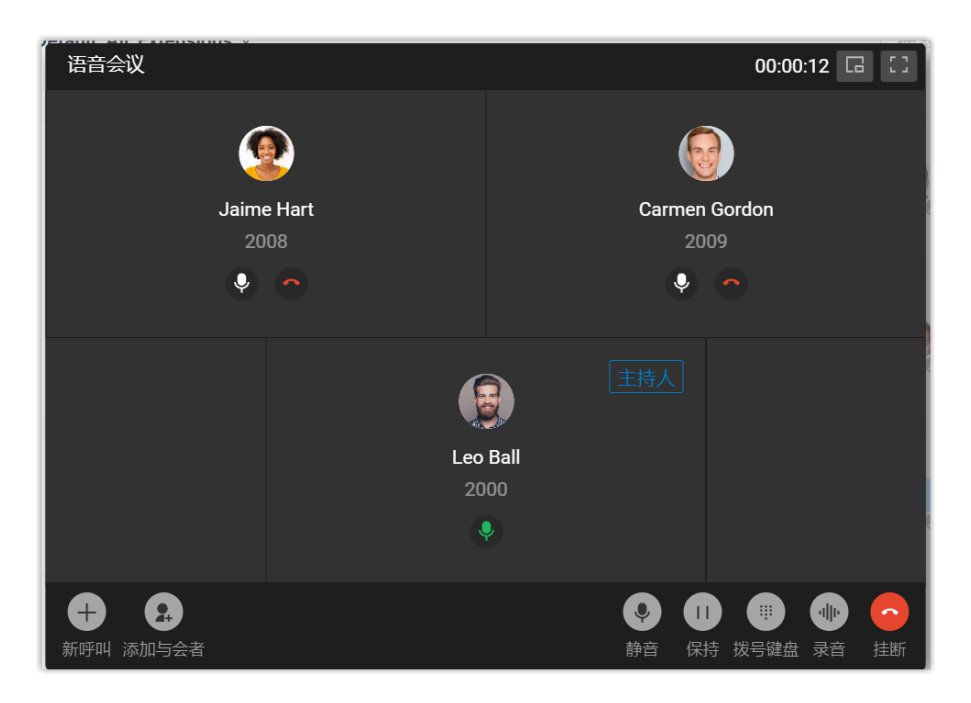

### **相关信息**

语音会议中的操作

# 语音会议

# 语音会议概述

语音会议功能允许你在通话过程中发起即时会议。通话过程中,如需第三方参与,你可以直 接拨号邀请第三⽅参与会议讨论。

### 使⽤要求和限制条件

开始之前,先了解语音会议功能的使用要求和限制条件。

#### **使⽤要求**

**PBX 服务器**: 83.8.0.25 或更高版本

#### **限制条件**

支持最多9方通话。

功能亮点

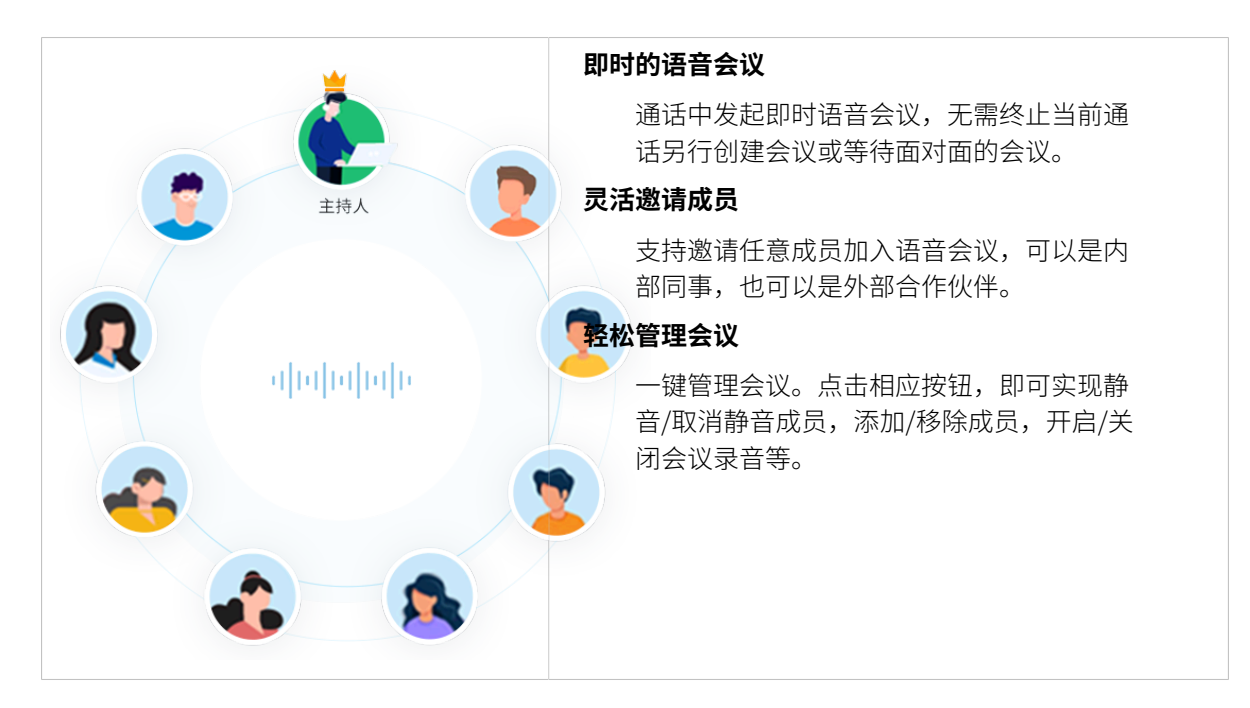

# 邀请成员加入语音会议

通话过程中,如需第三方多与,你可以直接拨号邀请第三方。一旦发出邀请,当前通话会变 成语音会议。

前提条件

确保 Linkus 网页端处于 网页客户端 模式,否则你无法邀请成员加入语音会议。

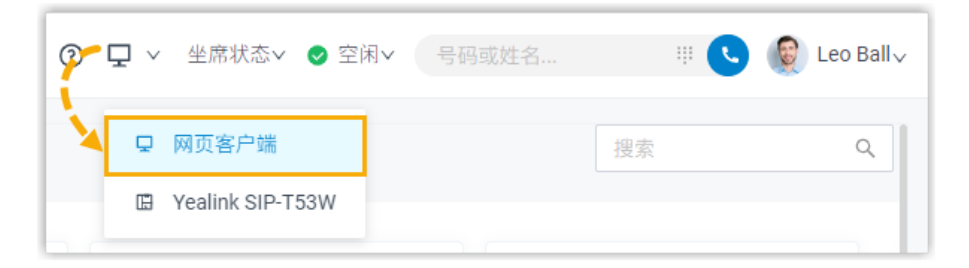

### 操作步骤

- 1. 通话过程中,点击左下角的 **添加与会者**。
- 2. 在右侧面板,通过以下任一方式添加与会者。
	- 选择具体列表,然后选择所需的分机用户或联系人。

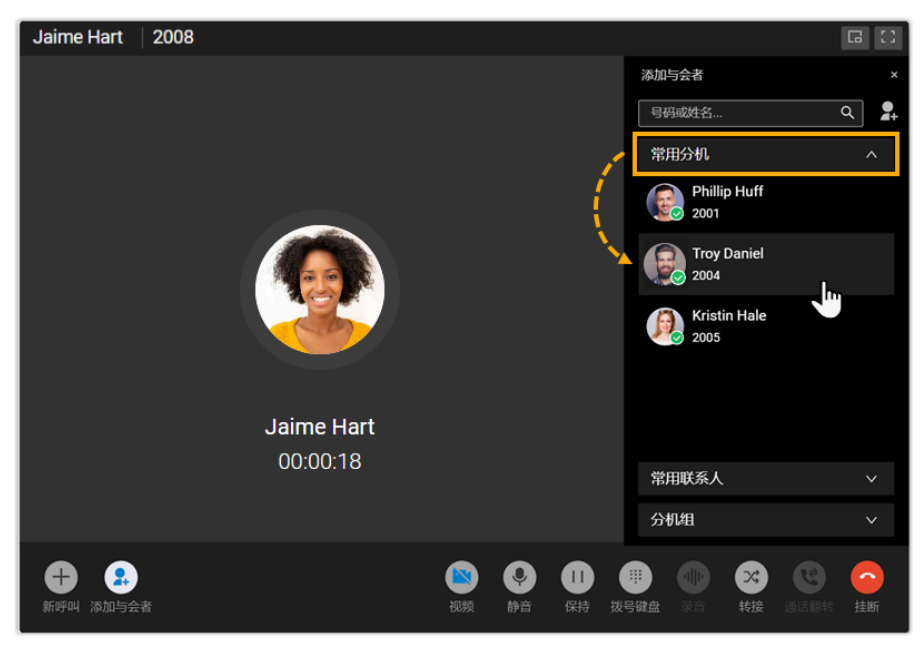

• 直接搜索特定的用户:

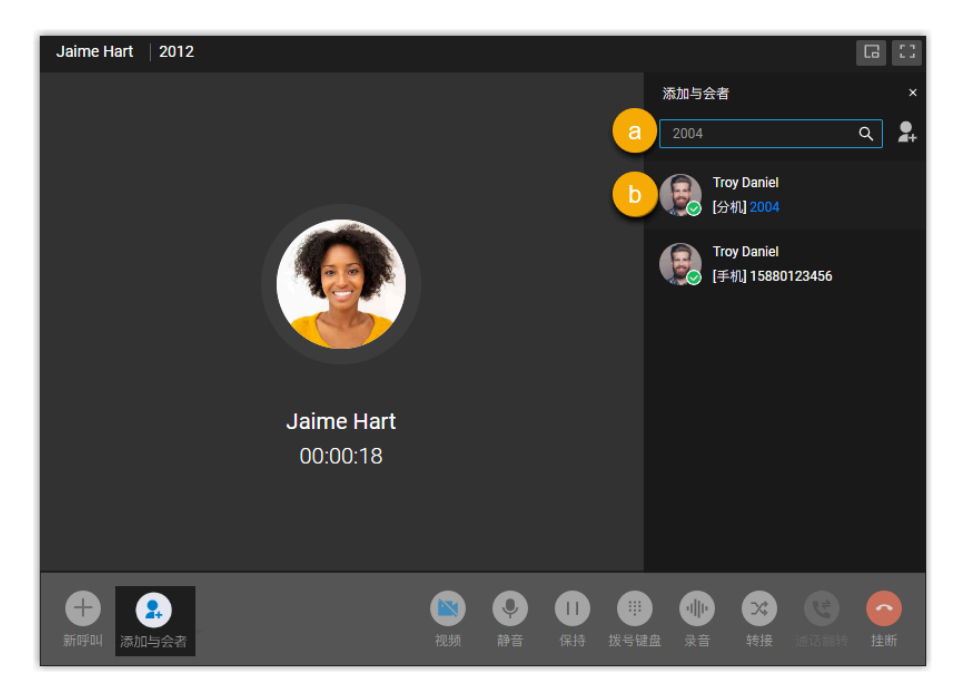

a. 在搜索框中,根据以下筛选条件查找分机用户、本地联系人,或者直接输 入号码邀请外部用户。

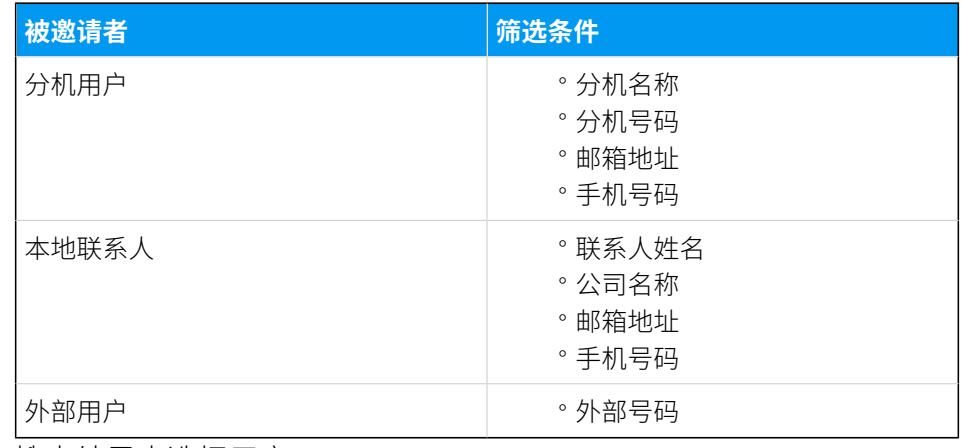

b. 在搜索结果中选择⽤⼾。

## 执行结果

• 当前通话变成语音会议通话。在通话界面上,你可以看到 Linkus 正在呼叫第三方,但 当前通话不受影响,仍然可以继续交谈。

**注:**  $\mathbf{r}$ 

。如果被邀请的第三方是已经设置了呼叫前转规则的分机用户,Linkus 仍 然会继续呼叫用户,直到响铃超时。

Í

**O**<br>Leo Ball<br>2000 **O**<br>aime Ha<br>2012  $\bigcirc$ **Troy Danie** Jaime Hart 00:00:14 2004 呼叫中。  $\bullet$   $\bullet$  $\bullet$   $\bullet$   $\bullet$   $\bullet$ 发起会议前

。如需取消邀请,点击被邀请者号码下面的

• 先发出会议邀请的人自动成为"主持人"。会议主持人可以管理会议。更多信息,请参 见 管理进行中的语音会议。

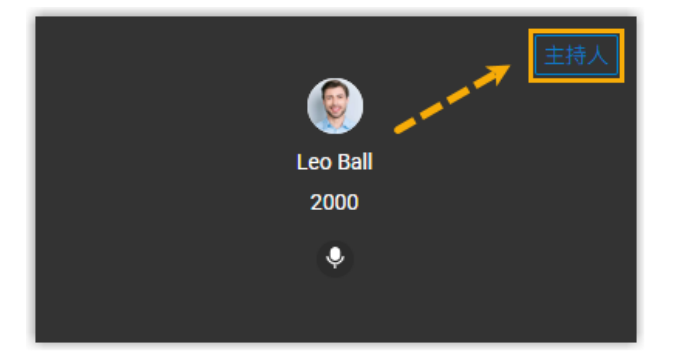

# <span id="page-102-0"></span>语音会议中的操作

本文介绍语音会议中主持人和与会者可执行的操作。

## 操作

语音会议中主持人和与会者可执行的操作如下表所示:

#### **表5.**

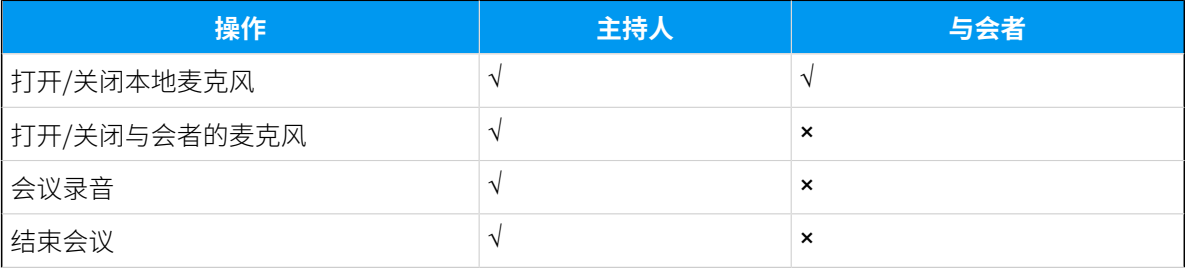

#### **表5. (续)**

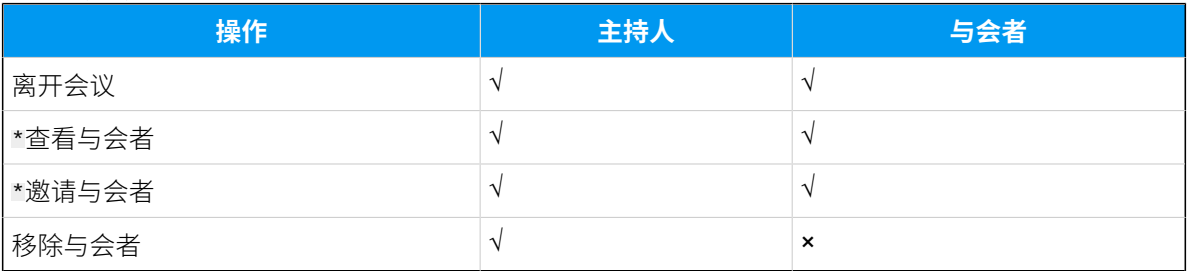

#### **注:**  $\mathbf{r}$

带 \* 的操作仅适⽤于 **Linkus 桌⾯端⽤⼾**、**Linkus ⽹⻚端⽤⼾** 和 **⾕歌插件⽤⼾**。

# <span id="page-103-0"></span>管理进行中的语音会议

语音会议界面概览

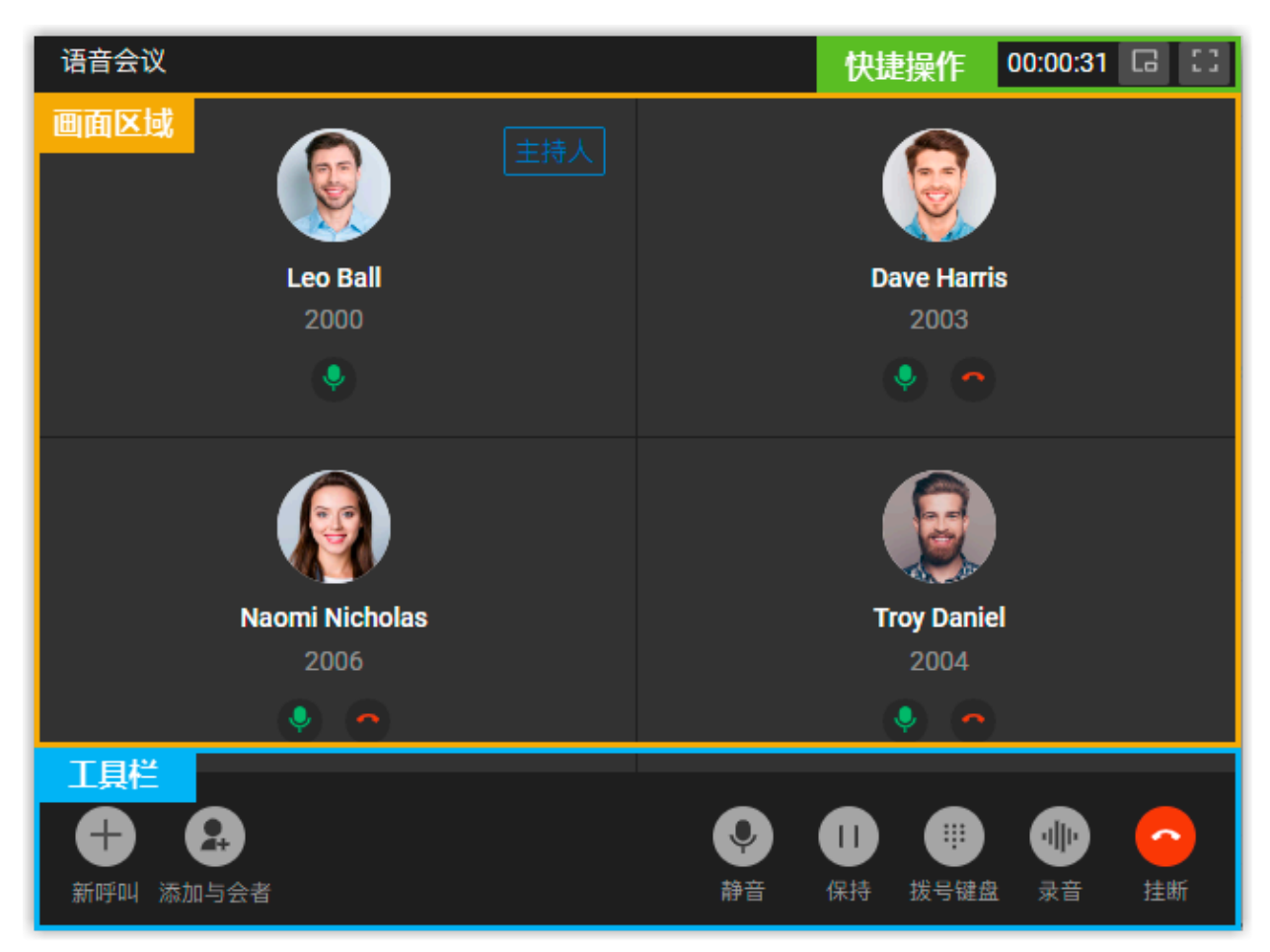

# 快捷操作

 $\Box$ 

窗口最小化。

 $\begin{smallmatrix} 0 & 1 \\ 1 & 1 \end{smallmatrix}$ 

全屏模式。

#### 画面区域

显示所有与会者。

如果你是主持人,你可以管理与会者:

· 点击<br>• 点击<br>
, 打开或关闭与会者的麦克风。

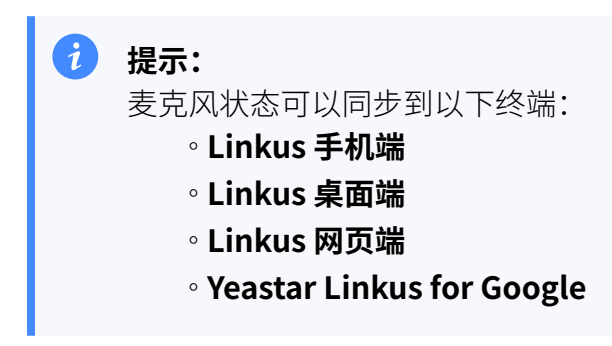

• 点击 •, 将与会者从会议中移除或者取消邀请新成员。

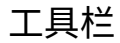

### **新呼叫**

语音会议中发起新的呼叫。

#### ◢ **注:**

最多可以发起两路通话,一路处于通话状态,一路处于保持状态。

#### **添加与会者**

邀请成员加入语音会议。

#### **静⾳**

本地静音或取消静音。

#### **保持/恢复**

本地保持或恢复通话。

#### **拨号键盘**

发送 DTMF 信号。

#### **录⾳**

控制会议录音。

 $\mathbf{r}$ 

# **注:** • 只有有权限的主持人才能在会议中控制录音, 以及查看和管理会 议产生的录音文件。

• 如果主持人退出正在录音的语音会议, 录音会立即终止。

#### **挂断**

结束或离开会议。

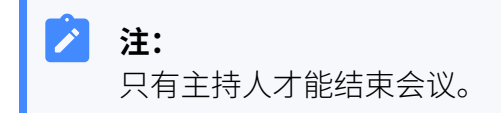

# 退出或结束语音会议

本文介绍如何退出或结束语音会议。

#### 退出语音会议

如果你临时有事需离开语音会议,可执行以下操作,退出会议。

#### **操作步骤**

- 1. 如果你是主持人,执行以下操作:
	- a. 在底部的⼯具栏,点击 **挂断**。
	- b. 点击 **离开会议** 和 **确认**。 你成功退出当前会议;会议仍在进行,但无主持人,且所有与会者 都不能再邀请其他人加入会议。

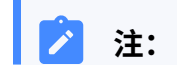

如果你启用了会议录音,当你离开会议后,录音会立即终 Í 止。

2. 如果你不是主持人,你可以直接挂断电话。

### 结束语音会议

只有主持人才能结束语音会议。

#### **操作步骤**

1. 在底部的⼯具栏,点击 **挂断**。

### 2. 点击 **结束会议** 和 **确认**。

#### **执⾏结果**

所有与会者⾃动退出会议。

# 视频会议

# 视频会议概述

Yeastar 视频会议功能支持最多 5 方 (包括内部用户和外部用户) 加入会议。使用视频会议功 能,你可以提升沟通与管理效率,轻松实现远程协作。

#### 会议类型

Linkus 网页端支持两种视频会议类型: 即时会议和预约会议。

#### **即时会议**

即时会议是指立即召开的会议。如果有紧急事项需要立即讨论,你可以发起临 时会议,即时邀请参会者讨论。

更多信息,请参见发起即时会议。

#### **预约会议**

预约会议是指提前安排的会议。你可以预定单次会议,并提前向参会者发送通 知和激请。

更多信息,请参见 [创建会议链接](#page-108-0) 和 邀请成员加入预定的会议。

#### 要求

#### **PBX 服务器**

联系系统管理员,确认服务器满足以下条件:

- **订阅服务**: 订阅"视频会议"服务
- **Web 服务器传输协议**:HTTPS
- •邮件服务器: 已配置默认 SMTP 服务器或自定义邮件服务器。

#### **浏览器**

使用兼容版本的浏览器访问 Linkus 网页端:

- 谷歌浏览器 (64位): 86 或更高版本
- Microsoft Edge (64位): 87 或更高版本
- 欧朋浏览器: 72 或更高版本
### 限制条件

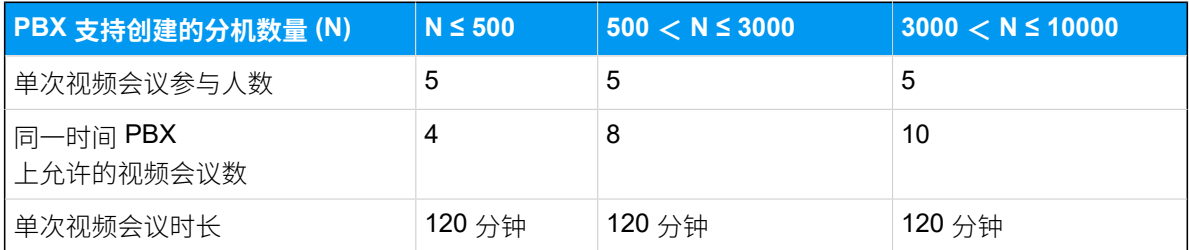

### 数据加密

为保证音视频数据在传输过程中的保密性,Yeastar 实施了覆盖全数据链路的传输加密机制, 并采⽤业内主流的强加密算法,如 TLS (Transport Layer Security) 加密协议和 SSL (Secure Sockets Layer) 加密协议。

### 版权

未经本公司书面许可,任何单位和个人不得擅自摘抄、复制本文档内容,并不得以任何形式 传播。按照法律规定,复制包括翻译成其它语言或转换成其它格式。

### 保证

关于 Yeastar 视频会议功能, 如有修改, 恕不另行通知。

Yeastar 对视频会议的使用说明尽量提供最准确的陈述、信息和建议,对构成的任何明示或暗 ⽰不进⾏担保。⽤⼾对产品的应⽤应负全部责任。

Yeastar 对视频会议的使用说明不作任何保证,包括但不限于隐含的适销性和特定目的的担 保。对错误使用本手册造成的间接或附带的任何损失,本公司不承担任何责任。

# <span id="page-108-0"></span>管理会议链接

# 创建会议链接

Yeastar 视频会议功能允许你预定单次会议,并向参会人员发送会议邀请。本文介绍如何通过 创建会议链接预定单次会议。

### 操作步骤

- 1. 登录 Linkus 网页端, 进入 **视频会议**。
- 2. 点击 **创建会议链接**,填写会议信息:
- **•会议主题**:填写会议主题。
- ·会议时间:设置会议时间。

会议链接在会议时间开始后 48 ⼩时内有效。 •会议密码: 可选。设置会议密码。

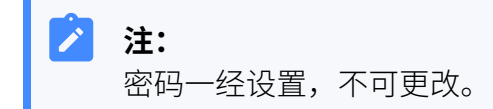

所有参会人员需输入密码后方可成功加入会议。 • 主持人密码: 使用默认生成的密码,或根据需要更改密码。

默认随机生成 6 位密码。你可以点击  $\overline{\mathscr{D}}$  杳看密码。如果要修改密码,新密码必 须同时包含数字、大写字母和小写字母。

提示: 临近会议时间时,如果你临时有事,你可以将主持⼈密码告知其他参会 ⼈员,以便参会⼈员可以帮助你主持会议。

- **备注**:可选。填写会议备注。
- 3. 点击 **保存**。

### 执行结果

该会议显示在 未开始的会议 列表, 会议链接随即生成。

## **注:**

会议到期时,链接将在 48 ⼩时后⾃动失效,预定的会议从 **未开始的会议** 中移除。

### 后续步骤

邀请成员加入会议。

更多信息,请参见邀请成员加入预定的会议。

# 编辑预定的会议

创建会议链接后,你可以编辑会议信息。本⽂介绍如何编辑预定的会议。

### 操作步骤

- 1. 登录 Linkus 网页端, 进入 **视频会议**。
- 2. 在 **未开始的会议** 列表, 点击会议旁边的 2.
- 3. 在弹出的窗口中, 编辑会议信息。
	- **会议主题**:修改会议主题。
	- **会议时间**:修改会议时间。
		- 会议链接在会议时间开始后 48 ⼩时内有效。
	- •会**议密码**: 不可更改。
	- **主持⼈密码**:修改主持⼈密码。

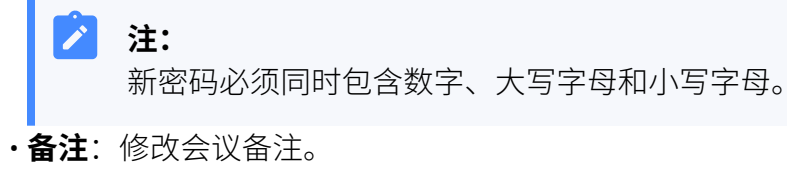

4. 点击 **保存**。

### 执行结果

会议信息已更新,会议链接不变。

### 后续步骤

重新发送邀请邮件或邀请信息,通知参会⼈员相关信息变更。

# 删除预定的会议

如果你的工作日程发生变化,或者你想要取消预定的会议,你可以删除会议。本文介绍如何 删除预定的会议。

### 操作步骤

- 1. 登录 Linkus 网页端, 进入 **视频会议**。
	- 该页面显示所有预定的会议。
- 2. 删除单个会议,点击会议旁边的 <sup>(d)</sup>,点击 **确定**。

### 执行结果

会议随即删除,会议链接⾃动失效。

### 后续步骤

如果你已经邀请他⼈参加会议,你需要及时通知他们会议已取消,否则当他们访问会议链接 时, 网页会提示"会议不存在"。

# 开始会议

# 发起即时会议

如果有紧急事项需要立即讨论,你可以召开临时会议,即时邀请参会人员讨论。本文介绍如 何发起即时会议。

### 前提条件

- •满足使用 Yeastar 视频会议功能的 [要求。](#page-107-0)
- 允许浏览器访问麦克风和摄像头。

### 操作步骤

- 1. 登录 Linkus 网页端, 进入 **视频会议**。
- 2. 点击 **发起即时会议**。 Linkus 网页弹出一个窗口,请求使用麦克风。

#### $\mathbf{r}$ **注:**

如果没有出现弹窗,你可以点击地址栏的 ▲ 或 ●, 查看是否已经允许 Linkus 网页端使用麦克风和摄像头。

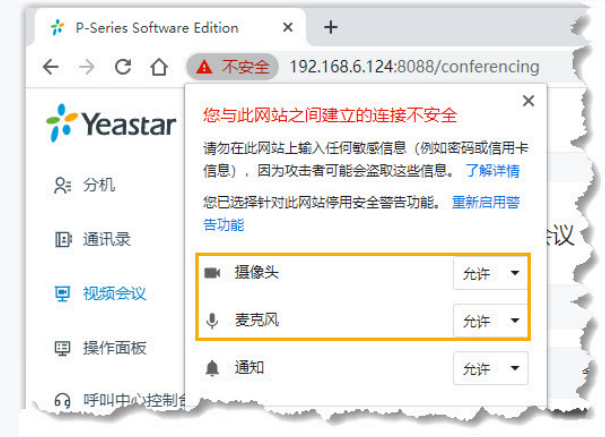

- I
- 3. 在弹出的窗口中, 允许 Linkus 网页端使用麦克风和摄像头。 a. 点击 **允许**,允许 Linkus 网页端使用麦克风。

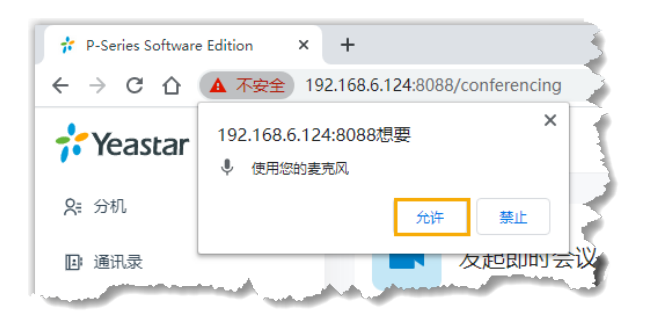

### ⻨克⻛随即打开。

b. 点击  $\overline{A}$ 许, 允许 Linkus 网页端使用摄像头。

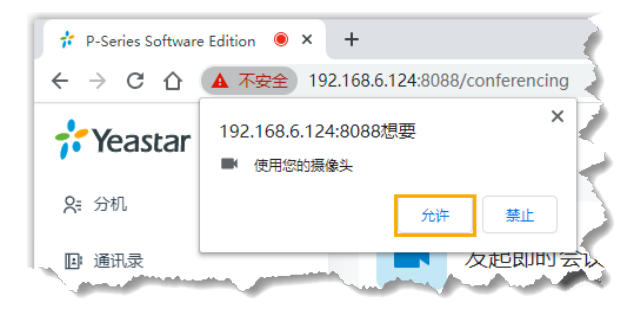

摄像头随即打开,你可以预览视频画面。

### **注:**

如果提示"无法获取摄像头",表示摄像头可能被占用。释放摄像头之 后,请刷新页面,重新尝试获取摄像头。

- 4. 在 会议准备 页面,调整本地的音视频配置或设置会议信息。
	- a. 点击图标, 调整本地的音视频配置。
		- 2: 本地静音或取消静音。
		- $\cdot$   $\Box$  : 启用或禁用本地摄像头。
		- $\mathbf{\ddot{Q}}$ : 更改摄像头、麦克风或扬声器。
	- b. 填写会议基本信息。
		- ・**会议名称**: 填写会议名称。
		- •会议密码: 可选。设置会议密码。

所有参会人员需输入密码方可成功加入会议。

c. 点击 **加⼊**。

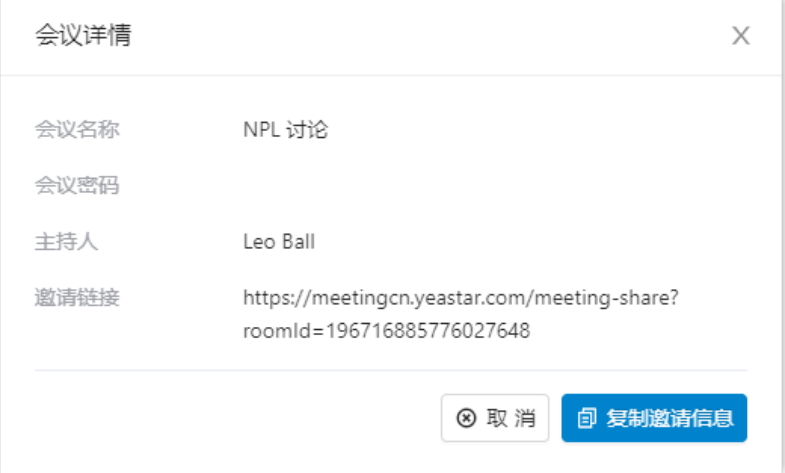

会议随即创建。你可以在弹窗中查看会议信息。

5. 邀请成员加入会议。

a. 在弹出的窗⼝中,点击 **复制邀请信息**。

b. 发送邀请信息。

# <span id="page-113-0"></span>主持⼈开始预定的会议

预定的会议临近时,参会人员可以提前进入会议室,会议通话处于保持状态,当会议创建者 或拥有主持人密码的参会人员进入会议室时,会议随即开始。本文介绍主持人如何进入预定 的会议室并开始会议。

### 通过 Linkus 网页端开始预定的会议

会议的创建者默认为会议的主持人。如果你是会议的创建者,你可以通过 Linkus 网页端开始 预定的会议。

### **前提条件**

允许浏览器访问麦克风和摄像头。

#### **操作步骤**

- 1. 登录 Linkus 网页端, 讲入 **视频会议**。
- 2. 在 **未开始的会议** 列表, 点击会议旁边的 Linkus 网页弹出一个窗口,请求使用麦克风。

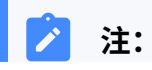

如果没有出现弹窗,你可以点击地址栏的 ▲ 或 ●, 查看是否已 í, 经允许 Linkus 网页端使用麦克风和摄像头。

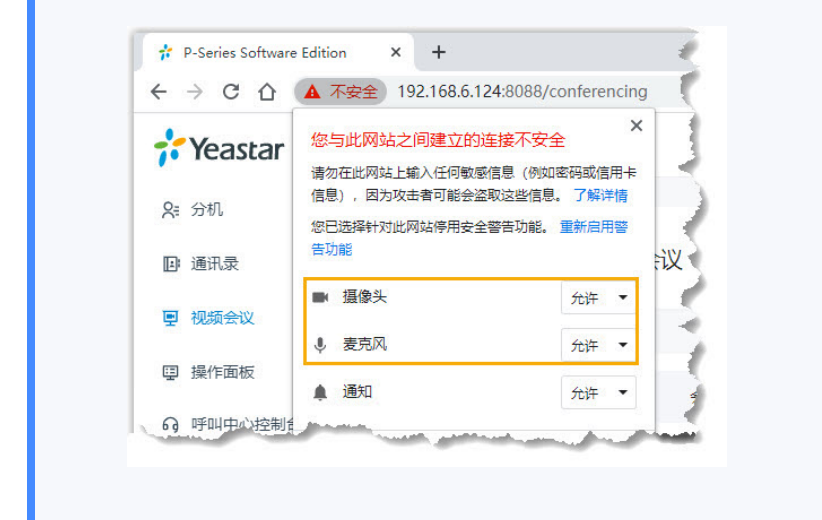

3. 在弹出的窗口中, 允许 Linkus 网页端使用麦克风和摄像头。 a. 点击  $\overline{A}$ 许, 允许 Linkus 网页端使用麦克风。

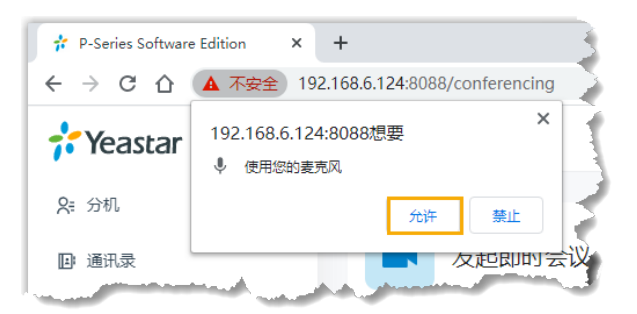

### 麦克风随即打开。

b. 点击  $\overline{A}$ 许, 允许 Linkus 网页端使用摄像头。

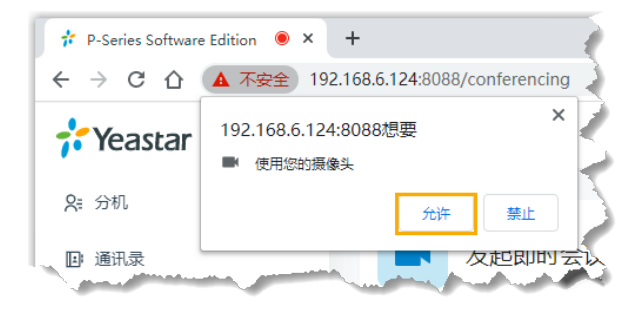

摄像头随即打开,你可以预览视频图像。

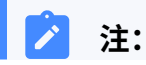

如果网页提示"无法获取摄像头",表示摄像头可能被占 用。释放摄像头之后,请刷新页面,并重新尝试获取摄像 头。

4. 在 会议准备 页面, 调整本地的音视频配置或预览会议信息。

a. 点击图标, 调整本地的音视频配置。

- 2: 本地静音或取消静音。
- <sup>[3]</sup>: 启用或禁用本地摄像头。
- $\cdot$   $\overline{\mathbb{Q}}$ : 更改摄像头、麦克风或扬声器。
- b. 预览会议的基本信息。
	- **会议名称**
	- **会议密码**
	- **备注**
- 5. 点击 **开始** 进⼊会议室。

### **执⾏结果**

会议随即开始。你可以在弹窗中查看会议信息或复制邀请信息。

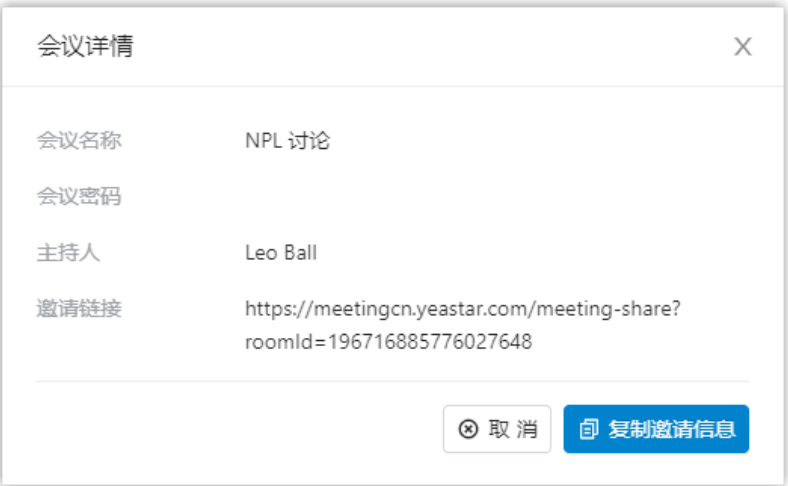

### 通过邀请链接开始预定的会议

如果你是普通的参会⼈员,并且收到了会议邀请链接和主持⼈密码,你可以使⽤主持⼈密 码,以主持⼈的⾝份进⼊会议室,开始预定的会议。

### **操作步骤**

1. 点击会议链接, 访问会议室。

网页重定向到会议的登录界面,并弹窗提示: meetingcn.yeastar.com 请求使用麦克风。

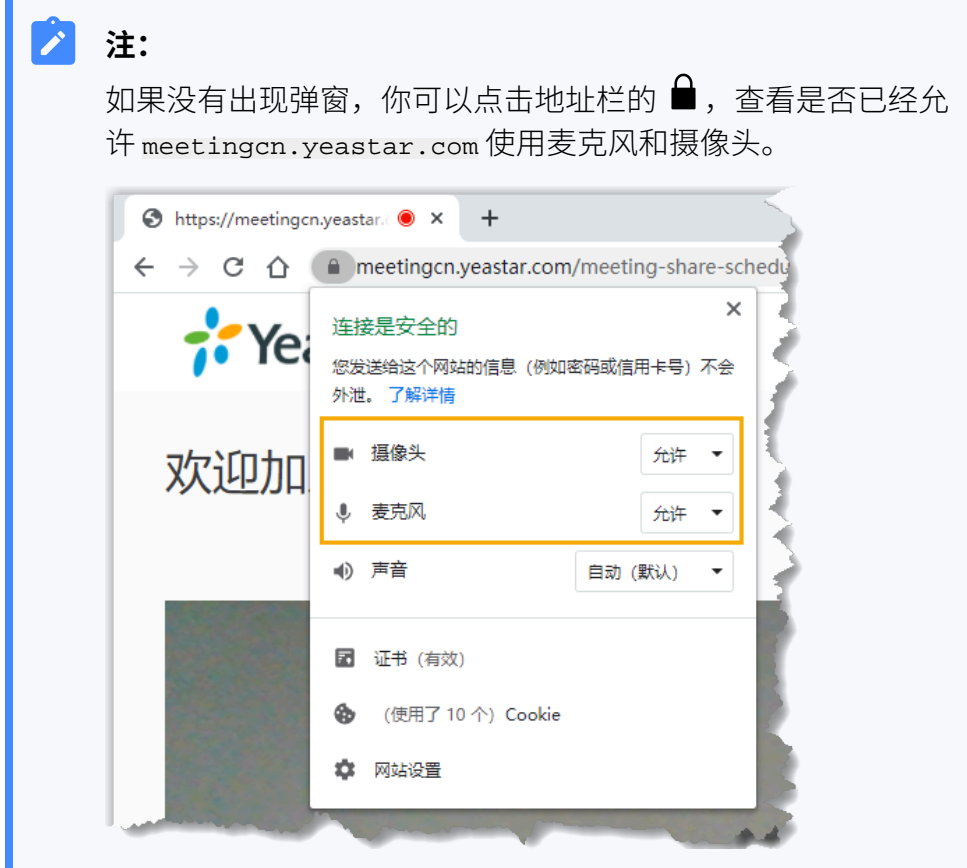

2. 在弹出的窗口中, 允许 meetingcn.yeastar.com 使用麦克风和摄像头。 a. 点击  $\pmb{\hat{\pi}}$ , 允许 meetingcn.yeastar.com 使用麦克风。

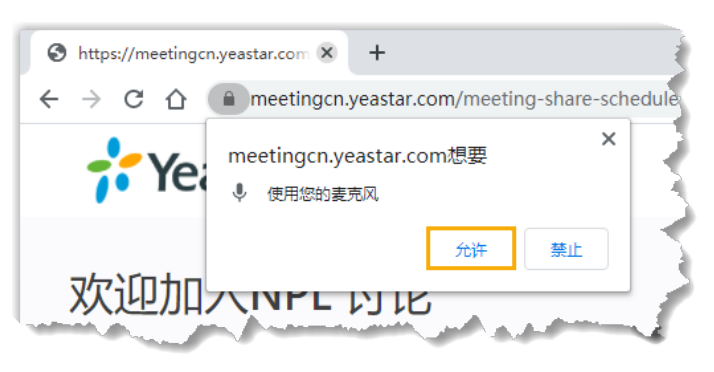

麦克风随即打开。

b. 点击  $\text{At}$ ; 允许 meetingcn.yeastar.com 使用摄像头。

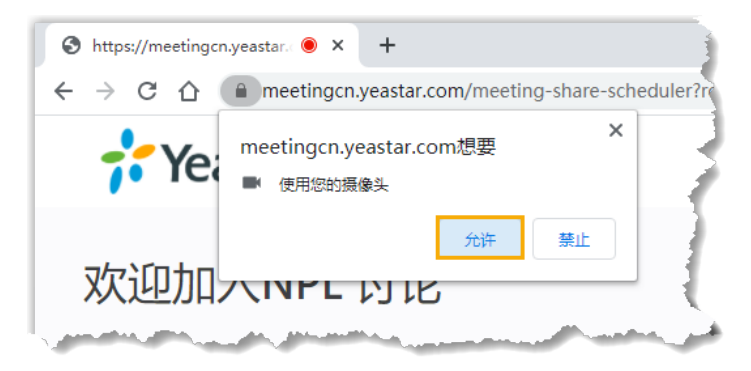

摄像头随即打开,你可以在网页左侧面板预览视频画面。

3. 在网页右侧面板,点击 主持人 页签,填写会议信息并调整本地的音视频 配置。

a. 填写会议信息。

- **会议主题**:保留原来的会议主题或者更改主题。
- 您的姓名: 填写你的姓名。

所有参会⼈员都能看到你的姓名。

- 主持人密码: 填写会议创建者提供的主持人密码。
- •备注:保留原来的会议备注或者更改备注。
- b. 调整本地的音视频配置。
	- •摄像头:使用默认摄像头,或更改摄像头。
	- 麦克风: 使用默认麦克风, 或更改麦克风。
	- •**扬声器**: 使用默认扬声器,或更改扬声器。

4. 点击 加入。

### **执⾏结果**

会议随即开始。你可以在弹窗中查看会议信息或复制邀请信息。

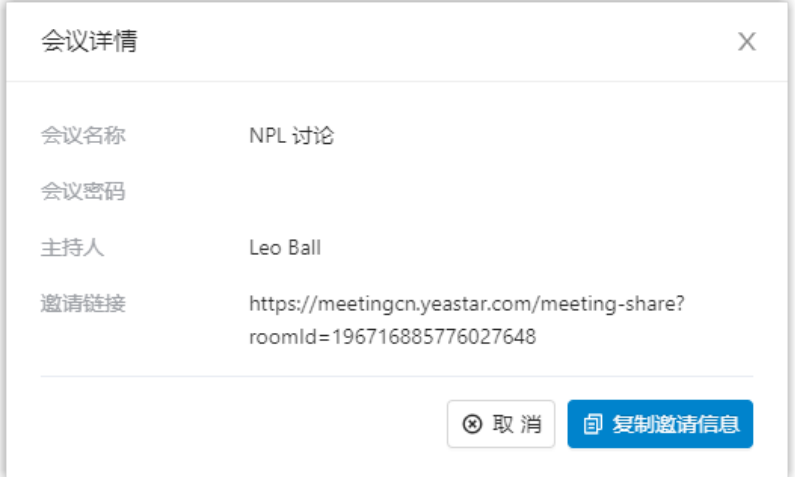

# <span id="page-118-0"></span>邀请成员加⼊预定的会议

本文介绍如何激请成员加入预定的会议。

### 通过邀请邮件邀请成员加入预定的会议

### **前提条件**

- [你已创建会议链接。](#page-108-0)
- 被邀请成员的分机有关联邮箱地址。

### **操作步骤**

- 1. 登录 Linkus 网页端, 进入 **视频会议**。
- 2. 在 **未开始的会议** 列表,点击会议旁边的 2+。

弹窗显示同事和你的联系人。

3. 邀请成员加入会议。

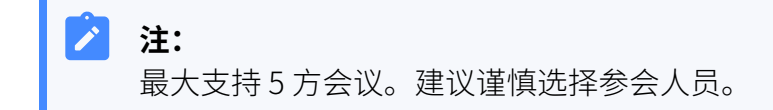

- •邀请同事或存储在 **通讯录** 的外部联系人,操作如下:
	- a. 在搜索栏,输入联系人姓名、号码或邮箱地址。
		- 列表显示匹配搜索条件的同事或外部联系人。
	- b. 勾选要邀请的同事或外部联系⼈。
- •邀请未存储在 **通讯录** 的外部联系人,操作如下:
	- a. 在搜索栏,输入邮箱地址。
	- b. 点击任意空⽩处确认。

4. 点击 **邀请**。

### **执⾏结果**

邀请邮件会通过系统的邮件服务器发送到指定的邮箱地址。

#### **注:** Ï

• 如果所有的邀请邮件都发送失败,联系系统管理员检查邮件服务 器的设置是否正确。

• 如果部分邀请邮件发送失败,点击 邮件发送日志 查看失败原 因。如果你没有权限查看 邮件发送日志,联系系统管理员。

### **后续步骤**

 $\mathbf{r}$ 

如果要开始会议,请参见 主持人开始预定的会议。

### 通过邀请信息邀请成员加入预定的会议

会议临近时,如果你临时需要邀请其他成员加入会议,你可以复制邀请信息,即时发送给要 邀请的成员。

### **前提条件**

[你已创建预约会议。](#page-108-0)

#### **操作步骤**

- 1. 登录 Linkus 网页端,进入 **视频会议**。
- 2. 在 **未开始的会议** 列表,点击会议旁边的 <mark>印</mark>。
- 3. 发送邀请信息。

### **后续步骤**

如果要开始会议,请参见主持人开始预定的会议。

# 成员加入会议

收到会议邀请邮件或邀请信息的成员可以通过会议链接加入会议。本文介绍成员如何加入会 议。

### 操作步骤

1. 点击会议链接, 访问会议室。 网页重定向到会议的登录界面。网页弹窗提示: meetingcn.yeastar.com 请求使用麦 克风。

#### $\boldsymbol{r}$ **注:**

如果没有出现弹窗,你可以点击地址栏的 ■, 查看是否已经允许 meetingcn.yeastar.com 使⽤⻨克⻛和摄像头。

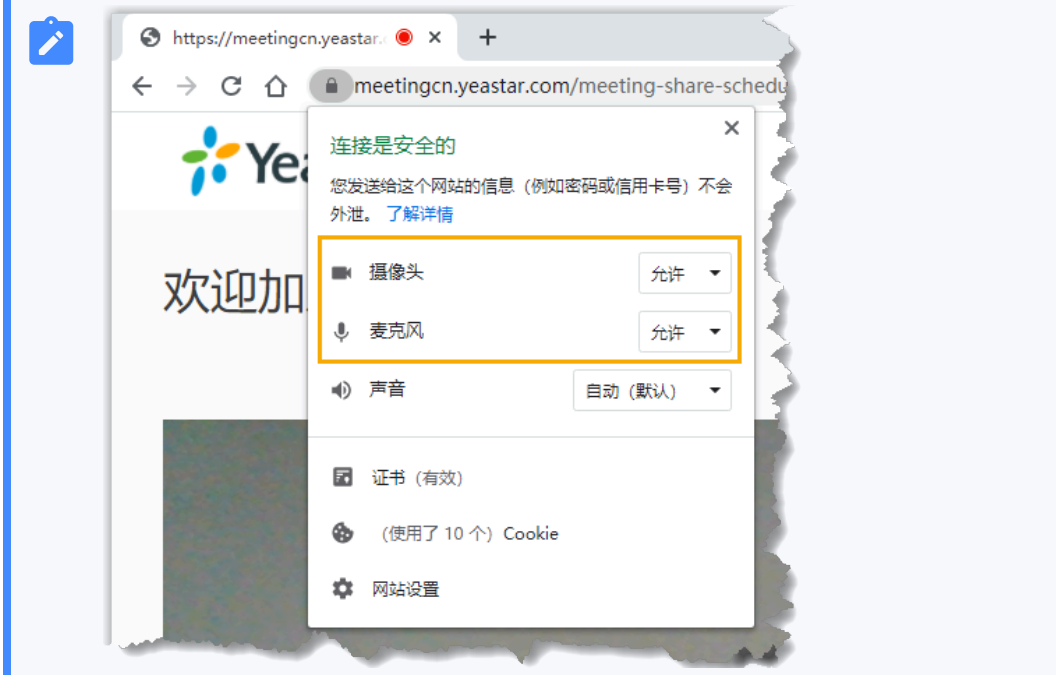

2. 在弹出的窗口中, 允许 meetingcn.yeastar.com 使用麦克风和摄像头。 a. 点击  $\bigtriangleup$ 许, 允许 meetingcn.yeastar.com 使用麦克风。

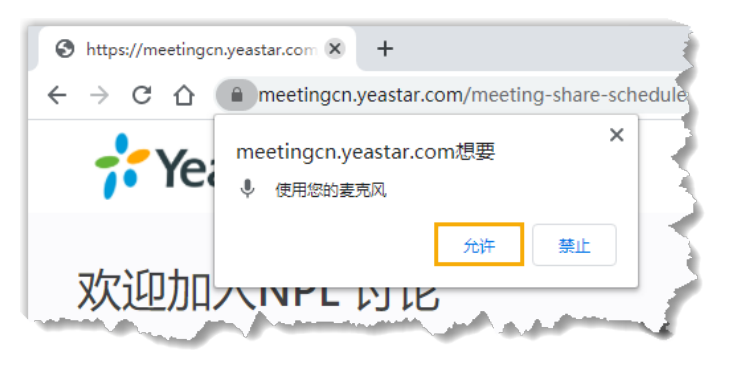

### 麦克风随即打开。

b. 点击  $\text{At}$ 许, 允许 meetingcn.yeastar.com 使用摄像头。

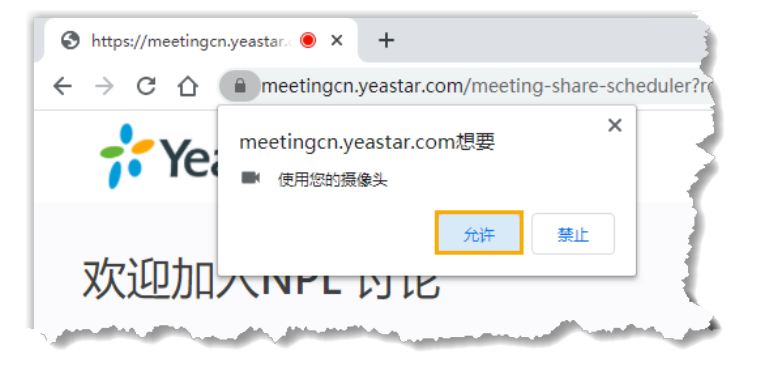

摄像头随即打开,你可以在网页左侧面板预览视像。

- 3. 在网页右侧面板,配置如下:
	- a. 如果这是⼀场预定的会议,点击 **⾮主持⼈** ⻚签。

你将以普通参会人员的身份加入该会议。

- b. 填写姓名和会议密码。
	- •您的姓名:填写你的姓名。

所有参会⼈员都能看到你的姓名。

•会议密码: 可选。如果该会议有设置会议密码,填写主持人提供的密码。

c. 使用默认的摄像头、麦克风和扬声器, 或者根据需要更改。

4. 点击 **加入**, 进入会议室。

### 执行结果

如果主持人不在会议中,你必须等待主持人加入。在此期间,你无法查看其它参会人员或者 听到他们的声音。

# 视频会议中的操作

本文介绍视频会议中主持人和普通与会者可执行的操作。

### 操作

会议中主持人和普通与会者可执行的操作如下表所示:

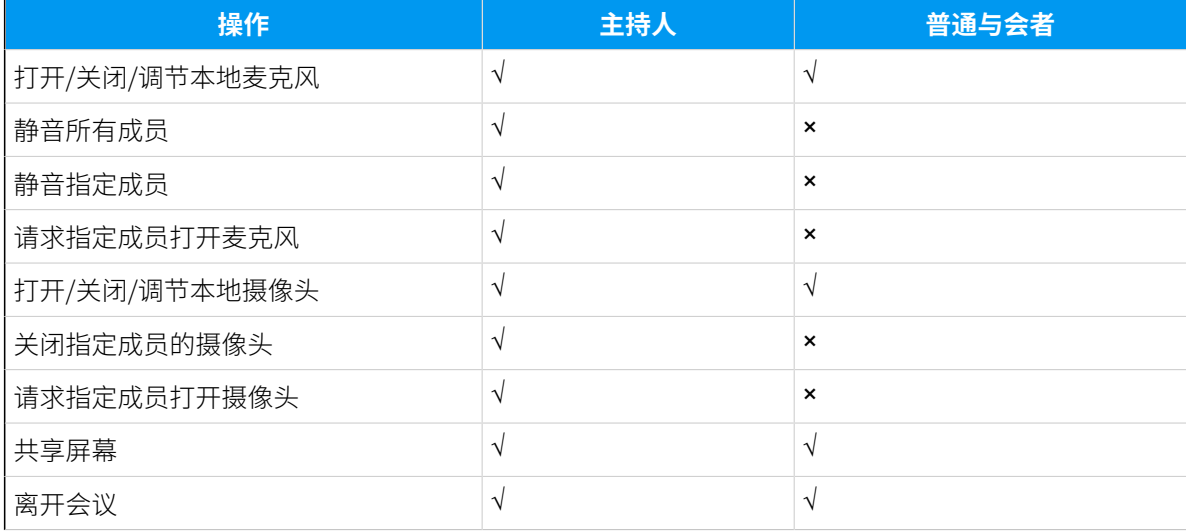

#### **表6.**

### **表6. (续)**

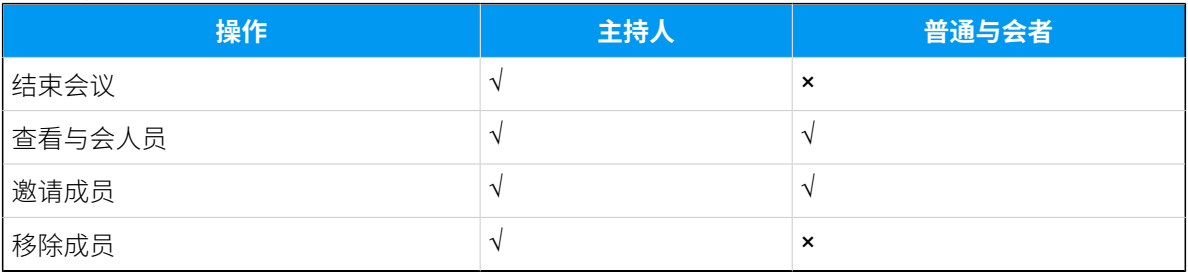

# 管理进⾏中的会议

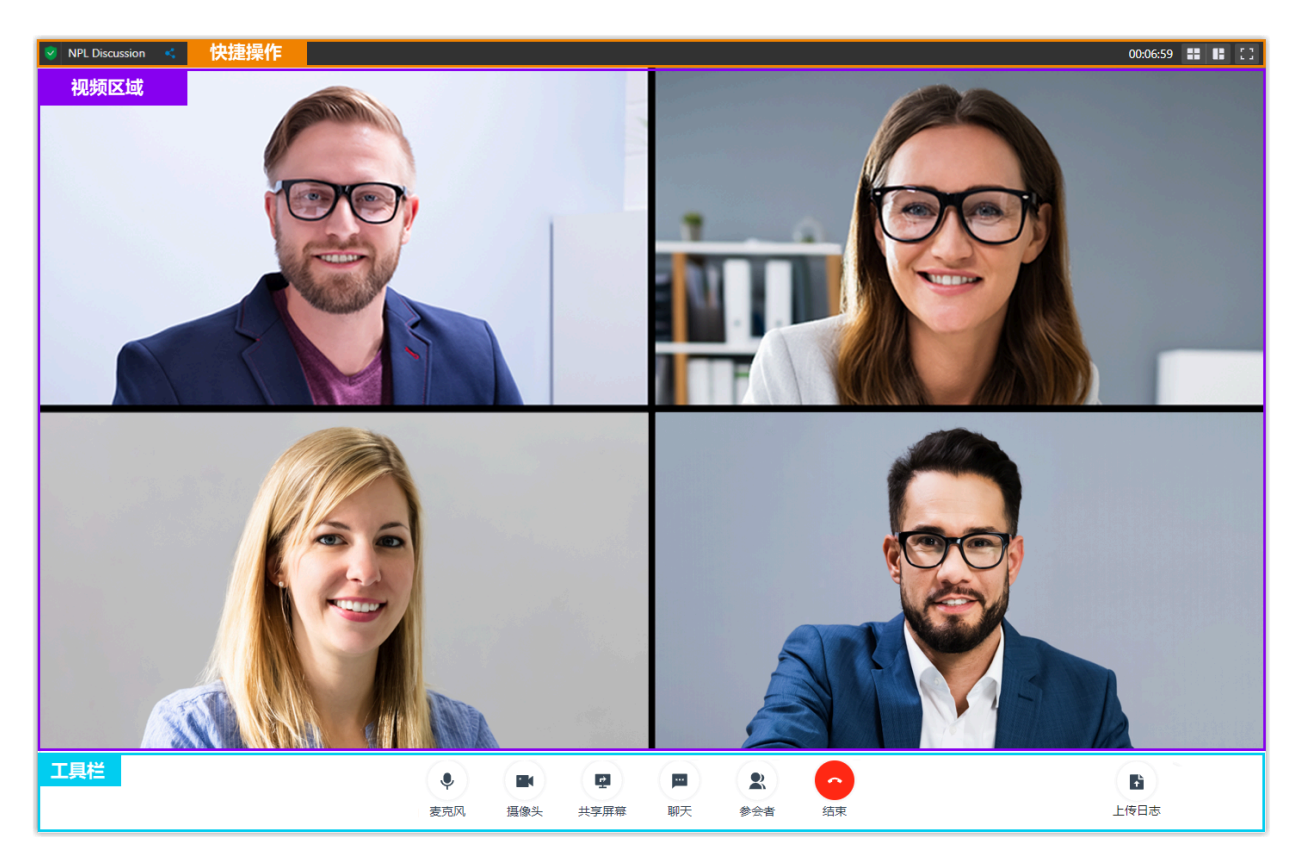

快捷操作

 $\leq$ 

查看、复制邀请信息。

88

画廊视图。参会者视频画面等比例显示在画面上。

 $\mathbb{R}$ 

当前演讲者视图。该布局采用大窗口,显示当前正在发言的参会人员。

 $\Box$ 

将该会议移至新的独立窗口。

 $\begin{smallmatrix} 0 & 1 \\ 1 & 1 \end{smallmatrix}$ 

全屏模式。

### 视频区域

显示所有参会人员的视频画面。

鼠标悬停在自己的视频画面时,可以查看当前网络情况或控制本地麦克风和摄像头。

#### **注: P**

如果你是主持人,你不仅可以对其他参会人员执行以上操作,还可以点击 \* , 选择 **移除**,将成员从该会议中移除。

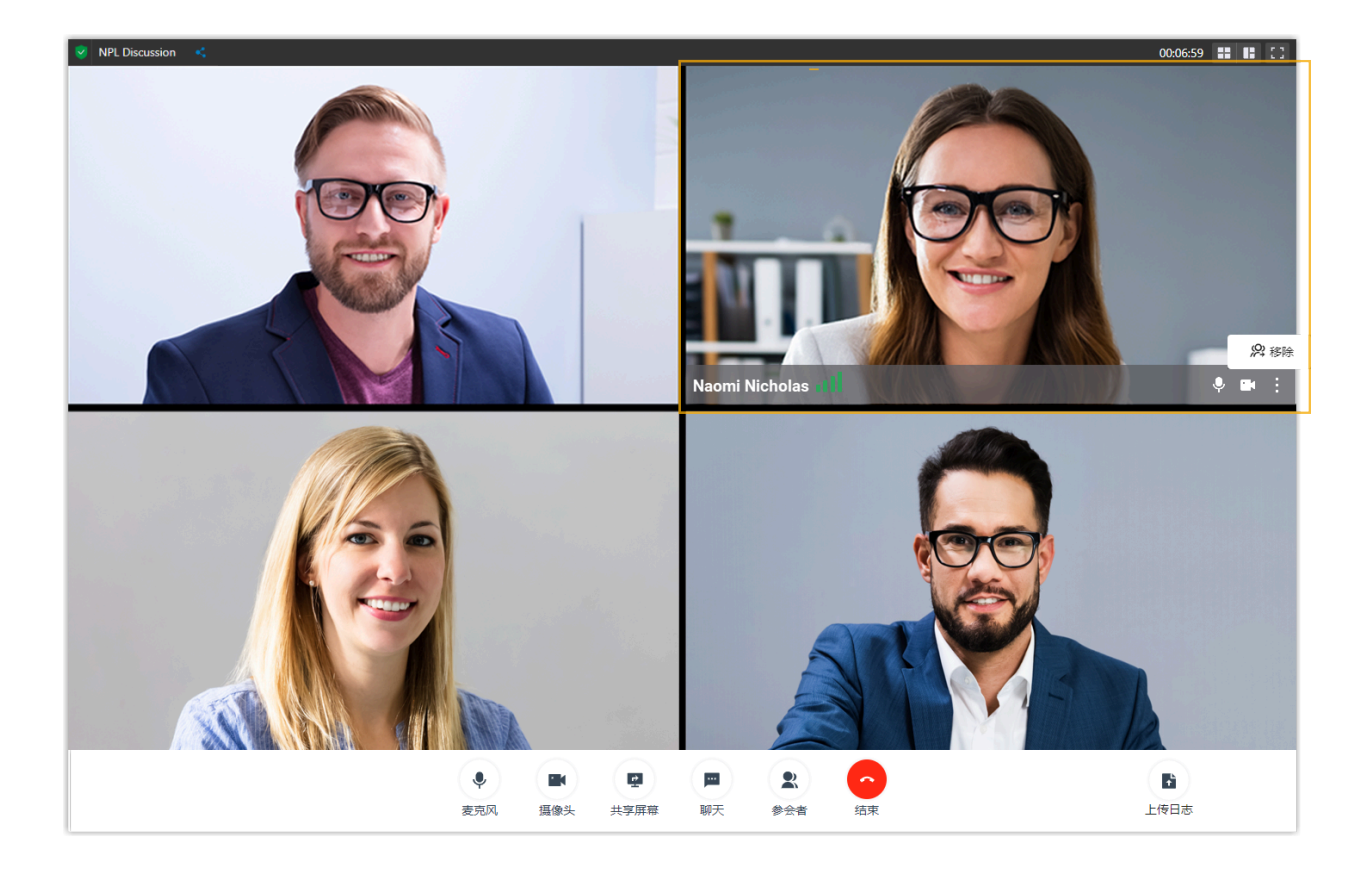

## 工具栏

访问并使⽤视频会议的其它功能。

### 麦克风

- 本地静音或取消静音。
- 更改麦克风或扬声器。

### **摄像头**

- 打开或关闭本地摄像头。
- 更改摄像头。

### **共享屏幕**

• 共享整个屏幕、某个应用窗口或某个标签页。

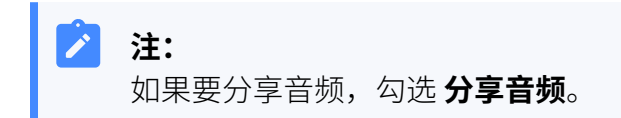

### **聊天**

• 访问聊天窗口, 与参会人员聊天。

### **参会者**

- 查看所有参会⼈员。
- 管理本地麦克风和摄像头。

**注:**  $\mathbf{r}$ 如果你是主持人,你可以控制参会人员的麦克风和摄像头: • √ / ■: 关闭参会人员的麦克风或摄像头。 。 》/ ■: 请求参会人员打开麦克风或摄像头。 ◦ 全体静音:静音全部参会人员。

• 复制邀请信息。

- 离开会议。
- 结束会议。

**注:** 只有主持人才能结束会议。

### **上传⽇志**

• 发生故障时上传日志。

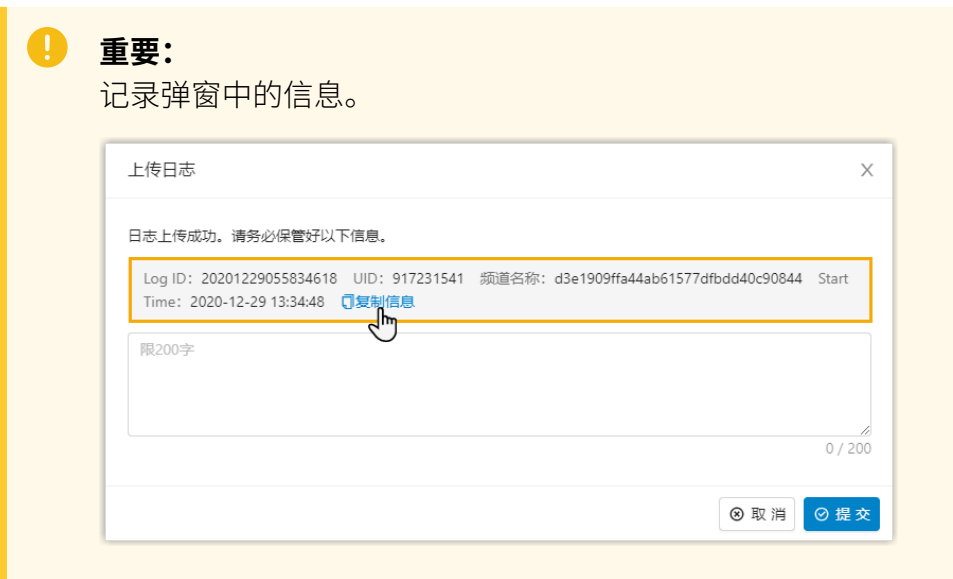

# 退出或结束视频会议

本⽂介绍如何退出或结束视频会议。

# 退出视频会议

如果你临时有事需离开视频会议,可执⾏以下操作,退出会议。

### **操作步骤**

- 1. 如果你是主持人,执行以下操作:
	- a. 在底部的⼯具栏,点击 **结束**。
	- b. 点击 **离开会议** 和 **确定**。

你退出会议后,顺延的第⼀个与会⼈员成为新的主持⼈,其他与会 ⼈员继续进⾏会议。

2. 如果你不是主持人,执行以下操作:

a. 在底部的⼯具栏,点击 **结束** 和 **确定**。

### 结束会议

如果你是主持⼈,你可以结束会议。

### **操作步骤**

1. 在底部的⼯具栏,点击 **结束**。

### 2. 点击 **结束会议** 和 **确定**。

### **执⾏结果**

所有与会者⾃动退出会议。

# 通话记录和录音

# 管理通话记录

本⽂介绍如何管理通话记录 (包括个⼈通话记录和队列通话记录)。

# 管理个⼈通话记录

- 1. 登录 Linkus 网页端, 进入 **通话记录**。
- 2. **可选:** 点击 <mark>三</mark>,选择一个通讯类型以筛选通话记录。

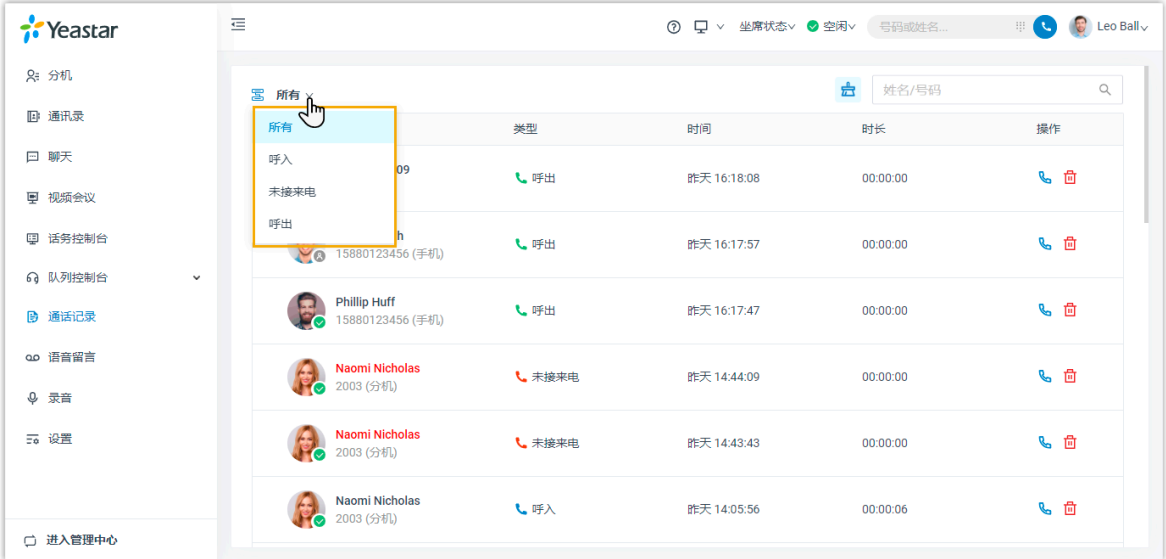

- 3. 要向同事发起聊天,右键点击通话记录,然后点击 **聊天**。
- 4. 要呼叫联系人,双击通话记录或点击通话记录旁边的
- 5. 要删除通话记录,点击通话记录旁边的 <sup>位</sup>,然后在弹出的窗口中点击 **确定**。
- 6. 要删除全部通话记录,点击右上角的 <sup>•a</sup> ,然后在弹出的窗口中点击 **确定**。

# **注:** 你的所有个人通话记录已从 Linkus 桌面端和 Linkus 网页端中移除。

### 管理队列通话记录

如果你是呼叫队列中的坐席,且有权限查看队列通话记录,你可以在 Linkus 网页端上查看和 管理队列通话记录。

### **使⽤要求**

管理员已为你分配了队列通话记录的查看权限。

### **操作步骤**

- 1. 登录 Linkus 网页端, 进入 **通话记录 > 队列通话记录**。
- 2. **可选:** 在列表顶部,筛选或搜索通话记录。

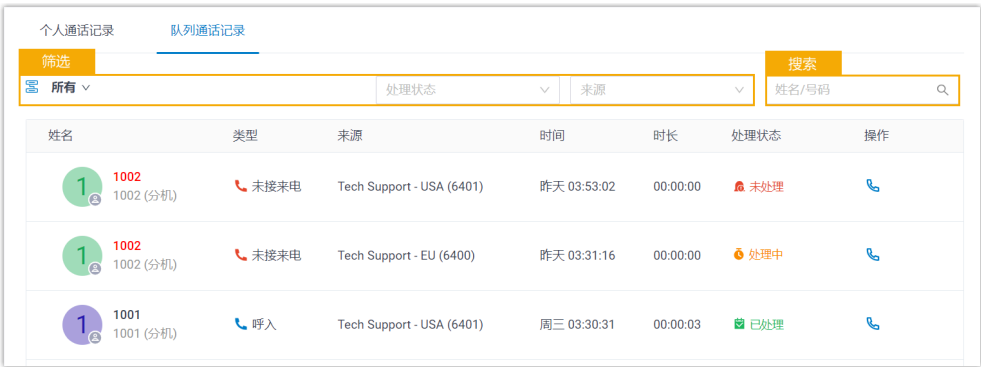

- 3. 要向来电者发起呼叫, 双击通话记录或点击通话记录旁边的
- 4. 要在接管或处理了队列未接来电后更改此未接来电的处理状态,执行以下 操作:

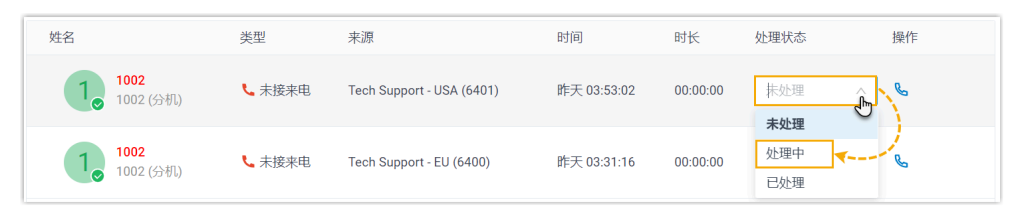

a. 点击通话记录右侧的处理状态。

b. 在下拉列表中,选择新的处理状态。

处理状态已改变;所有授权坐席都可以看到此变更,并通过将⿏标悬浮在 处理状态上查看操作记录。

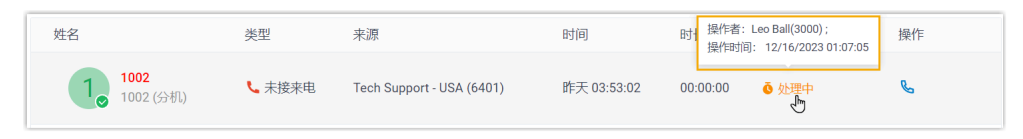

# 管理录音文件

本文介绍如何查看和管理录音文件。

### 前提条件

系统管理员已授权你杳看和管理自己的录音文件。

### 操作步骤

- 1. 登录 Linkus 网页端。
- 2. 在左侧的导航栏,点击 **录⾳**。
- 3. **可选:** 通过右上角的时间筛选器或搜索框查找所需的录音文件。

开始日期 ~ 结束日期 姓名/号码  $\alpha$ 

- 筛选特定时间范围内的录音文件,在时间筛选器中选择时间范围,然后点击 **确 定**。
- 搜索特定的录音文件, 在搜索框中输入通话方姓名或号码。
- 4. 根据你的需要,管理录音文件。
	- 点击 ▶ 播放录音文件。
	- 点击 Ѿ 或双击录音记录,呼叫联系人。
	- •点击 <br />
	下载录音文件。
	- •点击 回 删除单个录音文件。
	- 批量删除录⾳⽂件,勾选要删除的录⾳⽂件,点击 **删除**。

#### i 提示:

你也可以右键点击一条录音记录来执行以上操作。

# 管理语音留言

本文介绍如何管理语音留言。

### 操作步骤

- 1. 登录 Linkus 网页端。
- 2. 在左侧的导航栏,点击 语音留言。
- 3. **可选:** 根据读取状态筛选留⾔,操作如下: a. 在状态的下拉列表中,选择读取状态。

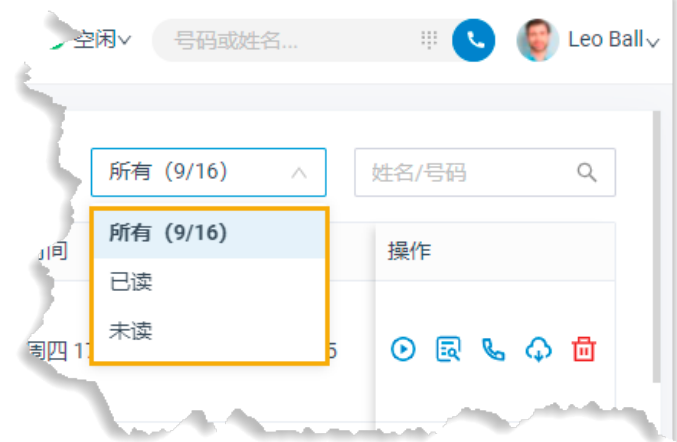

b. 在搜索栏,输入主叫的名称或号码。 4. 根据你的需要,管理语音留言。

• 点击 ▶ 播放语音留言。

未读语音留言会被标记为已读。

•点击 6 每看转写的语音留言文本。

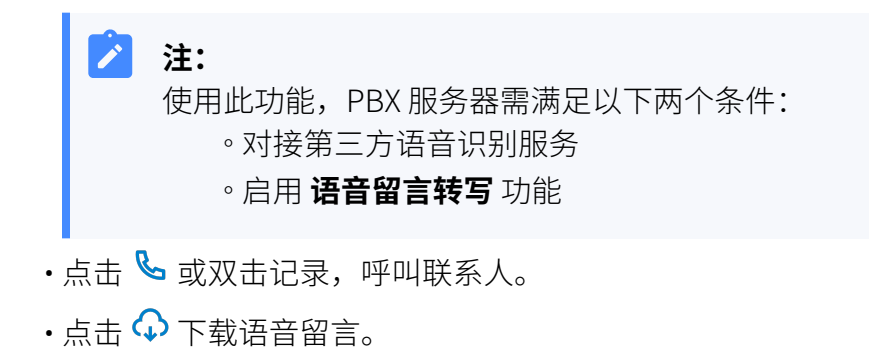

- •点击 回 删除单条语音留言。
- 批量删除语⾳留⾔,勾选要删除的语⾳留⾔,点击 **删除**。
- 批量标记语音留言为已读,勾选语音留言,点击 **标记为已读**。

#### 提示:  $\mathbf{i}$

你也可以右键点击⼀条记录来执⾏以上操作。

# 分机偏好设置

# 分机

# 设置个⼈信息

本文介绍如何上传个人头像,设置个人信息。

### 操作步骤

- 1. 登录 Linkus 网页端, 进入 **设置 > 用户 > 用户信息**。
- 2. 上传个⼈头像。
	- $a.$ 点击 $O<sub>a</sub>$
	- b. 在弹出的窗⼝中,选择照⽚,点击 **打开**。

 $\mathbf{r}$ **注:** 照片格式必须是 . jpg 或 . png, 大小不超过 1 MB。

c. 点击 **上传**。

3. 设置个人信息。

• **名字**

• **姓⽒**

- 邮箱地址:该邮箱地址可用于接收 Linkus 欢迎邮件、语音留言信息、系统事件通 知。
- 手机号码:该号码可作为通话转移的目的地或用于接收系统的事件通知。
- 4. 点击 **保存**。

## 查看去电显示号码

本文介绍如何查看去电显示号码。

### 背景信息

系统管理员为国内客户创建了一条专用中继"国内专线",中继去电显示号码为 90001。当 你通过该中继拨打外线电话时,被叫方的电话会显示 90001。

如果你需要经常联系客户(如协助解决客户在使用贵司产品过程中遇到的问题),为了避 免客户误会来电为骚扰号码,系统管理员可能会为你配置专业的去电显示号码和名称,如 05925503301 和 Yeastar技术支持热线。你可以在 Linkus 网页端查看相关信息。

# **注:**

如需设置其它去电显示号码和名称,可以联系管理员增加或修改。

### 操作步骤

1. 登录 Linkus 网页端。

#### 2. 进⼊ **设置> ⽤⼾> 去电显⽰号码 (DOD)> 去电显⽰号码**。

### 执行结果

列表显示去电显示号码、去电显示名称和关联的中继。

当你通过中继 国内专线 拨打外线电话时, 被叫方的电话会显示"Yeastar技术支持热线 <05925503301>"。

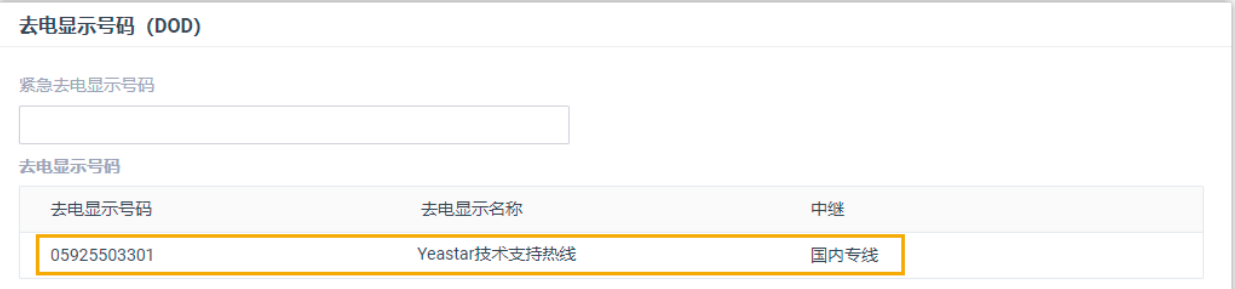

# 查看紧急去电显示号码

本文介绍如何查看紧急去电显示号码。

### 背景信息

公司使用增强型紧急服务,且系统管理员为你的办公室分机绑定了特定的紧急位置识别码 (ELIN,该识别码用于关联办公室位置信息)。当你使用该分机拨打紧急呼叫号码(如 911)时,紧急呼叫中心的来电会显示办公室的位置信息。

你可以在 Linkus 网页端查看系统管理员为办公室分机分配的紧急位置识别码 (ELIN)。

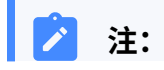

分机必须注册在有线 IP 话机上。中国暂时不支持增强型紧急服务。  $\mathcal{L}$ 

### 操作步骤

- 1. 登录 Linkus 网页端。
- 2. 进入 **设置 > 用户 > 去电显示号码 (DOD) > 紧急去电显示号码**。

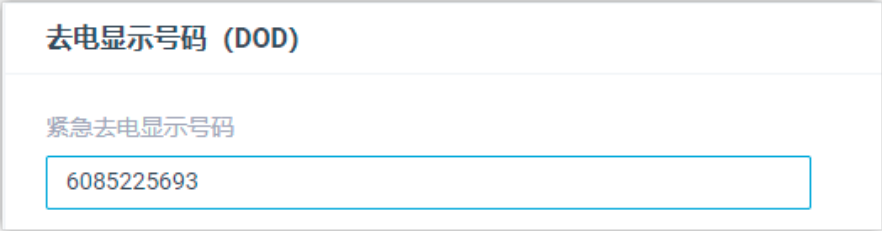

### 执行结果

列表显示分机关联的紧急位置识别码 (ELIN)。当你拨打紧急电话时, 紧急呼叫中心可以通 过紧急位置识别码,获取你的位置信息。

<span id="page-134-0"></span>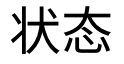

# 状态设置

本⽂介绍分机状态相关的设置。

Linkus 提供⼏种常规的状态(**空闲**、**离开**、**出差**、**免打扰**、**午餐**、**下班**),同事可以通过你 的状态判断当前是否方便与你联系。你可以为不同状态设置不同的来电处理方式。当分机的 状态发生改变时,相应的来电处理方式随之生效。

每种状态可配置的功能如下:

- [状态信息](#page-135-0)
- [呼叫前转](#page-135-1)
- [响铃策略](#page-135-2)
- [响铃超时](#page-136-0)
- [选项](#page-136-1)

# <span id="page-135-0"></span>状态信息

### **表7.**

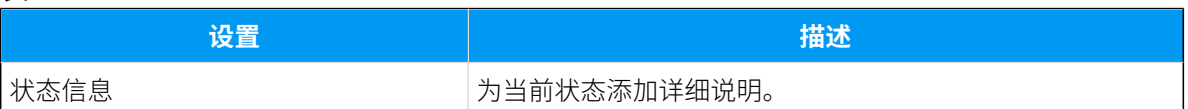

### <span id="page-135-1"></span>呼叫前转

当你不方便接听电话时,呼叫前转规则可以帮助你将来电转移到指定的目的地。你可以设置 不同状态下来电的⽬的地。

### **表8.**

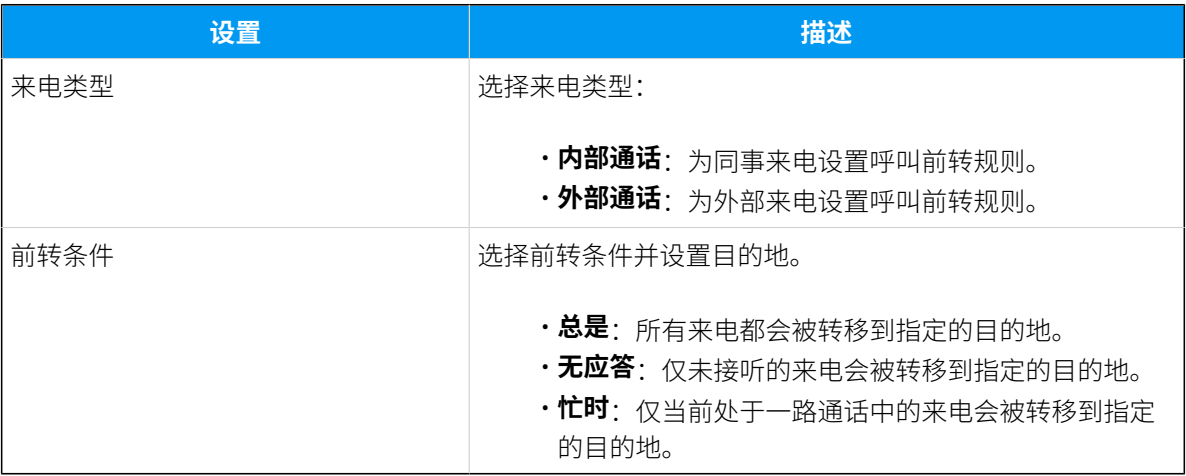

### <span id="page-135-2"></span>响铃策略

响铃策略可以设置不同终端的来电响铃顺序。

- **话机端**:IP 话机或软电话
- **Linkus⼿机端**
- **Linkus桌⾯端(仅软电话模式下)**
- **Linkus⽹⻚端(仅⽹⻚客⼾端模式下)**

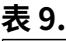

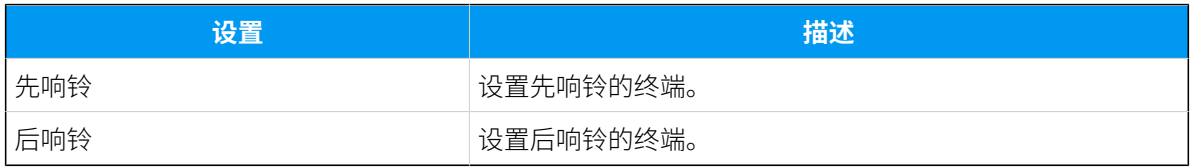

### <span id="page-136-0"></span>响铃超时

为了避免来电者长时间等待,你可以配置响铃时间。如果指定时间内该通通话未被接听,通 话将被路由到 无应答 的目的地。

**表10.**

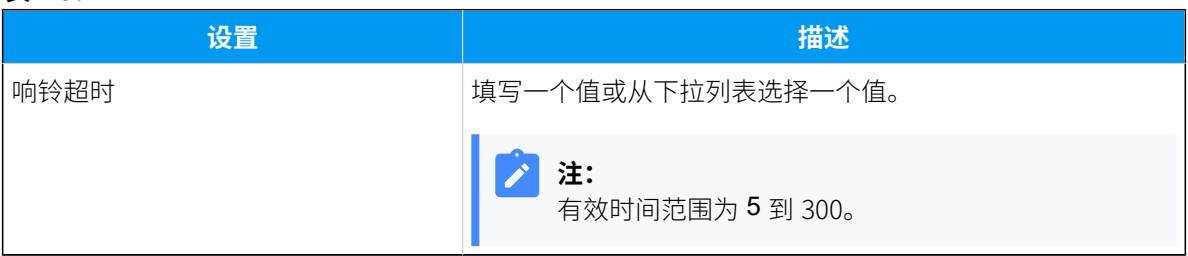

### <span id="page-136-1"></span>选项

### **⼿机号码同时响铃**

收到来电时如需同时响铃分机和手机,你可以配置同时响铃策略。

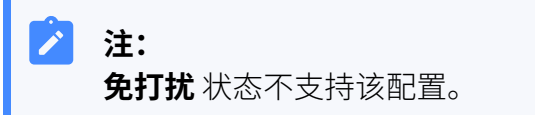

**表11.**

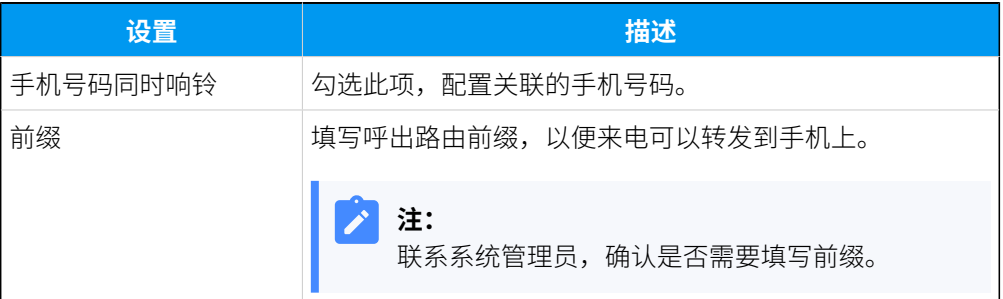

### **接受推送通知**

默认情况下,如果 Linkus 处于后台运行状态, 有新消息 (如未接来电、新语音 留言等)时,系统会唤醒 Linkus 并推送消息。你可以点击推送消息,快速进入 Linkus。默认情况下,无论分机处于哪种状态(除 **免打扰** 外),你都会收到 Linkus 通知。你可以设置不同状态下的 Linkus 推送通知。

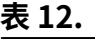

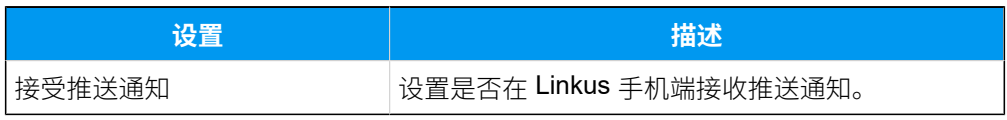

### **坐席状态⾃动切换**

如果你是队列中的动态坐席,你可以关联坐席状态和分机状态。坐席状态会跟 随分机状态切换。

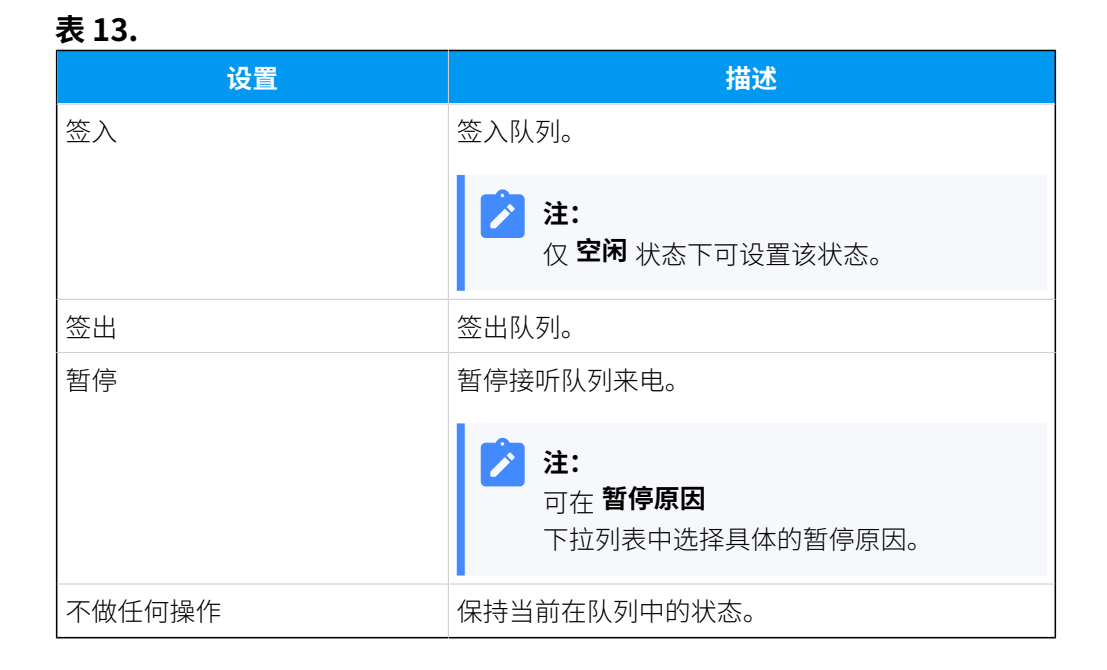

# <span id="page-137-1"></span>手动切换分机状态

本文介绍如何手动切换分机状态,包括切换到固定状态和临时状态。

### 切换到固定状态

你可以通过以下两种⽅式,将分机切换到固定状态。

- 在 Linkus 网页端切换到固定状态
- [通过拨打特征码切换到固定状态](#page-138-0)

### <span id="page-137-0"></span>**在 Linkus ⽹⻚端切换到固定状态**

- 1. 登录 Linkus 网页端。
- 2. 在网页顶部面板,从 **状态** 的下拉列表中选择一个状态。

状态随即切换,与状态相关的设置随之生效。

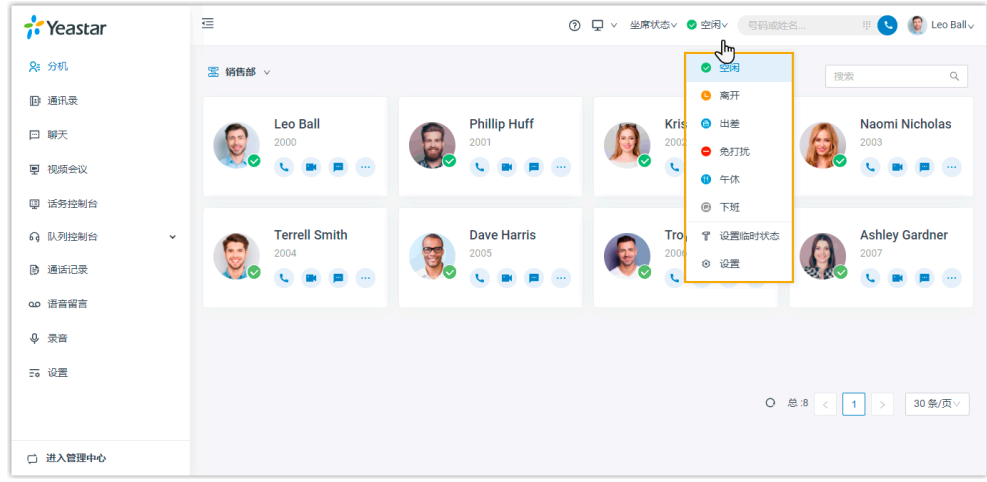

### <span id="page-138-0"></span>**通过拨打特征码切换到固定状态**

1. 在话机上拨打分机状态特征码。 默认的特征码如下:

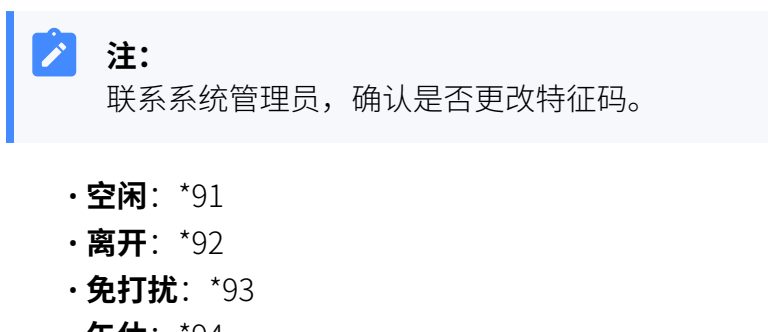

- **午休**:\*94
- **出差**:\*95
- **下班**:\*96

### 切换到临时状态

假如你需要临时参加一个会议,会议期间不方便接听来电,需要修改分机的来电目的地;但 又担心会议结束后可能会忘记把目的地切换为之前的设置。在这种情况下,你可以将当前的 分机状态设置为临时状态,临时状态到期后分机会⾃动恢复为原来的状态。

### **操作步骤**

- 1. 登录 Linkus 网页端。
- 2. 在顶部⾯板,从 **状态** 的下拉列表中选择 **设置临时状态**。
- 3. 在弹出的窗口中,执行以下操作:
	- a. 在 **临时状态** 下拉列表中, 选择一个临时状态。

b. 在 **⼩时** 和 **分钟** 下拉列表中,设置临时状态的持续时间。

c. **可选:** 在 **设置状态信息** 字段,填写备注信息。

4. 点击 **保存**。

状态随即切换,与状态相关的设置随之生效。

### **执⾏结果**

在顶部面板, 鼠标悬停在分机状态上, 可以查看临时状态的失效时间。 临时状态失效后,分机状态和相关配置会恢复为之前的状态和配置。

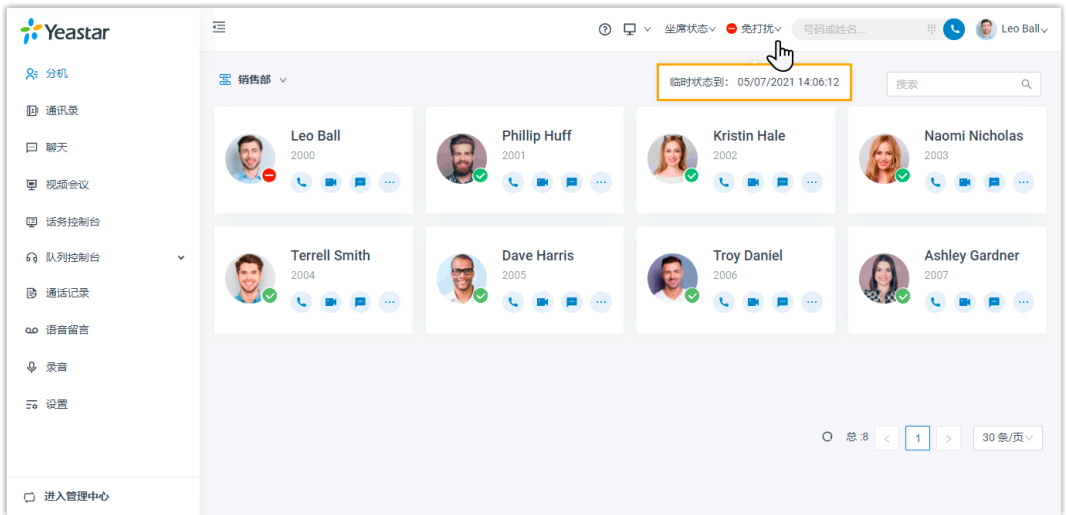

### **相关信息**

根据办公时间和假期自动切换分机状态

# <span id="page-139-0"></span>根据办公时间和假期自动切换分机状态

本文通过具体配置示例, 介绍如何根据"办公时间和假期"的状态自动切换。

### 背景信息

假设系统管理员已经在系统上设置好办公时间和假期,你希望分机的状态根据如下规则在不 同的时间显示不同的状态:

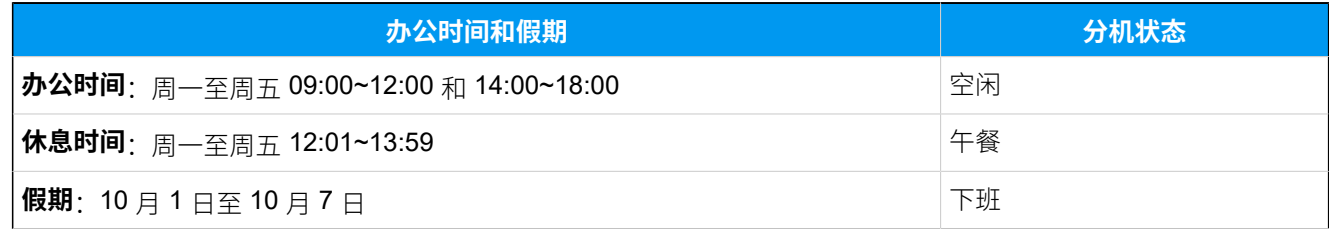

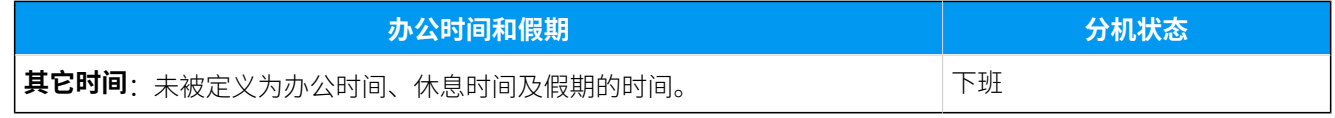

操作步骤

- 1. 登录 Linkus 网页端, 进入 **设置 > 功能**。
- 2. 在 状态的时间条件自动切换 栏, 根据上下班时间配置分机状态:
	- 办公时间: 选择办公时分机显示的状态。

本例中,选择空闲。

•休息时间: 选择休息时分机显示的状态。

本例中,选择 **午餐**。

•假期: 选择节假期间分机显示的状态。

本例中,选择 下班。

• 非办公时间: 选择非办公期间分机显示的状态。

本例中,选择 **下班**。

3. 点击 **保存**。

### **注:**

不同时间条件下分机状态⾃动切换的优先级为:**假期** > **休息时间** > **办公时间** > **⾮办公时间**。

### 操作结果

系统根据当前所处的时间切换分机状态。

例如,18:00 后,Linkus 客⼾端上显⽰的分机状态会⾃动切换为 **下班**。

#### í, **注:**

如果有人切换了系统的上下班状态,分机的状态也会根据当前时间自动切换到相应 的状态。例如,系统的上下班状态由 **⾮办公时间** 切换到 **办公时间**,则分机状态会相 应的由 **下班** 切换为 **空闲**。

### **相关信息**

手动切换分机状态

# 关联分机状态和坐席状态

本⽂介绍如何关联分机状态和坐席状态。

### 背景信息

如果你需要经常签入或签出队列,你可以关联你的分机状态和坐席状态。关联后,坐席状态 会跟随分机状态切换。例如,分机状态为空闲时自动签入队列,分机状态为离开时自动暂停 接收队列来电。

### 操作步骤

- 1. 登录 Linkus 网页端,进入 设置 > 状态。
- 2. 在状态栏,选择一个状态。

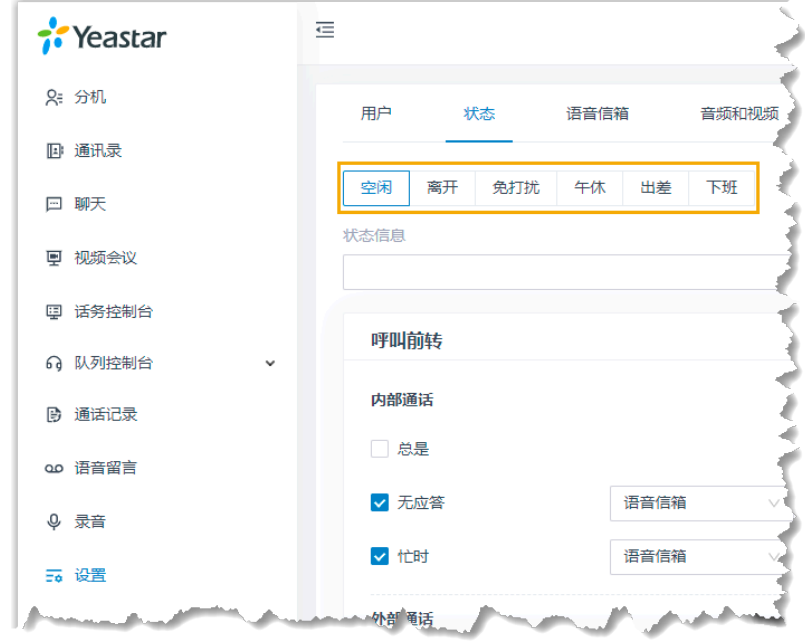

3. 在 **坐席状态自动切换** 下拉列表中, 选择要执行的动作。 • **签⼊**

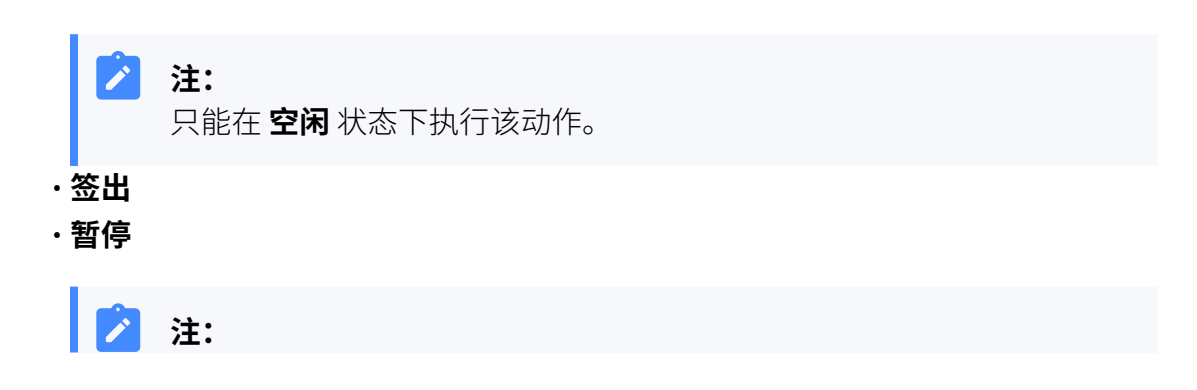

可在 **暂停原因** 下拉列表中选择具体的暂停原因。

### • **不做任何操作**

- 4. 配置更多状态,重复 **步骤 2-3**。
- 5. 点击 **保存**。

## 执行结果

坐席状态随分机状态切换。

**注:** 该设置对你所在的所有队列生效。

# 启⽤或禁⽤ Linkus 推送通知

本文介绍如何启用或禁用 Linkus 手机端的推送通知。

## 背景信息

如果 Linkus 处于后台运行状态,有新消息(如未接来电、新语音留言等)时,系统会唤醒 Linkus 并推送消息。你可以点击推送消息,快速进入 Linkus。默认情况下,无论分机处于哪 种状态(除 **免打扰** 外),你都会收到 Linkus 通知。你可以设置不同状态下的 Linkus 推送通 知。

### 操作步骤

1. 登录 Linkus 网页端, 进入 **设置 > 状态**。

2. 在状态栏,选择一个状态。

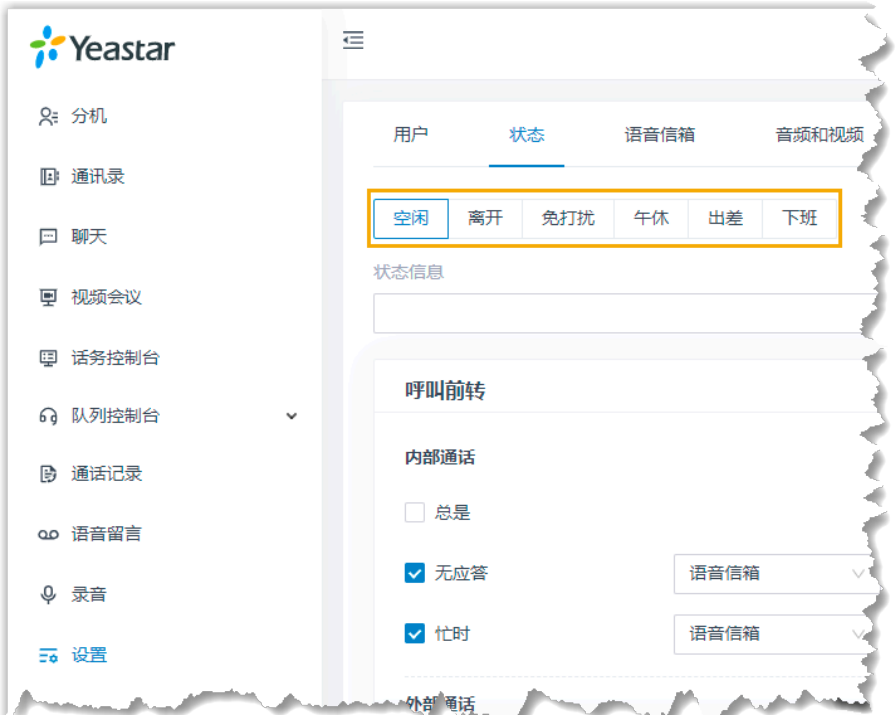

- 3. 在 选项 栏的 接受推送通知, 设置是否启用推送通知。
- 4. 为其它状态配置推送通知,重复 **步骤 2-3**。
- 5. 点击 **保存**。

# 语音信箱

# 自定义语音信箱

无法接听来电时,你可以使用语音信箱接收呼叫者的留言。 你可以保留默认设置,也可以自 定义语音信箱设置。 本文介绍如何自定义语音信箱。

### 启用或禁用语音信箱功能

- 1. 登录 Linkus 网页端, 进入 设置 > 语音信箱。
- 2. 启用语音信箱功能, 启用 **启用语音信箱**。
- 3. 禁用语音信箱功能, 禁用 **启用语音信箱**。
- 4. 点击 **保存**。
#### 设置语音信箱密码

- 1. 登录 Linkus 网页端, 进入 **设置 > 语音信箱**。
- 2. 无需验证密码即可进入语音信箱,在 **语音信箱PIN码认证** 下拉列表中选择 **禁用**。
- 3. 需验证密码才能进入语音信箱, 在 语音信箱PIN码认证 下拉列表中选择 启用, 在 语音 **信箱密码** 栏填写密码。

**注:** 密码只允许填写数字,且长度为 3~15 位。

4. 点击 **保存**。

### 配置新留⾔的邮件通知

- 1. 登录 Linkus 网页端,进入 **设置 > 语音信箱**。
- 2. 在 **新留⾔通知** 下拉列表中,选择语⾳留⾔的通知⽅式或禁⽤电⼦邮件通知。
	- •不发送邮件通知: 禁用电子邮件通知。
	- •发送含音频附件的电子邮件通知:收到新的语音留言后,将新的语音留言转换 成.wav 格式的语音文件, 附在邮件中发送。
	- •发送不含音频附件的电子邮件通知:收到新的语音留言后,通过电子邮件提醒你 收到新的语音留言。
- 3. 如果你启用了电子邮件通知, 则需要完成以下配置。

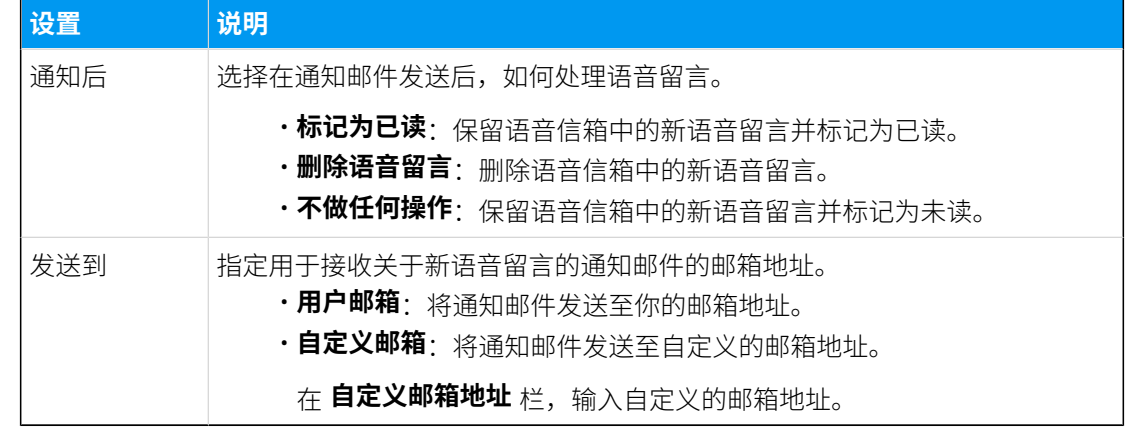

#### 4. 点击 **保存**。

#### 设置信封播报

设置播放语音留言前, 先播报哪些信封信息。

1. 登录 Linkus 网页端, 进入 设置 > 语音信箱。

- 2. 选择要播报的信封信息。
	- **播放⽇期和时间**
	- **播放来电号码**
	- **播放留⾔时⻓**
- 3. 点击 **保存**。

#### 更改语音信箱问候语

设置要播放的问候语。

#### 提示:

你可以使用系统问候语或 自定义问候语。

- 1. 登录 Linkus 网页端, 进入 **设置 > 语音信箱**。
- 2. 在 语音信箱问候语 栏, 选择一个问候语:
	- •默认问候语:从 默认问候语 下拉列表中选择一个问候语。
		- 当分机状态的 **状态问候语** 设置为 **⽆** 的时候,系统会播放默认的问候语。
	- **在线状态问候语**(**空闲**、**离开**、 **免打扰**、**午餐**、**出差**、 **下班**):在各个分机状态 下拉列表中选择相应的问候语。

系统根据分机当前的状态播放相应的问候语。

<span id="page-145-0"></span>3. 点击 **保存**。

## 录制或上传语音信箱问候语

本文介绍如何录制或上传语音信箱问候语。

#### 背景信息

个性化的问候语可以让打电话的⼈感到亲切,并让他们知道你⽆法接听电话的原因以及他们 如何联系你。你可以通过以下两种方式自定义语音信箱问候语:

# **注:**

最多可⾃定义 10 个独⽴的问候语。

- 上传音频文件: 准备一个音频文件, 该文件必须符合以下要求:
	- **⽂件格式**:.wav、.mp3 或 .gsm
		- PCM 8K 16bit 128kbps
		- A-law(g.711) 8k 8bit 64kbps

▪ u-law(g.711) 8k 8bit 64kbps

#### ◦ **⽂件⼤⼩**:最⼤ 8 MB

•在话机上录制语音信箱问候语:接听系统来电后录制语音信箱问候语。

#### 上传语音信箱问候语

- 1. 登录 Linkus 网页端, 进入 **设置 > 语音信箱**。
- 2. 在 **语⾳信箱问候语** 栏,点击 **问候语管理**。
- 3. 在弹出的提⽰框中,点击 **上传**。
- 4. 选择要上传的音频文件。

你可以在 **问候语管理** 列表中查看和管理问候语。

#### 在话机上录制语音信箱问候语

- 1. 登录 Linkus 网页端, 进入 **设置 > 语音信箱**。
- 2. 在 **语⾳信箱问候语** 栏,点击 **问候语管理**。
- 3. 在弹出的窗⼝中,点击 **录制问候语** ⻚签。
- 4. 在 音频文件名 字段, 填写易于识别的文件名称。
- 5. 在 **分机** 下拉列表中,选择你的分机号。
- 6. 点击 **保存**。

系统将呼叫你的分机。

7. 接听来电,直接录制问候语。

结束录制问候语后,按 **#** 键或直接挂断电话,你就可以在 **问候语管理** 列表中查看和管 理问候语。

## 管理语音信箱问候语

本文介绍如何管理语音信箱问候语,包括播放、下载和删除问候语。

#### 播放问候语

要检查上传的问候语或录制的问候语的播放效果,你可以在电话或⽹⻚上直接播放问候语。

- 1. 登录 Linkus 网页端, 讲入 **设置 > 语音信箱**。
- 2. 在 **语⾳信箱问候语** 栏,点击 **问候语管理**。
- 3. 选择要播放的问候语,点击
- 4. 在弹出的窗口中,选择问候语的播放方式:
- •通过网页播放:点击 <sup>D</sup> 直接在网页上播放问候语。
- ·通过分机播放: 在话机上播放问候语。
	- a. 选择你的分机,点击 **播放**。
		- 系统将呼叫你的分机。
	- b. 接听来电, 即可收听问候语。

#### 下载问候语

- 1. 登录 Linkus 网页端, 进入 **设置 > 语音信箱**。
- 2. 在 **语⾳信箱问候语** 栏,点击 **问候语管理**。
- 3. 选择要下载的问候语,点击 $\overline{\mathbf{Q}}_o$

#### 删除问候语

- 1. 登录 Linkus 网页端, 进入 **设置 > 语音信箱**。
- 2. 在 **语⾳信箱问候语** 栏,点击 **问候语管理**。
- 3. 删除问候语。
	- 删除单个问候语,点击问候语旁边的 回。
	- 批量删除问候语,勾选要删除的问候语,点击 **删除**。
- 4. 点击 **保存**。

## 音频和视频

## 配置⾳频和视频设备

本文介绍如何配置音频和视频设备。

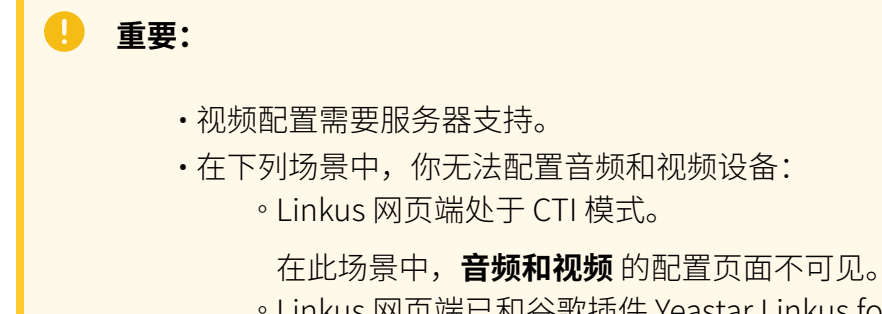

• Linkus 网页端已和谷歌插件 Yeastar Linkus for Google 绑定。

在此场景中,**音频和视频** 的配置页面不可编辑,且页面提示"媒体设置 由 Yeastar Linkus for Google 控制"。

#### 前提条件

允许浏览器访问麦克风和摄像头。

#### 操作步骤

1. 登录 Linkus 网页端, 进入 **设置 > 音频和视频**。

Linkus 网页弹出一个窗口,请求使用麦克风。

2. 在弹出的窗口中, 允许 Linkus 网页端使用麦克风和摄像头。 a. 点击  $\overline{A}$ 许, 允许 Linkus 网页端使用麦克风。

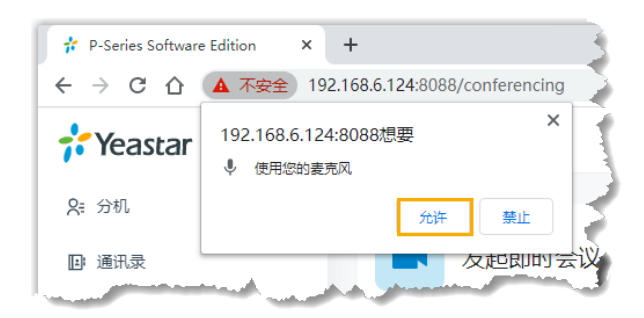

#### 麦克风随即打开。

b. 点击  $\overline{A}$ 许, 允许 Linkus 网页端使用摄像头。

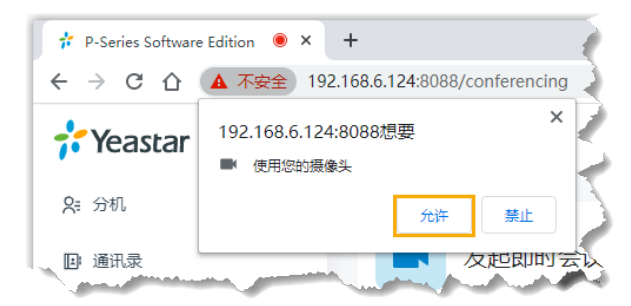

摄像头随即打开,你可以预览视频画面。

**注:** í 如果网页提示"无法获取摄像头",表示摄像头可能被占用。释放摄像 头之后,请刷新页面,重新尝试获取摄像头。

 $\Box$  Leo Ball $\vee$ 

- 3. 在右侧⾯板,从 **摄像头**、**⻨克⻛**、**扬声器** 和 **响铃设备** 的下拉列表中选择设备。
- 4. 如果你的耳机与 Linkus 网页端兼容,你可以在 耳机集成 栏对接耳机和 Linkus 网页 端。这样一来,你可以直接通过耳机控制 Linkus 通话。

关于兼容的耳机和对接方法,请参见 对接 HID 耳机和 Linkus 网页端 和 对接耳机和 Linkus 网页端 [\(v83.7.0.16之前的版本\)](#page-152-0)。

<span id="page-149-0"></span>5. 点击 **保存**。

## 对接 HID 耳机和 Linkus 网页端

如果你的耳机支持 HID 协议,且你使用指定版本的 Linkus 网页端和指定的浏览器,就可以配 置 HID 耳机作为 Linkus 网页端的音频设备, 从而通过 HID 耳机控制 Linkus 通话。

#### $\dot{\mathbf{z}}$ 提示:

如果你关联 Linkus 网页端和 Yeastar Linkus for Google, 也可以实现在 Yeastar Linkus for Google 上对接 HID 耳机和 Linkus 网页端。更多信息,请参见 在 [Yeastar](https://help.yeastar.com/zh-cn/p-series-software-edition/yeastar-linkus-for-google-user-guide/integrate-hid-compliant-headsets-with-linkus-web-client-on-linkus-chrome-extension.html) Linkus for [Google](https://help.yeastar.com/zh-cn/p-series-software-edition/yeastar-linkus-for-google-user-guide/integrate-hid-compliant-headsets-with-linkus-web-client-on-linkus-chrome-extension.html) 上对接 HID 耳机和 Linkus 网页端。

#### 前提条件

对接 HID 耳机和 Linkus 网页端之前,确保满足以下要求:

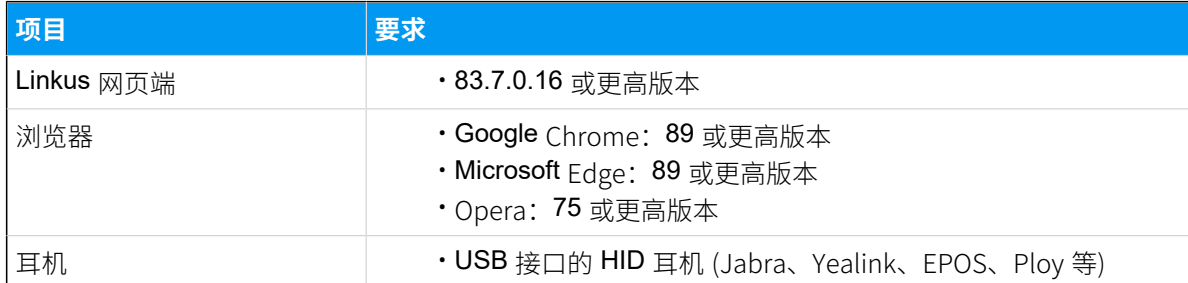

### 操作步骤

- 1. 确保 Linkus 网页端处于 **网页客户端** 模式,否则你无法配置 HID 耳机为音频设备。 a. 登录 Linkus 网页端。
	- b. 检查工具栏是否显示  $\mathbf{\mathbf{\mathbf{\mathbf{\mathsf{Q}}}}}_\mathrm{o}$ 坐席状态∨ 2空闲∨ 号码或姓名...

如果未显示 9, 从下拉列表中选择 网页客户端。

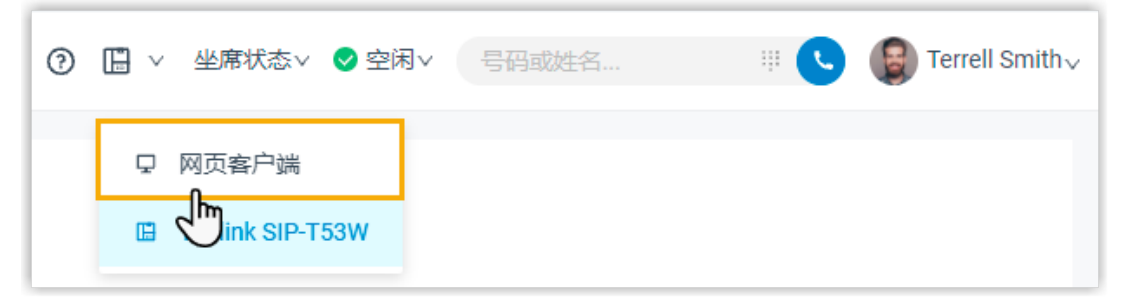

- 2. 连接 HID 耳机和 Linkus 网页端。
	- a. 连接 HID 耳机到电脑的 USB 接口。
	- b. 进入 设置 > 音频和视频 > 耳机集成, 点击连接耳机。

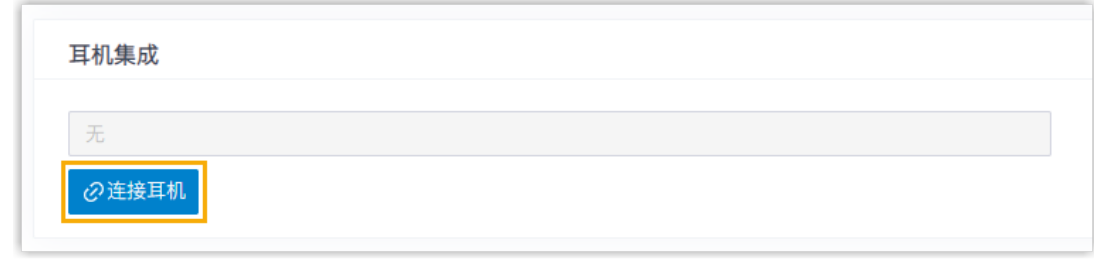

c. 在弹出的窗口中, 选择连接的 HID 耳机, 然后点击 **连接**。

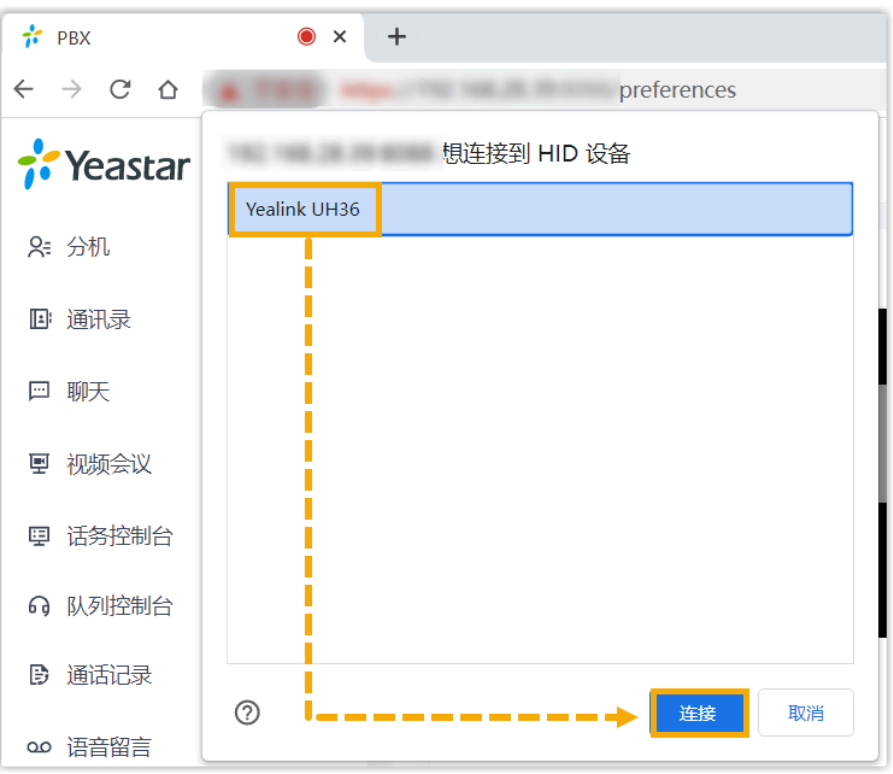

**耳机集成** 栏显示耳机名称,表示 HID 耳机已连接成功。

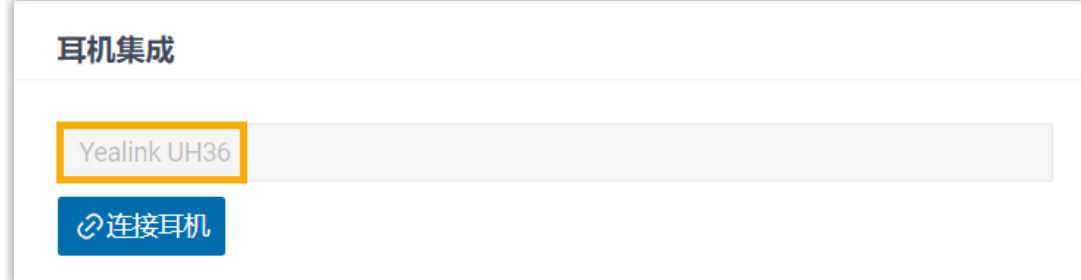

3. 在 多媒体设备 栏, 设置 HID 耳机为 Linkus 网页端默认的音频设备。

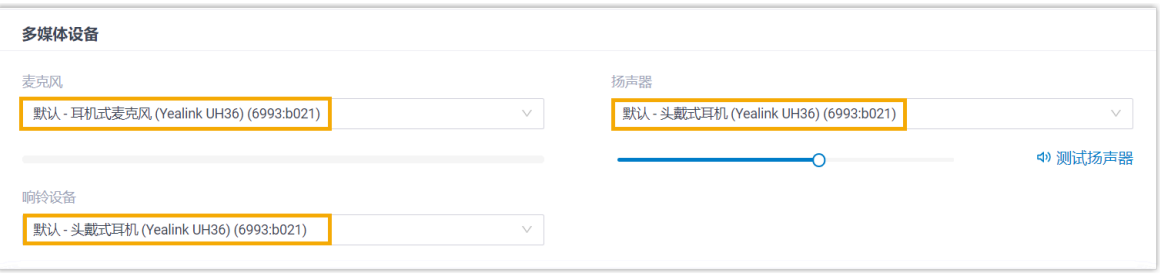

·麦克风: 选择 HID 耳机。 ·扬声器: 选择 HID 耳机。

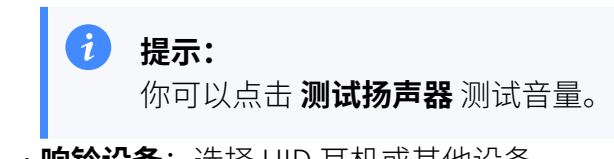

・**响铃设备**:选择 HID 耳机或其他设备。

4. 点击 **保存**。

## 执行结果

你可以用 HID 耳机控制通话。支持的通话控制操作如下:

- 接听/拒接来电
- 通话过程中接听/拒接新来电
- 挂断通话
- 保持/恢复通话
- •静音/取消静音本地麦克风
- · 调节系统音量

## <span id="page-152-0"></span>对接耳机和 Linkus 网页端 (v83.7.0.16之前的版本)

如果你使用指定系列的 Jabra 耳机,以及指定版本的 Linkus 网页端和谷歌浏览器,你可以配 置 Jabra 耳机作为 Linkus 网页端的音频设备, 从而通过 Jabra 耳机控制 Linkus 通话。

## 前提条件

对接 Linkus 网页端和 Jabra 耳机之前, 确保满足以下要求:

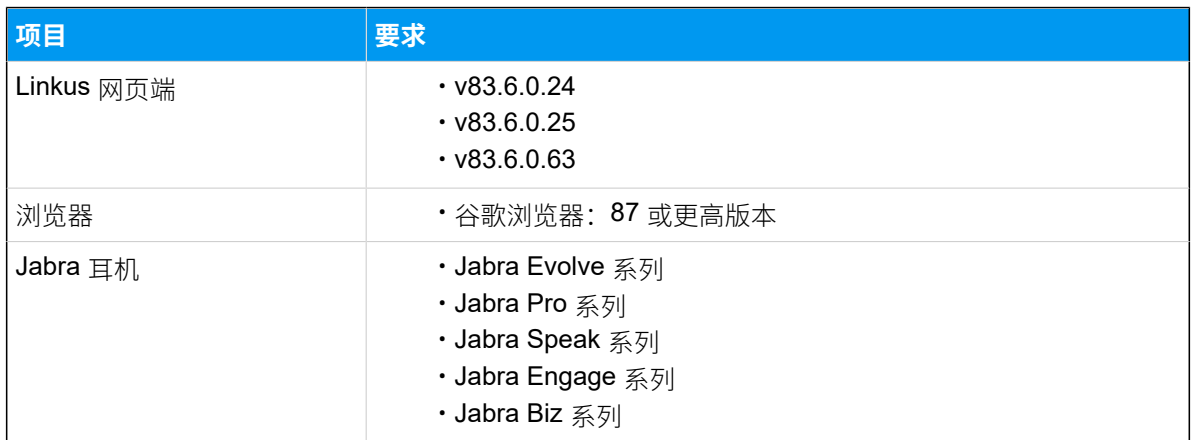

### 操作步骤

对接 Linkus ⽹⻚端和 Jabra ⽿机前,你需要先安装 **Jabra Chromehost** 程序和 **Jabra Browser Integration Extension** 插件以确保能正常使用 Jabra 耳机, 然后设置 Jabra 耳机 为 Linkus 网页端的音频设备。

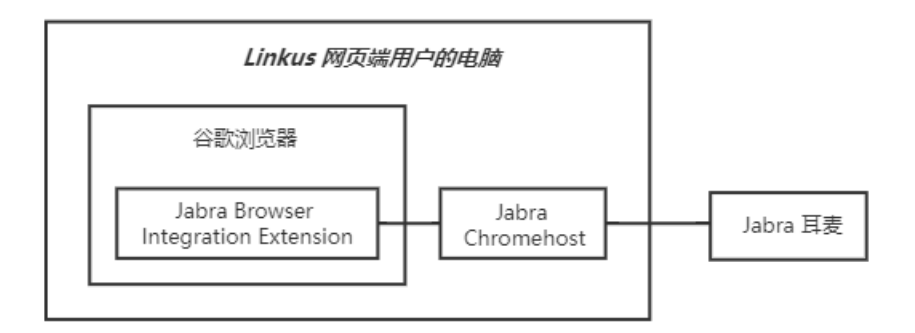

- 步骤一、在电脑上安装 Jabra Chromehost
- 步骤二、在谷歌浏览器上安装 Jabra Browser Integration Extension 插件
- 步骤三、设置 Jabra 耳机为 Linkus 网页端的音频设备

## <span id="page-153-0"></span>步骤⼀、在电脑上安装 Jabra Chromehost

**Jabra Chromehost** ⽤于实现与 Jabra ⽿机的通信。

- 1. 访问 Jabra Browser [Integration](https://github.com/gnaudio/jabra-browser-integration#native-chromehost-downloads)。
- 2. 滚动⻚⾯⾄ **Native Chromehost downloads** 栏。
- 3. 在 Chrome host native download 列, 根据你的操作系统选择对应的安装包。

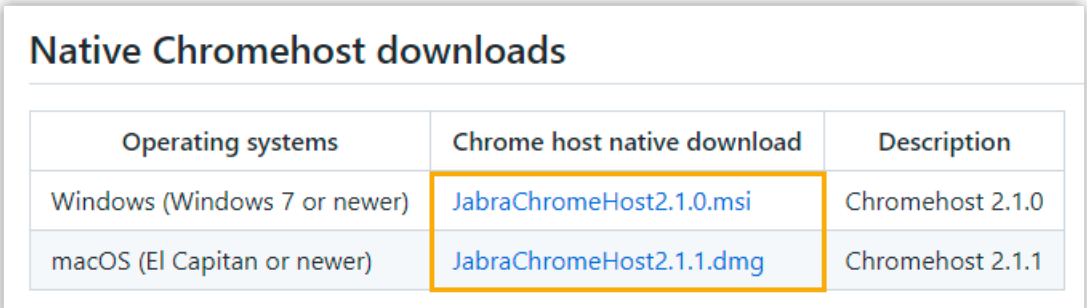

#### 等待 **Jabra Chromehost** 下载完成。

- 4. 安装 **Jabra Chromehost**。
	- a. 双击下载的安装包。
	- b. 选择同意服务协议,然后点击 **Install**。

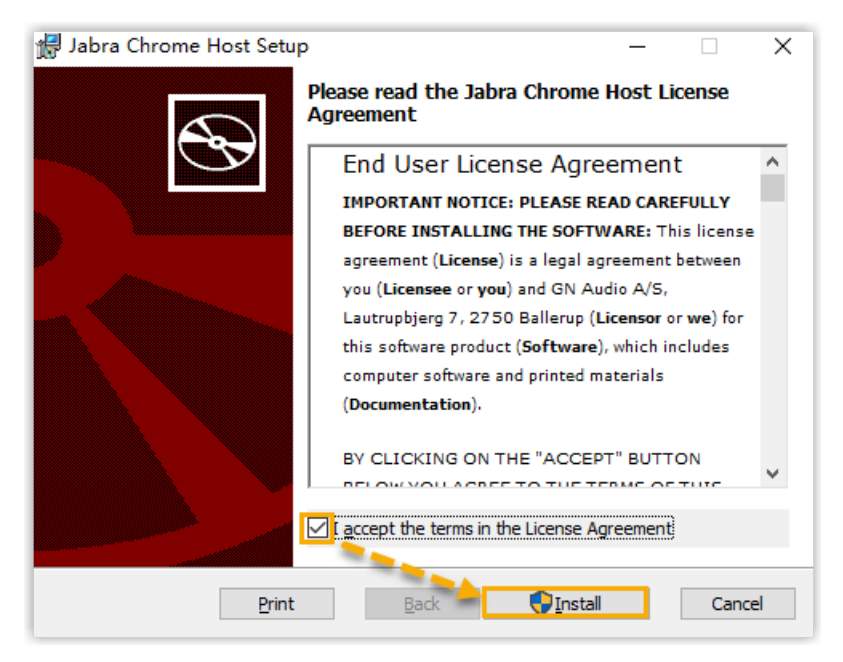

**Jabra Chromehost** 开始安装。

c. **Jabra Chromehost** 安装完成后,点击 **Finish** 退出安装向导。

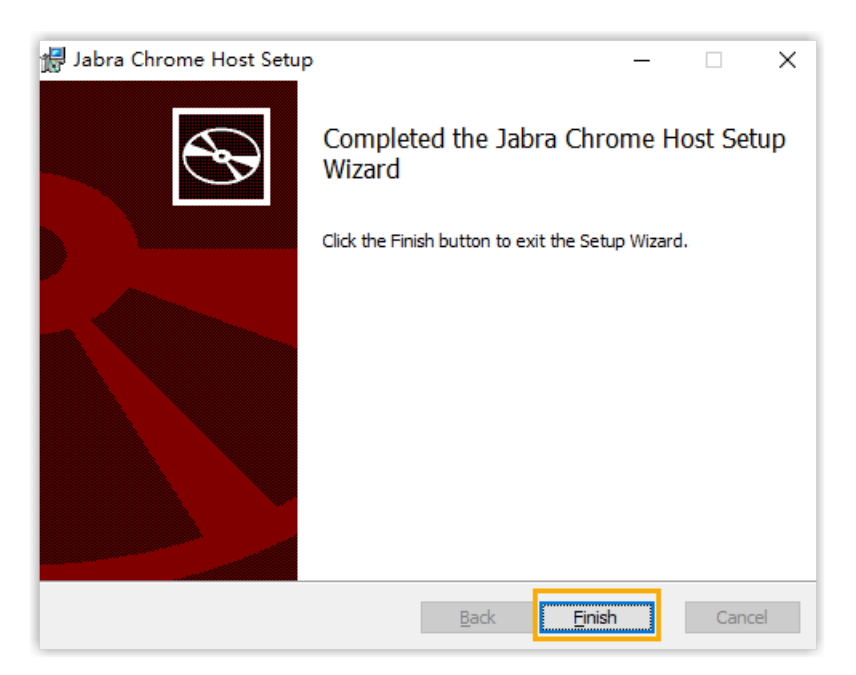

## <span id="page-154-0"></span>步骤⼆、在⾕歌浏览器上安装 Jabra Browser Integration Extension 插件

**Jabra Browser Integration Extension** 是⾕歌浏览器的⼀个插件,⽤于实现浏览器和 Jabra Chromehost 之间的通信。

参照下述说明,下载并安装 **Jabra Browser Integration Extension** 插件。

- 1. 下载并解压安装包。
	- a. 下载 Jabra Browser [Integration](http://www.yeastar.cn/download/linkus/Jabra_Browser_Integration_Extension.zip) Extension 安装包到本地。
	- b. 右键点击安装包,解压该⽂件。
- 2. 安装 Jabra Browser Integration Extension。
	- a. 打开谷歌浏览器, 访问 chrome://extensions/。
	- b. 在网页右上角, 启用 开发者模式。

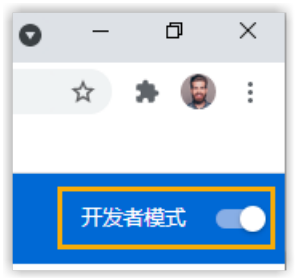

c. 在⽹⻚左上⻆,点击 **加载已解压的扩展程序**。

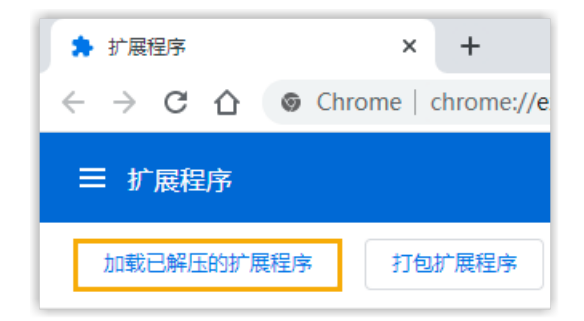

d. 在弹出的窗⼝中,选择解压后的⽂件夹,点击 **选择⽂件夹**。

**Jabra Browser Integration Extension** 已安装。

### <span id="page-155-0"></span>步骤三、设置 Jabra 耳机为 Linkus 网页端的音频设备

- 1. 确保 Linkus 网页端处于 **网页客户端** 模式,否则你无法配置 Jabra 耳机为音频设备。 a. 登录 Linkus 网页端。
	- b. 检查工具栏是否显示  $\mathbf{\mathbf{\mathbf{\mathbf{\mathsf{Q}}}}}_\mathrm{o}$

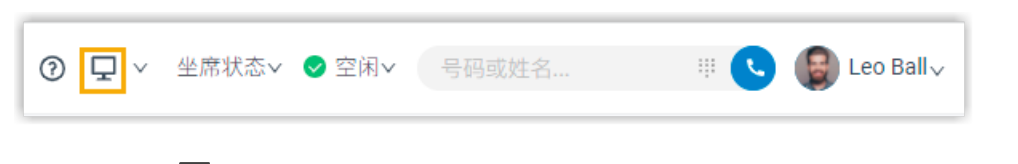

如果未显示 Q, 从下拉列表中选择 网页客户端。

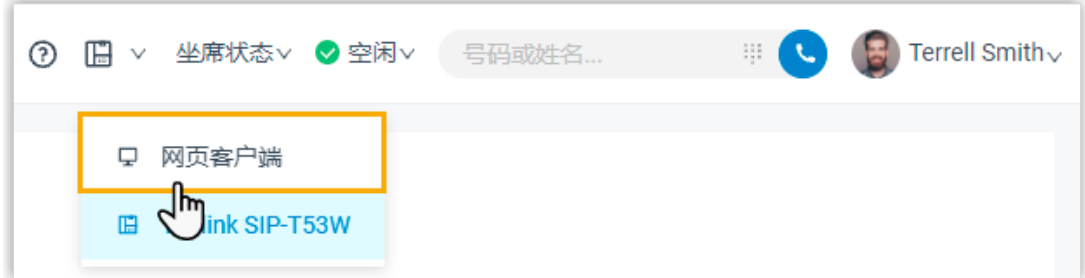

- 2. 连接 Jabra 耳机和 Linkus 网页端。
	- a. 连接 Jabra 耳机到电脑的 USB 接口。
	- b. 在 Linkus 网页端, 进入 **设置 > 音频和视频**。
	- c. 在 **⽿机集成** 下拉列表中,选择 **Jabra**。

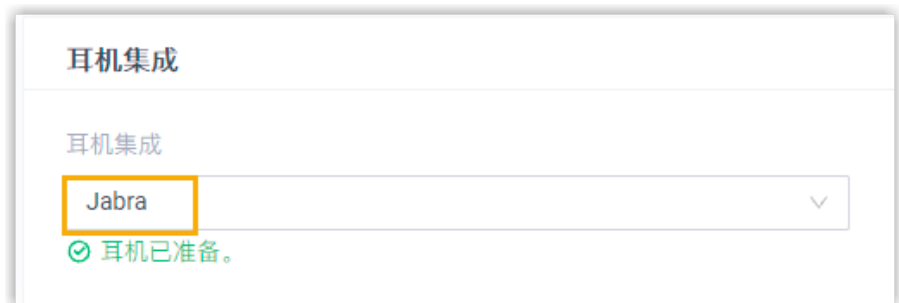

如果浏览器环境满足耳机对接要求,网页会提示"耳机已准备"。 3. 在 多媒体设备 栏, 设置 Jabra 耳机为 Linkus 网页端默认的音频设备。

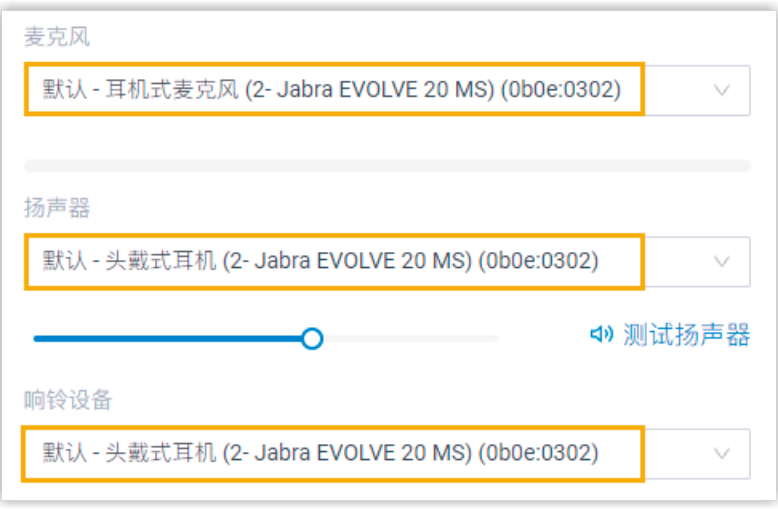

·麦克风: 选择 Jabra 耳机。 ·扬声器: 选择 Jabra 耳机。

 $\mathbf{i}$ 提示: 你可以点击 **测试扬声器** 测试音量。

• 响铃设备: 选择 Jabra 耳机或其他设备。

4. 点击 **保存**。

## 执行结果

你可以通过 Jabra 耳机控制 Linkus 网页端的通话。支持的通话控制操作如下:

- 接听/拒接来电
- 通话过程中接听/拒接新来电
- 挂断通话
- 保持/恢复通话

•静音/取消静音本地麦克风

• 调节系统音量

## **重要:**

如果你同时登录网页端和桌面端, 那么 Jabra 耳机只能实现对 Linkus 桌面端的通话 控制。

## 邮件通知

## 有未接来电时发送邮件通知

本⽂介绍如何配置有未接来电时发送邮件通知。

#### 前提条件

确保你已经配置 [邮箱地址](#page-132-0)。

#### 操作步骤

- 1. 登录 Linkus 网页端, 进入 **设置 > 功能**。
- 2. 在 **通知** 栏, 勾选 **有未接来电时发送邮件通知**。

#### 3. 点击 **保存**。

### 执行结果

当有未接来电时,系统会向你的邮箱发送通知邮件。

## 用户密码改变时发送邮件通知

本⽂介绍如何配置⽤⼾密码改变时发送邮件通知。

#### 前提条件

确保你已经配置 [邮箱地址](#page-132-0)。

#### 操作步骤

1. 登录 Linkus 网页端,进入 设置 > 功能。

- 2. 在 通知 栏, 勾选 用户密码改变时发送邮件通知。
- 3. 点击 **保存**。

#### 执行结果

⽤⼾密码改变时,系统会向你的邮箱发送通知邮件。

## 来电管理

## 根据来电号码处理来电

支持按照不同的规则对不同的来电(内部来电和外部来电)进行处理。本文介绍如何创建来 电处理规则,引导系统根据来电号码处理来电。

#### 操作步骤

- 1. 登录 Linkus 网页端, 进入 **设置 > 功能 > 来电号码处理**。
- 2. 创建来电处理规则。
	- a. 点击 **添加**。
	- b. 在 来电号码 字段, 填写具体的号码或来电匹配模式。
		- •根据来电号码处理来电:填写具体的电话号码。
		- 例如,填写 10086,根据规则处理 10086 的来电。
		- 根据来电号码匹配规则处理来电,填写来电匹配模式。

例如,填写 9011.,根据规则处理所有以 9011 开头的号码的来电。

更多信息,请参见[号码规则。](https://help.yeastar.com/zh-cn/p-series-software-edition/administrator-guide/did-pattern-and-caller-id-pattern.html)

- c. 在 **来电处理** 下拉列表中,选择如何处理指定号码的来电。
	- **挂断**
	- **分机**
	- **语⾳信箱**
	- **IVR**
	- **播放问候语后挂断**
	- **接受来电**

**注:**

默认情况下,你的分机接受所有来电。如果你设置了⼀条来电号 码匹配模式的规则来拦截骚扰电话(例如拦截以 728373 开头的来 电),但你想接受特定号码(例如 72837300)的来电,你可以单 独为 72837300 设置来电处理方式为接受来电。

- d. 点击 **保存**。
- e. **可选:** 添加更多规则,重复 **步骤a-d**。

f. **可选:** 在 **移动** 列,调整规则顺序。来电处理规则⾃上⽽下⽣效。

#### **注:**

例如将"接收 72837300 来电"的规则放在"拦截 728373 开头的来电" 的规则前⾯。如此,当系统收到 72837300 的来电,你的分机会收到来 电提示。而对于其它以 728373 开头的来电, 系统一律拦截。

3. 点击 **保存**。

#### 执行结果

分机收到来电时,系统会根据来电号码处理来电。.

## 禁止拒接的来电响铃其他终端

如果你的分机同时注册在多个终端,当你在一个终端上拒接来电,此来电仍会响铃其他终 端。在这种情况下,你可以配置分机以禁止拒接的来电响铃其他终端。

#### 操作步骤

- 1. 登录 Linkus 网页端, 进入 **设置 > 功能**。
- 2. 在 呼叫 栏, 勾选 一号多机全拒模式。

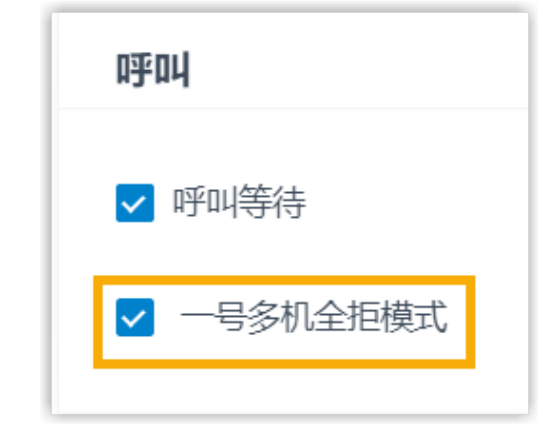

3. 点击 **保存**。

## 执行结果

当你在一个终端上拒接来电时,其他终端不会响铃,此来电将进入分机的 忙时 目的地 (路 径:**设置> 功能> 呼叫**)。

## Popup URL

## 设置第三方来电弹屏

通过 Popup URL 对接第三方系统(如客户管理系统、ERP 系统、订单管理系统等)后, 当有 来电时, PBX 会自动调取并展示第三方系统内的客户数据。

#### 限制条件和使用要求

#### **限制条件**

该功能仅支持配合 Linkus 网页端使用。

#### **使⽤要求**

#### • **第三⽅系统**:

- 可以通过 Web 访问。
- 。可以提供 URL, 并且能根据 URL 携带的来电号码和来电显示名称识 别来电者身份。

#### 操作步骤

- 1. 登录 Linkus 网页端, 进入 **设置 > 功能**。
- 2. 启⽤ **Popup URL**。
- 3. 设置弹屏对接。

#### **表14.**

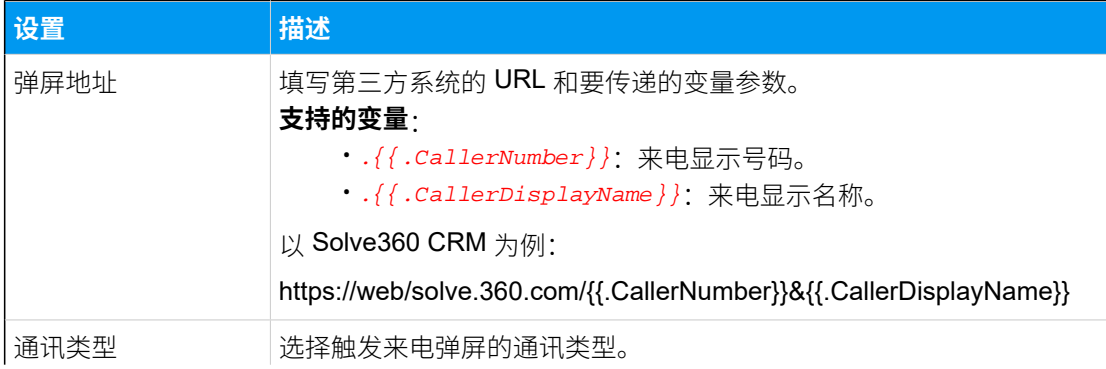

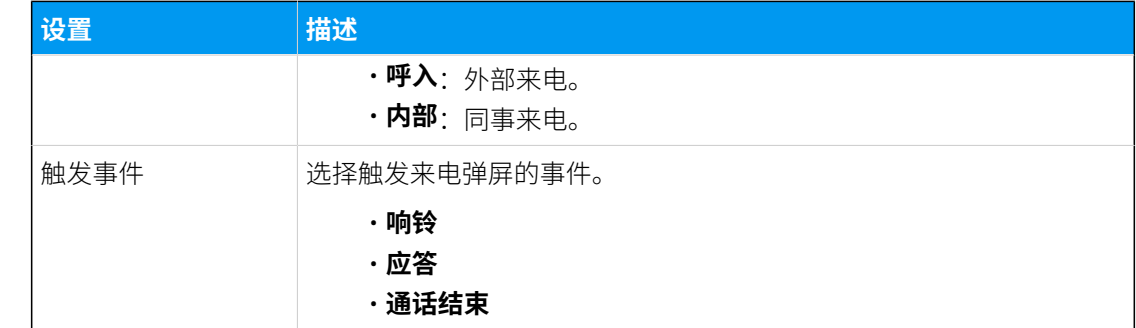

4. 点击 **保存**。

## 执行结果

当来电到达 Linkus 网页端, PBX 会自动调取并展示第三方系统内的客户数据。

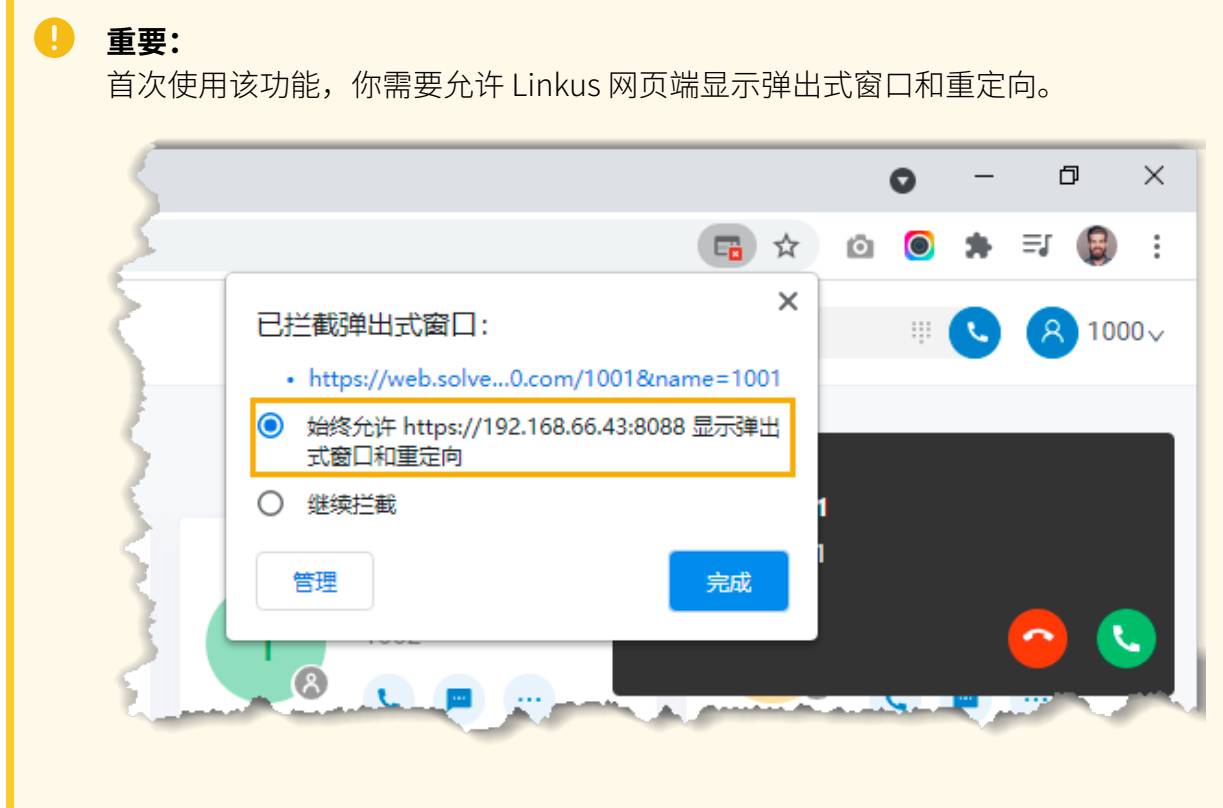

## 功能键

## 配置功能键

通过功能键,你可以监控分机状态或进行快捷操作。本文介绍如何在 Linkus 网页端配置功能 键。

### 应⽤及限制条件

功能键可应用的终端及各终端支持的功能键数量如下表所示:

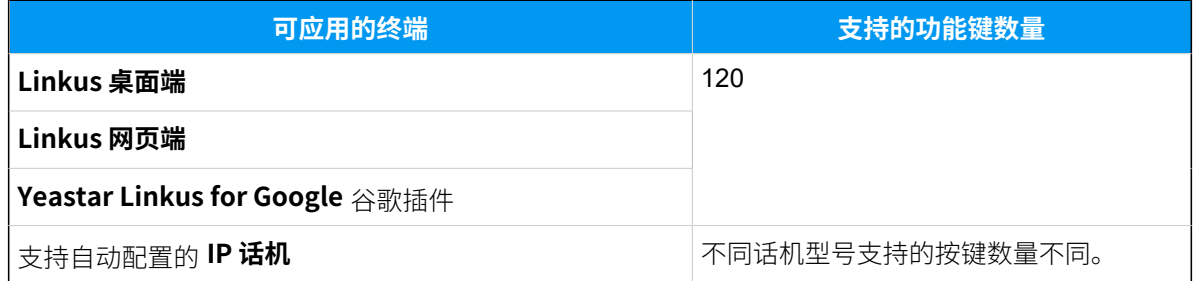

### 操作步骤

- 1. 登录 Linkus 网页端,进入 设置 > 功能键。
- 2. 根据你的需要,配置功能键。

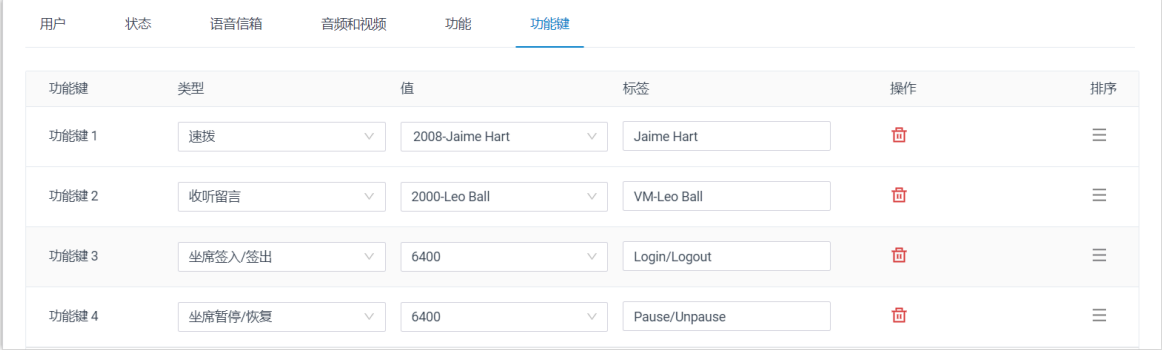

•类型:选择按键类型。

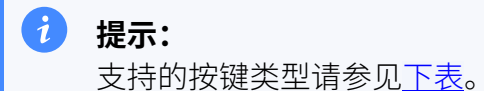

•值:根据按键类型配置具体的按键值,例如,停泊号码、队列号码或者分机号。 • 标签:可选。填写显示在话机屏幕上的按键名称。

3. 点击 **保存**。

## 执行结果

• 功能键应⽤到 **Linkus 桌⾯端**、**Linkus ⽹⻚端** 以及 **Yeastar Linkus for Google** 插 件。

你可以点击顶部工具栏中的 回, 唤起功能键的操作面板, 通过面板上的功能键监控分 机状态或进行快捷操作。

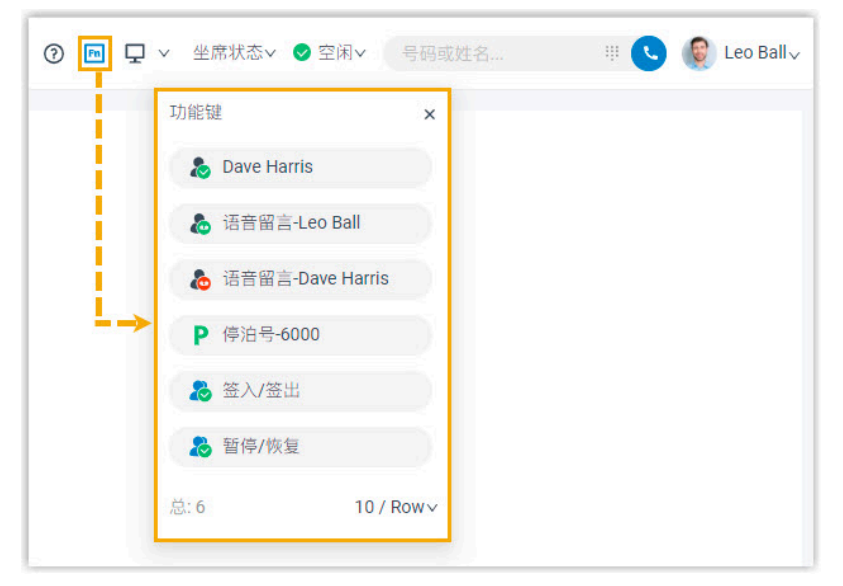

• 如果你通过自动配置将分机注册在 IP 话机上,IP 话机也会自动应用新的配置。

#### **注:** j. 不同话机型号支持的按键数量不同。如果你配置的功能键超过话机实际支持的 按键数,超出的功能键不会生效。

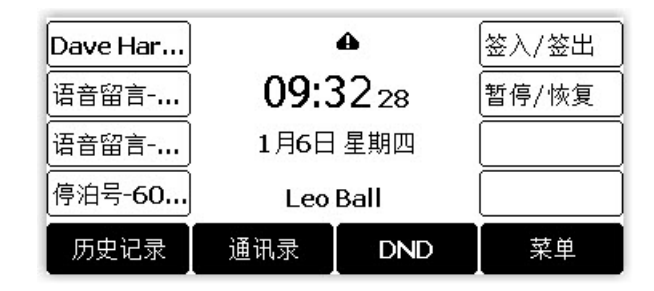

## <span id="page-163-0"></span>支持的按键类型

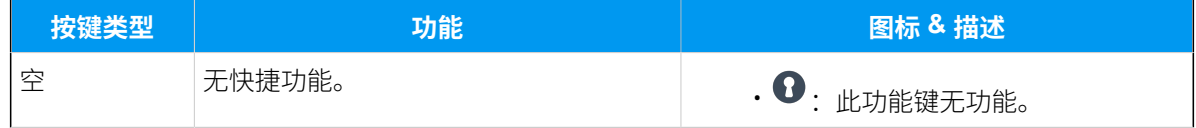

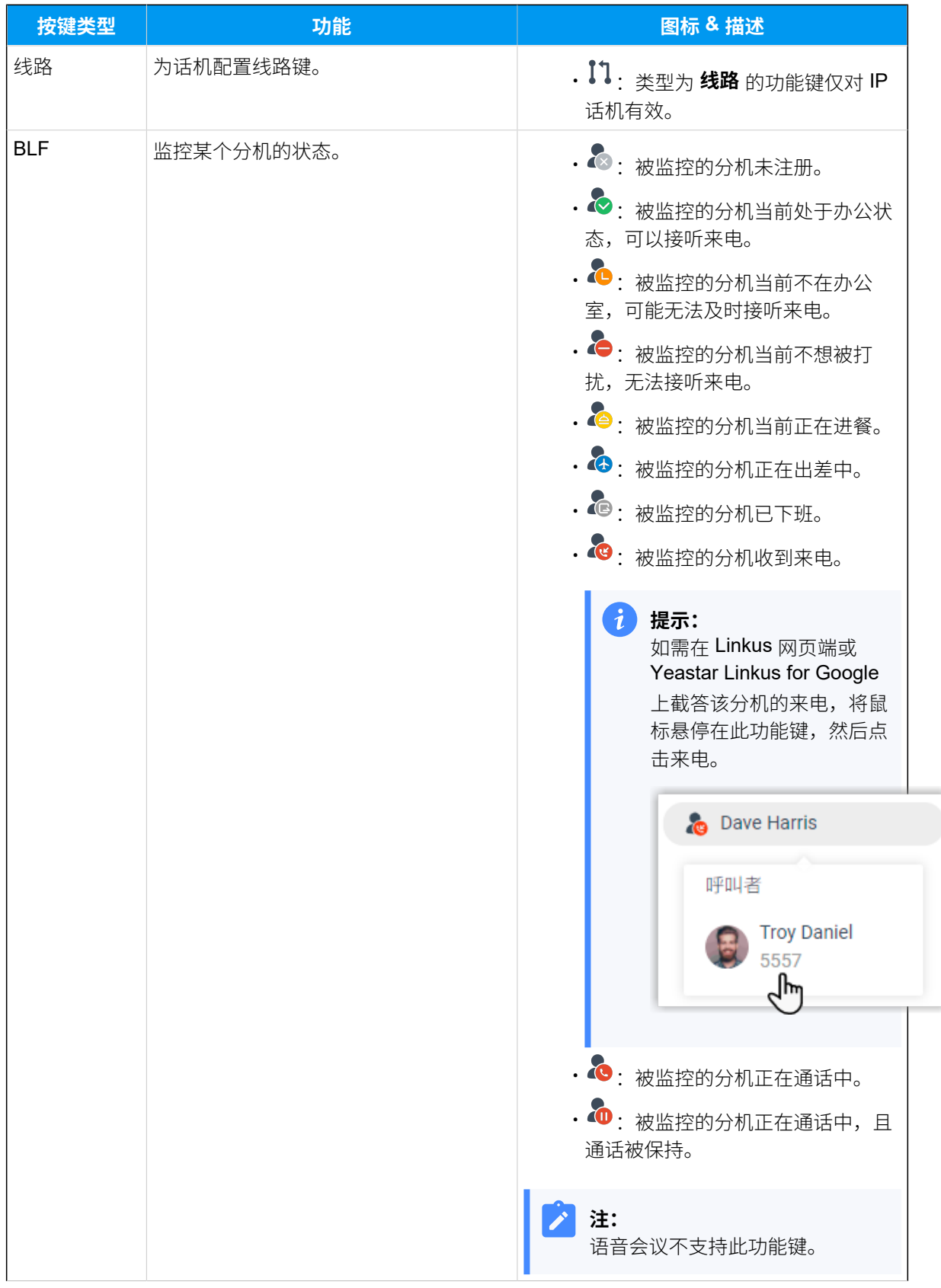

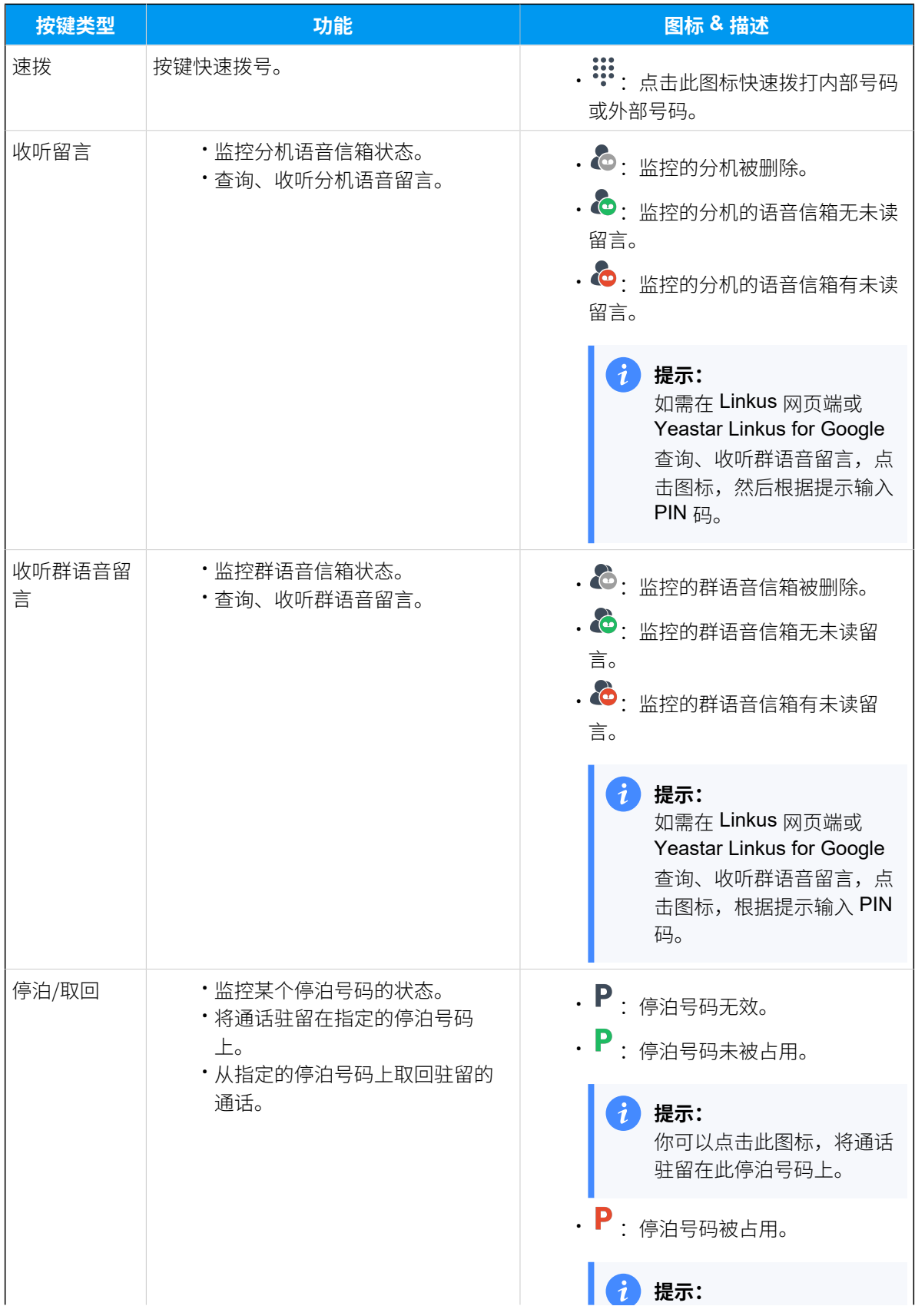

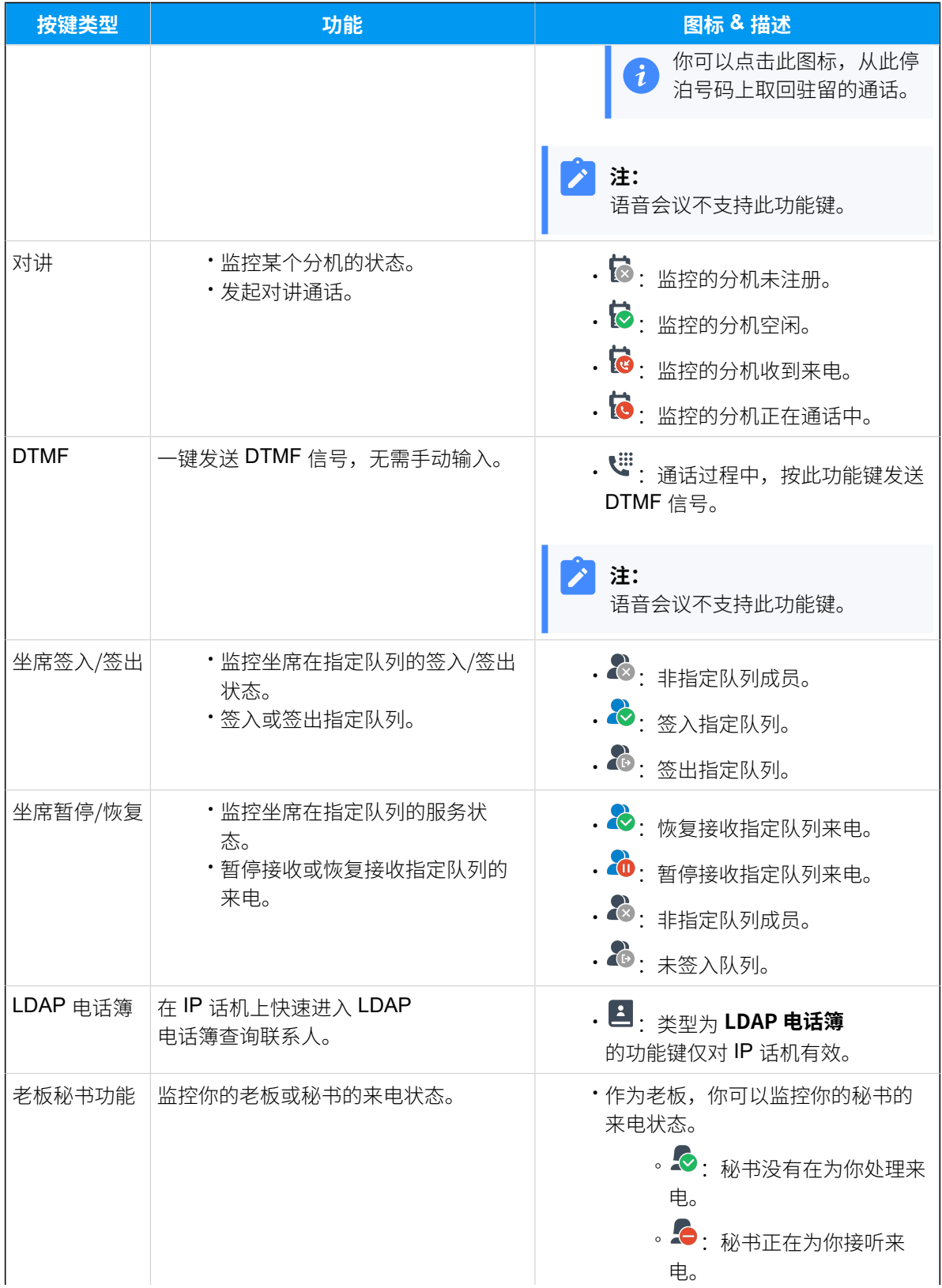

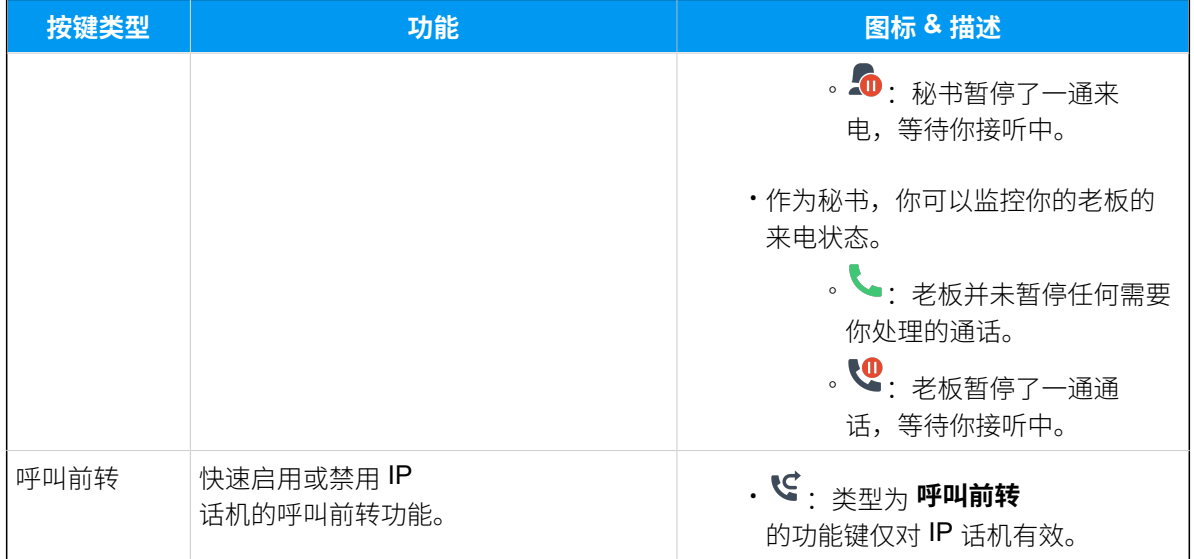